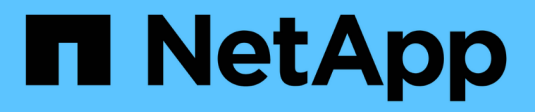

## **Sistemas ASA A900**

Install and maintain NetApp April 19, 2024

This PDF was generated from https://docs.netapp.com/es-es/ontap-systems/asa900/install\_setup.html on April 19, 2024. Always check docs.netapp.com for the latest.

# Tabla de contenidos

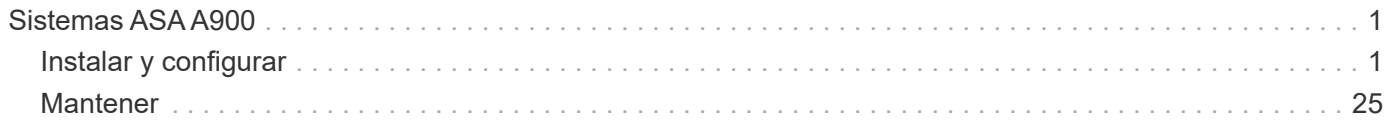

# <span id="page-2-0"></span>**Sistemas ASA A900**

## <span id="page-2-1"></span>**Instalar y configurar**

## **Empezar desde aquí: Elija la experiencia de instalación y configuración**

Puede elegir entre formatos de contenido diversos a modo de guía durante la instalación y configuración de su nuevo sistema de almacenamiento.

• ["Pasos rápidos"](https://docs.netapp.com/es-es/ontap-systems/a900/install_quick_guide.html)

Un PDF imprimible de instrucciones paso a paso con enlaces directos a contenido adicional.

• ["Pasos de vídeo"](https://docs.netapp.com/es-es/ontap-systems/a900/install_videos.html)

Instrucciones paso a paso de vídeo.

• ["Pasos detallados"](https://docs.netapp.com/es-es/ontap-systems/a900/install_detailed_guide.html)

Instrucciones paso a paso en línea con enlaces directos a contenido adicional.

## **Pasos rápidos - ASA A900**

La guía rápida proporciona instrucciones gráficas para una instalación típica de su sistema, desde bastidores y cableado hasta la puesta en marcha inicial del sistema. Utilice este contenido si está familiarizado con la instalación de sistemas de NetApp.

Utilice el enlace: ["Instrucciones de instalación y configuración de AFF A900"](https://docs.netapp.com/es-es/ontap-systems/media/PDF/Jan_2024_Rev3_AFFA900_ISI_IEOPS-1481.pdf)

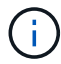

El ASA A900 utiliza el mismo procedimiento de instalación que el sistema AFF A900.

## **Pasos de vídeo - ASA A900**

En el siguiente vídeo se muestra cómo instalar y cablear el sistema nuevo.

[Animación: Instrucciones de instalación y configuración de AFF A900](https://netapp.hosted.panopto.com/Panopto/Pages/Embed.aspx?id=4c222e90-864b-4435-9405-adf200112f3e)

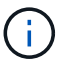

El ASA A900 utiliza el mismo procedimiento de instalación que el sistema AFF A900.

## **Pasos detallados - ASA 900**

Esta página proporciona instrucciones detalladas paso a paso para instalar un sistema NetApp típico. Utilice este artículo si desea instrucciones de instalación más detalladas.

#### **Paso 1: Preparar la instalación**

Para instalar el sistema, debe crear una cuenta en el sitio de soporte de NetApp, registrar el sistema y obtener claves de licencia. También es necesario realizar el inventario del número y tipo de cables adecuados para el sistema y recopilar información específica de la red.

Debe tener acceso a ["Hardware Universe de NetApp"](https://hwu.netapp.com) para obtener información acerca de los requisitos del sitio así como información adicional sobre el sistema configurado.

#### **Lo que necesita**

Puede que también desee tener acceso a ["Notas de la versión de ONTAP 9"](http://mysupport.netapp.com/documentation/productlibrary/index.html?productID=62286) Para su versión de ONTAP para obtener más información sobre este sistema.

Debe proporcionar lo siguiente en el sitio:

- Espacio en rack para el sistema de almacenamiento
- Destornillador Phillips número 2
- Cables de red adicionales para conectar el sistema al conmutador de red y al portátil o a la consola con un navegador Web

#### **Pasos**

- 1. Extraiga el contenido de todas las cajas.
- 2. Registre el número de serie del sistema de las controladoras.

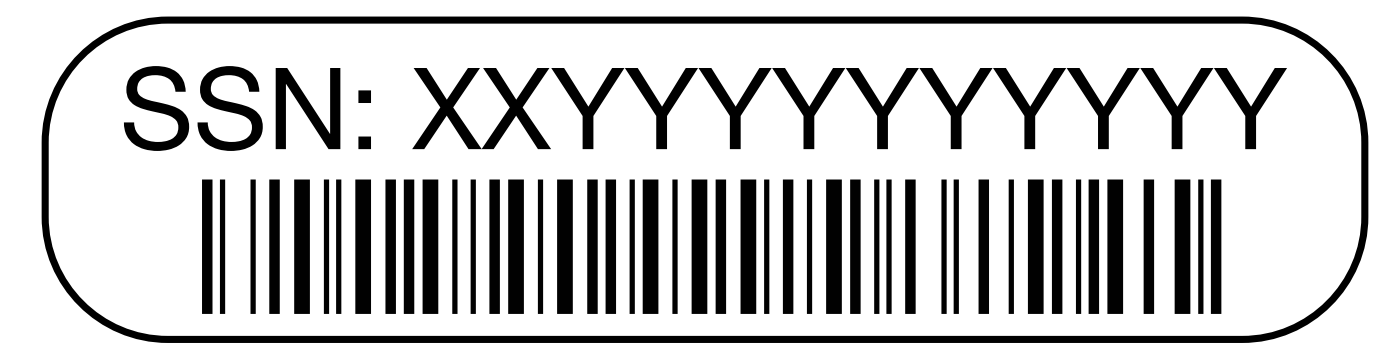

3. Realice un inventario y anote el número y los tipos de cables recibidos.

En la siguiente tabla se identifican los tipos de cables que pueden recibir. Si recibe un cable no enumerado en la tabla, consulte la Hardware Universe para localizar el cable e identificar su uso.

#### ["Hardware Universe de NetApp"](https://hwu.netapp.com)

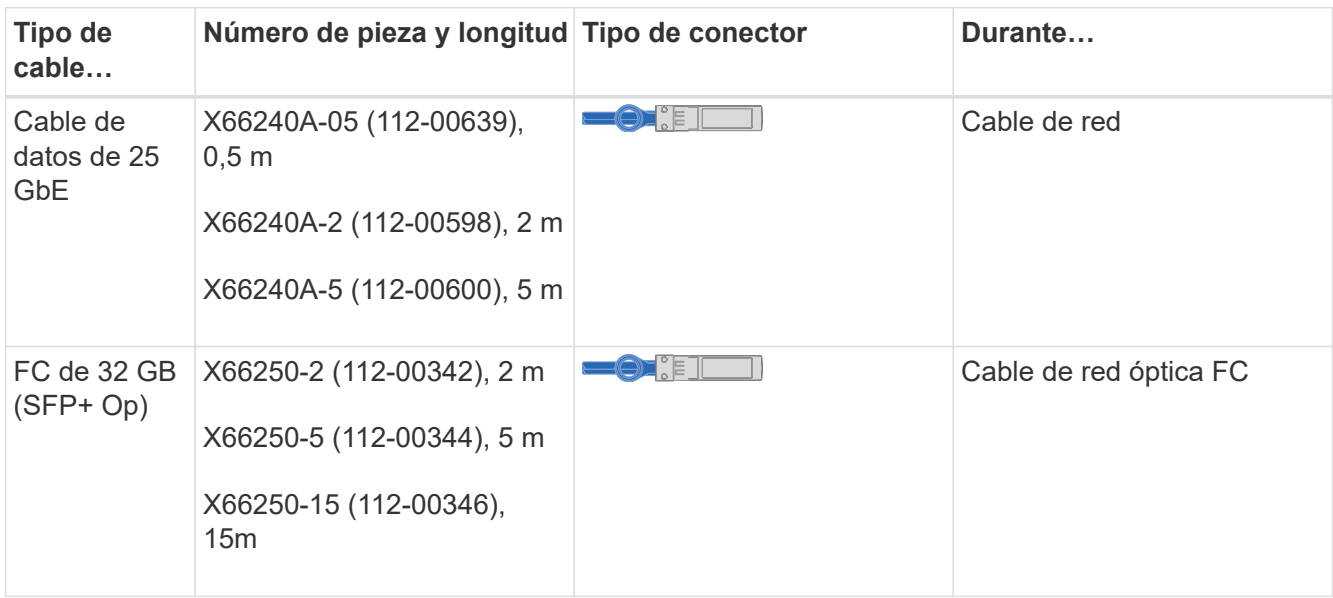

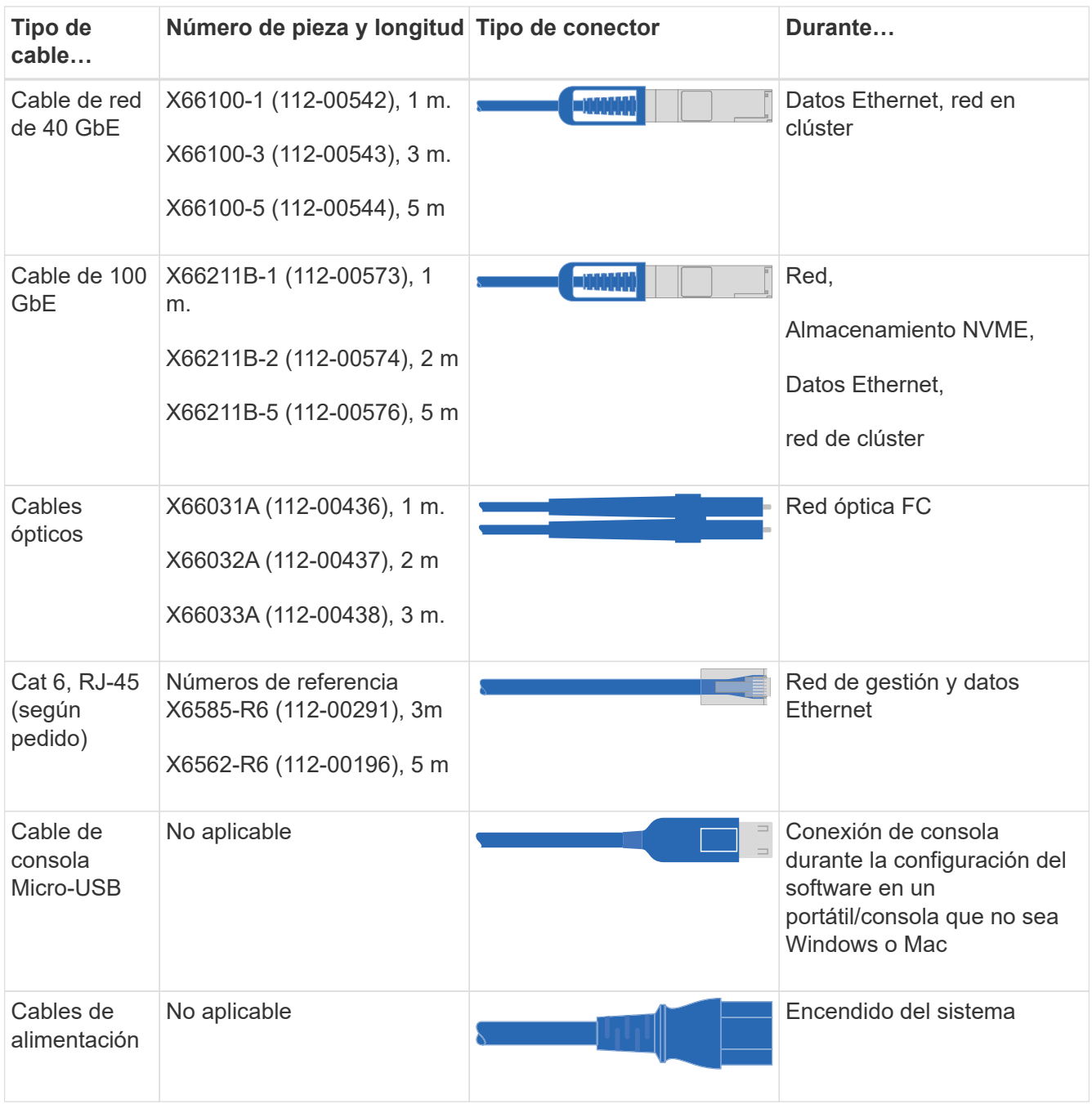

4. Revise la ["Guía de configuración de ONTAP"](https://library.netapp.com/ecm/ecm_download_file/ECMLP2862613) y recopilar la información necesaria que aparece en esa guía.

#### **Paso 2: Instale el hardware**

Debe instalar el sistema en un rack de 4 parantes o armario del sistema de NetApp, según corresponda.

- 1. Instale los kits de raíles, según sea necesario.
- 2. Instale y asegure el sistema siguiendo las instrucciones incluidas con el kit de raíl.

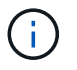

Debe ser consciente de los problemas de seguridad asociados con el peso del sistema.

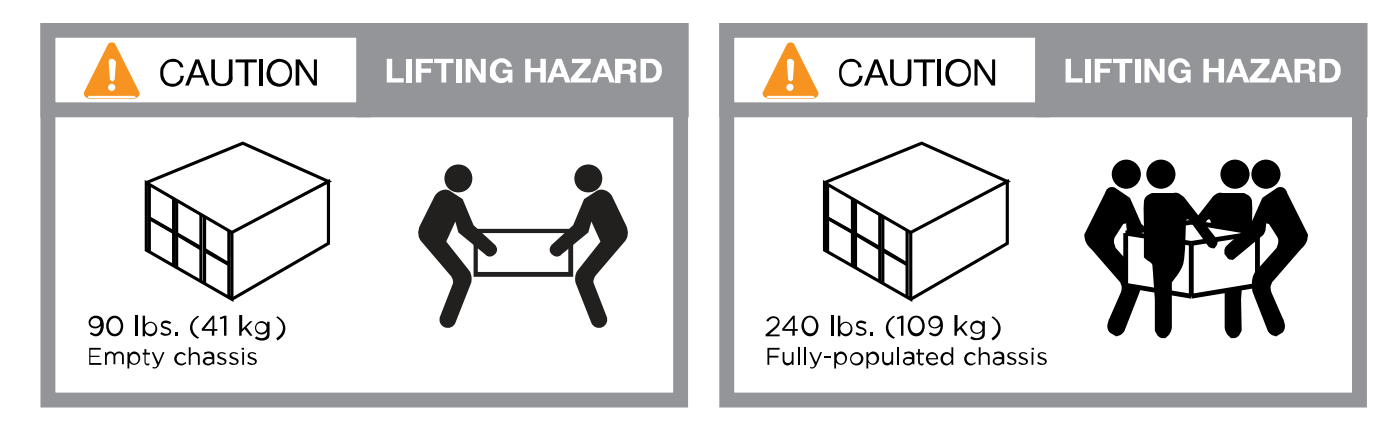

3. Conecte los dispositivos de administración de cables (como se muestra).

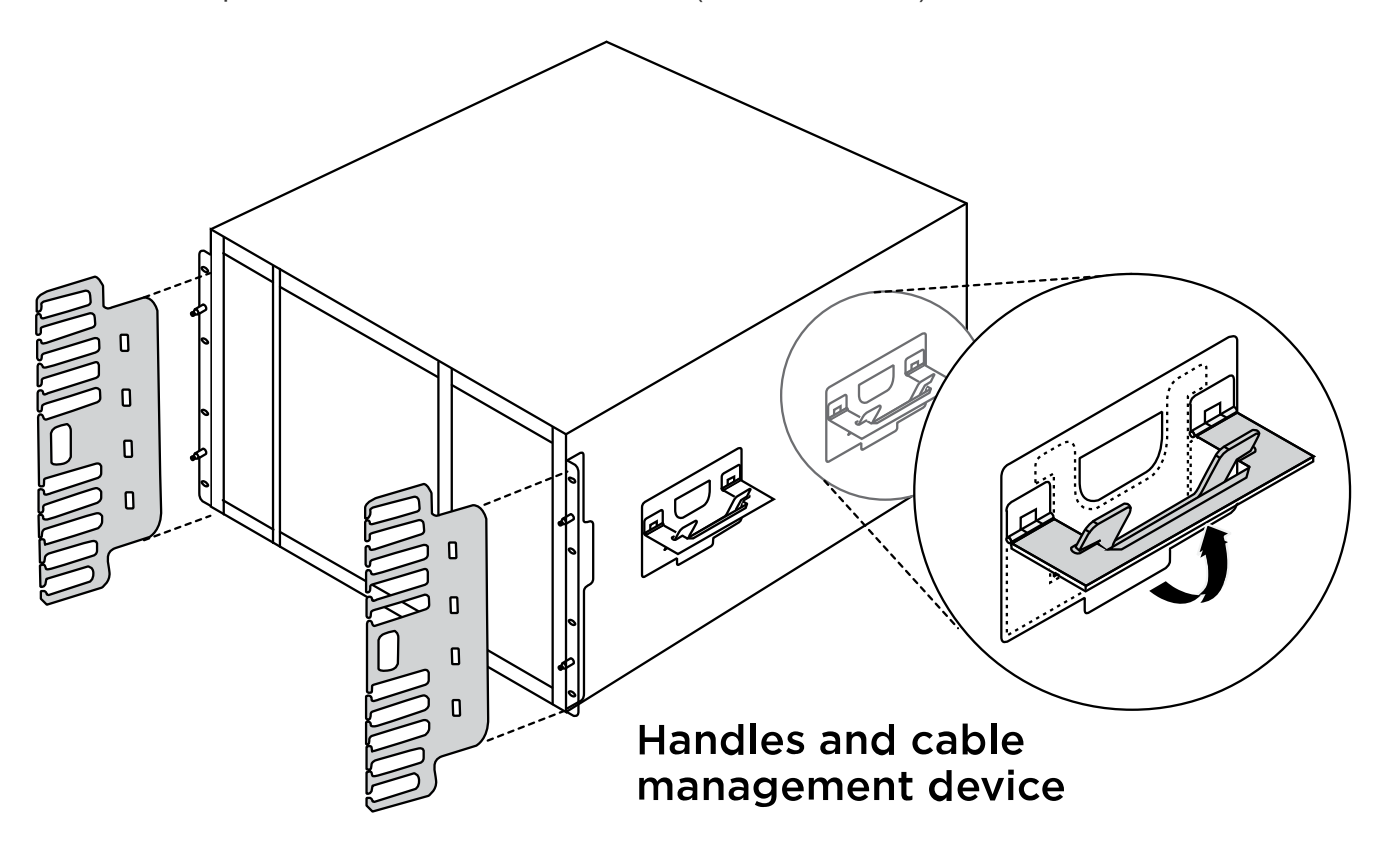

4. Coloque el panel frontal en la parte delantera del sistema.

El siguiente diagrama muestra una representación del aspecto típico de un sistema y dónde se encuentran los componentes principales en la parte trasera del sistema:

#### Controller B

#### **Controller A**

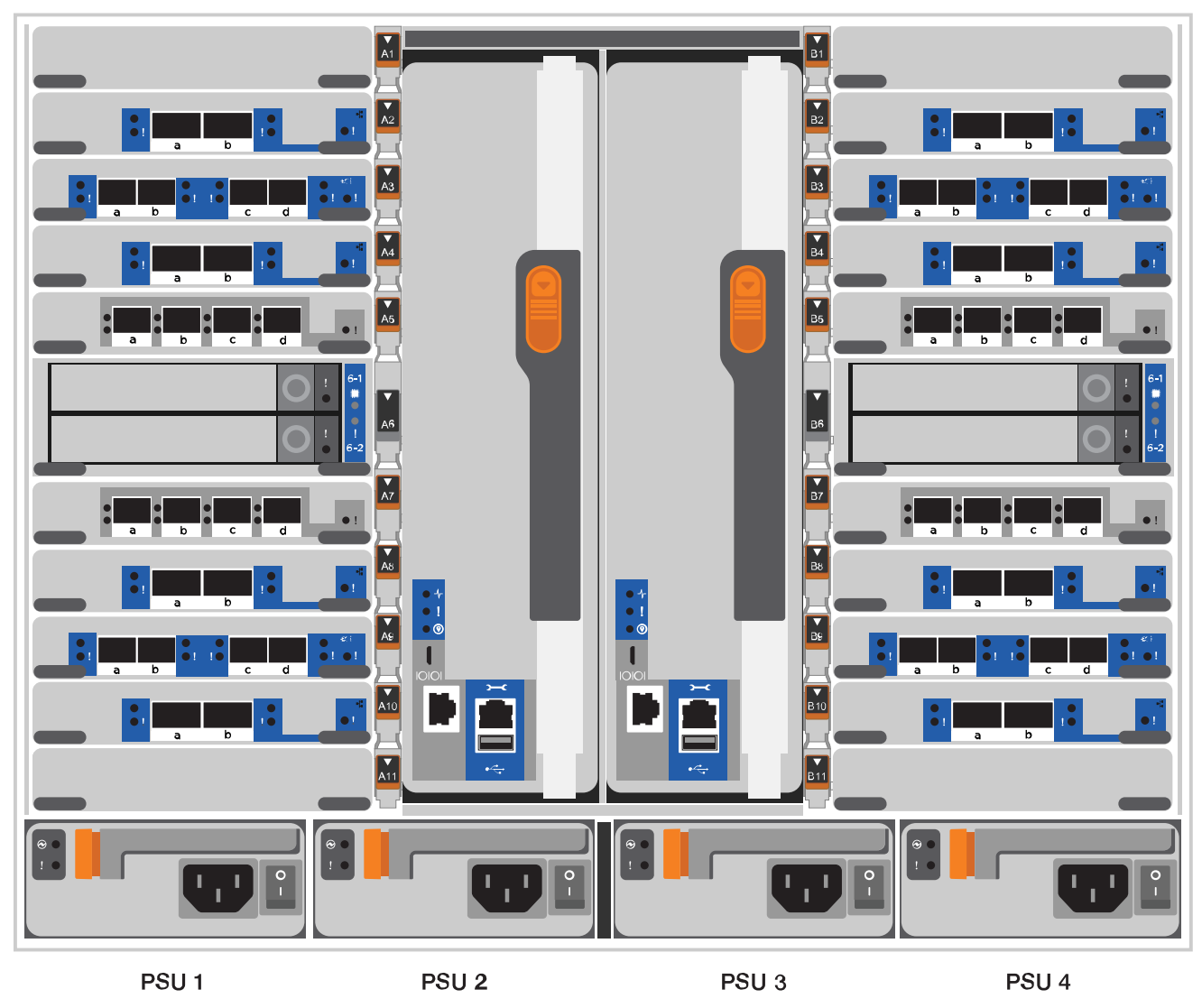

#### **Paso 3: Conecte los controladores a la red**

Puede conectar las controladoras a la red mediante el método de clúster sin switch de dos nodos o mediante la red de interconexión de clúster.

#### **Opción 1: Clúster sin switches de dos nodos**

Los puertos de red de gestión, red de datos y gestión de las controladoras se conectan a los switches. Los puertos de interconexión de clúster se cablean en ambas controladoras.

#### **Antes de empezar**

Debe haberse puesto en contacto con el administrador de red para obtener información sobre la conexión del sistema a los switches.

Asegúrese de comprobar la dirección de las pestañas de contacto del cable al insertar los cables en los puertos. Las pestañas de cable están hacia arriba para todos los puertos del módulo de red.

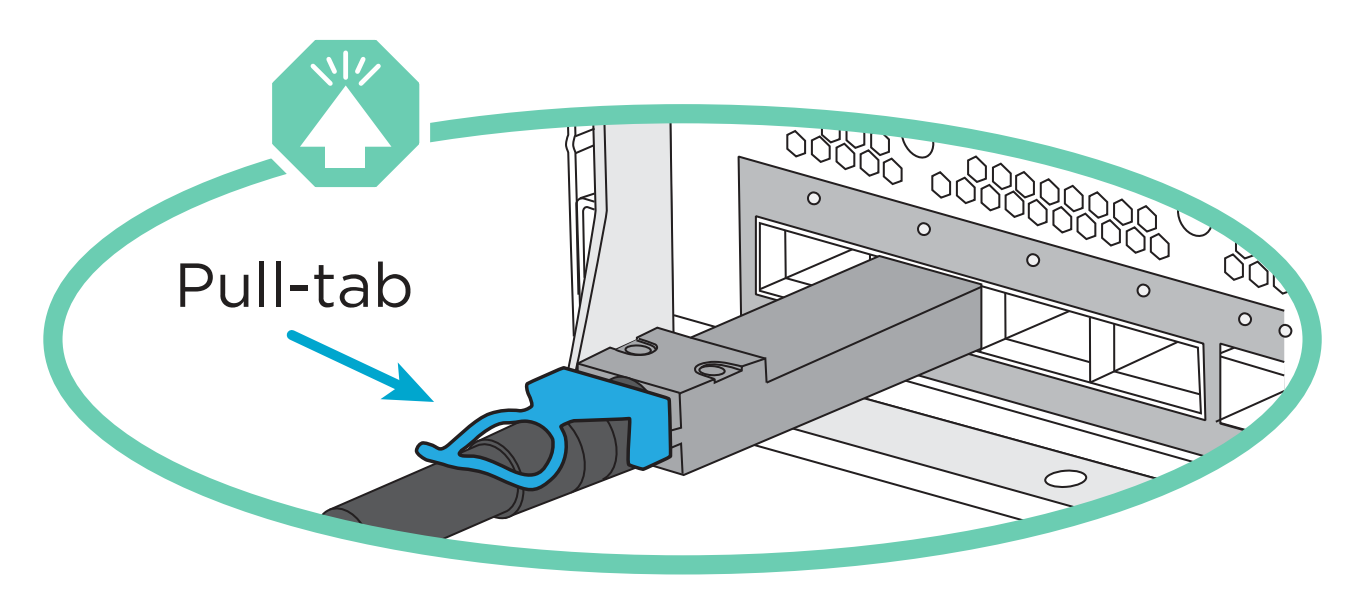

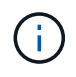

Al insertar el conector, debería sentir que hace clic en su lugar; si no cree que hace clic, quítelo, gírelo y vuelva a intentarlo.

1. Utilice la animación o la ilustración para completar el cableado entre las controladoras y los switches:

[Animación: Conectar un clúster sin switch de dos nodos](https://netapp.hosted.panopto.com/Panopto/Pages/Embed.aspx?id=37419c37-f56f-48e5-8e6c-afa600095444)

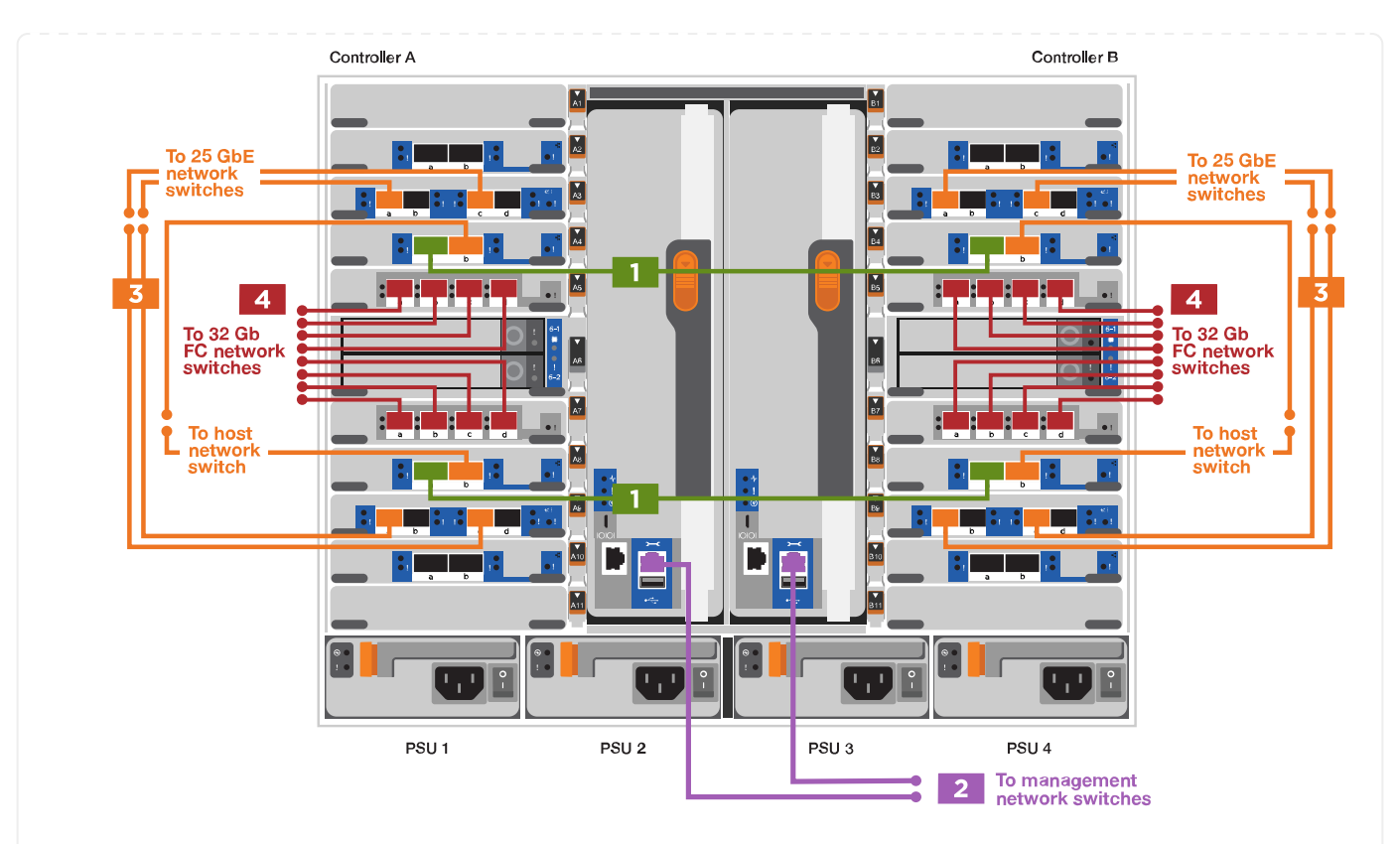

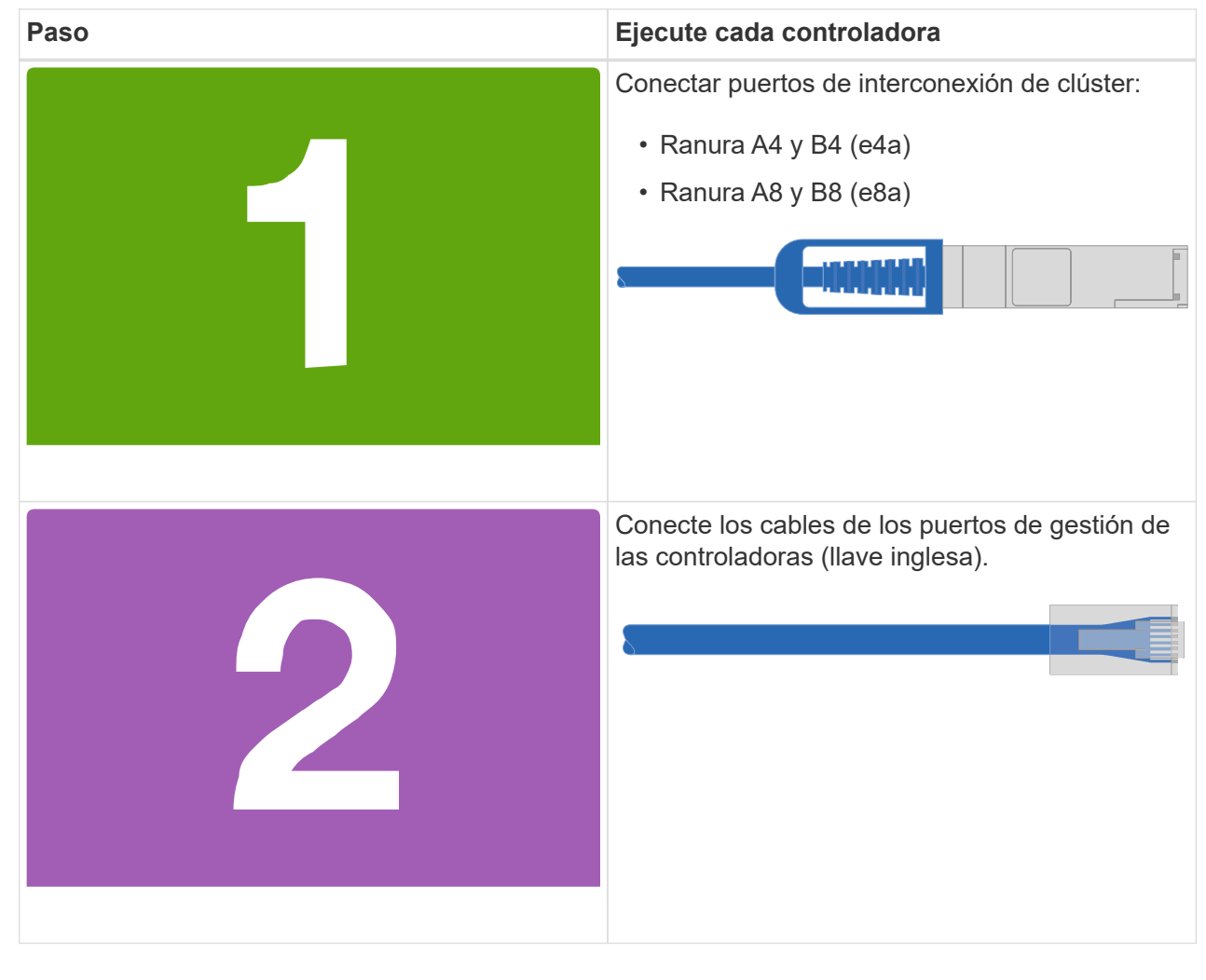

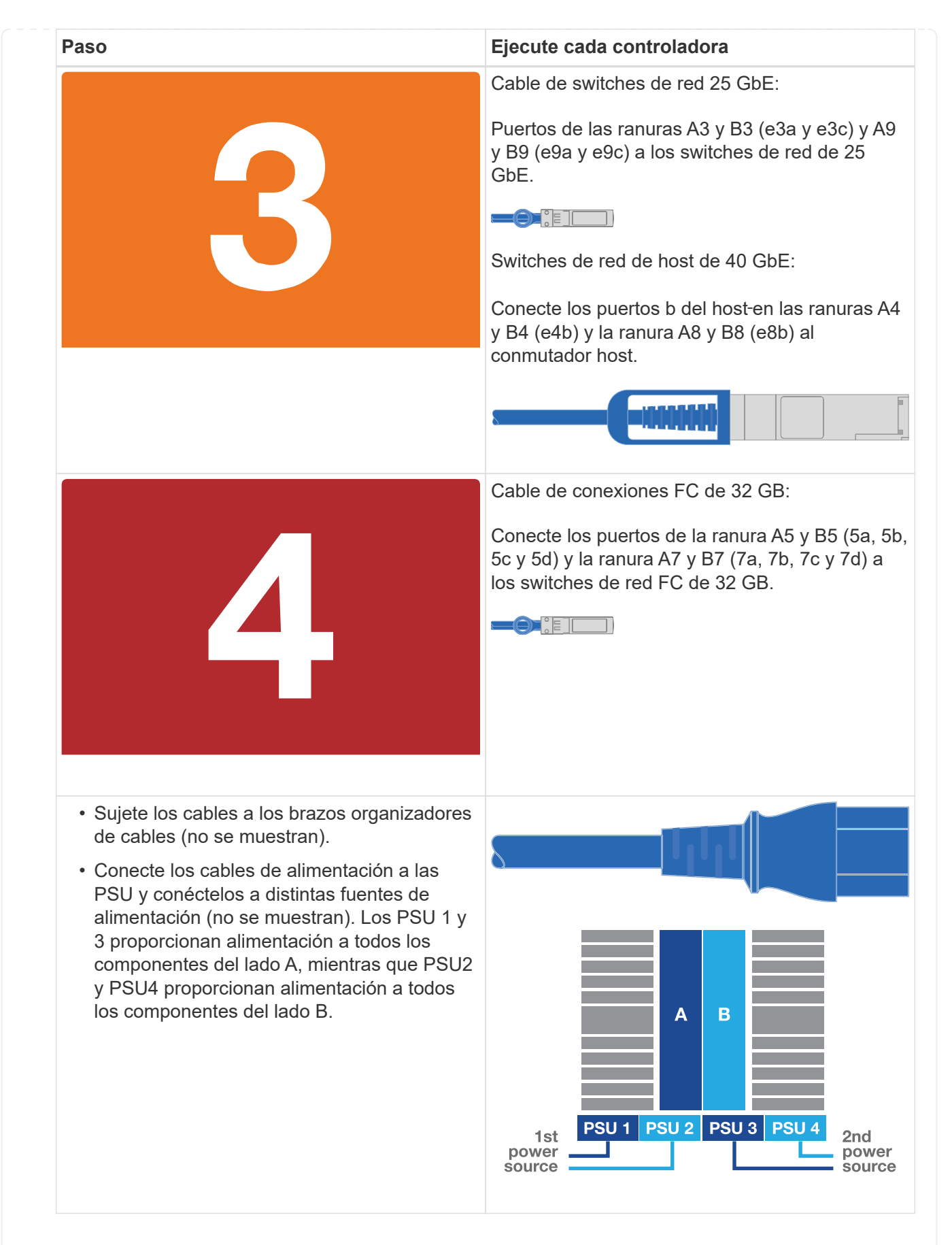

#### **Opción 2: Clúster de switches**

Los puertos de red de gestión, red de datos y gestión de las controladoras se conectan a los switches.

Los puertos de interconexión de clúster y alta disponibilidad están conectados mediante cable al switch de clúster/alta disponibilidad.

#### **Antes de empezar**

Debe haberse puesto en contacto con el administrador de red para obtener información sobre la conexión del sistema a los switches.

Asegúrese de comprobar la dirección de las pestañas de contacto del cable al insertar los cables en los puertos. Las pestañas de cable están hacia arriba para todos los puertos del módulo de red.

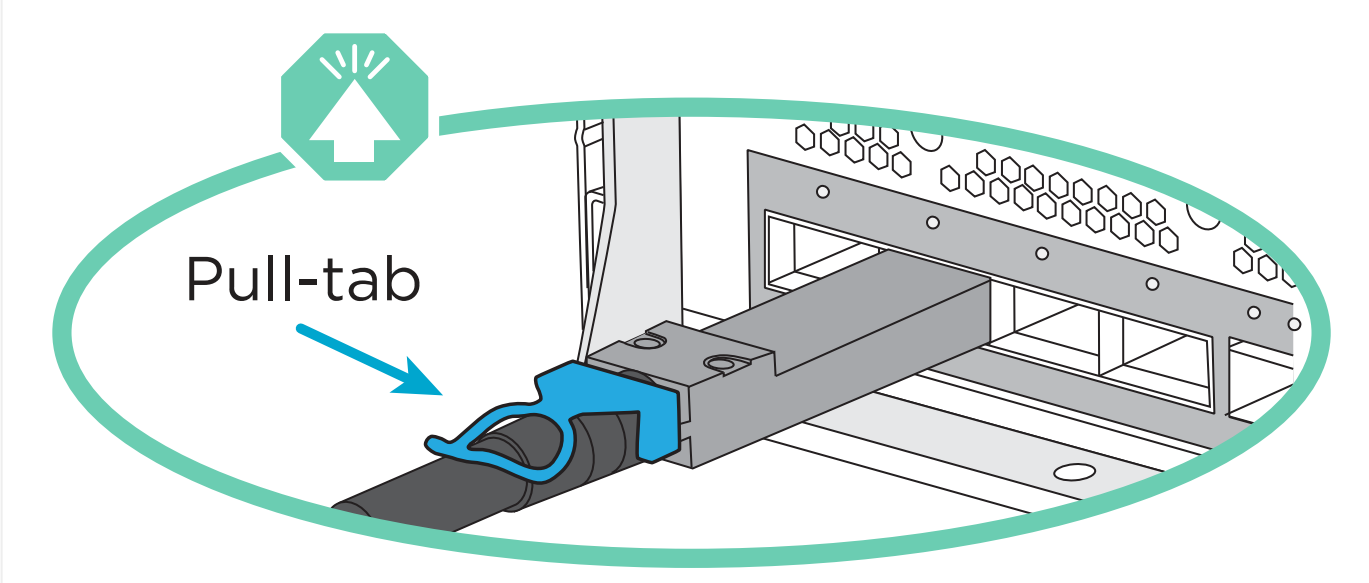

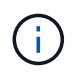

Al insertar el conector, debería sentir que hace clic en su lugar; si no cree que hace clic, quítelo, vuelva a convertirlo y vuelva a intentarlo.

1. Utilice la animación o la ilustración para completar el cableado entre las controladoras y los switches:

[Animación - conectar un grupo conmutado](https://netapp.hosted.panopto.com/Panopto/Pages/Embed.aspx?id=61ec11ec-aa30-474a-87a5-afa60008b52b)

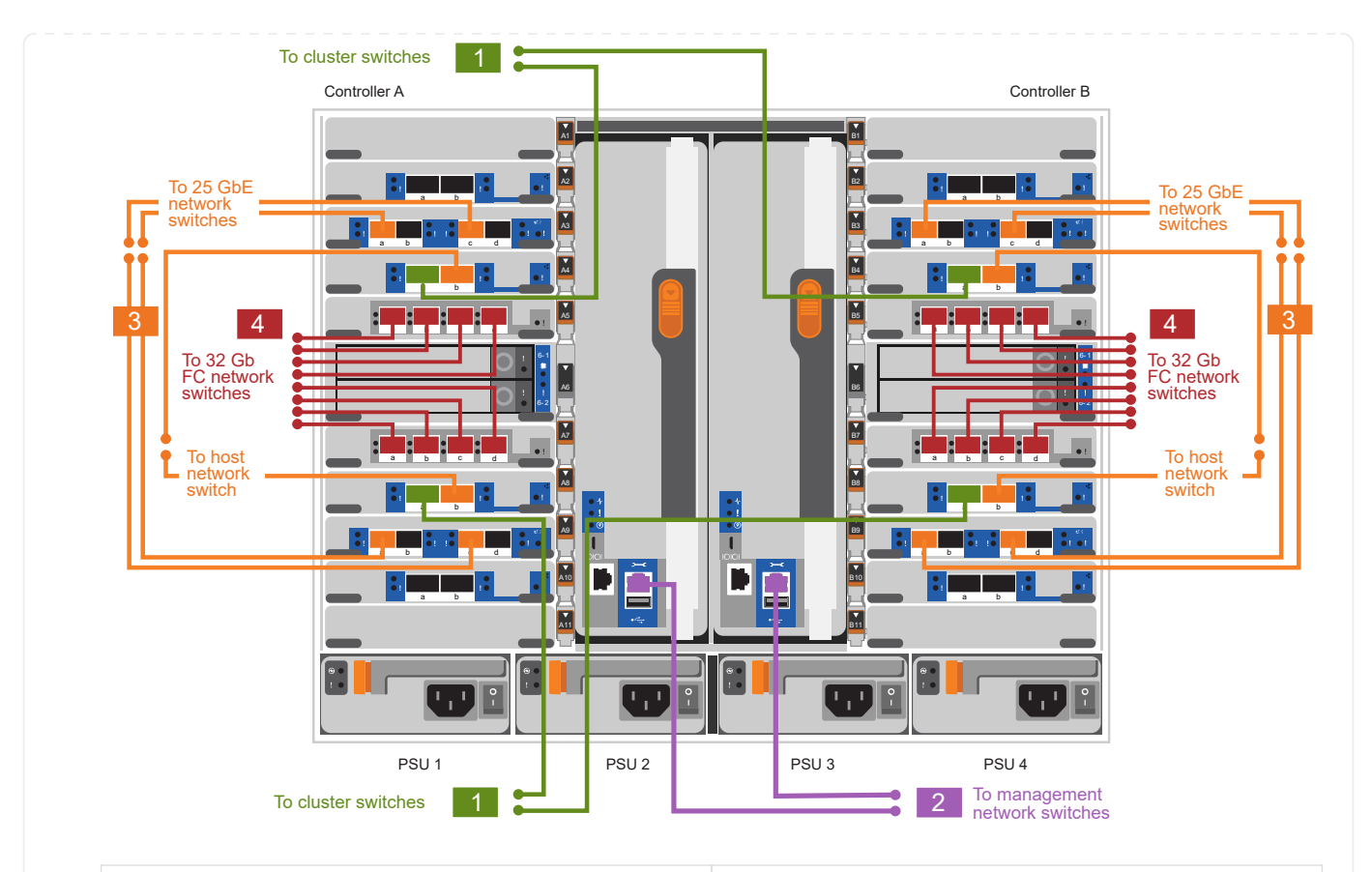

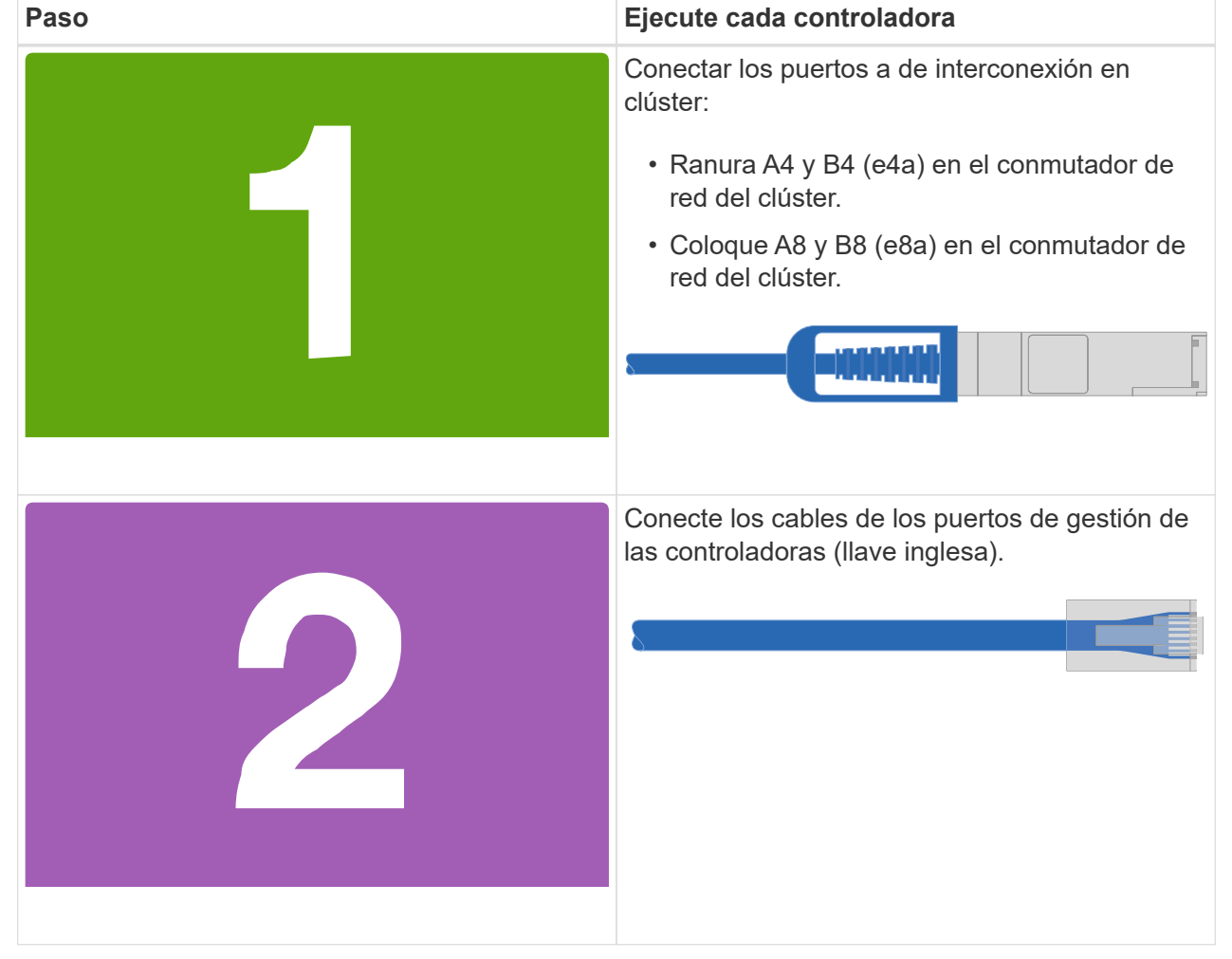

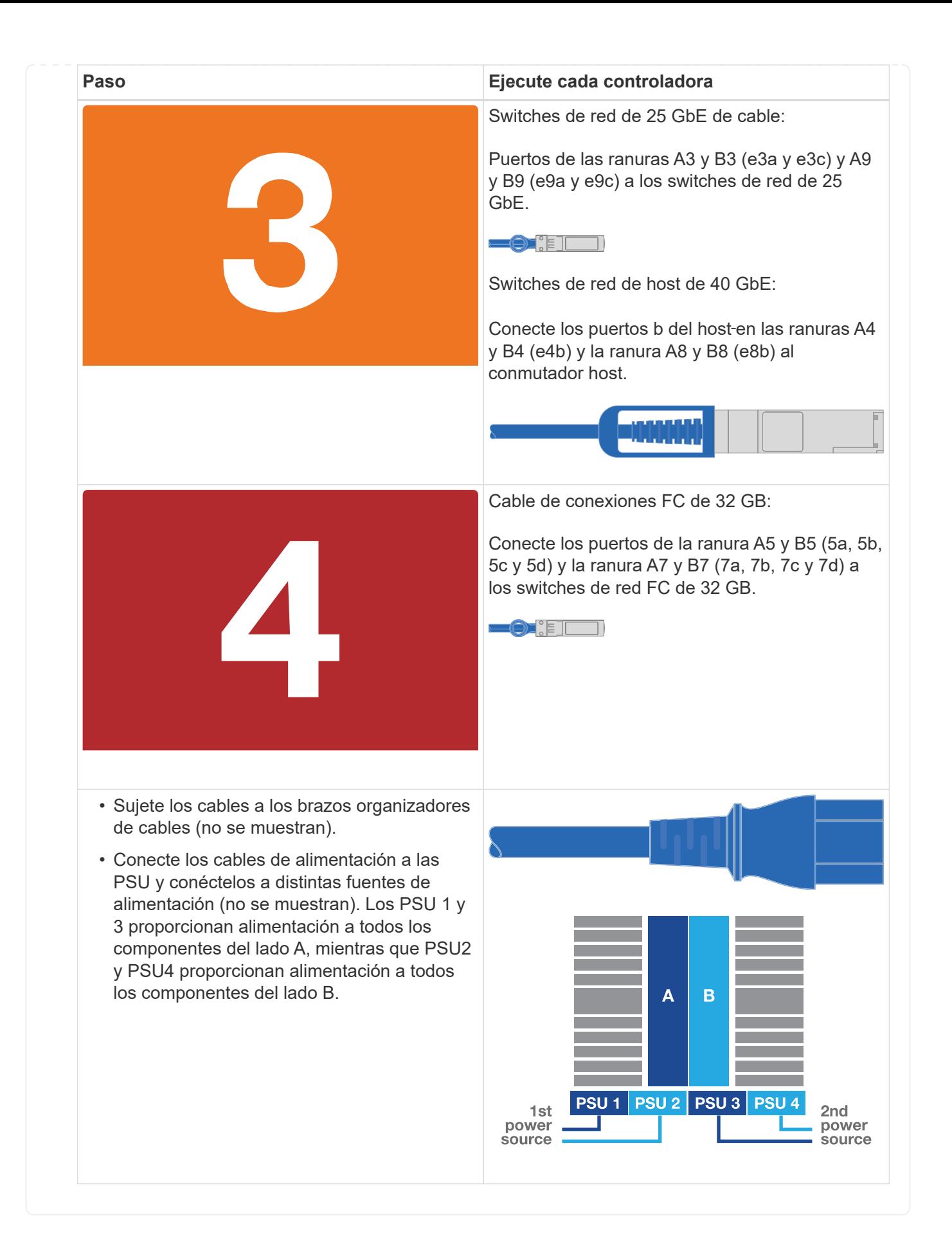

### **Paso 4: Conecte las controladoras a las bandejas de unidades**

Conecte mediante el cable una única bandeja de unidades NS224 o dos bandejas de unidades NS224 a las controladoras.

#### **Opción 1: Conecte las controladoras a una única bandeja de unidades NS224**

Debe cablear cada controladora a los módulos NSM de la bandeja de unidades NS224.

#### **Antes de empezar**

• Asegúrese de comprobar que la flecha de la ilustración tenga la orientación correcta de la lengüeta de extracción del conector del cable. La pestaña desplegable del cable de los módulos de almacenamiento está hacia arriba, mientras que las pestañas de las bandejas están hacia abajo.

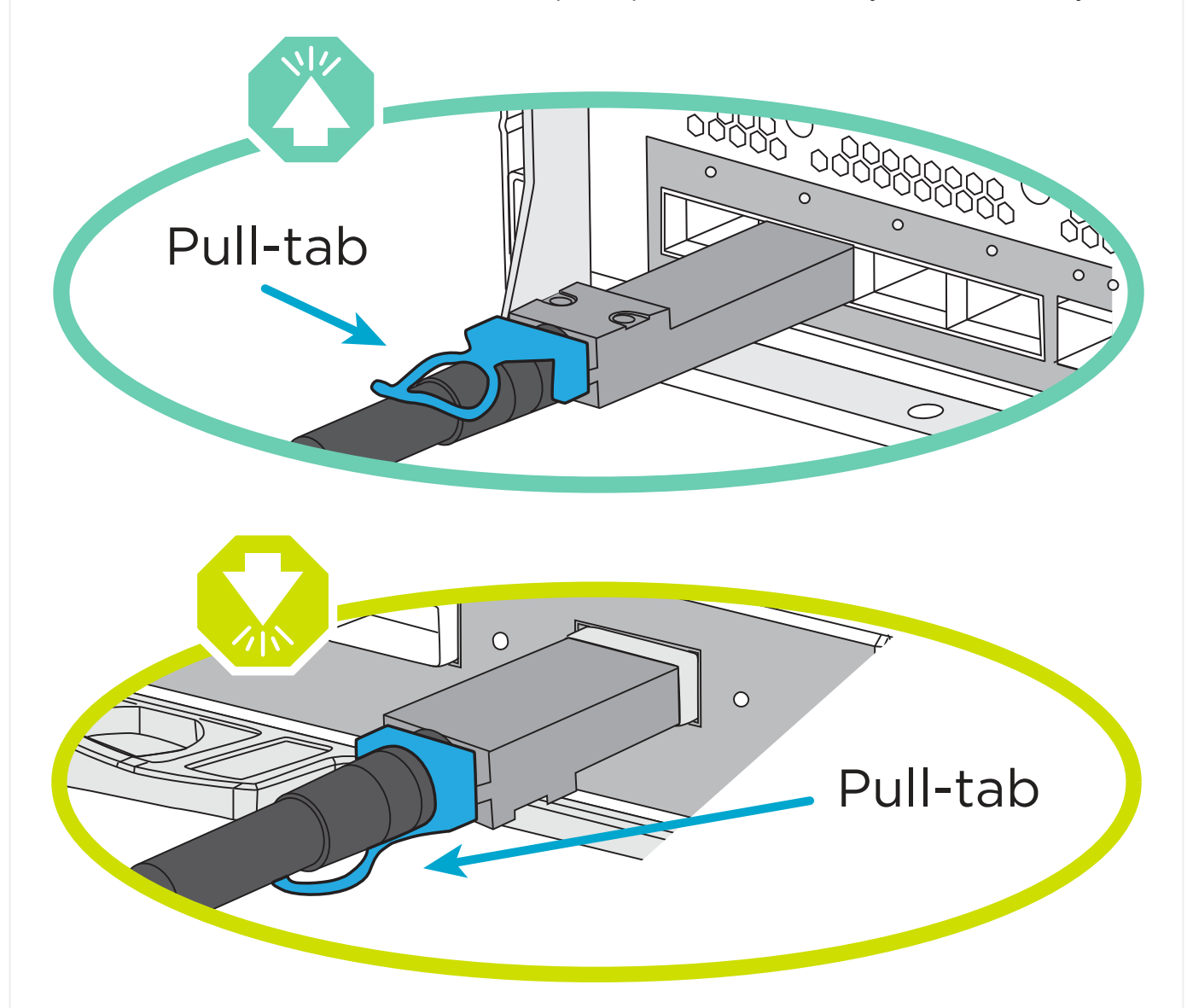

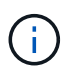

Al insertar el conector, debería sentir que hace clic en su lugar; si no cree que hace clic, quítelo, gírelo y vuelva a intentarlo.

1. Utilice la animación o dibujos siguientes para conectar los controladores a una única bandeja de unidades NS224.

[Animación - conectar un solo estante NS224](https://netapp.hosted.panopto.com/Panopto/Pages/Embed.aspx?id=8d8b45cd-bd8f-4fab-a4fa-afa5017e7b72)

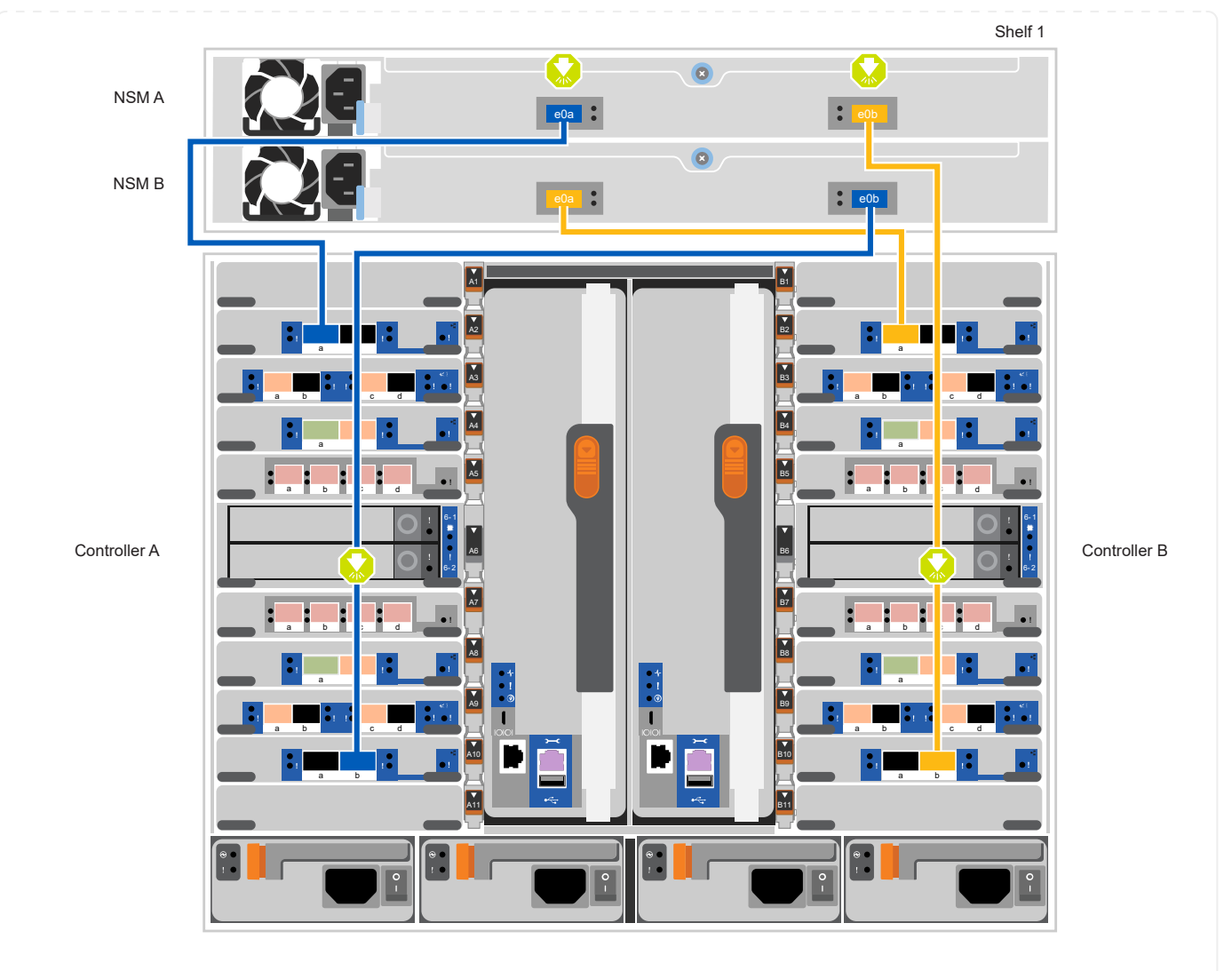

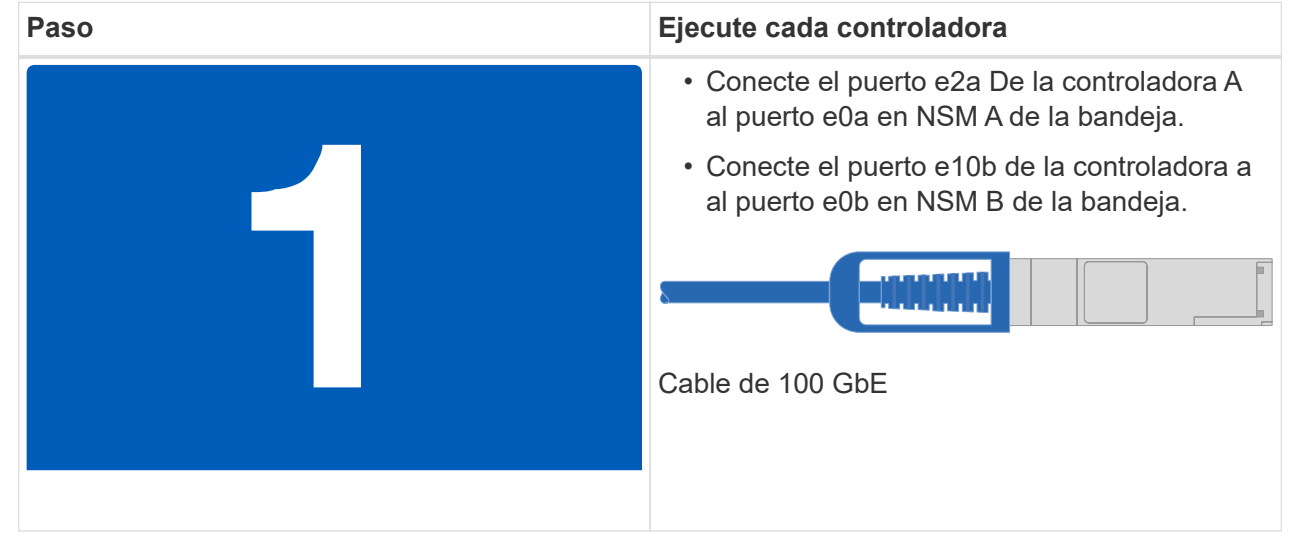

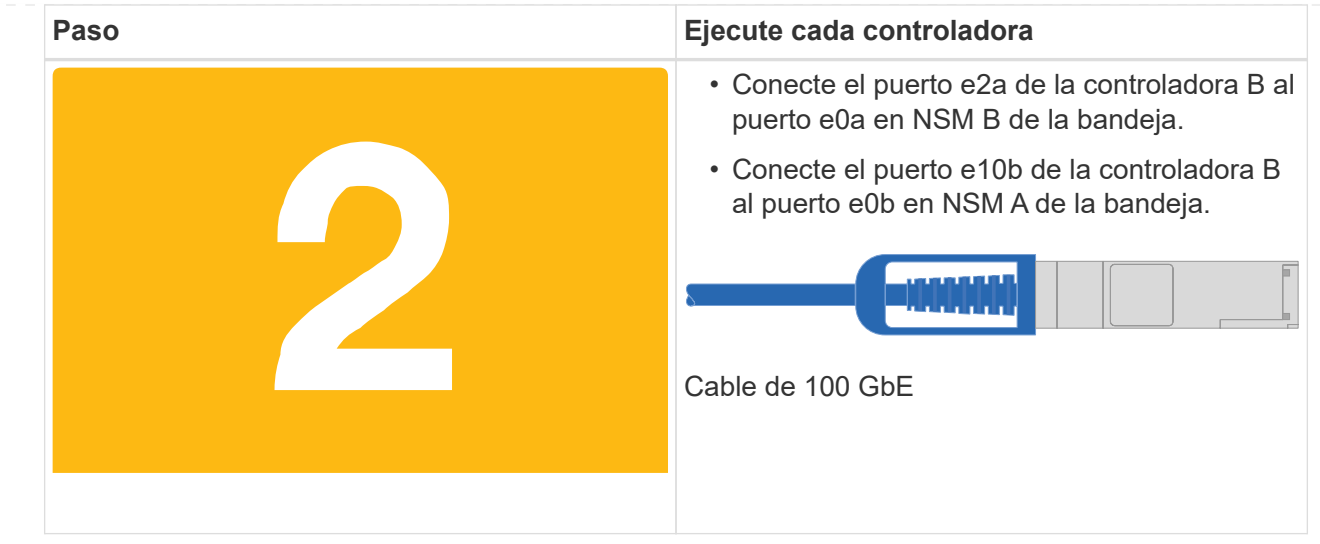

#### **Opción 2: Conecte las controladoras a dos bandejas de unidades NS224**

Debe conectar cada controladora a los módulos NSM de las bandejas de unidades NS224.

#### **Antes de empezar**

• Asegúrese de comprobar que la flecha de la ilustración tenga la orientación correcta de la lengüeta de extracción del conector del cable. La pestaña desplegable del cable de los módulos de almacenamiento está hacia arriba, mientras que las pestañas de las bandejas están hacia abajo.

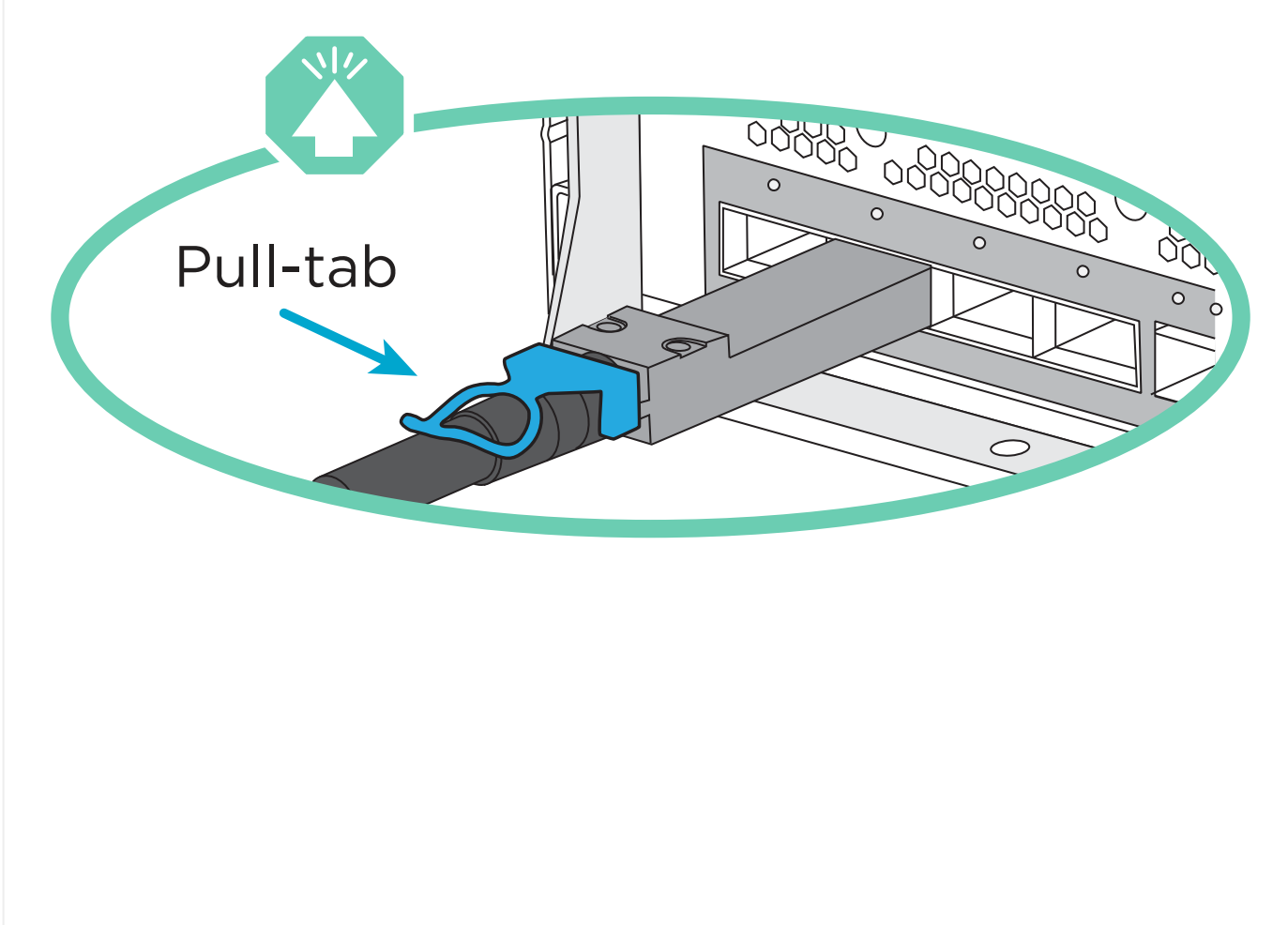

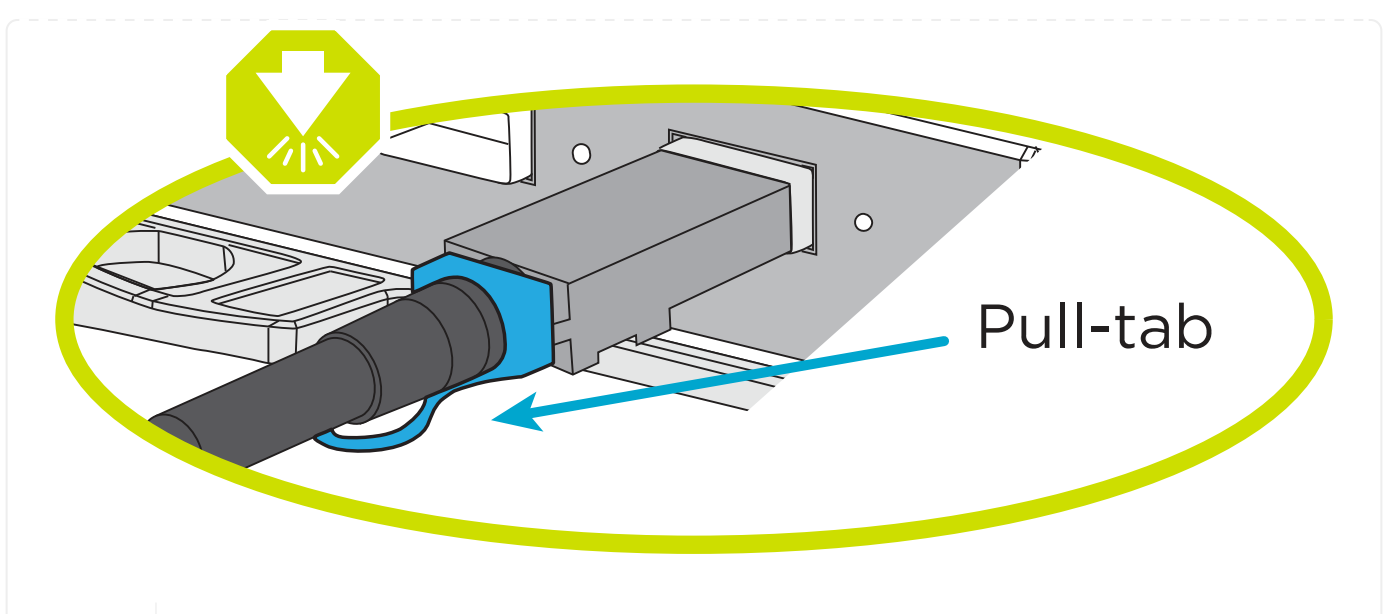

 $(i)$ 

Al insertar el conector, debería sentir que hace clic en su lugar; si no cree que hace clic, quítelo, gírelo y vuelva a intentarlo.

1. Utilice la animación o diagrama siguiente para conectar las controladoras a dos bandejas de unidades NS224.

#### [Animación - cable de dos estantes NS224](https://netapp.hosted.panopto.com/Panopto/Pages/Embed.aspx?id=ec143c32-9e4b-47e5-893e-afa5017da6b4)

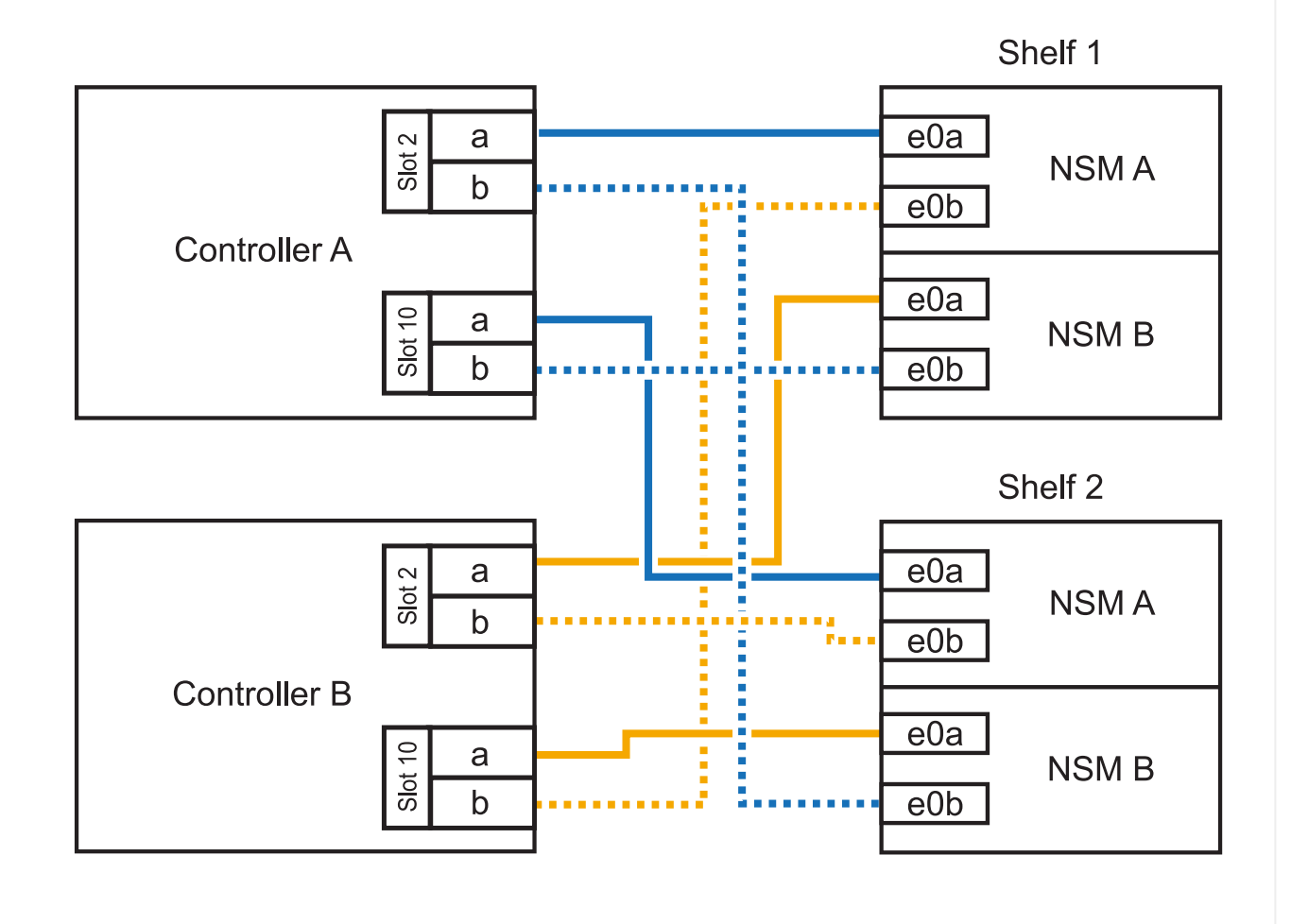

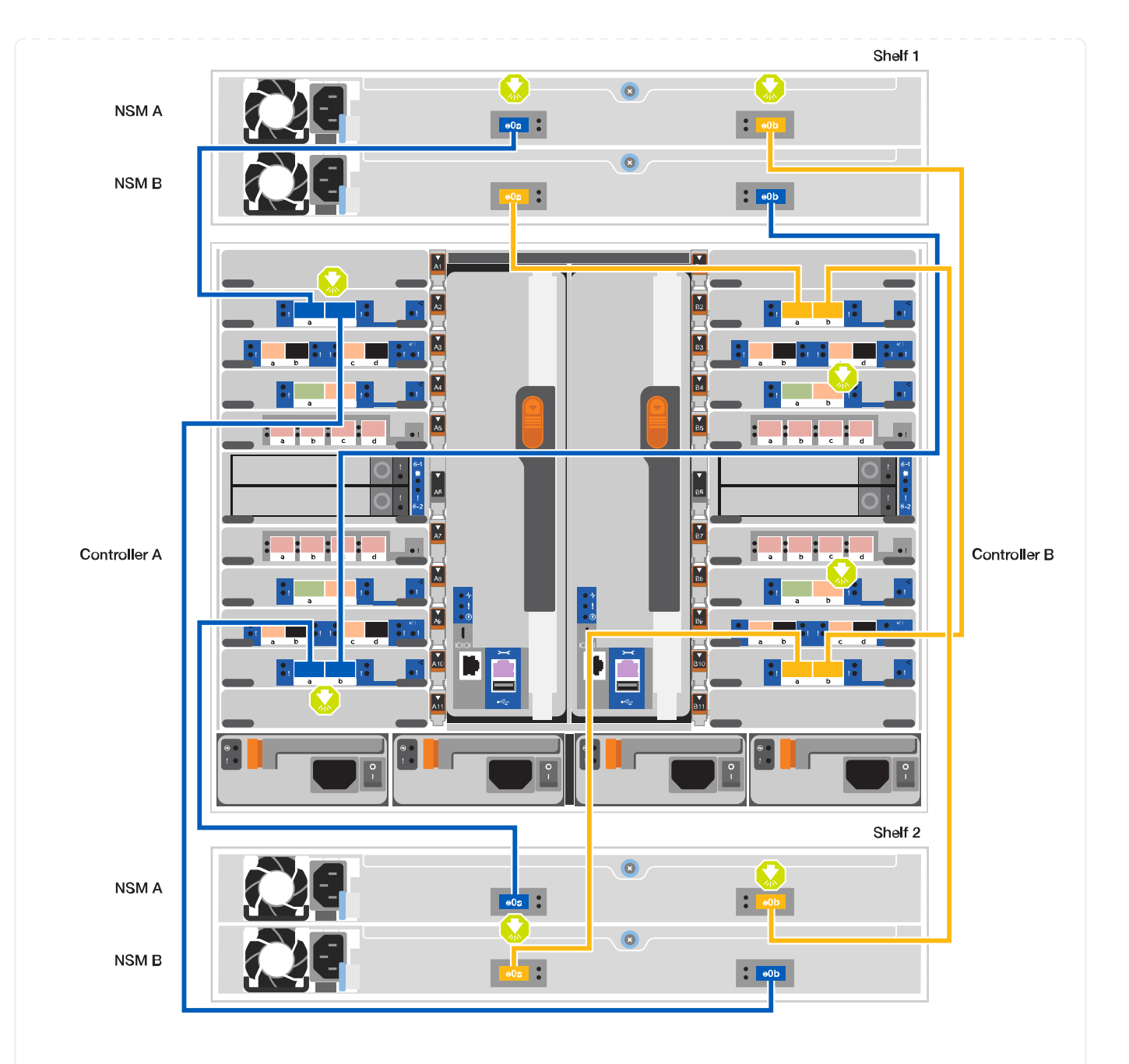

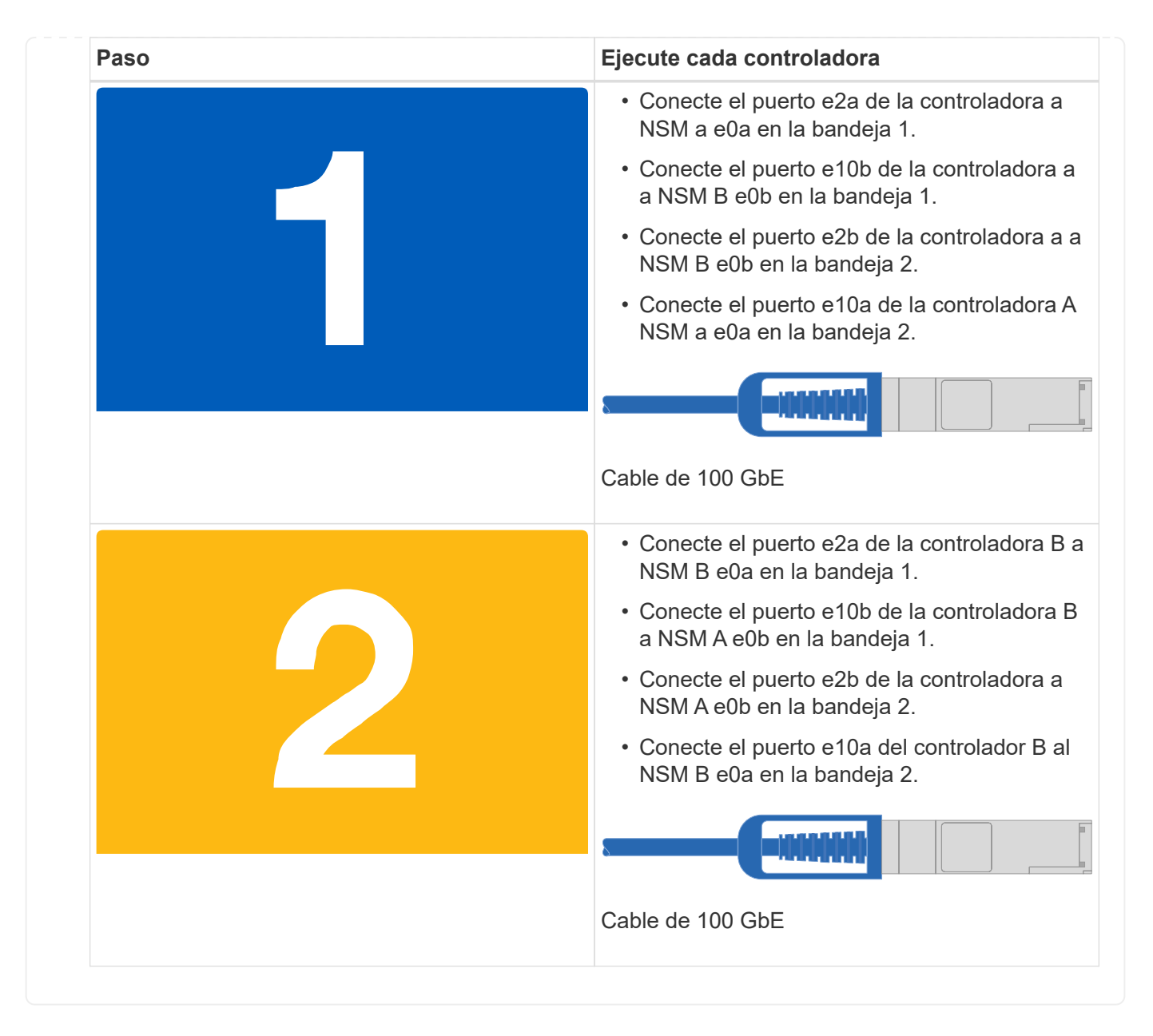

## **Paso 5: Pasos completos para la instalación y la configuración del sistema**

Puede completar la instalación y configuración del sistema mediante la detección de clústeres mediante una sola conexión al switch y el portátil, o bien conectarse directamente a una controladora del sistema y luego conectarse al switch de gestión.

#### **Opción 1: Si la detección de red está activada**

Si tiene la detección de red habilitada en el portátil, puede completar la configuración y la instalación del sistema mediante la detección automática del clúster.

1. Use la animación o el dibujo siguientes para establecer uno o varios ID de bandeja de unidades:

Las bandejas NS224 vienen preconfiguradas con los ID de bandeja 00 y 01. Si desea cambiar los ID de las bandejas, debe crear una herramienta para insertarla en el taladro donde se encuentra el botón. consulte ["Cambiar un ID de bandeja - bandejas NS224"](https://docs.netapp.com/us-en/ontap-systems/ns224/change-shelf-id.html) si desea obtener instrucciones detalladas.

[Animación: Configure los ID de bandeja de unidades NVMe](https://netapp.hosted.panopto.com/Panopto/Pages/Embed.aspx?id=95a29da1-faa3-4ceb-8a0b-ac7600675aa6)

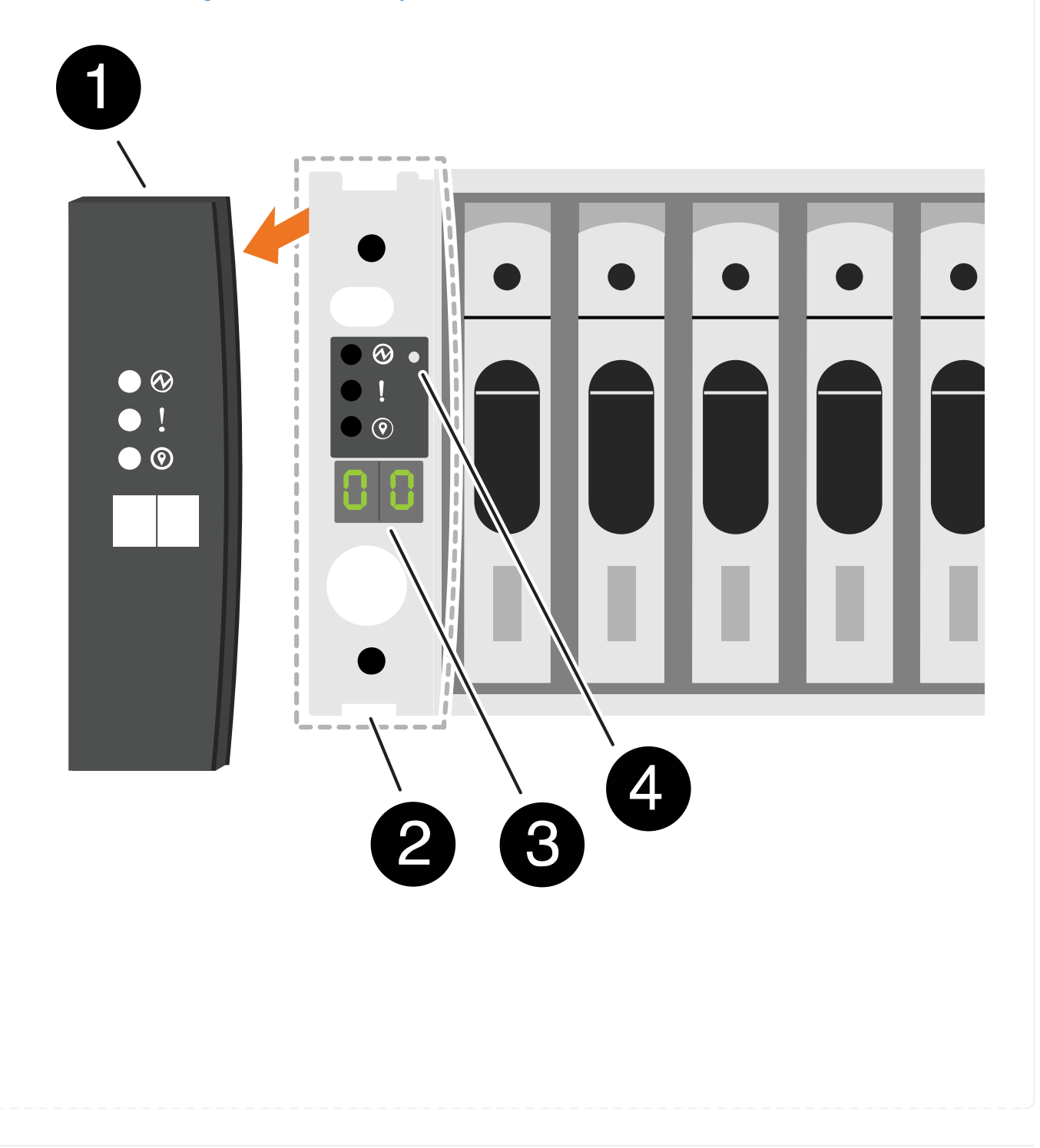

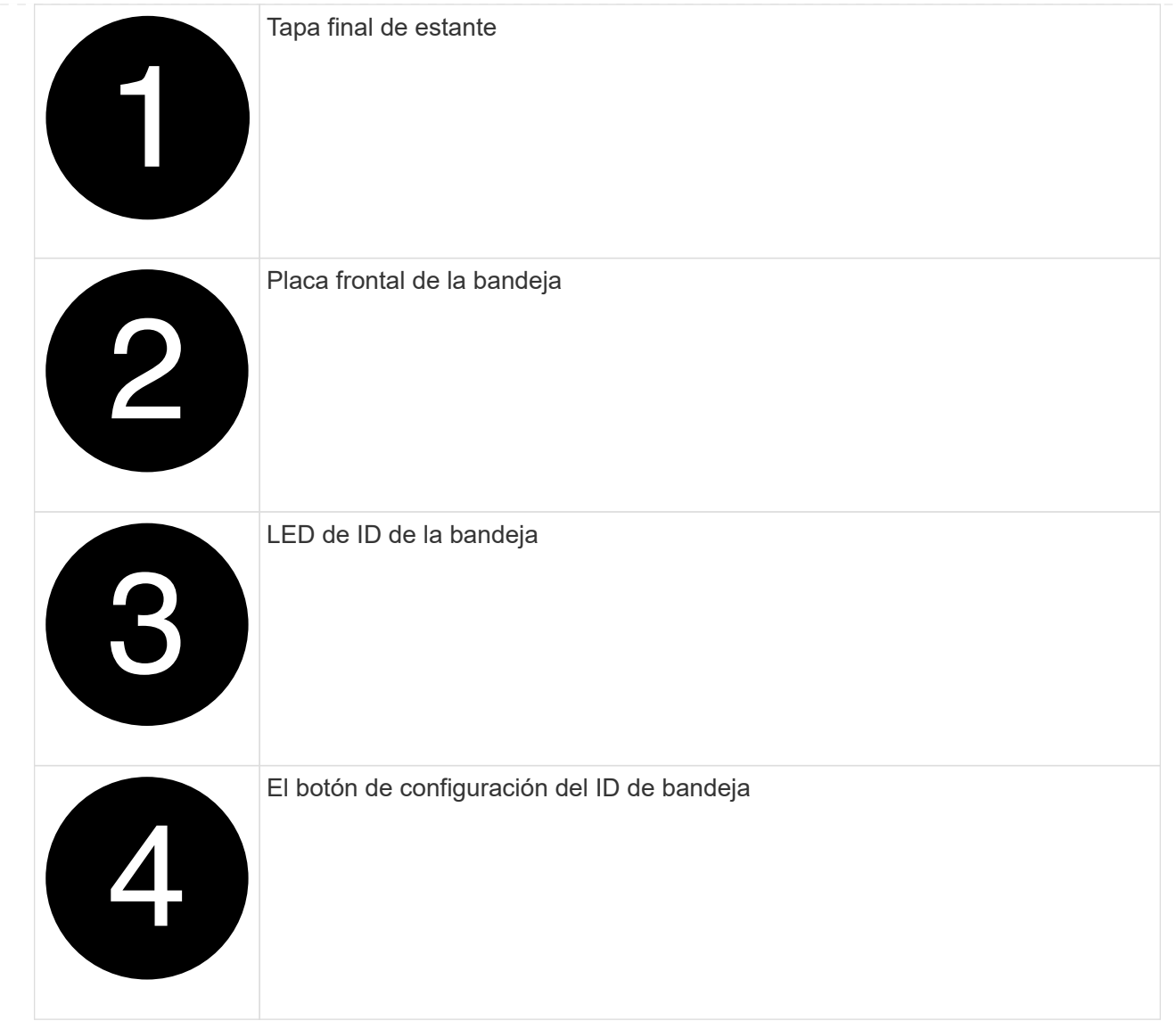

2. Encienda los switches de alimentación de las fuentes de alimentación a ambos nodos.

[Animación: Active la alimentación de los controladores](https://netapp.hosted.panopto.com/Panopto/Pages/Embed.aspx?id=a905e56e-c995-4704-9673-adfa0005a891)

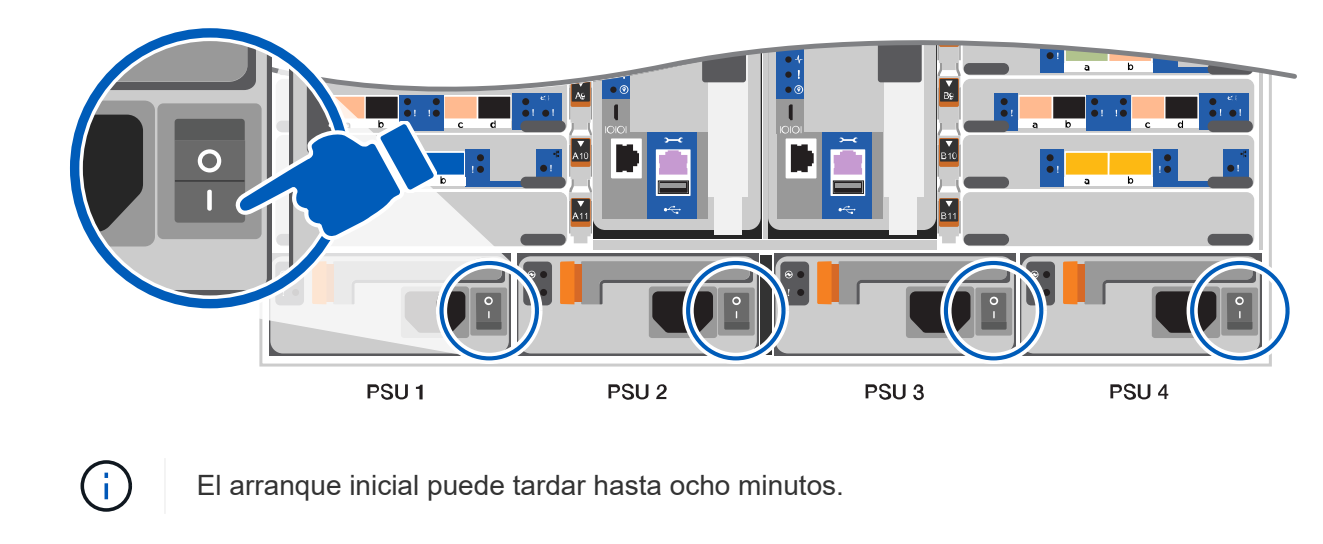

3. Asegúrese de que el ordenador portátil tiene activado el descubrimiento de red.

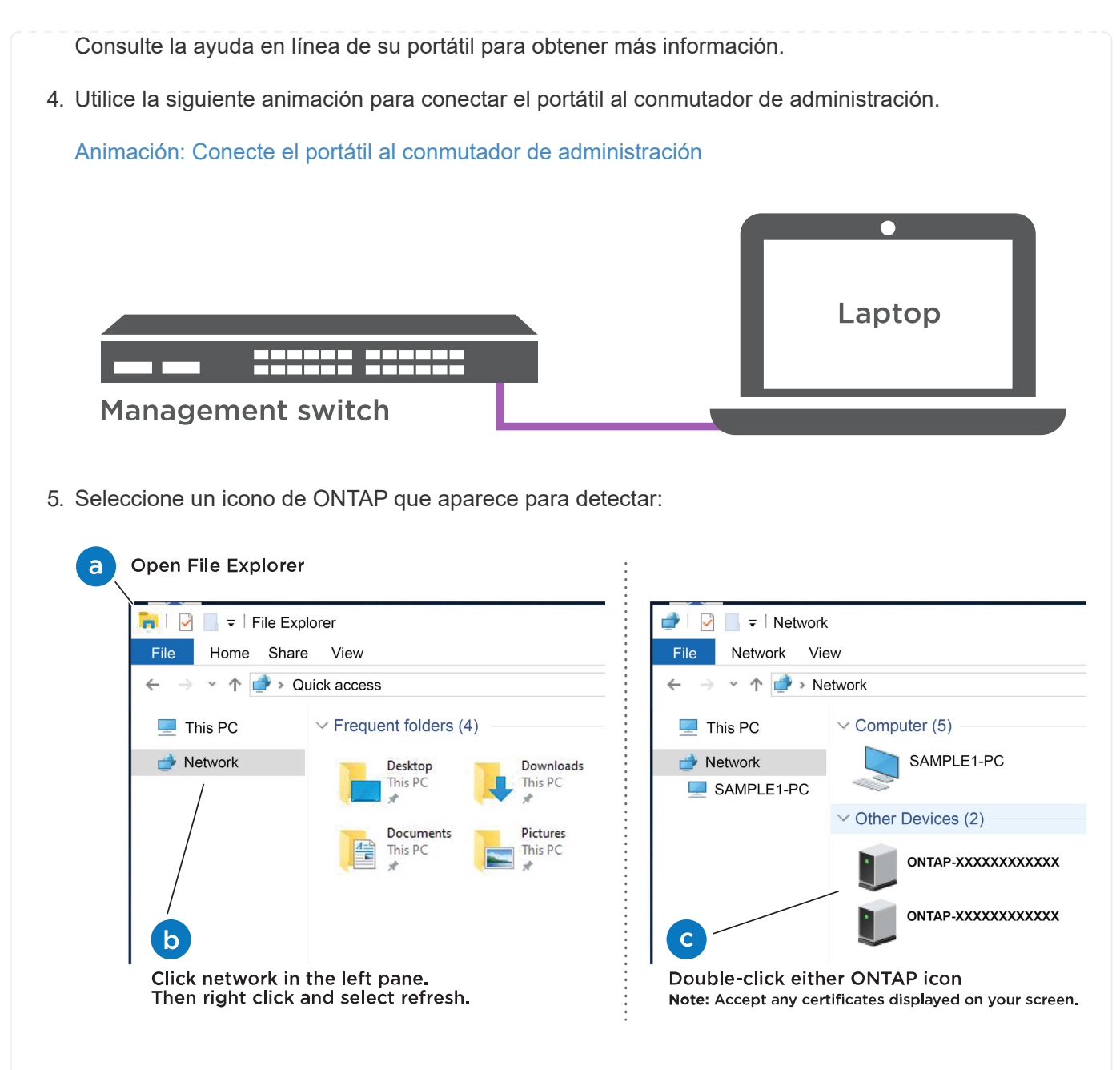

- a. Abra el Explorador de archivos.
- b. Haga clic en red en el panel izquierdo.
- c. Haga clic con el botón derecho del ratón y seleccione Actualizar.
- d. Haga doble clic en el icono de ONTAP y acepte los certificados que aparecen en la pantalla.

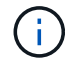

XXXXX es el número de serie del sistema para el nodo de destino.

Se abrirá System Manager.

- 6. Utilice la configuración guiada de System Manager para configurar el sistema con los datos recogidos en el ["Guía de configuración de ONTAP".](https://library.netapp.com/ecm/ecm_download_file/ECMLP2862613)
- 7. Configure su cuenta y descargue Active IQ Config Advisor:

a. Inicie sesión en su cuenta existente o cree una cuenta.

["Registro de soporte de NetApp"](https://mysupport.netapp.com/eservice/public/now.do)

b. Registre su sistema.

["Registro de productos de NetApp"](https://mysupport.netapp.com/eservice/registerSNoAction.do?moduleName=RegisterMyProduct)

c. Descargue Active IQ Config Advisor.

["Descargas de NetApp: Config Advisor"](https://mysupport.netapp.com/site/tools/tool-eula/activeiq-configadvisor)

- 8. Compruebe el estado del sistema ejecutando Config Advisor.
- 9. Después de completar la configuración inicial, vaya a la ["Recursos de documentación de ONTAP](https://www.netapp.com/data-management/oncommand-system-documentation/) [ONTAP System Manager"](https://www.netapp.com/data-management/oncommand-system-documentation/) Página para obtener información sobre cómo configurar las funciones adicionales en ONTAP.

#### **Opción 2: Si la detección de red no está activada**

Si no está utilizando un portátil o consola basados en Windows o Mac o si no está activado la detección automática, debe completar la configuración y la configuración con esta tarea.

- 1. Conecte y configure el portátil o la consola:
	- a. Ajuste el puerto de la consola del portátil o de la consola en 115,200 baudios con N-8-1.

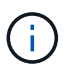

Consulte la ayuda en línea del portátil o de la consola para saber cómo configurar el puerto de la consola.

b. Conecte el cable de consola al portátil o a la consola mediante el cable de consola incluido con el sistema y, a continuación, conecte el portátil al conmutador de administración de la subred de administración.

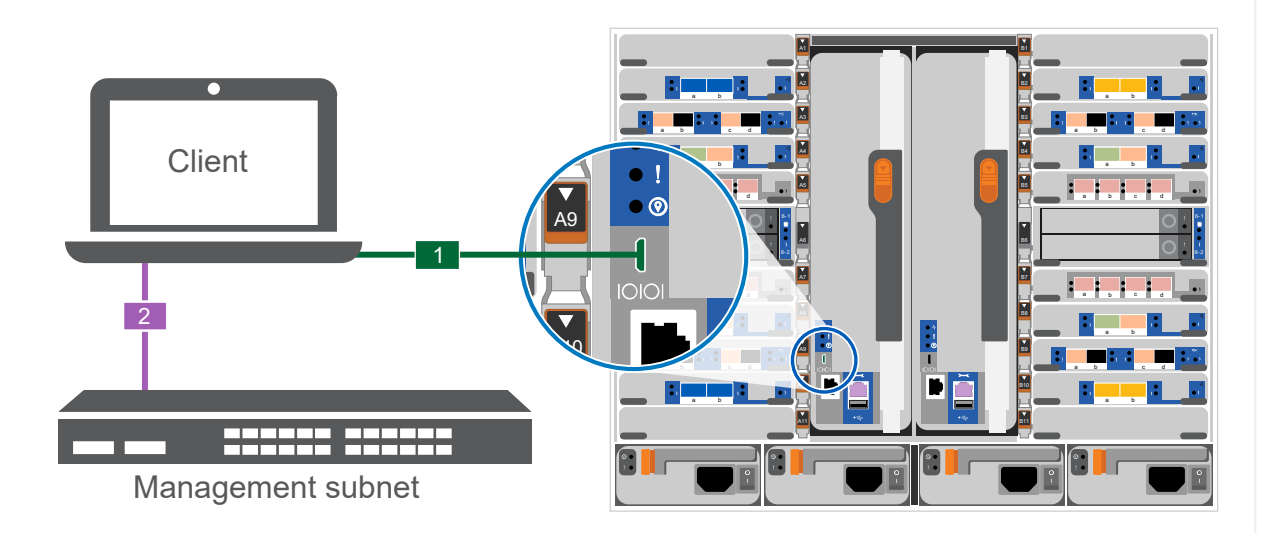

- c. Asigne una dirección TCP/IP al portátil o consola, utilizando una que esté en la subred de gestión.
- 2. Utilice la animación siguiente para establecer uno o varios ID de bandeja de unidades:

Las bandejas NS224 vienen preconfiguradas con los ID de bandeja 00 y 01. Si desea cambiar los ID de las bandejas, debe crear una herramienta para insertarla en el taladro donde se encuentra el botón. consulte ["Cambiar un ID de bandeja - bandejas NS224"](https://docs.netapp.com/us-en/ontap-systems/ns224/change-shelf-id.html) si desea obtener instrucciones

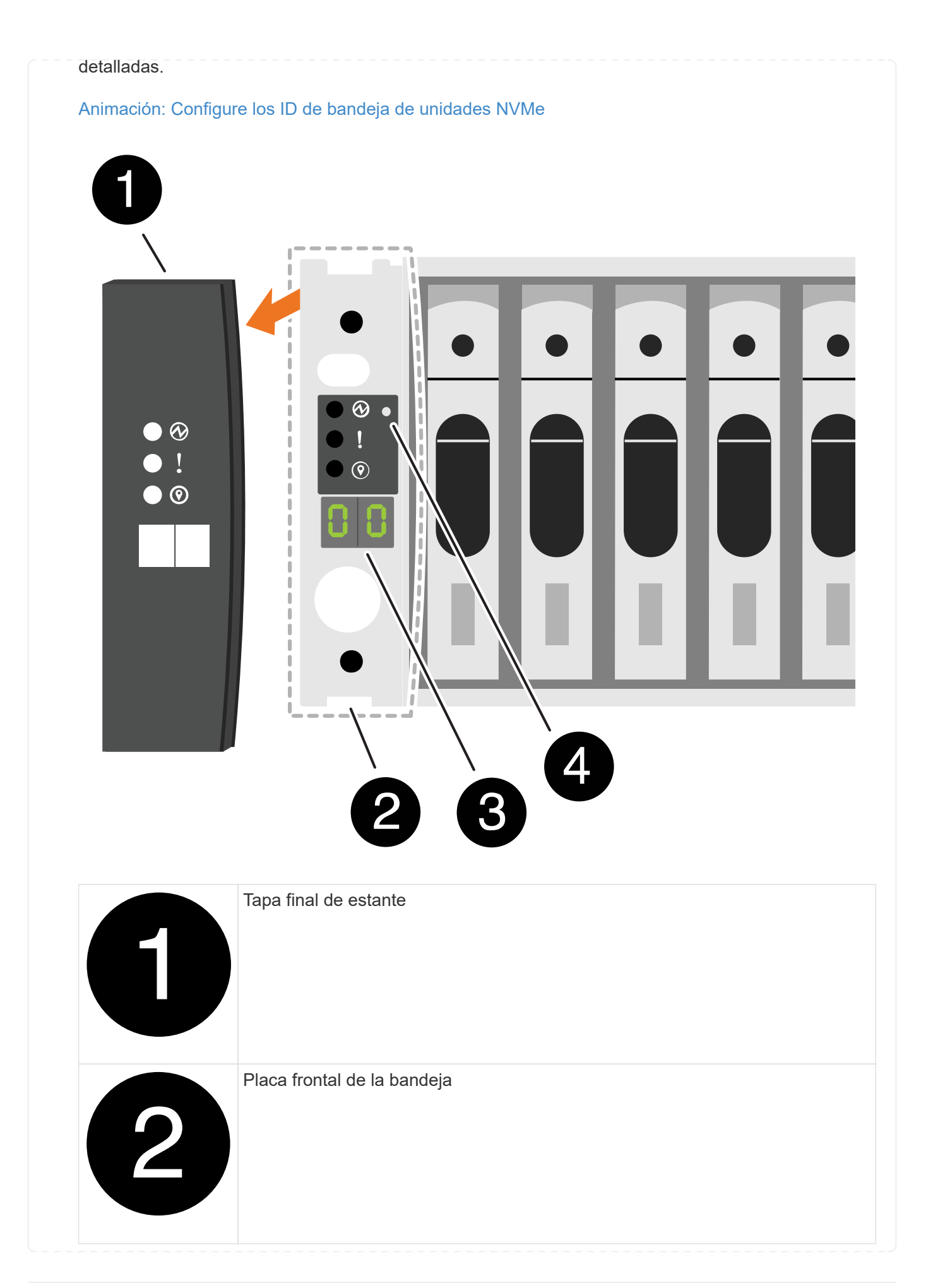

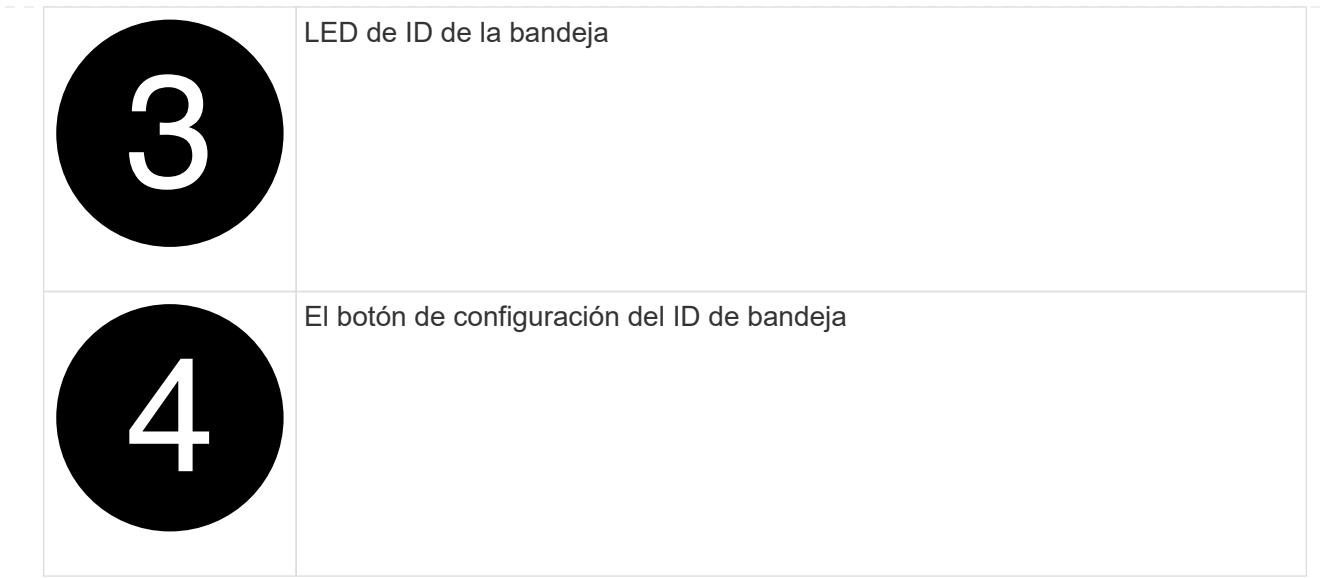

3. Encienda los switches de alimentación de las fuentes de alimentación a ambos nodos.

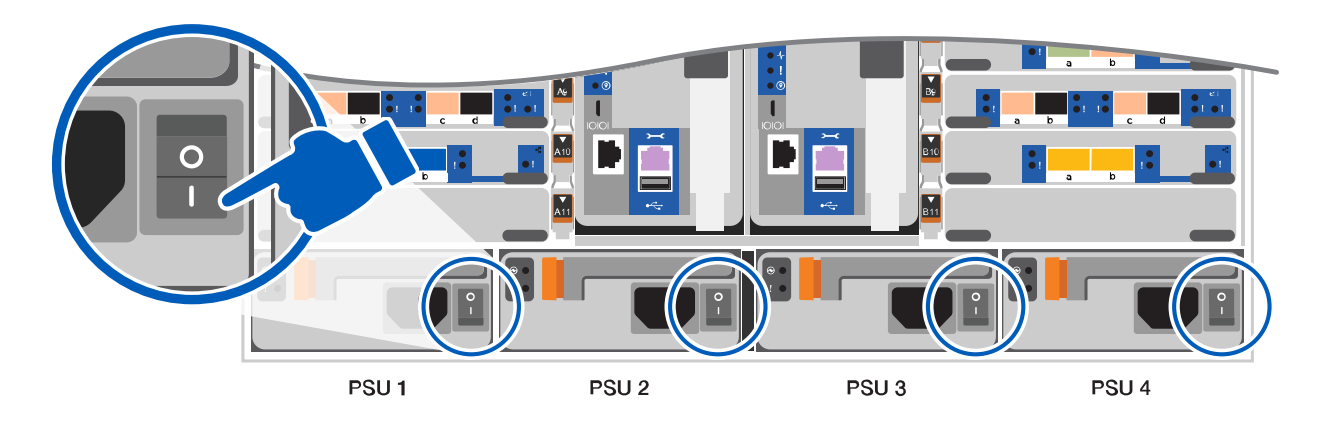

[Animación: Active la alimentación de los controladores](https://netapp.hosted.panopto.com/Panopto/Pages/Embed.aspx?id=bb04eb23-aa0c-4821-a87d-ab2300477f8b)

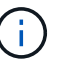

El arranque inicial puede tardar hasta ocho minutos.

4. Asigne una dirección IP de gestión de nodos inicial a uno de los nodos.

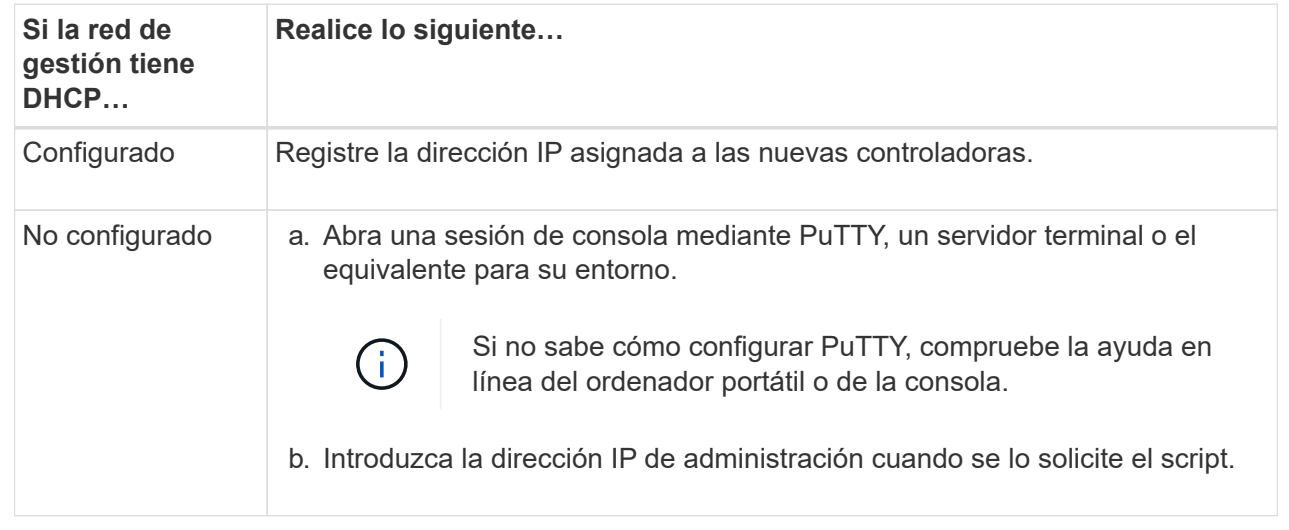

- 5. Mediante System Manager en el portátil o la consola, configure su clúster:
	- a. Dirija su navegador a la dirección IP de gestión de nodos.

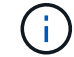

El formato de la dirección es https://x.x.x.x.

- b. Configure el sistema con los datos recogidos en el ["Guía de configuración de ONTAP"](https://library.netapp.com/ecm/ecm_download_file/ECMLP2862613)
- 6. Configure su cuenta y descargue Active IQ Config Advisor:
	- a. Inicie sesión en su cuenta existente o cree una cuenta.

["Registro de soporte de NetApp"](https://mysupport.netapp.com/eservice/public/now.do)

b. Registre su sistema.

["Registro de productos de NetApp"](https://mysupport.netapp.com/eservice/registerSNoAction.do?moduleName=RegisterMyProduct)

c. Descargue Active IQ Config Advisor.

["Descargas de NetApp: Config Advisor"](https://mysupport.netapp.com/site/tools/tool-eula/activeiq-configadvisor)

- 7. Compruebe el estado del sistema ejecutando Config Advisor.
- 8. Después de completar la configuración inicial, vaya a la ["Recursos de documentación de ONTAP](https://www.netapp.com/data-management/oncommand-system-documentation/) [ONTAP System Manager"](https://www.netapp.com/data-management/oncommand-system-documentation/) Página para obtener información sobre cómo configurar las funciones adicionales en ONTAP.

## <span id="page-26-0"></span>**Mantener**

## **Mantener el hardware de ASA A900**

Para el sistema de almacenamiento ASA A900, puede realizar procedimientos de mantenimiento en los componentes siguientes.

#### **Soporte de arranque**

El medio de arranque almacena un conjunto primario y secundario de archivos de imagen de arranque que el sistema utiliza cuando se inicia.

#### **Chasis**

El chasis es el compartimento físico que aloja todos los componentes de la controladora, como la unidad controladora/CPU, el suministro de alimentación y las operaciones de I/O.

#### **Controladora**

Una controladora consta de una placa, un firmware y un software. Controla las unidades e implementa las funciones de ONTAP.

#### **DIMM**

Debe sustituir un DIMM (módulo de memoria en línea dual) cuando haya una falta de coincidencia en la memoria o tenga un DIMM fallido.

#### **DCPM**

El DCPM (módulo de alimentación del controlador de separación) contiene la batería NVRAM11.

#### **Ventilador**

El ventilador enfría el controlador.

#### **Módulo de I/O.**

El módulo de E/S (módulo de entrada/salida) es un componente de hardware que actúa como intermediario entre el controlador y varios dispositivos o sistemas que necesitan intercambiar datos con el controlador.

#### **LED USB**

El módulo USB LED proporciona conectividad a los puertos de la consola y al estado del sistema.

#### **NVRAM**

```
The NVRAM module (Non-Volatile Random Access Memory) allows the controller
to retain data across power cycles or system reboots.
```
#### **Suministro de alimentación**

Un suministro de alimentación proporciona una fuente de alimentación redundante en una bandeja de controladoras.

#### **Batería del reloj en tiempo real**

Una batería de reloj en tiempo real conserva la información de fecha y hora del sistema si la alimentación está apagada.

#### **Soporte de arranque**

#### **Sustituya el soporte de arranque: ASA A900**

El soporte de arranque almacena un conjunto principal y secundario de archivos del sistema (imagen de arranque) que el sistema utiliza cuando arranca. En función de la configuración de red, puede realizar una sustitución no disruptiva o disruptiva.

Debe tener una unidad flash USB, formateada a FAT32, con la cantidad de almacenamiento adecuada para guardar el image\_xxx.tgz.

También debe copiar el image xxx.tgz Archivo a la unidad flash USB para su uso posterior en este procedimiento.

- Ambos métodos no disruptivos y disruptivos para reemplazar medios de arranque requieren restaurar el var sistema de archivos:
	- Para reemplazar de forma no disruptiva, el par de alta disponibilidad no requiere una conexión a una red para restaurar el var sistema de archivos. El par de alta disponibilidad de un único chasis tiene una conexión e0S interna, que se utiliza para la transferencia var config. entre ellos.
- Para el reemplazo disruptivo, no es necesaria una conexión de red para restaurar el var el sistema de archivos, pero el proceso requiere dos reinicios.
- Debe sustituir el componente con errores por un componente FRU de repuesto que haya recibido de su proveedor.
- Es importante que aplique los comandos en estos pasos en la controladora correcta:
	- El controlador *drinated* es el controlador en el que está realizando tareas de mantenimiento.
	- El controlador *heated* es el compañero de alta disponibilidad del controlador dañado.

#### **Comprobaciones previas al apagado para las claves de cifrado integradas: ASA A900**

Antes de apagar la controladora deficiente y comprobar el estado de las claves de cifrado incorporadas, debe comprobar el estado de la controladora deficiente, deshabilitar la devolución automática y comprobar qué versión de ONTAP se está ejecutando en el sistema.

Si tiene un clúster con más de dos nodos, debe estar en quórum. Si el clúster no tiene quórum o si una controladora en buen estado muestra FALSE para tener derecho a recibir este tipo de servicios, debe corregir el problema antes de apagar la controladora con deficiencias; consulte la ["Sincronice un nodo con el clúster".](https://docs.netapp.com/us-en/ontap/system-admin/synchronize-node-cluster-task.html?q=Quorum)

#### **Pasos**

- 1. Compruebe el estado del controlador dañado:
	- Si el controlador dañado se encuentra en la solicitud de inicio de sesión, inicie sesión como admin.
	- Si la controladora dañada se encuentra en el aviso del CARGADOR y forma parte de la configuración de alta disponibilidad, inicie sesión como admin en el controlador en buen estado.
	- Si la controladora dañada se encuentra en una configuración independiente y en un aviso DEL CARGADOR, póngase en contacto con ["mysupport.netapp.com"](http://mysupport.netapp.com/).
- 2. Si AutoSupport está habilitado, elimine la creación automática de casos invocando un mensaje de AutoSupport: system node autosupport invoke -node \* -type all -message MAINT=number\_of\_hours\_downh

El siguiente mensaje de AutoSupport suprime la creación automática de casos durante dos horas: cluster1:\*> system node autosupport invoke -node \* -type all -message MAINT=2h

- 3. Compruebe la versión de ONTAP que el sistema está funcionando en el controlador dañado si está activo, o en el controlador asociado si el controlador dañado está inactivo, usando el version -v comando:
	- Si se muestra <lno-DARE> o <1Ono-DARE> en el resultado del comando, el sistema no admite NVE, continúe para apagar la controladora.

#### **ONTAP 9.6 y posteriores**

Antes de apagar la controladora dañada, debe verificar si el sistema tiene habilitado el cifrado de volúmenes de NetApp (NVE) o el cifrado de almacenamiento de NetApp (NSE). Si es así, debe comprobar la configuración.

1. Verifique si el cifrado de volúmenes está en uso para cualquier volumen del clúster: volume show -is -encrypted true

Si algún volumen aparece en la salida, NVE se configura y debe verificar la configuración NVE. Si no aparece ningún volumen en la lista, compruebe si NSE está configurado y en uso.

- 2. Compruebe si NSE está configurado y en uso: storage encryption disk show
	- Si el resultado del comando incluye los detalles de la unidad con información sobre el modo y el identificador de clave, NSE se configura y es necesario verificar la configuración de NSE y en uso.
	- Si no se muestra ningún disco, NSE no está configurado.
	- Si NVE y NSE no están configurados, no hay unidades protegidas con las claves NSE, es seguro apagar la controladora dañada.

#### **Verifique la configuración de NVE**

1. Muestre los ID de claves de las claves de autenticación que se almacenan en los servidores de gestión de claves: security key-manager key query

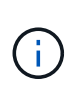

Después de la versión ONTAP 9.6, es posible que tenga otros tipos de gestor de claves. Los tipos son KMIP, AKV, y. GCP. El proceso de confirmación de estos tipos es el mismo que el de confirmación external o. onboard tipos de gestor de claves.

- Si la Key Manager aparece el tipo external y la Restored la columna muestra yes, es seguro apagar el controlador dañado.
- Si la Key Manager aparece el tipo onboard y la Restored la columna muestra yes, necesita completar algunos pasos adicionales.
- Si la Key Manager aparece el tipo external y la Restored columna muestra cualquier otra cosa que no sea yes, necesita completar algunos pasos adicionales.
- Si la Key Manager aparece el tipo onboard y la Restored columna muestra cualquier otra cosa que no sea yes, necesita completar algunos pasos adicionales.
- 2. Si la Key Manager aparece el tipo onboard y la Restored la columna muestra yes, Realizar una copia de seguridad manual de la información de OKM:
	- a. Vaya al modo de privilegios avanzado e introduzca y cuando se le solicite continuar: set  $-pri\nu$ advanced
	- b. Introduzca el comando para mostrar la información de gestión de claves: security key-manager onboard show-backup
	- c. Copie el contenido de la información de la copia de seguridad en un archivo o archivo de registro separados. Lo necesitará en escenarios de desastres donde podría necesitar una recuperación manual de OKM.
	- d. Volver al modo admin: set -priv admin
	- e. Apague el controlador dañado.
- 3. Si la Key Manager aparece el tipo external y la Restored columna muestra cualquier otra cosa que no sea yes:
	- a. Restaure las claves de autenticación de gestión de claves externas a todos los nodos del clúster: security key-manager external restore

Si el comando falla, póngase en contacto con el soporte de NetApp.

#### ["mysupport.netapp.com"](http://mysupport.netapp.com/)

a. Compruebe que el Restored la columna es igual yes para todas las claves de autenticación:

security key-manager key query

- b. Apague el controlador dañado.
- 4. Si la Key Manager aparece el tipo onboard y la Restored columna muestra cualquier otra cosa que no sea yes:
	- a. Introduzca el comando SYNC del gestor de claves de seguridad incorporado: security keymanager onboard sync

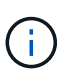

Introduzca 32 la clave de acceso de gestión de claves incorporada y alfanumérica del cliente en el símbolo del sistema. Si no se puede proporcionar la clave de acceso, comuníquese con el soporte de NetApp. ["mysupport.netapp.com"](http://mysupport.netapp.com/)

- b. Compruebe el Restored la columna muestra yes para todas las claves de autenticación: security key-manager key query
- c. Compruebe que el Key Manager el tipo muestra onboard, Y a continuación, realice una copia de seguridad manual de la información de OKM.
- d. Vaya al modo de privilegios avanzado e introduzca y cuando se le solicite continuar: set -priv advanced
- e. Introduzca el comando para mostrar la información de backup para la gestión de claves: security key-manager onboard show-backup
- f. Copie el contenido de la información de la copia de seguridad en un archivo o archivo de registro separados. Lo necesitará en escenarios de desastres donde podría necesitar una recuperación manual de OKM.
- g. Volver al modo admin: set -priv admin
- h. Puede apagar el controlador de forma segura.

#### **Verifique la configuración de NSE**

1. Muestre los ID de claves de las claves de autenticación que se almacenan en los servidores de gestión de claves: security key-manager key query -key-type NSE-AK

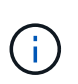

Después de la versión ONTAP 9.6, es posible que tenga otros tipos de gestor de claves. Los tipos son KMIP, AKV, y. GCP. El proceso de confirmación de estos tipos es el mismo que el de confirmación external o. onboard tipos de gestor de claves.

- Si la Key Manager aparece el tipo external y la Restored la columna muestra yes, es seguro apagar el controlador dañado.
- Si la Key Manager aparece el tipo onboard y la Restored la columna muestra yes, necesita completar algunos pasos adicionales.
- Si la Key Manager aparece el tipo external y la Restored columna muestra cualquier otra cosa que no sea yes, necesita completar algunos pasos adicionales.
- Si la Key Manager aparece el tipo external y la Restored columna muestra cualquier otra cosa que no sea yes, necesita completar algunos pasos adicionales.
- 2. Si la Key Manager aparece el tipo onboard y la Restored la columna muestra yes, Realizar una copia de seguridad manual de la información de OKM:
	- a. Vaya al modo de privilegios avanzado e introduzca y cuando se le solicite continuar: set  $-pri$

advanced

- b. Introduzca el comando para mostrar la información de gestión de claves: security key-manager onboard show-backup
- c. Copie el contenido de la información de la copia de seguridad en un archivo o archivo de registro separados. Lo necesitará en escenarios de desastres donde podría necesitar una recuperación manual de OKM.
- d. Volver al modo admin: set -priv admin
- e. Puede apagar el controlador de forma segura.
- 3. Si la Key Manager aparece el tipo external y la Restored columna muestra cualquier otra cosa que no sea yes:
	- a. Restaure las claves de autenticación de gestión de claves externas a todos los nodos del clúster: security key-manager external restore

Si el comando falla, póngase en contacto con el soporte de NetApp.

#### ["mysupport.netapp.com"](http://mysupport.netapp.com/)

- a. Compruebe que el Restored la columna es igual yes para todas las claves de autenticación: security key-manager key query
- b. Puede apagar el controlador de forma segura.
- 4. Si la Key Manager aparece el tipo onboard y la Restored columna muestra cualquier otra cosa que no sea yes:
	- a. Introduzca el comando SYNC del gestor de claves de seguridad incorporado: security keymanager onboard sync

Introduzca 32 la clave de acceso de gestión de claves incorporada y alfanumérica del cliente en el símbolo del sistema. Si no se puede proporcionar la clave de acceso, comuníquese con el soporte de NetApp.

#### ["mysupport.netapp.com"](http://mysupport.netapp.com/)

- a. Compruebe el Restored la columna muestra yes para todas las claves de autenticación: security key-manager key query
- b. Compruebe que el Key Manager el tipo muestra onboard, Y a continuación, realice una copia de seguridad manual de la información de OKM.
- c. Vaya al modo de privilegios avanzado e introduzca y cuando se le solicite continuar: set  $-pri\nu$ advanced
- d. Introduzca el comando para mostrar la información de backup para la gestión de claves: security key-manager onboard show-backup
- e. Copie el contenido de la información de la copia de seguridad en un archivo o archivo de registro separados. Lo necesitará en escenarios de desastres donde podría necesitar una recuperación manual de OKM.
- f. Volver al modo admin: set -priv admin
- g. Puede apagar el controlador de forma segura.

## **Apague el controlador defectuoso: ASA A900**

Apague o retome el controlador dañado siguiendo el procedimiento adecuado para su configuración.

#### **Mayoría de configuraciones**

Después de completar las tareas de NVE o NSE, deberá completar el apagado de la controladora dañada.

Para apagar el controlador dañado, debe determinar el estado del controlador y, si es necesario, tomar el control para que el controlador sano siga sirviendo datos del almacenamiento del controlador dañado.

#### **Acerca de esta tarea**

• Si dispone de un sistema SAN, debe haber comprobado los mensajes de eventos cluster kernel-service show) Para el blade SCSI del controlador dañado. La cluster kernelservice show comando muestra el nombre del nodo, el estado de quórum de ese nodo, el estado de disponibilidad de ese nodo y el estado operativo de ese nodo.

Cada proceso SCSI-blade debe quórum con los otros nodos del clúster. Todos los problemas deben resolverse antes de continuar con el reemplazo.

• Si tiene un clúster con más de dos nodos, debe estar en quórum. Si el clúster no tiene quórum o si una controladora en buen estado muestra falso según su condición, debe corregir el problema antes de apagar la controladora dañada; consulte ["Sincronice un nodo con el clúster".](https://docs.netapp.com/us-en/ontap/system-admin/synchronize-node-cluster-task.html?q=Quorum)

#### **Pasos**

1. Si AutoSupport está habilitado, elimine la creación automática de casos invocando un mensaje de AutoSupport: system node autosupport invoke -node \* -type all -message MAINT=number\_of\_hours\_downh

El siguiente mensaje de AutoSupport suprime la creación automática de casos durante dos horas: cluster1:> system node autosupport invoke -node \* -type all -message MAINT=2h

2. Deshabilite la devolución automática de la consola de la controladora en buen estado: storage failover modify –node local -auto-giveback false

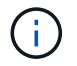

Cuando vea *do desea desactivar la devolución automática?*, introduzca y.

#### 3. Lleve la controladora dañada al aviso DEL CARGADOR:

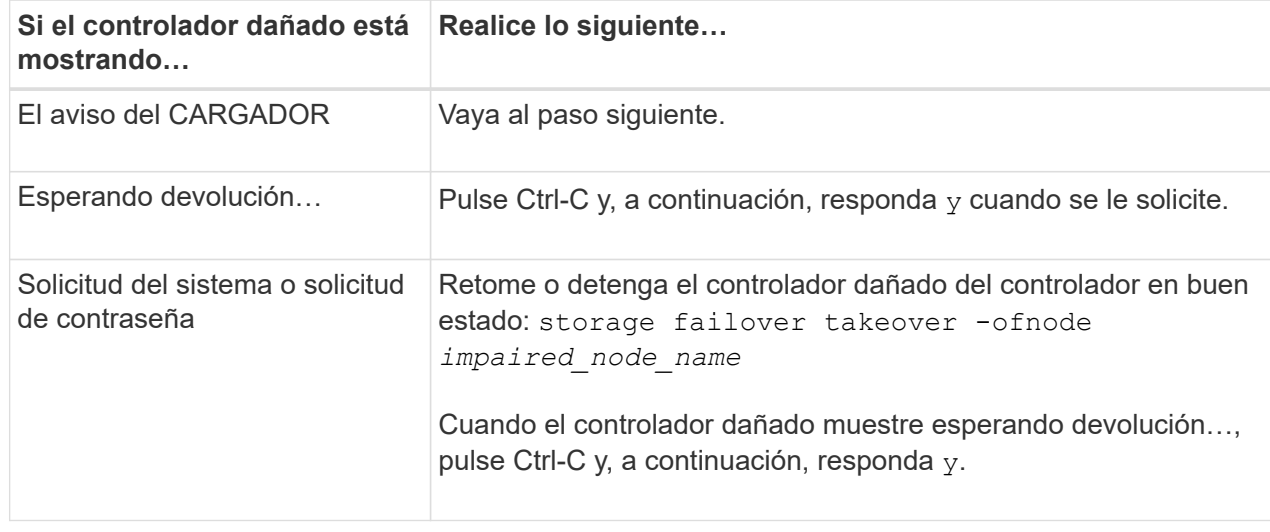

#### **La controladora se encuentra en un MetroCluster**

Después de completar las tareas de NVE o NSE, deberá completar el apagado de la controladora dañada.

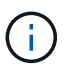

No use este procedimiento si el sistema está en una configuración de MetroCluster de dos nodos.

Para apagar el controlador dañado, debe determinar el estado del controlador y, si es necesario, tomar el control para que el controlador sano siga sirviendo datos del almacenamiento del controlador dañado.

- Si tiene un clúster con más de dos nodos, debe estar en quórum. Si el clúster no tiene quórum o si una controladora en buen estado muestra falso según su condición, debe corregir el problema antes de apagar la controladora dañada; consulte ["Sincronice un nodo con el clúster".](https://docs.netapp.com/us-en/ontap/system-admin/synchronize-node-cluster-task.html?q=Quorum)
- Si tiene una configuración MetroCluster, debe haber confirmado que el estado de configuración de MetroCluster está configurado y que los nodos están en estado normal y habilitado (metrocluster node show).

#### **Pasos**

1. Si AutoSupport está habilitado, elimine la creación automática de casos invocando un mensaje de AutoSupport: system node autosupport invoke -node \* -type all -message MAINT=number\_of\_hours\_downh

El siguiente mensaje de AutoSupport suprime la creación automática de casos durante dos horas: cluster1:\*> system node autosupport invoke -node \* -type all -message MAINT=2h

- 2. Deshabilite la devolución automática de la consola de la controladora en buen estado: storage failover modify –node local -auto-giveback false
- 3. Lleve la controladora dañada al aviso DEL CARGADOR:

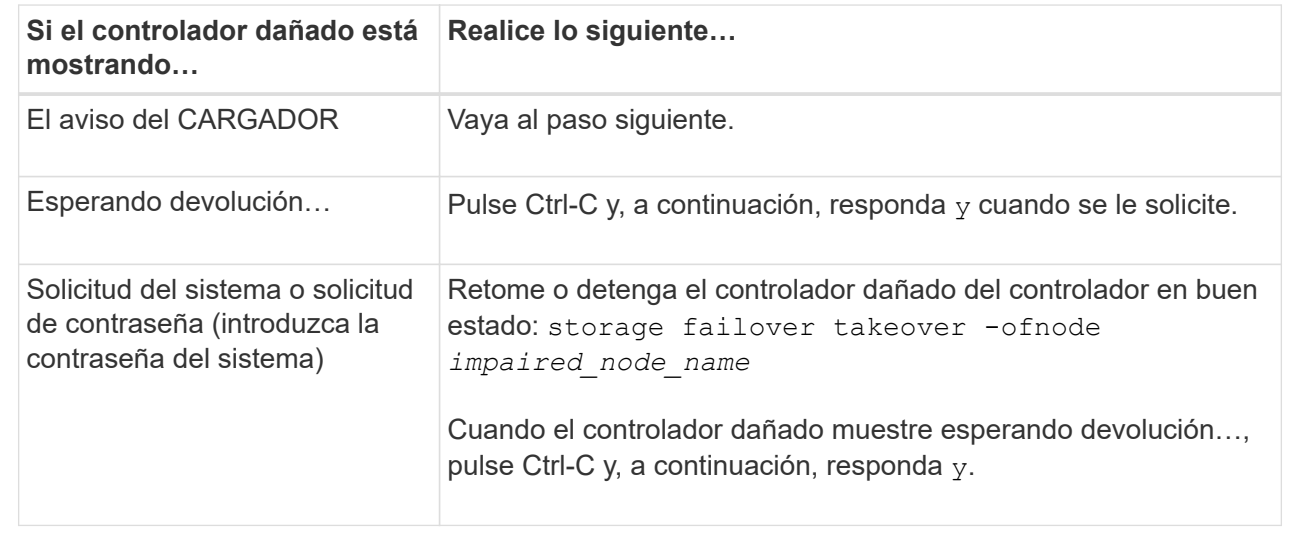

#### **Sustituya el soporte de arranque: ASA A900**

Debe quitar y abrir el módulo de la controladora, localizar y sustituir los medios de arranque en la controladora y, a continuación, transferir la imagen al medio de arranque

### de reemplazo.

#### **Paso 1: Extraiga el módulo del controlador**

Para acceder a los componentes del interior del controlador, primero debe extraer el módulo del controlador del sistema y, a continuación, retirar la cubierta del módulo del controlador.

#### **Pasos**

- 1. Si usted no está ya conectado a tierra, correctamente tierra usted mismo.
- 2. Desenchufe los cables del módulo del controlador dañado y haga un seguimiento de dónde se conectaron los cables.
- 3. Deslice el botón terra cotta del asa de la leva hacia abajo hasta que se desbloquee.

[Animación: Retire el controlador](https://netapp.hosted.panopto.com/Panopto/Pages/Embed.aspx?id=256721fd-4c2e-40b3-841a-adf2000df5fa)
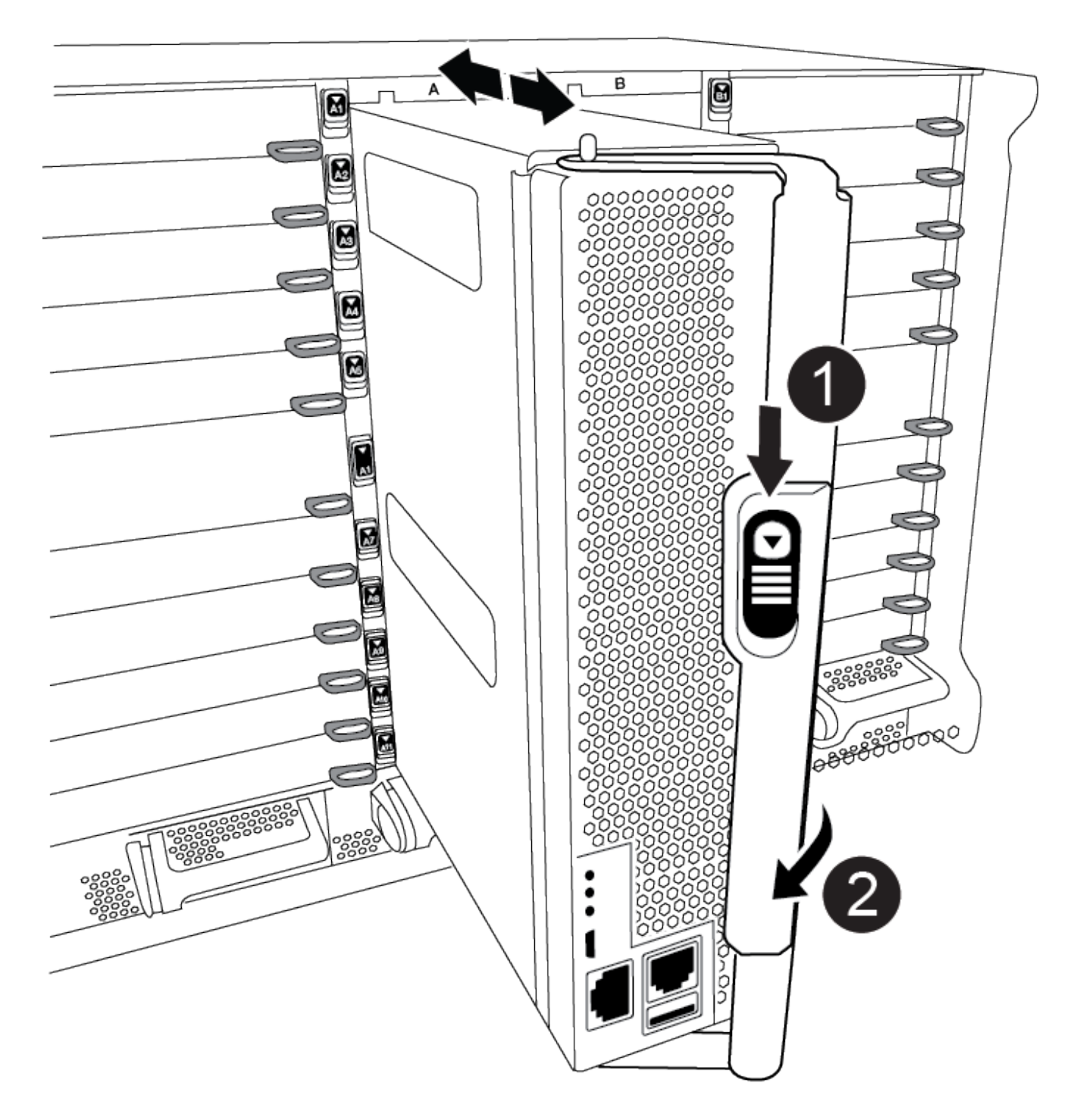

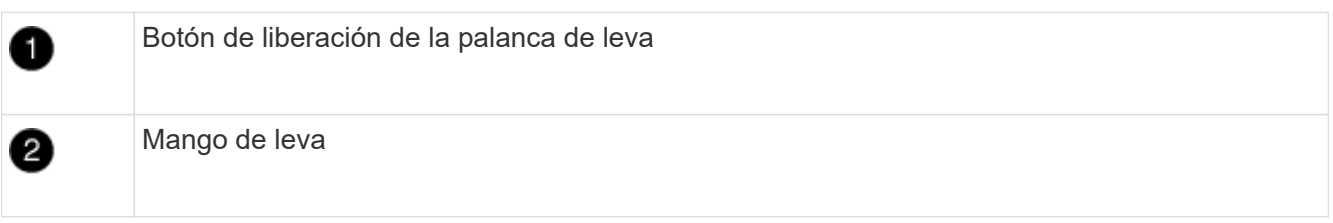

4. Gire el asa de leva para que desacople completamente el módulo del controlador del chasis y, a continuación, deslice el módulo del controlador para sacarlo del chasis.

Asegúrese de que admite la parte inferior del módulo de la controladora cuando la deslice para sacarlo del

chasis.

5. Coloque el lado de la tapa del módulo del controlador hacia arriba sobre una superficie plana y estable, pulse el botón azul de la cubierta, deslice la cubierta hacia la parte posterior del módulo del controlador y, a continuación, gire la cubierta hacia arriba y levántela fuera del módulo del controlador.

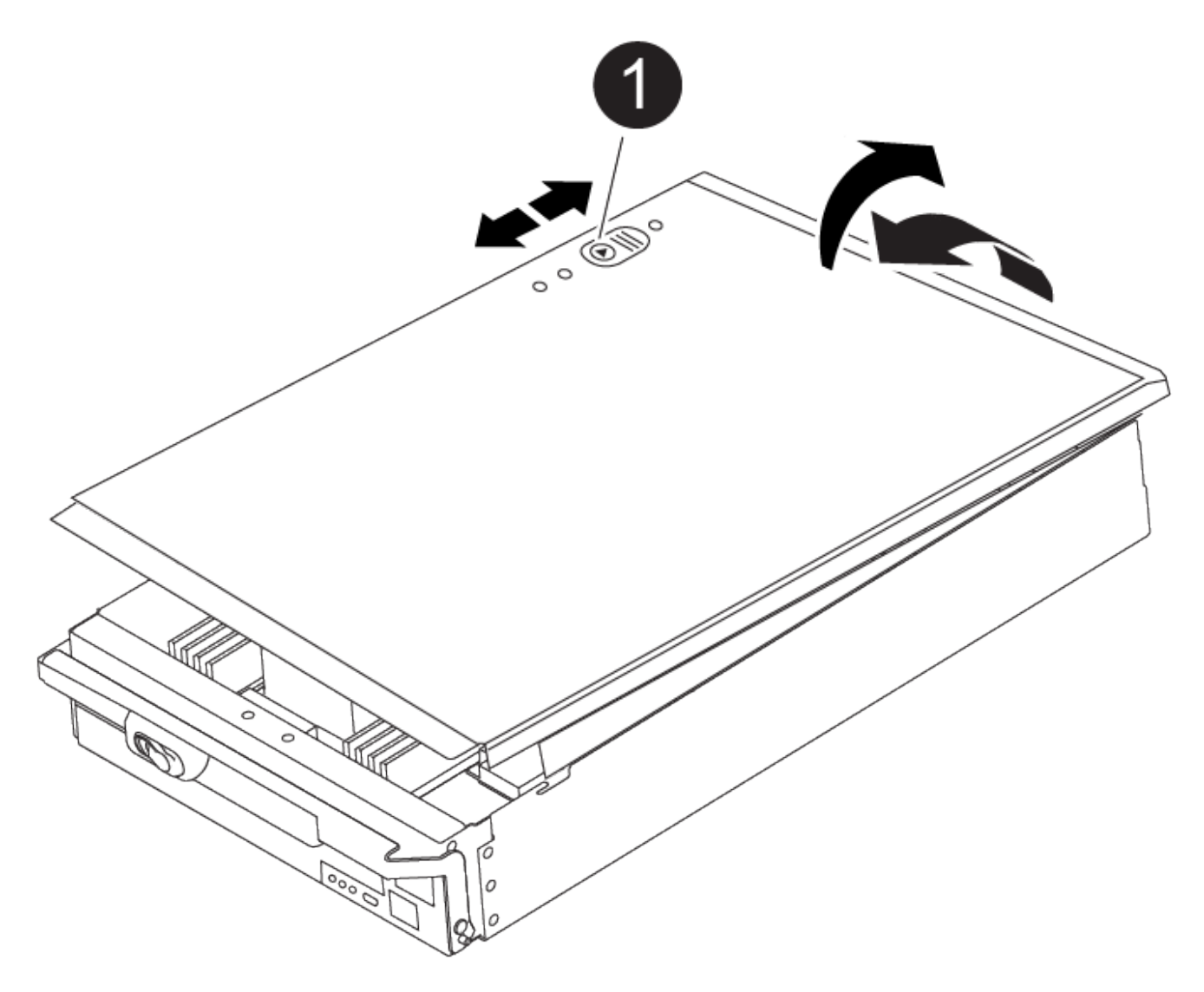

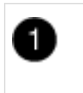

Botón de bloqueo de la cubierta del módulo del controlador

## **Paso 2: Sustituya el soporte de arranque**

Debe localizar el soporte de arranque en la controladora y seguir las instrucciones para su reemplazo.

## **Pasos**

1. Levante el conducto de aire negro situado en la parte posterior del módulo del controlador y, a continuación, localice el soporte del maletero mediante la siguiente ilustración o el mapa de FRU en el módulo del controlador:

[Animación: Reemplace el soporte de arranque](https://netapp.hosted.panopto.com/Panopto/Pages/Embed.aspx?id=c5080658-765e-4d29-8456-adf2000e1495)

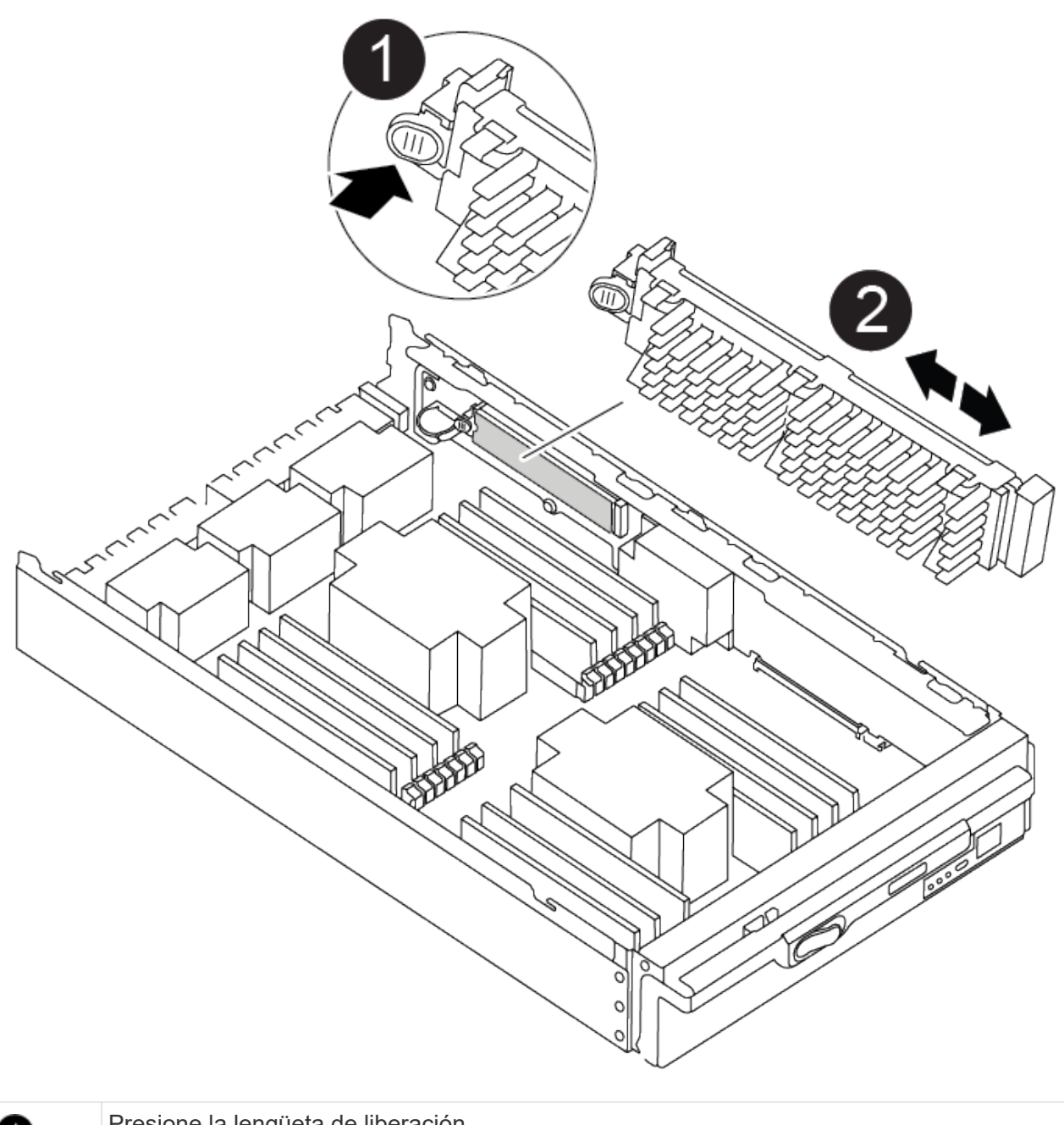

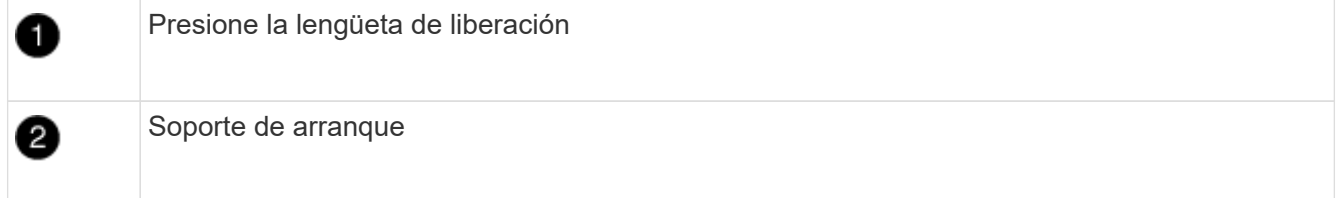

2. Pulse el botón azul de la carcasa del soporte de arranque para liberar el soporte de arranque de su carcasa y, a continuación, tire suavemente de él hacia fuera del zócalo del soporte de arranque.

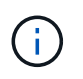

No gire ni tire del soporte de arranque en línea recta, ya que podría dañar la toma o el soporte de arranque.

- 3. Alinee los bordes del soporte de arranque de repuesto con el zócalo del soporte de arranque y, a continuación, empújelo suavemente en el zócalo.
- 4. Compruebe el soporte del maletero para asegurarse de que está asentado completamente en la toma.

Si es necesario, extraiga el soporte de arranque y vuelva a colocarlo en la toma.

- 5. Empuje el soporte del maletero hacia abajo para activar el botón de bloqueo en la carcasa del soporte del maletero.
- 6. Vuelva a instalar la tapa del módulo del controlador alineando los pasadores de la tapa con las ranuras del soporte de la placa base y, a continuación, deslice la tapa en su lugar.

## **Paso 3: Transfiera la imagen de arranque al soporte de arranque**

Puede instalar la imagen del sistema en el soporte de arranque de repuesto mediante una unidad flash USB con la imagen instalada en ella. No obstante, debe restaurar el sistema de archivos var durante este procedimiento.

#### **Antes de empezar**

- Debe tener una unidad flash USB, formateada con FAT32, con una capacidad mínima de 4 GB.
- Una copia de la misma versión de imagen de ONTAP que la controladora dañada en funcionamiento. Puede descargar la imagen adecuada en la sección Descargas del sitio de soporte de NetApp
	- Si NVE está habilitado, descargue la imagen con el cifrado de volúmenes de NetApp, como se indica en el botón de descarga.
	- Si el cifrado de volúmenes de NetApp no está habilitado, descargue la imagen sin el cifrado de volúmenes de NetApp, como se indica en el botón de descarga.
- Si el sistema es independiente, no necesita una conexión de red, pero debe realizar un reinicio adicional al restaurar el sistema de archivos var.

#### **Pasos**

- 1. Alinee el extremo del módulo del controlador con la abertura del chasis y, a continuación, empuje suavemente el módulo del controlador hasta la mitad del sistema.
- 2. Recuperar el módulo del controlador, según sea necesario.
- 3. Inserte la unidad flash USB en la ranura USB del módulo de controlador.

Asegúrese de instalar la unidad flash USB en la ranura indicada para dispositivos USB, y no en el puerto de consola USB.

4. Empuje completamente el módulo del controlador en el sistema, asegurándose de que el mango de la leva borra la unidad flash USB, empuje firmemente el asa de la leva para terminar de sentarse el módulo del controlador y, a continuación, empuje el asa de la leva hasta la posición cerrada.

La controladora comienza a arrancar en cuanto se ha instalado por completo en el chasis.

5. Interrumpa el proceso de arranque para que se detenga en el símbolo del SISTEMA DEL CARGADOR pulsando Ctrl-C cuando vea iniciando AUTOBOOT, pulse Ctrl-C para cancelar….

Si omite este mensaje, pulse Ctrl-C, seleccione la opción de arrancar en modo de mantenimiento y detenga la controladora para arrancar en EL CARGADOR.

6. Configure el tipo de conexión de red en el símbolo del sistema del CARGADOR:

◦ Si va a configurar DHCP: ifconfig e0a -auto

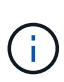

El puerto de destino que configure es el puerto de destino que utiliza para comunicarse con la controladora con la controladora con deterioro de la controladora en buen estado durante la restauración del sistema de archivos var con una conexión de red. También puede utilizar el puerto e0M en este comando.

- Si está configurando conexiones manuales: ifconfig e0a -addr=filer\_addr -mask=netmask -gw=gateway-dns=dns\_addr-domain=dns\_domain
	- Filer\_addr es la dirección IP del sistema de almacenamiento.
	- La máscara de red es la máscara de red de la red de gestión conectada al partner de alta disponibilidad.
	- gateway es la puerta de enlace de la red.
	- · dns addr es la dirección IP de un servidor de nombres de la red.
	- dns\_Domain es el nombre de dominio del sistema de nombres de dominio (DNS).

Si utiliza este parámetro opcional, no necesita un nombre de dominio completo en la URL del servidor para reiniciar el sistema. Solo necesita el nombre de host del servidor.

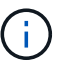

Es posible que sean necesarios otros parámetros para la interfaz. Puede introducir ayuda ifconfig en el símbolo del sistema del firmware para obtener más detalles.

- 7. Si la controladora está en una MetroCluster con ampliación o conexión a la estructura, debe restaurar la configuración del adaptador de FC:
	- a. Arranque en modo de mantenimiento: boot ontap maint
	- b. Establezca los puertos MetroCluster como iniciadores: ucadmin modify -m fc -t iniitator adapter name
	- c. Detener para volver al modo de mantenimiento: halt

Los cambios se implementarán al arrancar el sistema.

## **Inicie la imagen de recuperación - ASA A900**

Debe arrancar la imagen de ONTAP desde la unidad USB, restaurar el sistema de archivos y verificar las variables del entorno.

1. Desde el símbolo DEL SISTEMA DEL CARGADOR, arranque la imagen de recuperación desde la unidad flash USB: boot\_recovery

La imagen se descarga desde la unidad flash USB.

- 2. Cuando se le solicite, introduzca el nombre de la imagen o acepte la imagen predeterminada que se muestra dentro de los corchetes de la pantalla.
- 3. Restaure el sistema de archivos var:

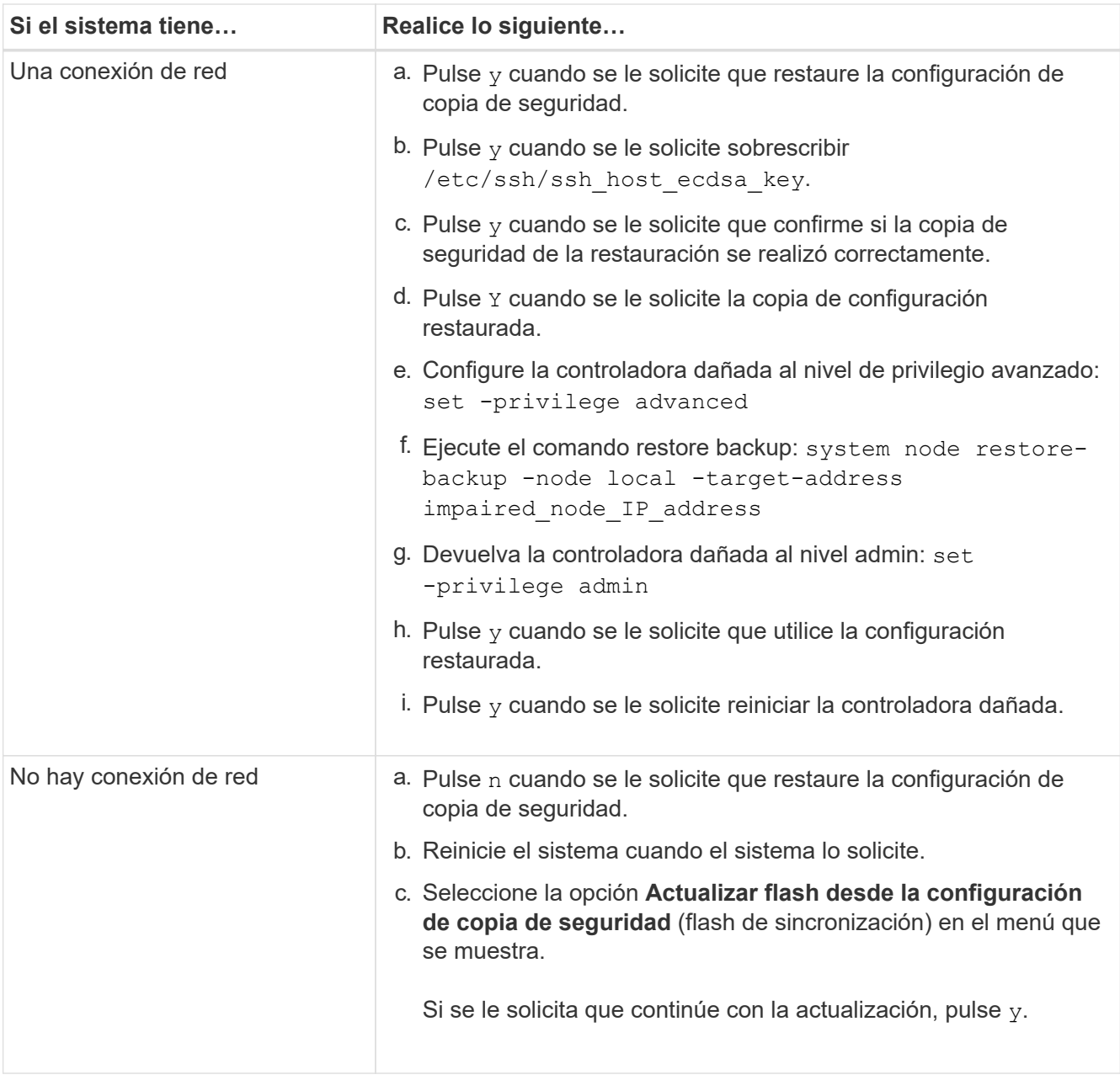

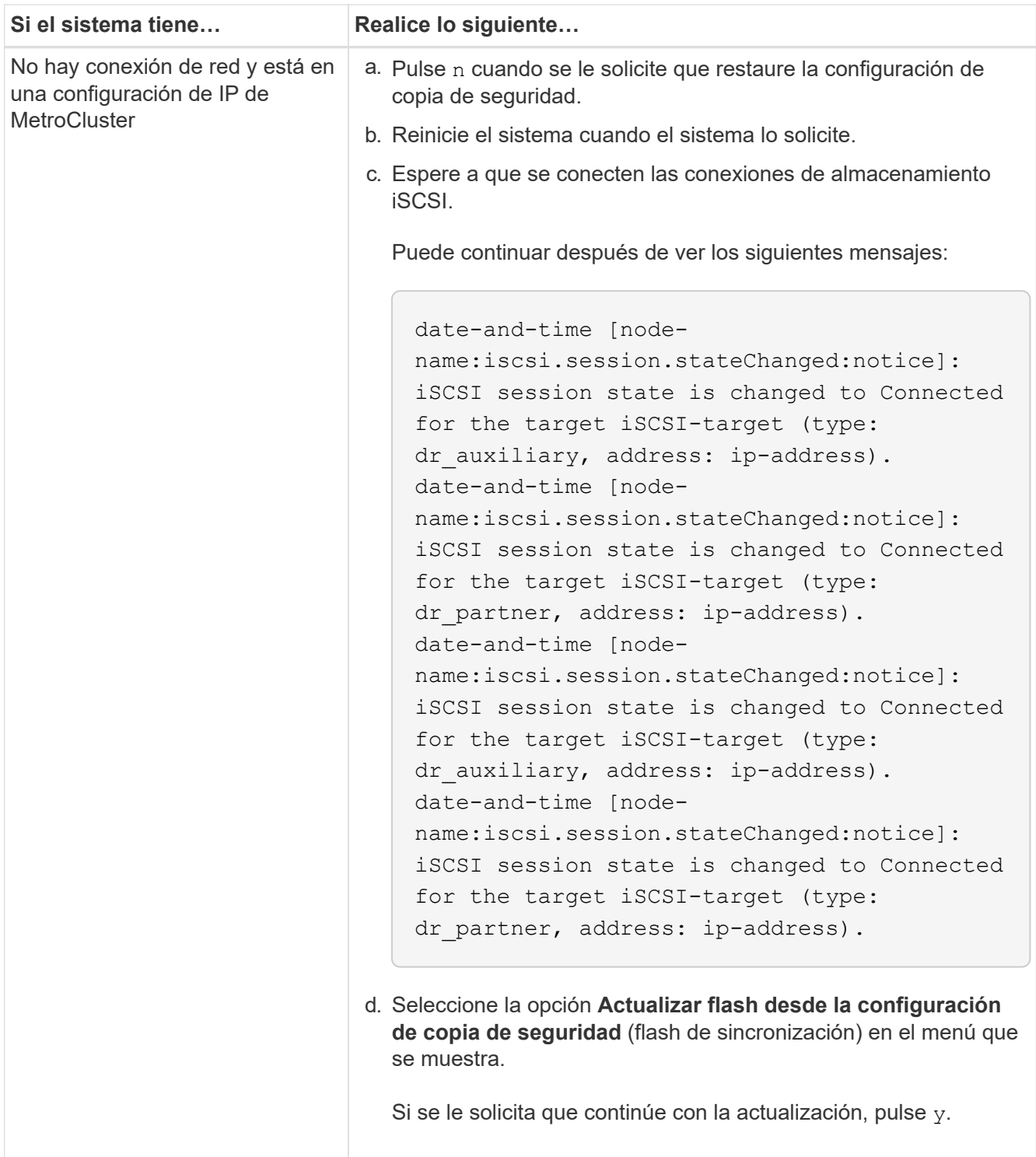

- 4. Asegurarse de que las variables medioambientales estén establecidas de la manera esperada:
	- a. Lleve la controladora dañada al aviso DEL CARGADOR.
	- b. Compruebe la configuración de la variable de entorno con el comando printenv.
	- c. Si una variable de entorno no está definida como se esperaba, modifíquela con el comando setenvEnvironment\_variable\_name Changed\_value.
	- d. Guarde los cambios con el comando saveenv.
- 5. El siguiente depende de la configuración del sistema:
- Si su sistema tiene configurado el gestor de claves incorporado, NSE o NVE, vaya a. [Pasos de](#page-43-0) [sustitución de medios posteriores al arranque para OKM, NSE y NVE](#page-43-0)
- Si su sistema no tiene configurado el gestor de claves incorporado, NSE o NVE, complete los pasos en esta sección.
- 6. Desde el aviso DEL CARGADOR, introduzca el comando boot\_ontap.

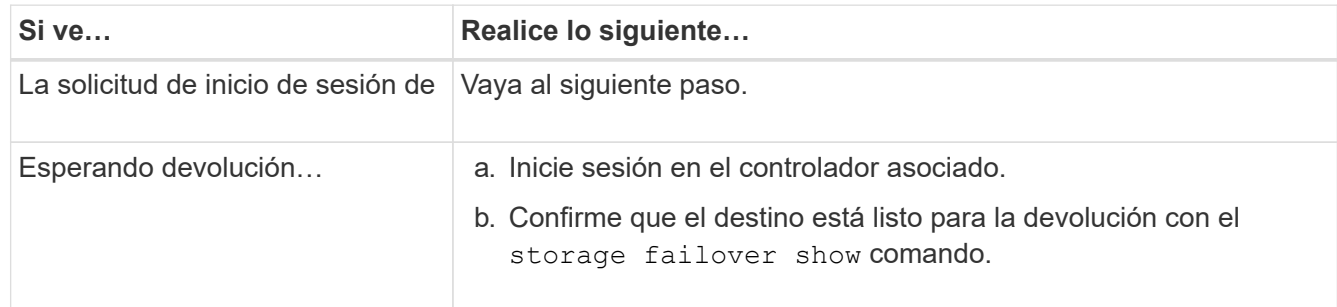

- 7. Conecte el cable de la consola al controlador asociado.
- 8. Dé vuelta a la controladora con el comando de recuperación tras fallos del almacenamiento -fromnode local.
- 9. En el símbolo del sistema del clúster, compruebe las interfaces lógicas con el comando net int -is-home false.

Si alguna de las interfaces se muestra como "false", vuelva a revertir dichas interfaces a su puerto de inicio utilizando el comando net int revert.

- 10. Mueva el cable de la consola al apagado reparado o retome el controlador dañado siguiendo el procedimiento adecuado para su configuración. Y ejecute el comando version -v para comprobar las versiones de ONTAP.
- 11. Restaure la devolución automática si la deshabilitó con el comando Storage Failover modify -node local -auto-giveback true.

# <span id="page-43-0"></span>**Pasos de sustitución de medios posteriores al arranque para OKM, NSE y NVE: ASA A900**

Una vez comprobadas las variables de entorno, debe completar los pasos específicos para restaurar su gestor de claves incorporado (OKM), el cifrado del almacenamiento de NetApp (NSE) y el cifrado de volúmenes de NetApp (NVE).

Determine qué sección debe usar para restaurar sus configuraciones de OKM, NSE o NVE: Si NSE o NVE están habilitados junto con el gestor de claves incorporado debe restaurar la configuración capturada al principio de este procedimiento.

- Si NSE o NVE están habilitados y el gestor de claves incorporado está habilitado, vaya a. [Restaure NVE o](#page-43-1) [NSE cuando el gestor de claves incorporado está habilitado](#page-43-1).
- Si NSE o NVE están habilitados para ONTAP 9.6, vaya a. [Restaure NSE/NVE en sistemas que ejecutan](#page-46-0) [ONTAP 9.6 y versiones posteriores.](#page-46-0)

## <span id="page-43-1"></span>**Restaure NVE o NSE cuando el gestor de claves incorporado está habilitado**

- 1. Conecte el cable de consola a la controladora de destino.
- 2. Utilice el comando boot\_ontap en el símbolo del sistema DEL CARGADOR para arrancar la controladora.

3. Compruebe la salida de la consola:

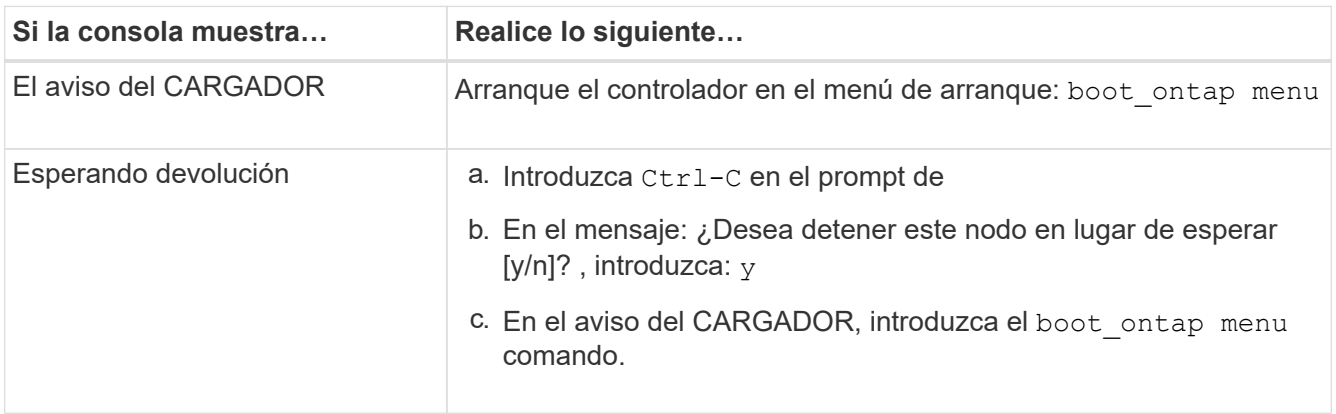

- 4. En Boot Menu (Menú de inicio), introduzca el comando oculto, recover onboard keymanager, y conteste y en el prompt de.
- 5. Introduzca la frase de acceso para el administrador de claves incorporado que haya obtenido del cliente al principio de este procedimiento.
- 6. Cuando se le solicite que introduzca los datos de copia de seguridad, pegue los datos de copia de seguridad que capturó al principio de esta sección, cuando se le solicite. Pegue la salida de security key-manager backup show O. security key-manager onboard show-backup comando.

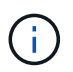

Los datos se emiten desde cualquiera de los dos security key-manager backup show o el comando «show-backup» de la gestión de claves de seguridad integrada.

Ejemplo de datos de backup:

Introduzca los datos de backup:

------------------------------ COMIENCE COPIA DE SEGURIDAD----------------------------------------------------- AAAAAAAAAAAAAAAAAAAAAAAAAAAAAAAAAAAAAAAAAAAAAAAAAAAAAAAAAAAAAAAAAAA AAAAAAAAAAAAAAAAAAAAAAAAAAAAAAAAAAAAAAAAAAA3AAAAAAAAAAAAAAAAAAYAYAY AYAYAYAYAYAYAYAYAYAYZYAYAYAYAYAYZYAYAYAYAYAYAYAYAYAYAYAYAYAYAYAYAYA YAYAYAYAYAYAYAYAYAYAYAYAYAYAYAYAYAYAYAYAYAYAYAYAYAYAYAYAYAYAYAYAYAY AYAYAYAYAYAYAYAYAYAYAYAYAYAYAYAYAYAYAYAYAYAYAYAYAY . . . H4nPQM0nrDRYRa9SCv8AAAAAAAAAAAAAAAAAAAAAAAAAAAAAAAAAAAAAAAAAAAAAAAAA AAAAAAAAAAAAAAAAAAAAAAAAAAAAAAAAAAAAAAAAAAAAAAAAAAAAAAAAAAAAAAAAAAA AAAAAAAAAAAAAAAAAAAAAAAAAAAAAAAAAA

------------------------------- BACKUP FINAL---------------------------------------------------------

7. En Boot Menu (Menú de inicio), seleccione la opción para el inicio normal.

El sistema arranca esperando la devolución… prompt.

- 8. Mueva el cable de la consola a la controladora correspondiente e inicie sesión como administrador.
- 9. Confirme que la controladora de destino está lista para la devolución con el storage failover show comando.
- 10. Entorno sólo los agregados del director financiero con la storage failover giveback -fromnode

local -only-cfo-aggregates true comando.

- Si el comando falla debido a un disco fallido, desactive físicamente el disco que ha fallado, pero deje el disco en la ranura hasta que se reciba un reemplazo.
- Si el comando falla debido a una sesión CIFS abierta, compruebe con el cliente cómo se cierran las sesiones CIFS.

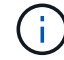

Los terminación CIFS pueden provocar la pérdida de datos.

- Si el comando falla porque el asociado "no está listo", espere 5 minutos para que los NVRAMS se sincronicen.
- Si se produce un error en el comando debido a un proceso de NDMP, SnapMirror o SnapVault, deshabilite el proceso. Consulte el contenido adecuado para obtener más información.
- 11. Una vez que se haya completado la devolución, compruebe el estado de la conmutación al nodo de respaldo y la devolución con el storage failover show y.. storage failover show-giveback comandos.

Solo se mostrarán los agregados CFO (agregados raíz y datos en estilo CFO).

- 12. Si ejecuta ONTAP 9.6 o una versión posterior, ejecute la sincronización integrada del gestor de claves de seguridad:
	- a. Ejecute el security key-manager onboard sync y, a continuación, introduzca la frase de acceso cuando se le solicite.
	- b. Introduzca el security key-manager key-query comando para ver una vista detallada de todas las claves almacenadas en el gestor de claves incorporado y verificar que el Restored columna = yes/true para todas las claves de autenticación.

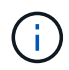

Si la Restored columna = cualquier otra cosa que no sea  $yes/true$ , Póngase en contacto con el servicio de atención al cliente

- c. Espere 10 minutos hasta que la clave se sincronice en el clúster.
- 13. Mueva el cable de la consola al controlador correspondiente.
- 14. Proporcione a la controladora objetivo mediante el storage failover giveback -fromnode local comando.
- 15. Compruebe el estado de devolución, tres minutos después de que haya completado el informe, utilizando la storage failover show comando.

Si la devolución no está completa tras 20 minutos, póngase en contacto con el soporte de cliente.

16. En el símbolo del sistema clustershell, introduzca el comando net int show -is-home false para enumerar las interfaces lógicas que no están en su controlador y puerto de casa.

Si alguna interfaz aparece como false, vuelva a revertir estas interfaces a su puerto principal utilizando el comando net int revert.

- 17. Mueva el cable de la consola a la controladora de destino y ejecute el version -v Comando para comprobar las versiones de ONTAP.
- 18. Restaure la devolución automática si la ha desactivado mediante el storage failover modify -node local -auto-giveback true comando.

#### <span id="page-46-0"></span>**Restaure NSE/NVE en sistemas que ejecutan ONTAP 9.6 y versiones posteriores**

- 1. Conecte el cable de consola a la controladora de destino.
- 2. Utilice el comando boot ontap en el símbolo del sistema DEL CARGADOR para arrancar la controladora.
- 3. Compruebe la salida de la consola:

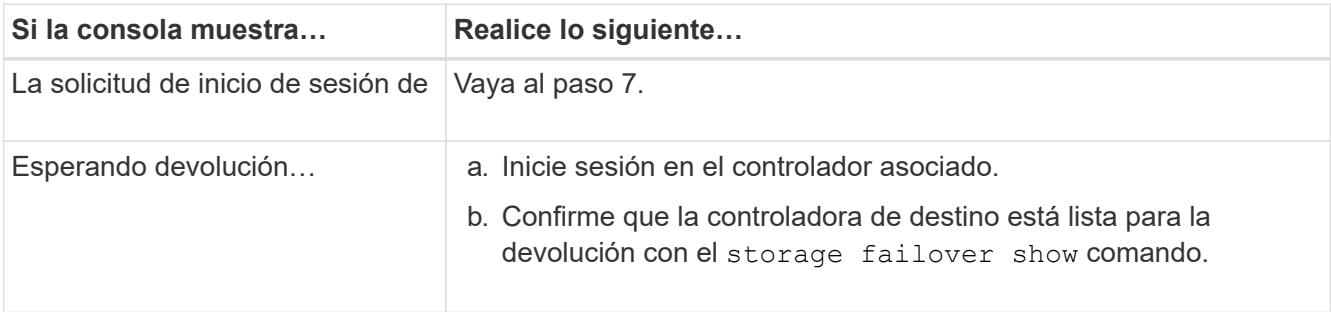

- 4. Mueva el cable de la consola a la controladora del partner y rebase el almacenamiento de la controladora de destino mediante el comando local de recuperación tras fallos del almacenamiento -fromnode -only-cfo -agents true local.
	- Si el comando falla debido a un disco fallido, desactive físicamente el disco que ha fallado, pero deje el disco en la ranura hasta que se reciba un reemplazo.
	- Si el comando falla debido a una sesión CIFS abierta, compruebe con el cliente cómo cerrar sesiones CIFS.

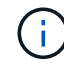

Los terminación CIFS pueden provocar la pérdida de datos.

- Si el comando falla porque el partner está "no listo", espere 5 minutos para que los NVMems se sincronicen.
- Si se produce un error en el comando debido a un proceso de NDMP, SnapMirror o SnapVault, deshabilite el proceso. Consulte el contenido adecuado para obtener más información.
- 5. Espere 3 minutos y compruebe el estado de la conmutación al respaldo con el comando Storage Failover show.
- 6. En el símbolo del sistema clustershell, introduzca el net int show -is-home false comando para mostrar las interfaces lógicas que no están en su controladora y puerto de inicio.

Si alguna interfaz aparece como false, vuelva a revertir estas interfaces a su puerto de inicio mediante el net int revert comando.

- 7. Mueva el cable de la consola a la controladora de destino y ejecute el version  $-v$  Comando para comprobar las versiones de ONTAP.
- 8. Restaure la devolución automática si la ha desactivado mediante el storage failover modify -node local -auto-giveback true comando.
- 9. Utilice la storage encryption disk show en el símbolo del sistema clustershell, para revisar el resultado.
- 10. Utilice la security key-manager key-query comando para mostrar las claves de cifrado y autenticación almacenadas en los servidores de gestión de claves.
	- Si la Restored columna = yes/true, ha finalizado y puede continuar con el proceso de sustitución.
	- Si la Key Manager type = external y la Restored columna = cualquier otra cosa que no sea

yes/true, Utilice el comando de restauración externa del administrador de claves de seguridad para restaurar los identificadores de claves de las claves de autenticación.

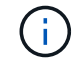

Si el comando falla, póngase en contacto con el servicio de atención al cliente.

◦ Si la Key Manager type = onboard y la Restored columna = cualquier otra cosa que no sea yes/true, Utilice el comando Security Key Manager Onboard SYNC para volver a sincronizar el tipo de Key Manager.

Utilice la security key-manager key-query para comprobar que el Restored columna = yes/true para todas las claves de autenticación.

- 11. Conecte el cable de la consola al controlador asociado.
- 12. Dé vuelta a la controladora con el comando de recuperación tras fallos del almacenamiento -fromnode local.
- 13. Restaure la devolución automática si la ha desactivado mediante el storage failover modify -node local -auto-giveback true comando.

# **Devuelva la pieza fallida a NetApp - ASA A900**

Devuelva la pieza que ha fallado a NetApp, como se describe en las instrucciones de RMA que se suministran con el kit. Consulte ["Retorno de artículo sustituciones"](https://mysupport.netapp.com/site/info/rma) para obtener más información.

# **Chasis**

# **Sustituya el chasis - ASA A900**

Para reemplazar el chasis, debe retirar las fuentes de alimentación, ventiladores, módulos de controlador, módulos de E/S, módulos DCPM, Y el módulo LED USB del chasis dañado, retire el chasis dañado del bastidor del equipo o del armario del sistema, instale el chasis de repuesto en su lugar y, a continuación, instale los componentes en el chasis de reemplazo.

Todos los demás componentes del sistema deben funcionar correctamente; si no es así, debe ponerse en contacto con el soporte técnico.

- Puede utilizar este procedimiento con todas las versiones de ONTAP admitidas por el sistema.
- Este procedimiento es disruptivo. En el caso de un clúster de dos nodos, tendrá una interrupción del servicio completa y una interrupción parcial en un clúster de varios nodos.

# **Apague los controladores - ASA A900**

## **Apague los controladores - ASA A900**

Este procedimiento es solamente para configuraciones de 2 nodos que no sean de MetroCluster. Si tiene un sistema con más de dos nodos, consulte ["Cómo realizar un](https://kb.netapp.com/Advice_and_Troubleshooting/Data_Storage_Software/ONTAP_OS/How_to_perform_a_graceful_shutdown_and_power_up_of_one_HA_pair_in_a_4__node_cluster) [apagado y encendido con gracia de una pareja de alta disponibilidad en un clúster de 4](https://kb.netapp.com/Advice_and_Troubleshooting/Data_Storage_Software/ONTAP_OS/How_to_perform_a_graceful_shutdown_and_power_up_of_one_HA_pair_in_a_4__node_cluster) [nodos"](https://kb.netapp.com/Advice_and_Troubleshooting/Data_Storage_Software/ONTAP_OS/How_to_perform_a_graceful_shutdown_and_power_up_of_one_HA_pair_in_a_4__node_cluster).

## **Antes de empezar**

Necesita:

- Credenciales de administrador local para ONTAP.
- Clave de acceso para todo el clúster de gestión de claves incorporada de NetApp (OKM) si se usa cifrado de almacenamiento.
- Acceso a SP/BMC para cada controladora.
- Detenga el acceso de todos los clientes/host a los datos del sistema de NetApp.
- Suspender trabajos de backup externo.
- Herramientas y equipos necesarios para la sustitución.

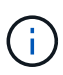

Si el sistema es un StorageGRID de NetApp o ONTAP S3 que se utiliza como nivel de cloud de FabricPool, consulte la ["Apague y encienda sin problemas su Guía de resolución del sistema de](https://kb.netapp.com/onprem/ontap/hardware/What_is_the_procedure_for_graceful_shutdown_and_power_up_of_a_storage_system_during_scheduled_power_outage#) [almacenamiento"](https://kb.netapp.com/onprem/ontap/hardware/What_is_the_procedure_for_graceful_shutdown_and_power_up_of_a_storage_system_during_scheduled_power_outage#) después de realizar este procedimiento.

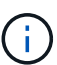

Si se utilizan LUN de cabina FlexArray, siga la documentación de cabina de almacenamiento específica del proveedor para el procedimiento de apagado que se debe ejecutar en esos sistemas después de realizar este procedimiento.

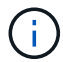

Si utiliza SSD, consulte ["SU490: \(Impacto: Crítico\) Mejores prácticas para las SSD: Evite el](https://kb.netapp.com/Support_Bulletins/Customer_Bulletins/SU490) [riesgo de un fallo de unidad y de pérdida de datos si se apaga durante más de dos meses"](https://kb.netapp.com/Support_Bulletins/Customer_Bulletins/SU490)

Como práctica recomendada antes del cierre, debe:

- Realizar adicionales ["comprobaciones de estado del sistema".](https://kb.netapp.com/onprem/ontap/os/How_to_perform_a_cluster_health_check_with_a_script_in_ONTAP)
- Actualice ONTAP a una versión recomendada para el sistema.
- Resuelva cualquier ["Alertas de estado y riesgos de Active IQ".](https://activeiq.netapp.com/) Tome nota de cualquier fallo presente en el sistema, como los LED de los componentes del sistema.

## **Pasos**

- 1. Inicie sesión en el clúster a través de SSH o inicie sesión desde cualquier nodo del clúster mediante un cable de consola local y un equipo portátil/consola.
- 2. Desactive AutoSupport e indique cuánto tiempo espera que el sistema esté fuera de línea:

system node autosupport invoke -node \* -type all -message "MAINT=8h Power Maintenance"

3. Identifique la dirección del SP/BMC de todos los nodos:

system service-processor show -node \* -fields address

- 4. Salga del shell de cluster: exit
- 5. Inicie sesión en SP/BMC sobre SSH con la dirección IP de cualquiera de los nodos que aparecen en el resultado del paso anterior.

Si está usando una consola o portátil, inicie sesión en la controladora con las mismas credenciales de administrador de clúster.

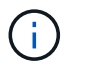

Abra una sesión SSH en cada conexión SP/BMC de modo que pueda supervisar el progreso.

6. Detenga todos los nodos del cluster:

```
system node halt -node * -skip-lif-migration-before-shutdown true -ignore
-quorum-warnings true -inhibit-takeover true.
```
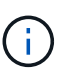

Para los clústeres que utilizan SnapMirror síncrono en modo StrictSync: system node halt -node \* -skip-lif-migration-before-shutdown true -ignore-quorum -warnings true -inhibit-takeover true -ignore-strict-sync-warnings true

- 7. Introduzca **y** para cada controlador en el clúster cuando lo vea *Warning: Are you sure you want to halt node "cluster name-controller number"? {y|n}:*
- 8. Espere a que cada controladora se detenga y muestre el aviso del CARGADOR.
- 9. Apague cada fuente de alimentación o desconéctela si no hay ningún interruptor de encendido/apagado de la fuente de alimentación.
- 10. Desconecte el cable de alimentación de cada fuente de alimentación.
- 11. Verifique que todas las controladoras del chasis dañado estén apagadas.

## **Mueva y reemplace la tornillería - ASA A900**

#### **Mueva y reemplace la tornillería - ASA A900**

Para sustituir el chasis, debe quitar los componentes del chasis dañado e instalarlos en el chasis de reemplazo.

#### **Paso 1: Extraiga las fuentes de alimentación**

Quitar las fuentes de alimentación al reemplazar un chasis implica apagar, desconectar y luego quitar las cuatro fuentes de alimentación de la parte trasera del chasis dañado.

- 1. Si usted no está ya conectado a tierra, correctamente tierra usted mismo.
- 2. Apague la fuente de alimentación y desconecte los cables de alimentación:
	- a. Apague el interruptor de alimentación de la fuente de alimentación.
	- b. Abra el retenedor del cable de alimentación y, a continuación, desconecte el cable de alimentación de la fuente de alimentación.
	- c. Desconecte el cable de alimentación de la fuente de alimentación.
- 3. Mantenga pulsado el botón de bloqueo de terracota en el asa de la fuente de alimentación y, a continuación, extraiga la fuente de alimentación del chasis.

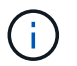

Al extraer una fuente de alimentación, utilice siempre dos manos para soportar su peso.

[Animación: Extraiga/instale la PSU](https://netapp.hosted.panopto.com/Panopto/Pages/Embed.aspx?id=6d0eee92-72e2-4da4-a4fa-adf9016b57ff)

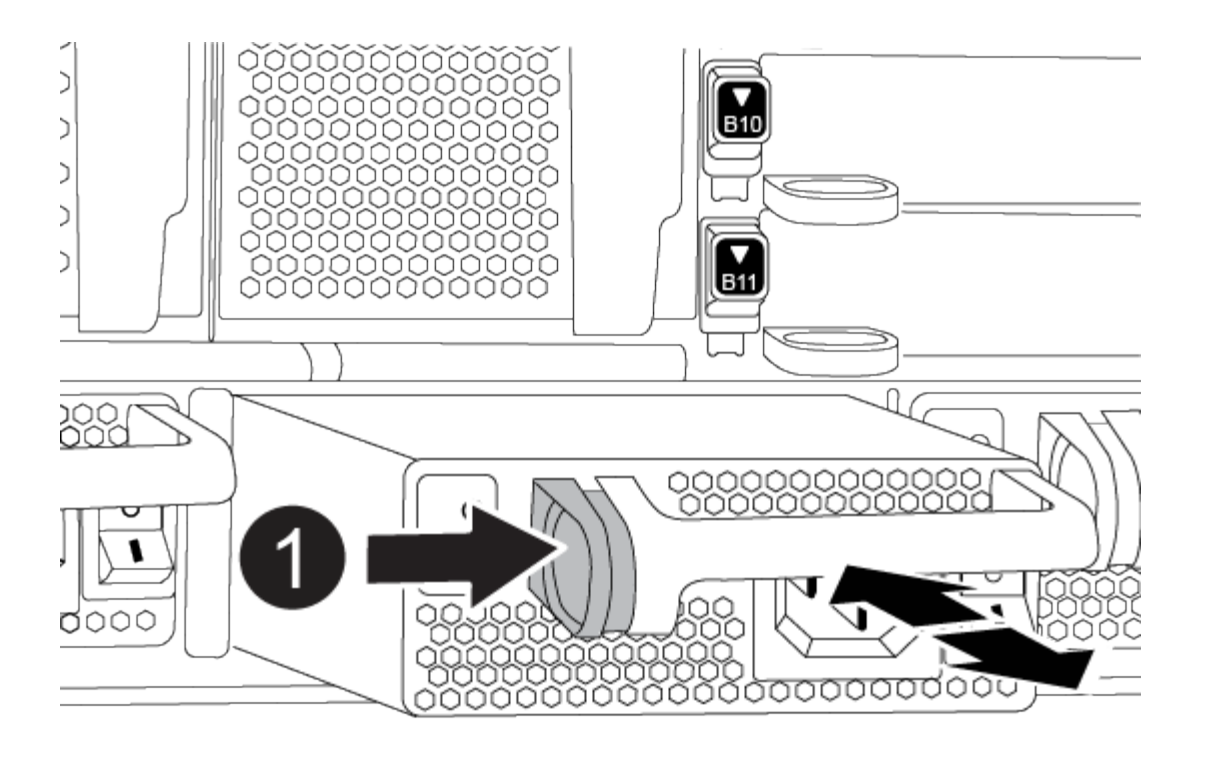

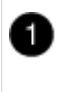

Botón de bloqueo

4. Repita los pasos anteriores con todos los suministros de alimentación restantes.

#### **Paso 2: Extraiga los ventiladores**

Al sustituir el chasis, debe extraer los seis módulos de ventilador situados en la parte frontal del chasis.

- 1. Si usted no está ya conectado a tierra, correctamente tierra usted mismo.
- 2. Retire el bisel (si es necesario) con dos manos, sujetando las aberturas de cada lado del bisel y tirando de él hacia usted hasta que el bisel se suelte de los espárragos de bolas del bastidor del chasis.
- 3. Pulse el botón de bloqueo de terracota en el módulo de ventiladores y tire del módulo de ventiladores hacia fuera del chasis, asegurándose de que lo sujeta con la mano libre.

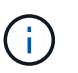

Los módulos del ventilador son cortos. Apoye siempre la parte inferior del módulo de ventilador con la mano libre para que no se caiga repentinamente del chasis y le haga daño.

[Animación: Desmontaje/montaje del ventilador](https://netapp.hosted.panopto.com/Panopto/Pages/Embed.aspx?id=3c3c8d93-b48e-4554-87c8-adf9016af819)

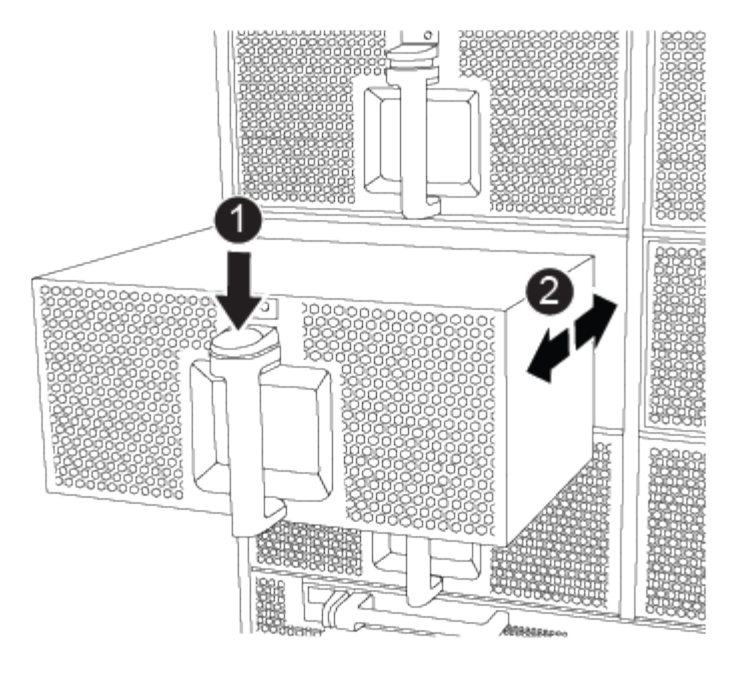

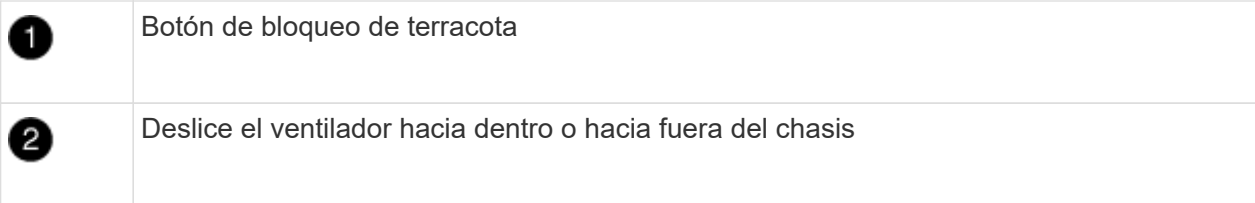

- 4. Apartar el módulo de ventilador.
- 5. Repita los pasos anteriores con los módulos de ventilador restantes.

## **Paso 3: Extraiga el módulo del controlador**

Para sustituir el chasis, debe retirar el módulo o los módulos del controlador del chasis dañado.

- 1. Si usted no está ya conectado a tierra, correctamente tierra usted mismo.
- 2. Desenchufe los cables del módulo del controlador dañado y haga un seguimiento de dónde se conectaron los cables.
- 3. Deslice el botón de bloqueo de terracota en el mango de la leva hacia abajo hasta que se desbloquee.

[Animación: Retire el controlador](https://netapp.hosted.panopto.com/Panopto/Pages/Embed.aspx?id=256721fd-4c2e-40b3-841a-adf2000df5fa)

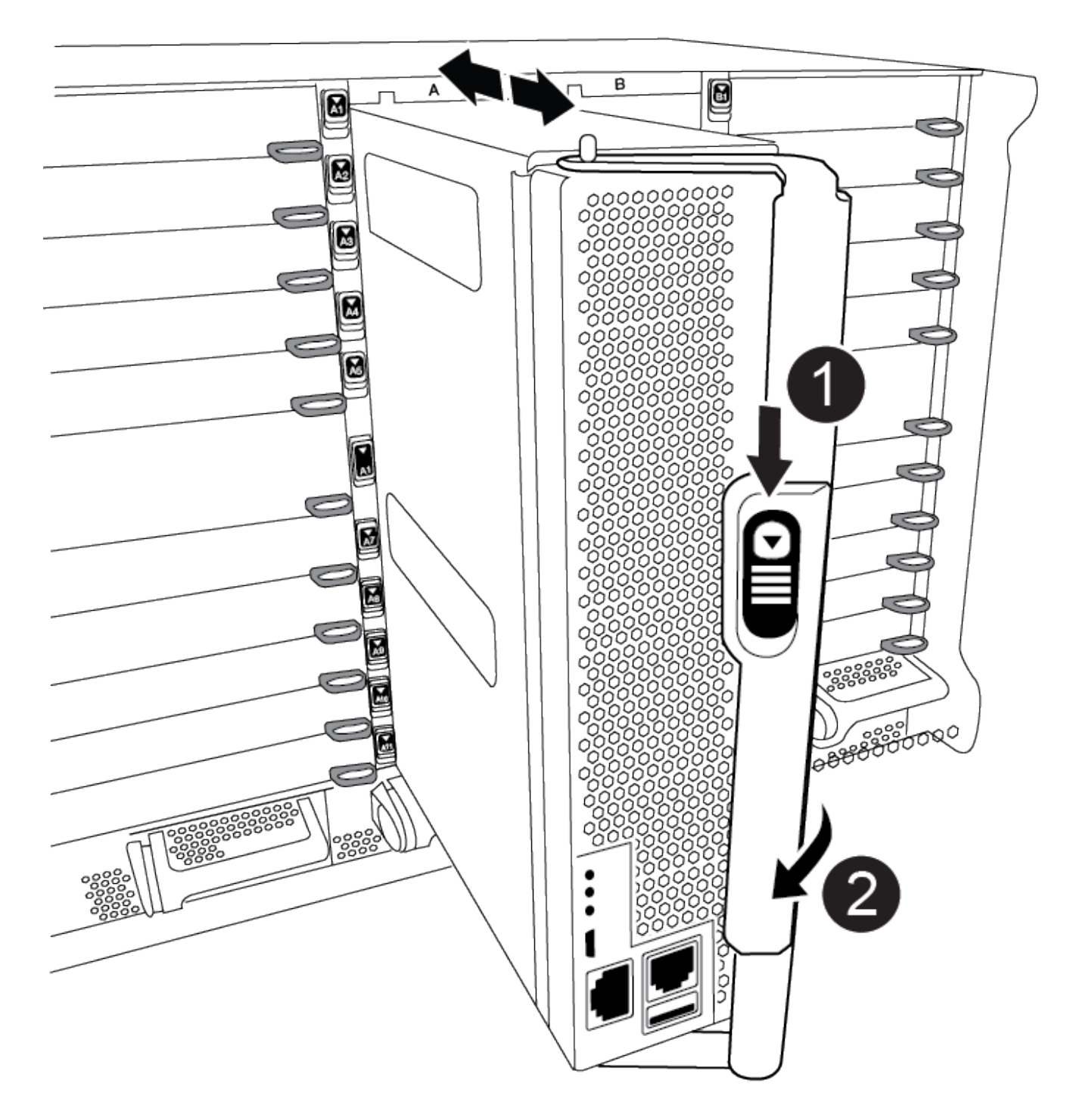

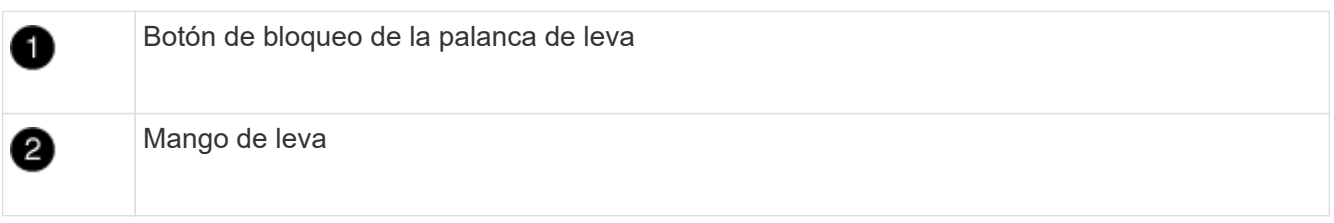

4. Gire el asa de leva para que desacople completamente el módulo del controlador del chasis y, a continuación, deslice el módulo del controlador para sacarlo del chasis.

Asegúrese de que admite la parte inferior del módulo de la controladora cuando la deslice para sacarlo del

chasis.

- 5. Aparte el módulo del controlador en un lugar seguro y haga un seguimiento de la ranura del chasis de la que procede, de modo que pueda instalarse en la misma ranura del chasis de reemplazo.
- 6. Repita estos pasos si tiene otro módulo de controlador en el chasis.

#### **Paso 4: Extraiga los módulos de E/S.**

Para quitar módulos I/O del chasis deficiente, incluidos los módulos NVRAM, siga la secuencia de pasos específica.

- 1. Si usted no está ya conectado a tierra, correctamente tierra usted mismo.
- 2. Desconecte todos los cables asociados al módulo de E/S de destino.

Asegúrese de etiquetar los cables para saber de dónde proceden.

- 3. Extraiga el módulo de I/o de destino del chasis:
	- a. Pulse el botón de bloqueo de la leva con letras y números.

El botón de bloqueo de la leva se aleja del chasis.

b. Gire el pestillo de la leva hacia abajo hasta que esté en posición horizontal.

El módulo de E/S se desacopla del chasis y se mueve aproximadamente 1/2 pulgadas fuera de la ranura de E/S.

c. Extraiga el módulo de E/S del chasis tirando de las lengüetas de tiro de los lados de la cara del módulo.

Asegúrese de realizar un seguimiento de la ranura en la que se encontraba el módulo de E/S.

[Animación: Desmontaje/montaje del módulo de E/S.](https://netapp.hosted.panopto.com/Panopto/Pages/Embed.aspx?id=3a5b1f6e-15ec-40b4-bb2a-adf9016af7b6)

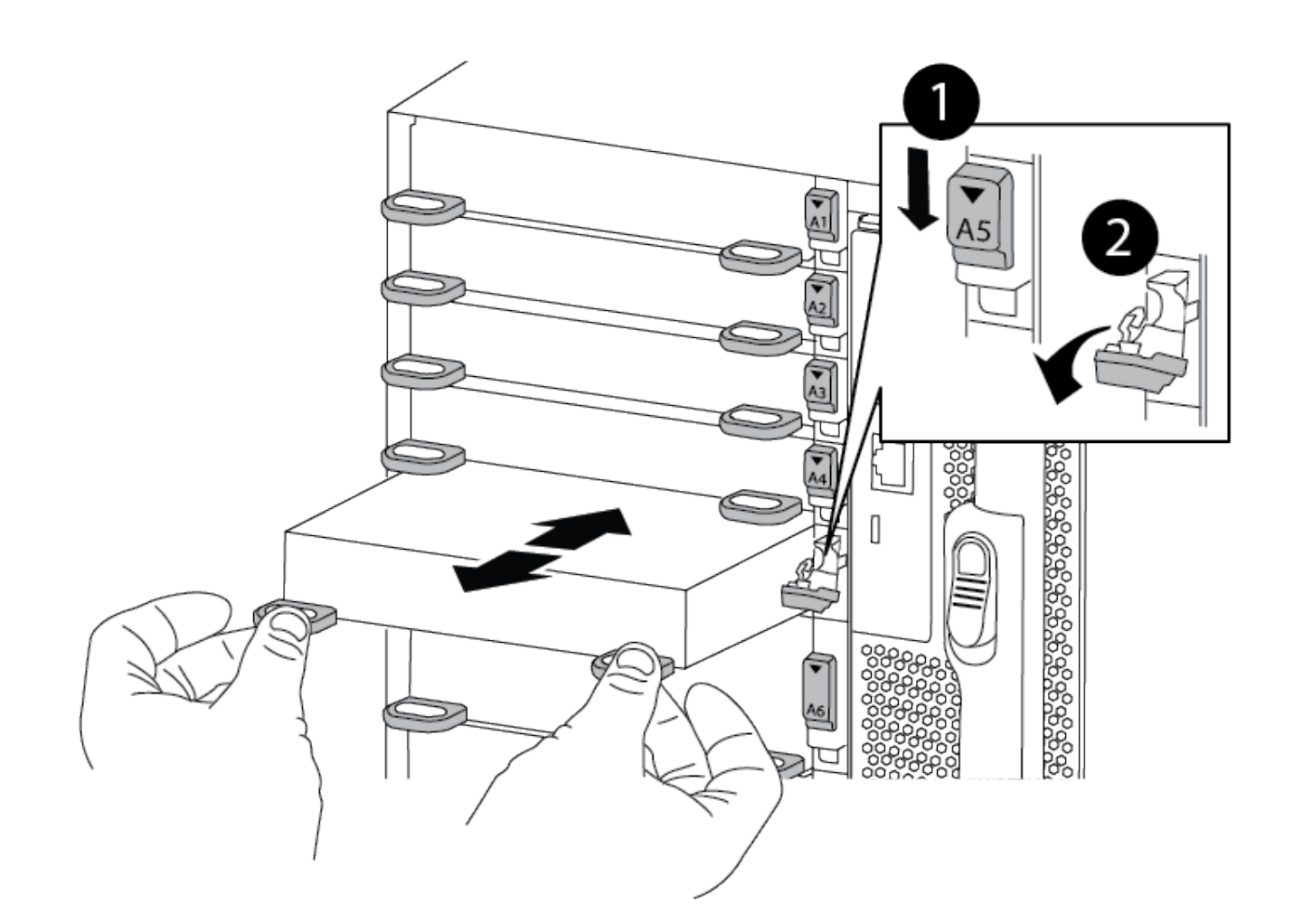

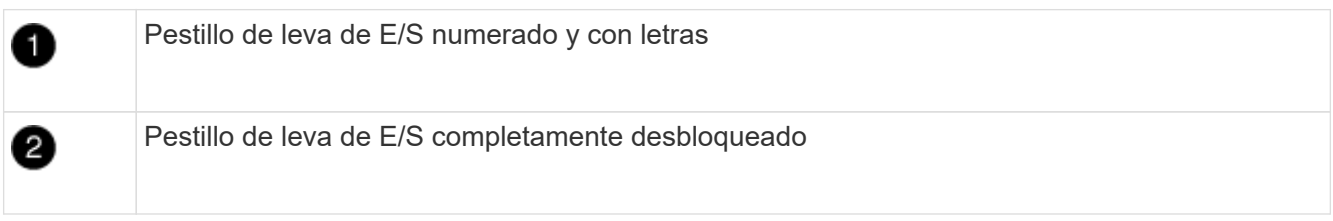

- 4. Coloque el módulo de E/S a un lado.
- 5. Repita el paso anterior para los módulos de E/S restantes en el chasis dañado.

#### **Paso 5: Retire el módulo de alimentación del controlador de eliminación de etapas**

Retire los dos módulos de alimentación del controlador de separación de etapas de la parte delantera del chasis dañado.

- 1. Si usted no está ya conectado a tierra, correctamente tierra usted mismo.
- 2. Presione el botón de bloqueo de terracota en la manija del módulo y luego deslice el DCPM fuera del chasis.

# [Animación: Retirar/instalar DCPM](https://netapp.hosted.panopto.com/Panopto/Pages/Embed.aspx?id=ade18276-5dbc-4b91-9a0e-adf9016b4e55)

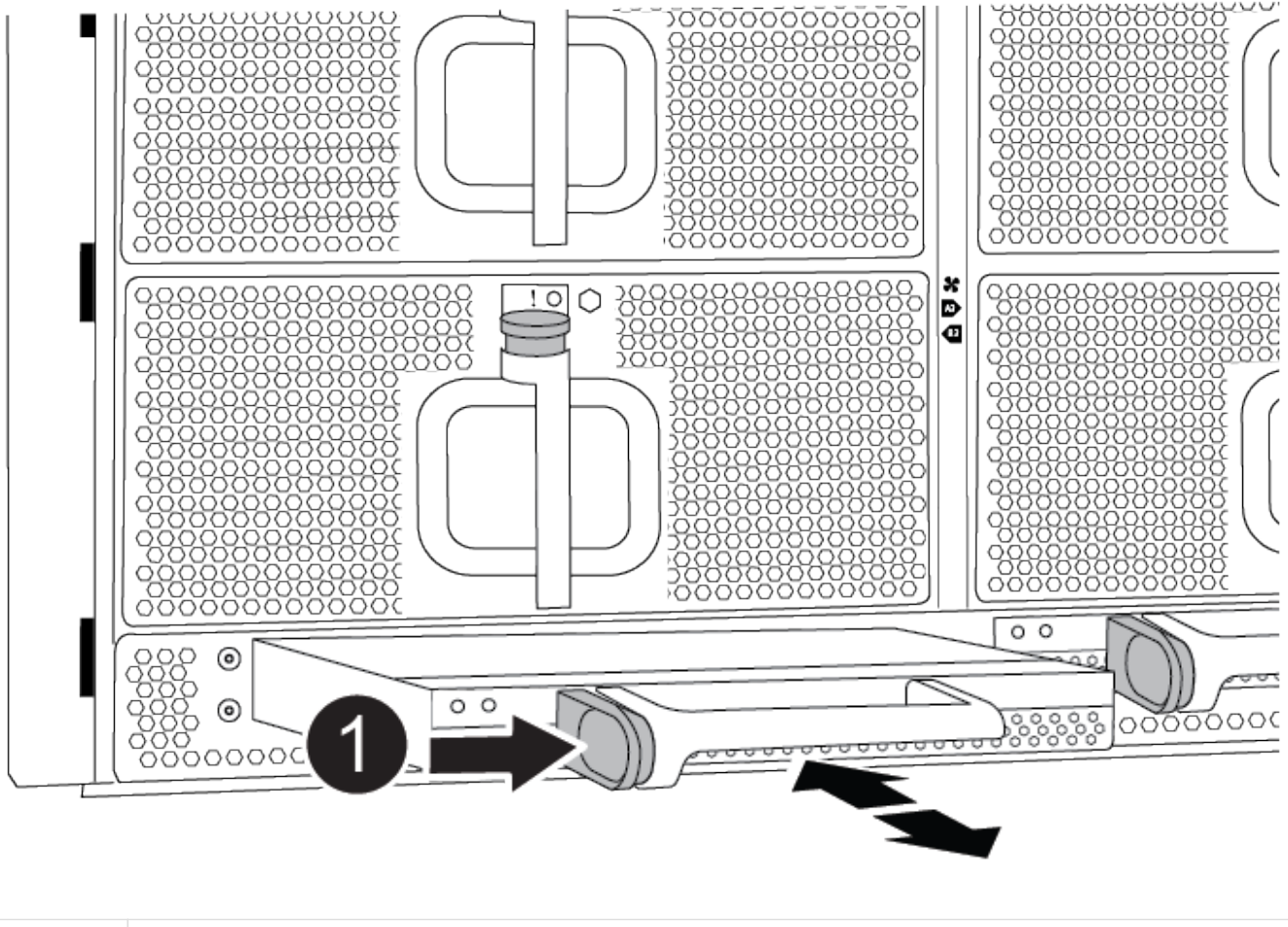

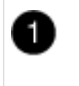

Botón de bloqueo de terracota DCPM

3. Aparte el DCPM en un lugar seguro y repita este paso para el DCPM restante.

## **Paso 6: Retire el módulo led USB**

Extraiga los módulos LED USB.

[Animación: Retire/instale USB](https://netapp.hosted.panopto.com/Panopto/Pages/Embed.aspx?id=eb715462-cc20-454f-bcf9-adf9016af84e)

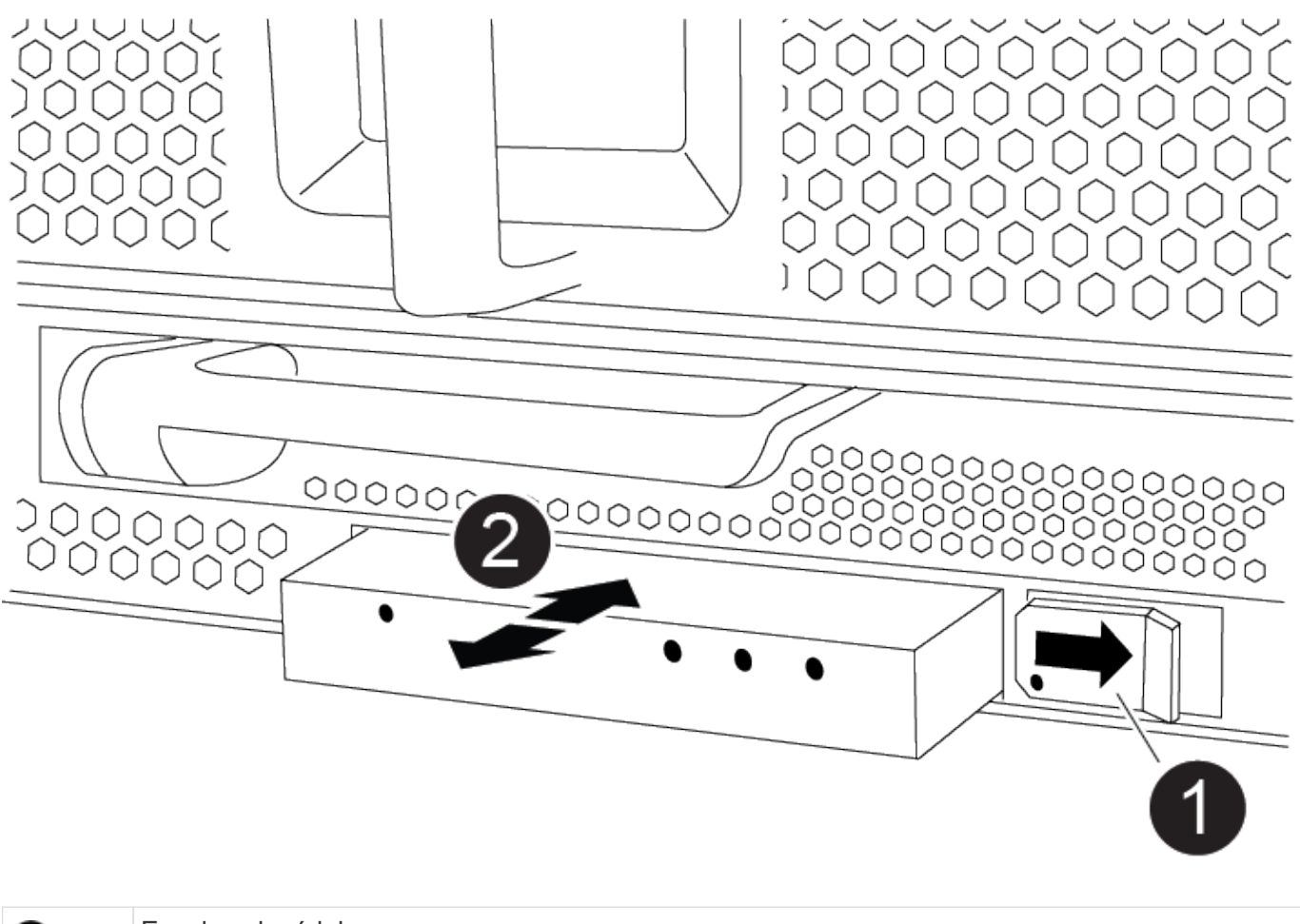

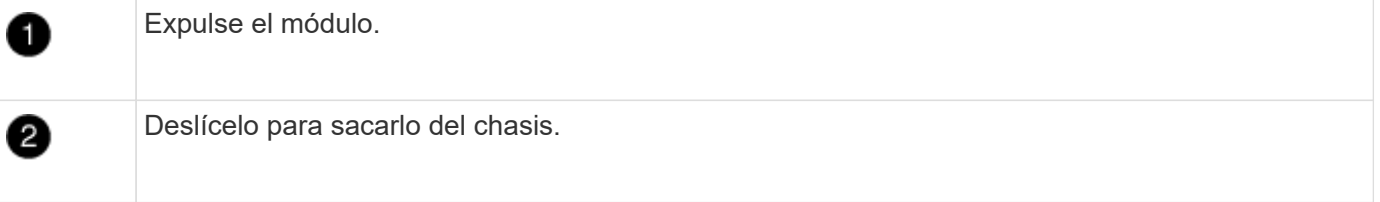

- 1. Localice el módulo LED USB en la parte frontal del chasis deteriorado, directamente debajo de las bahías DCPM.
- 2. Pulse el botón de bloqueo negro situado en el lado derecho del módulo para liberar el módulo del chasis y, a continuación, deslícelo fuera del chasis dañado.
- 3. Aparte el módulo en un lugar seguro.

## **Paso 7: Quite el chasis**

Debe quitar el chasis existente del rack del equipo o armario del sistema antes de poder instalar el chasis de reemplazo.

1. Quite los tornillos de los puntos de montaje del chasis.

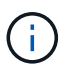

Si el sistema está en un armario del sistema, es posible que tenga que extraer el soporte de amarre trasero.

2. Con la ayuda de dos o tres personas, deslice el chasis dañado fuera de los rieles del bastidor en un gabinete del sistema o soportes *L* en un bastidor de equipo, y luego déjelo a un lado.

- 3. Si usted no está ya conectado a tierra, correctamente tierra usted mismo.
- 4. Con dos o tres personas, instale el chasis de repuesto en el bastidor del equipo o el armario del sistema guiando el chasis en los rieles del bastidor en un armario del sistema o los soportes *L* en un bastidor del equipo.
- 5. Deslice el chasis completamente en el bastidor del equipo o en el armario del sistema.
- 6. Fije la parte delantera del chasis al bastidor del equipo o al armario del sistema con los tornillos que ha retirado del chasis dañado.
- 7. Fije la parte posterior del chasis al bastidor del equipo o al armario del sistema.
- 8. Si va a usar los soportes de gestión de cables, quite esos soportes del chasis dañado y luego instálelos en el chasis de reemplazo.

## **Paso 8: Instale el módulo de alimentación del controlador de eliminación de etapas**

Cuando se instala el chasis de reemplazo en el rack o armario del sistema, debe volver a instalar los módulos de alimentación de la controladora de separación temporal en él.

- 1. Si usted no está ya conectado a tierra, correctamente tierra usted mismo.
- 2. Alinee el extremo del DCPM con la abertura del chasis y, a continuación, deslícelo suavemente en el chasis hasta que encaje en su lugar.

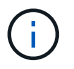

El módulo y la ranura están codificados. No fuerce el módulo en la abertura. Si el módulo no entra fácilmente, vuelva a alinear el módulo y deslícelo dentro del chasis.

3. Repita este paso para el DCPM restante.

#### **Paso 9: Instale los ventiladores en el chasis**

Para instalar los módulos de ventilador al sustituir el chasis, debe realizar una secuencia específica de tareas.

- 1. Si usted no está ya conectado a tierra, correctamente tierra usted mismo.
- 2. Alinee los bordes del módulo del ventilador de repuesto con la abertura del chasis y, a continuación, deslícelo dentro del chasis hasta que encaje en su lugar.

Cuando se inserta en un sistema activo, el LED de atención ámbar parpadea cuatro veces cuando el módulo de ventilador se inserta correctamente en el chasis.

- 3. Repita estos pasos para los módulos de ventilador restantes.
- 4. Alinee el bisel con los espárragos de bola y, a continuación, empuje suavemente el bisel hacia los espárragos de bola.

#### **Paso 10: Instalar módulos de E/S.**

Para instalar módulos I/O, incluidos los módulos NVRAM del chasis dañado, siga la secuencia de pasos específica.

Debe tener instalado el chasis para poder instalar los módulos de I/O en las ranuras correspondientes del chasis de reemplazo.

- 1. Si usted no está ya conectado a tierra, correctamente tierra usted mismo.
- 2. Después de instalar el chasis de repuesto en el bastidor o armario, instale los módulos de E/S en sus

ranuras correspondientes del chasis de reemplazo deslizando suavemente el módulo de E/S en la ranura hasta que el pestillo de leva de E/S numerado y con letras comience a acoplarse, Y, a continuación, empuje completamente hacia arriba el pestillo de la leva de E/S para bloquear el módulo en su sitio.

- 3. Recuperar el módulo de E/S, según sea necesario.
- 4. Repita el paso anterior para los módulos de E/S restantes que haya reservado.

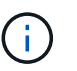

Si el chasis deficiente tiene paneles de I/O vacíos, muévalos al chasis de reemplazo en este momento.

#### **Paso 11: Instale las fuentes de alimentación**

La instalación de las fuentes de alimentación cuando se reemplaza un chasis implica la instalación de las fuentes de alimentación en el chasis de reemplazo y la conexión a la fuente de alimentación.

- 1. Si usted no está ya conectado a tierra, correctamente tierra usted mismo.
- 2. Asegúrese de que los balancines de las fuentes de alimentación estén en la posición de apagado.
- 3. Con ambas manos, sujete y alinee los bordes de la fuente de alimentación con la abertura del chasis del sistema y, a continuación, empuje suavemente la fuente de alimentación hacia el chasis hasta que encaje en su sitio.

Las fuentes de alimentación están codificadas y sólo se pueden instalar de una manera.

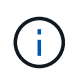

No ejerza demasiada fuerza al deslizar la fuente de alimentación en el sistema. Puede dañar el conector.

4. Vuelva a conectar el cable de alimentación y fíjelo a la fuente de alimentación mediante el mecanismo de bloqueo del cable de alimentación.

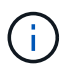

Conecte sólo el cable de alimentación a la fuente de alimentación. No conecte el cable de alimentación a una fuente de alimentación en este momento.

5. Repita los pasos anteriores con todos los suministros de alimentación restantes.

#### **Paso 12: Instale los módulos led USB**

Instale los módulos LED USB en el chasis de repuesto.

- 1. Localice la ranura del módulo LED USB en la parte frontal del chasis de sustitución, directamente debajo de las bahías DCPM.
- 2. Alinee los bordes del módulo con el compartimento de LED USB y empuje suavemente el módulo hasta que encaje en su lugar.

#### **Paso 13: Instale el controlador**

Después de instalar el módulo del controlador y cualquier otro componente en el chasis de reemplazo, arranque.

- 1. Si usted no está ya conectado a tierra, correctamente tierra usted mismo.
- 2. Conecte las fuentes de alimentación a distintas fuentes de alimentación y, a continuación, enciéndalas.
- 3. Alinee el extremo del módulo del controlador con la abertura del chasis y, a continuación, empuje

suavemente el módulo del controlador hasta la mitad del sistema.

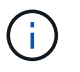

No inserte completamente el módulo de la controladora en el chasis hasta que se le indique hacerlo.

- 4. Vuelva a conectar la consola al módulo del controlador y, a continuación, vuelva a conectar el puerto de administración.
- 5. Con el asa de leva en la posición abierta, deslice el módulo del controlador en el chasis y empuje firmemente el módulo del controlador hasta que alcance el plano medio y esté totalmente asentado y, a continuación, cierre el asa de leva hasta que encaje en la posición de bloqueo.

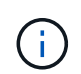

No ejerza una fuerza excesiva al deslizar el módulo del controlador hacia el chasis, ya que podría dañar los conectores.

El módulo de la controladora comienza a arrancar tan pronto como se asienta completamente en el chasis.

- 6. Repita los pasos anteriores para instalar la segunda controladora en el chasis de reemplazo.
- 7. Arranque cada controladora.

## **Restaurar y verificar la configuración - ASA A900**

Para completar la sustitución del chasis, debe realizar tareas específicas.

#### **Paso 1: Verificar y establecer el estado de alta disponibilidad del chasis**

Debe verificar el estado de alta disponibilidad del chasis y, si es necesario, actualizar el estado para que coincida con la configuración del sistema.

1. En el modo de mantenimiento, desde cualquier módulo de controlador, muestre el estado de alta disponibilidad del módulo de controlador local y el chasis: ha-config show

El estado de alta disponibilidad debe ser el mismo para todos los componentes.

- 2. Si el estado del sistema mostrado para el chasis no coincide con la configuración del sistema:
	- a. Establezca el estado de alta disponibilidad para el chasis: ha-config modify chassis *ha-state*

El valor de la condición de alta disponibilidad puede ser uno de los siguientes:

- ha
- no ha
- 3. Confirme que el ajuste ha cambiado: ha-config show
- 4. Si aún no lo ha hecho, puede volver a obtener el resto de su sistema.

#### **Paso 2: Abra el sistema**

- 1. Si no lo ha hecho, vuelva a conectar los cables de alimentación a las PSU.
- 2. Encienda las fuentes de alimentación cambiando el interruptor de balancín a **ON** y espere a que los controladores se enciendan por completo.
- 3. Compruebe si hay alguna luz de fallo en la parte delantera y trasera del chasis y las controladoras

después del encendido.

- 4. Conéctese a la dirección IP de SP o BMC de los nodos a través de SSH. Esta será la misma dirección utilizada para apagar los nodos.
- 5. Realice comprobaciones de estado adicionales, como se describe en "How to perform a cluster health check with a script in ONTAP"
- 6. Vuelva a activar AutoSupport (finalice el mensaje de la ventana de mantenimiento): system node autosupport invoke -node \* -type all -message MAINT=end

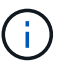

Como práctica recomendada, debe realizar lo siguiente:

- Resuelva cualquier ["Alertas de estado y riesgos de Active IQ"](https://activeiq.netapp.com/) (Active IQ tardará tiempo en procesar los mensajes de AutoSupport posteriores al encendido; se espera un retraso en los resultados)
- Ejecución ["Active IQ Config Advisor"](https://mysupport.netapp.com/site/tools/tool-eula/activeiq-configadvisor)
- Compruebe el estado del sistema mediante "How to perform a cluster health check with a script in ONTAP"

#### **Paso 3: Devuelva la pieza que falló a NetApp**

Devuelva la pieza que ha fallado a NetApp, como se describe en las instrucciones de RMA que se suministran con el kit. Consulte ["Retorno de artículo sustituciones"](https://mysupport.netapp.com/site/info/rma) para obtener más información.

# **Controladora**

## **Sustituya el módulo del controlador - ASA A900**

Para sustituir el módulo del controlador dañado, debe apagar el controlador dañado, mover los componentes internos al módulo del controlador de recambio, instalar el módulo del controlador de recambio y reiniciar el controlador de recambio.

## **Antes de empezar**

Debe revisar los requisitos previos del procedimiento de reemplazo y seleccionar el correcto para su versión del sistema operativo ONTAP.

- Todas las bandejas de unidades deben funcionar correctamente.
- Si el sistema es un sistema FlexArray o tiene una licencia V\_StorageAttach, debe consultar los pasos adicionales necesarios antes de realizar este procedimiento.
- Si su sistema está en un par ha, el controlador en buen estado debe ser capaz de tomar el controlador que se va a sustituir (denominado en este procedimiento el "'controlador dañado'").
- Si su sistema está en una configuración MetroCluster, debe revisar la sección ["Elección del procedimiento](https://docs.netapp.com/us-en/ontap-metrocluster/disaster-recovery/concept_choosing_the_correct_recovery_procedure_parent_concept.html) [de recuperación correcto"](https://docs.netapp.com/us-en/ontap-metrocluster/disaster-recovery/concept_choosing_the_correct_recovery_procedure_parent_concept.html) para determinar si debe utilizar este procedimiento.

Si este es el procedimiento que debe utilizar, tenga en cuenta que el procedimiento de sustitución de una controladora en una configuración de MetroCluster de cuatro u ocho nodos es el mismo que el de una pareja de alta disponibilidad. No es necesario realizar pasos específicos de MetroCluster porque el fallo está limitado a un par de alta disponibilidad y pueden utilizarse comandos de recuperación tras fallos del almacenamiento para proporcionar un funcionamiento no disruptivo durante el reemplazo.

- Debe sustituir el componente con errores por un componente FRU de repuesto que haya recibido de su proveedor.
- Debe sustituir un módulo de controlador por un módulo de controlador del mismo tipo de modelo. No puede actualizar su sistema simplemente reemplazando el módulo del controlador.
- No es posible cambiar ninguna unidad o bandeja de unidades como parte de este procedimiento.
- En este procedimiento, el dispositivo de arranque pasa del controlador dañado al controlador de sustitución de modo que el controlador de sustitución se arranque en la misma versión de ONTAP que el módulo de controlador anterior.
- Es importante que aplique los comandos de estos pasos en los sistemas correctos:
	- El controlador dañado es el controlador que se va a sustituir.
	- El controlador de sustitución es el nuevo controlador que está reemplazando al controlador afectado.
	- El controlador sano es el controlador que va a sobrevivir.
- Siempre debe capturar el resultado de la consola de la controladora en un archivo de texto.

Esto proporciona un registro del procedimiento para poder solucionar los problemas que puedan surgir durante el proceso de reemplazo.

# **Apague el controlador defectuoso: ASA A900**

Apague o retome el controlador dañado utilizando una de las siguientes opciones.

## **Opción 1: La mayoría de los sistemas**

Para apagar el controlador dañado, debe determinar el estado del controlador y, si es necesario, tomar el control para que el controlador sano siga sirviendo datos del almacenamiento del controlador dañado.

# **Acerca de esta tarea**

• Si dispone de un sistema SAN, debe haber comprobado los mensajes de eventos cluster kernel-service show) Para el blade SCSI del controlador dañado. La cluster kernelservice show comando muestra el nombre del nodo, el estado de quórum de ese nodo, el estado de disponibilidad de ese nodo y el estado operativo de ese nodo.

Cada proceso SCSI-blade debe quórum con los otros nodos del clúster. Todos los problemas deben resolverse antes de continuar con el reemplazo.

• Si tiene un clúster con más de dos nodos, debe estar en quórum. Si el clúster no tiene quórum o si una controladora en buen estado muestra falso según su condición, debe corregir el problema antes de apagar la controladora dañada; consulte ["Sincronice un nodo con el clúster".](https://docs.netapp.com/us-en/ontap/system-admin/synchronize-node-cluster-task.html?q=Quorum)

## **Pasos**

1. Si AutoSupport está habilitado, elimine la creación automática de casos invocando un mensaje de AutoSupport: system node autosupport invoke -node \* -type all -message MAINT=number\_of\_hours\_downh

El siguiente mensaje de AutoSupport suprime la creación automática de casos durante dos horas: cluster1:> system node autosupport invoke -node \* -type all -message MAINT=2h

2. Deshabilite la devolución automática de la consola de la controladora en buen estado: storage failover modify –node local -auto-giveback false

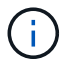

Cuando vea *do desea desactivar la devolución automática?*, introduzca y.

3. Lleve la controladora dañada al aviso DEL CARGADOR:

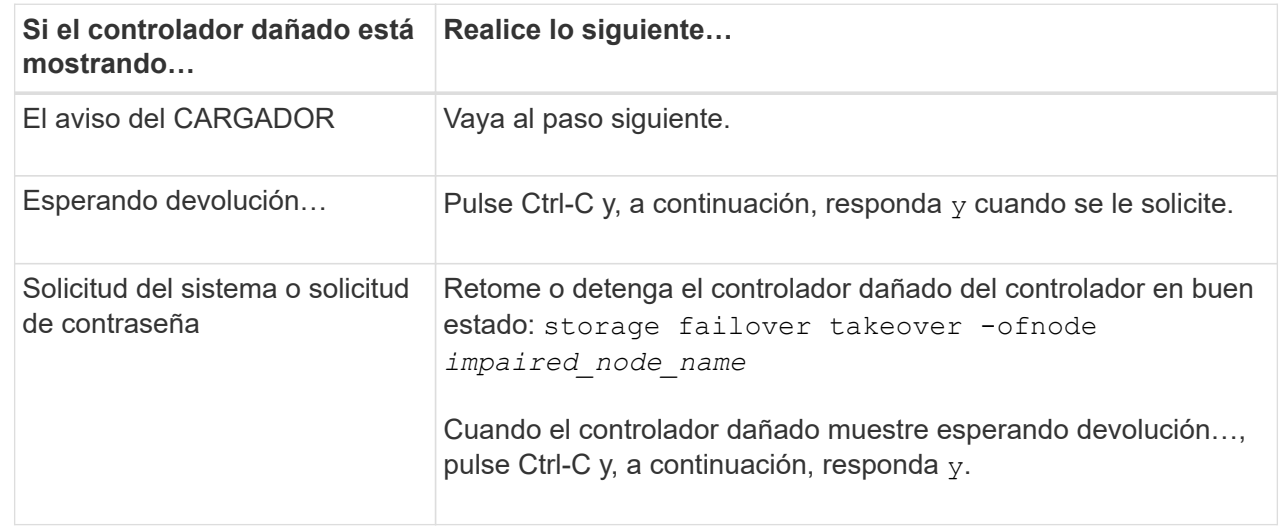

**Opción 2: La controladora se encuentra en un MetroCluster**

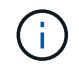

No use este procedimiento si el sistema está en una configuración de MetroCluster de dos nodos.

Para apagar el controlador dañado, debe determinar el estado del controlador y, si es necesario, tomar el control para que el controlador sano siga sirviendo datos del almacenamiento del controlador dañado.

- Si tiene un clúster con más de dos nodos, debe estar en quórum. Si el clúster no tiene quórum o si una controladora en buen estado muestra falso según su condición, debe corregir el problema antes de apagar la controladora dañada; consulte ["Sincronice un nodo con el clúster".](https://docs.netapp.com/us-en/ontap/system-admin/synchronize-node-cluster-task.html?q=Quorum)
- Si tiene una configuración MetroCluster, debe haber confirmado que el estado de configuración de MetroCluster está configurado y que los nodos están en estado normal y habilitado (metrocluster node show).

# **Pasos**

1. Si AutoSupport está habilitado, elimine la creación automática de casos invocando un mensaje de AutoSupport: system node autosupport invoke -node \* -type all -message MAINT=number\_of\_hours\_downh

El siguiente mensaje de AutoSupport suprime la creación automática de casos durante dos horas: cluster1:\*> system node autosupport invoke -node \* -type all -message MAINT=2h

2. Deshabilite la devolución automática de la consola de la controladora en buen estado: storage failover modify –node local -auto-giveback false

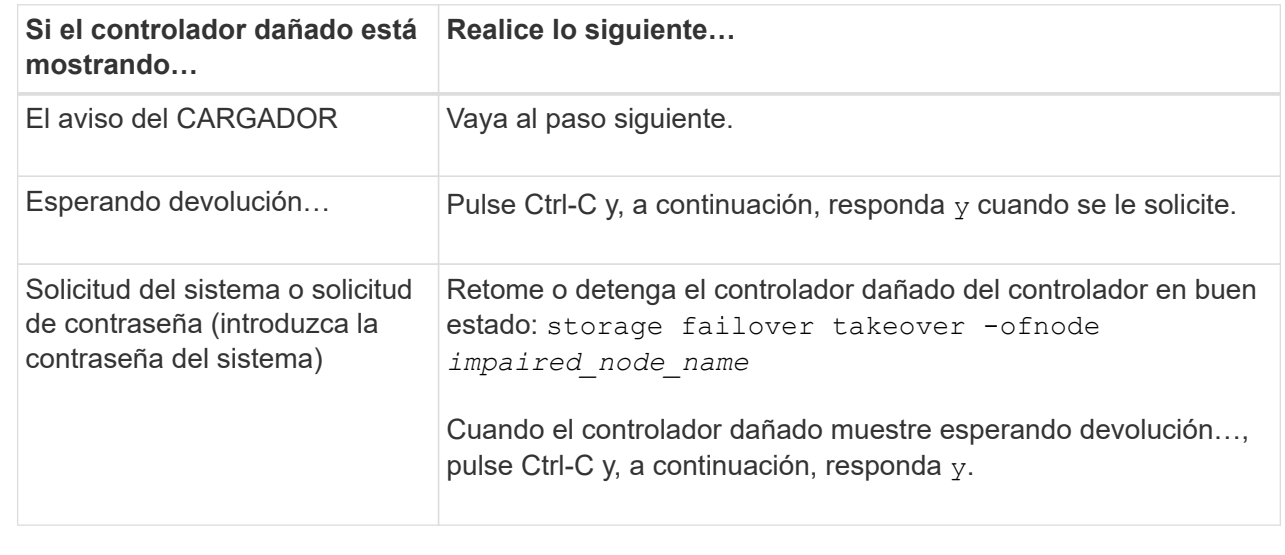

3. Lleve la controladora dañada al aviso DEL CARGADOR:

# **Sustituya el hardware del módulo del controlador: ASA A900**

Para sustituir el hardware del módulo de la controladora, debe retirar la controladora dañada, mover los componentes de FRU al módulo de la controladora de reemplazo, instalar el módulo de la controladora de reemplazo en el chasis y, a continuación, arrancar el sistema en modo de mantenimiento.

La siguiente animación muestra todo el proceso de movimiento de componentes desde el controlador dañado

al controlador de recambio.

[Animación: Mueva los componentes al controlador de sustitución](https://netapp.hosted.panopto.com/Panopto/Pages/Embed.aspx?id=30337552-b10f-4146-9bdb-adf2000df5bd)

#### **Paso 1: Extraiga el módulo del controlador**

Para acceder a los componentes del interior del controlador, primero debe extraer el módulo del controlador del sistema y, a continuación, retirar la cubierta del módulo del controlador.

- 1. Si usted no está ya conectado a tierra, correctamente tierra usted mismo.
- 2. Desenchufe los cables del módulo del controlador dañado y haga un seguimiento de dónde se conectaron los cables.
- 3. Deslice el botón terra cotta del asa de la leva hacia abajo hasta que se desbloquee.

[Animación: Retire el controlador](https://netapp.hosted.panopto.com/Panopto/Pages/Embed.aspx?id=256721fd-4c2e-40b3-841a-adf2000df5fa)

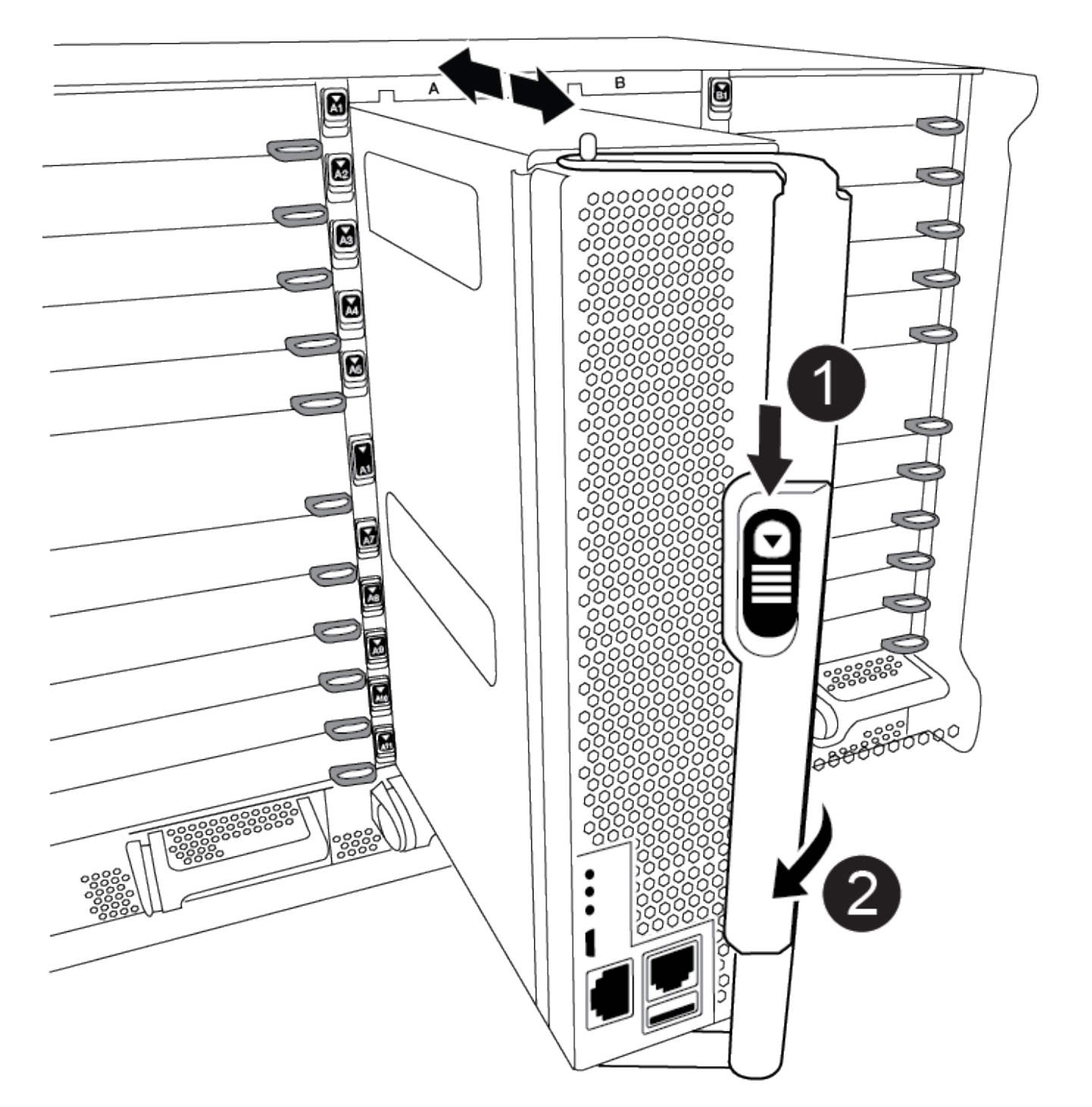

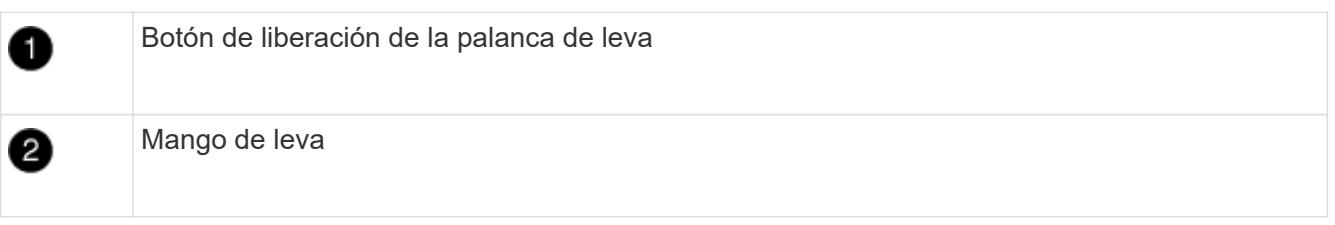

4. Gire el asa de leva para que desacople completamente el módulo del controlador del chasis y, a continuación, deslice el módulo del controlador para sacarlo del chasis.

Asegúrese de que admite la parte inferior del módulo de la controladora cuando la deslice para sacarlo del

chasis.

5. Coloque el lado de la tapa del módulo del controlador hacia arriba sobre una superficie plana y estable, pulse el botón azul de la cubierta, deslice la cubierta hacia la parte posterior del módulo del controlador y, a continuación, gire la cubierta hacia arriba y levántela fuera del módulo del controlador.

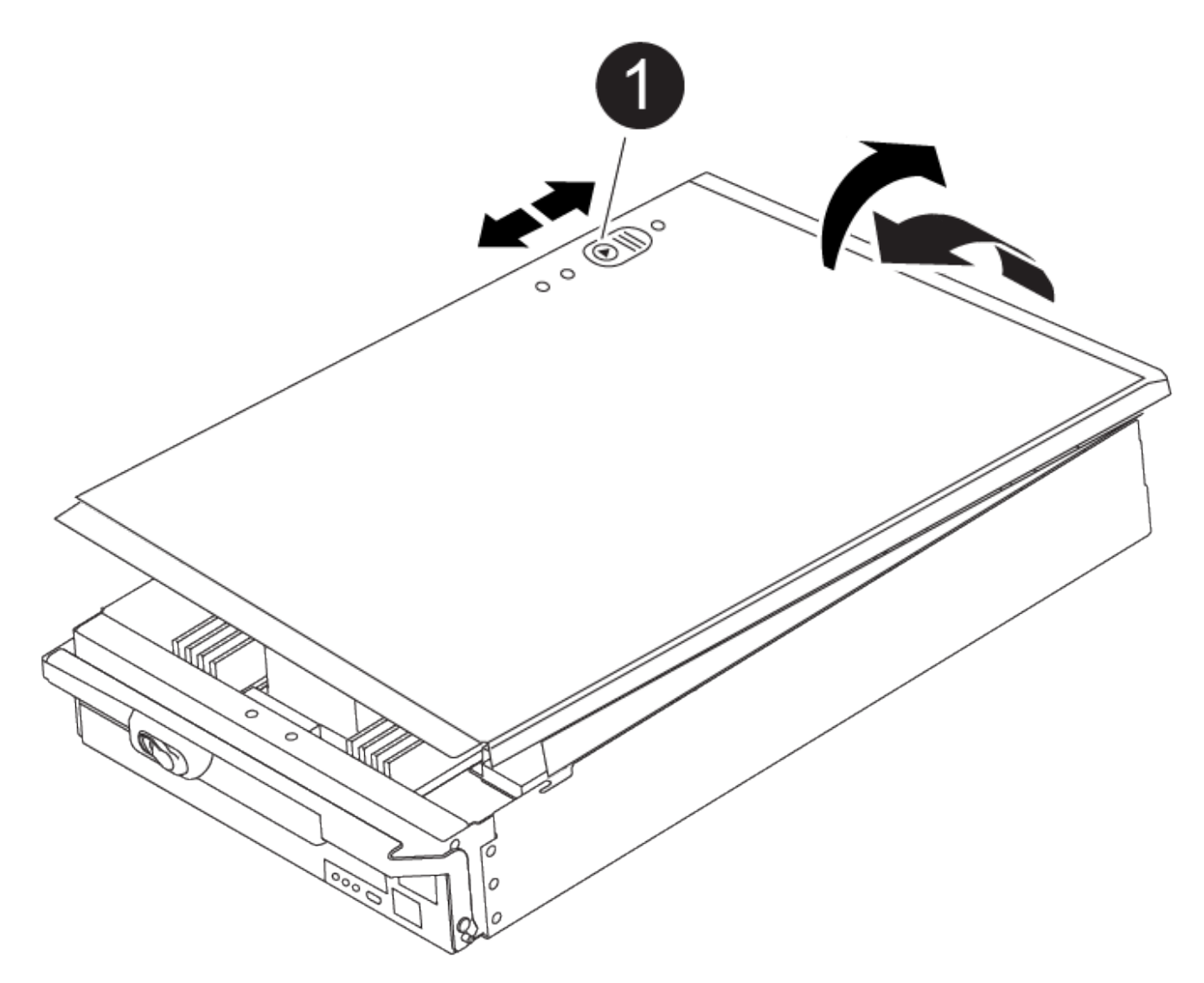

ß

Botón de bloqueo de la cubierta del módulo del controlador

#### **Paso 2: Mueva el soporte de arranque**

Debe localizar el medio de arranque y seguir las instrucciones para quitarlo de la controladora anterior e insertarlo en la nueva controladora.

1. Localice el medio de arranque con la siguiente ilustración o el mapa de FRU en el módulo de la controladora:

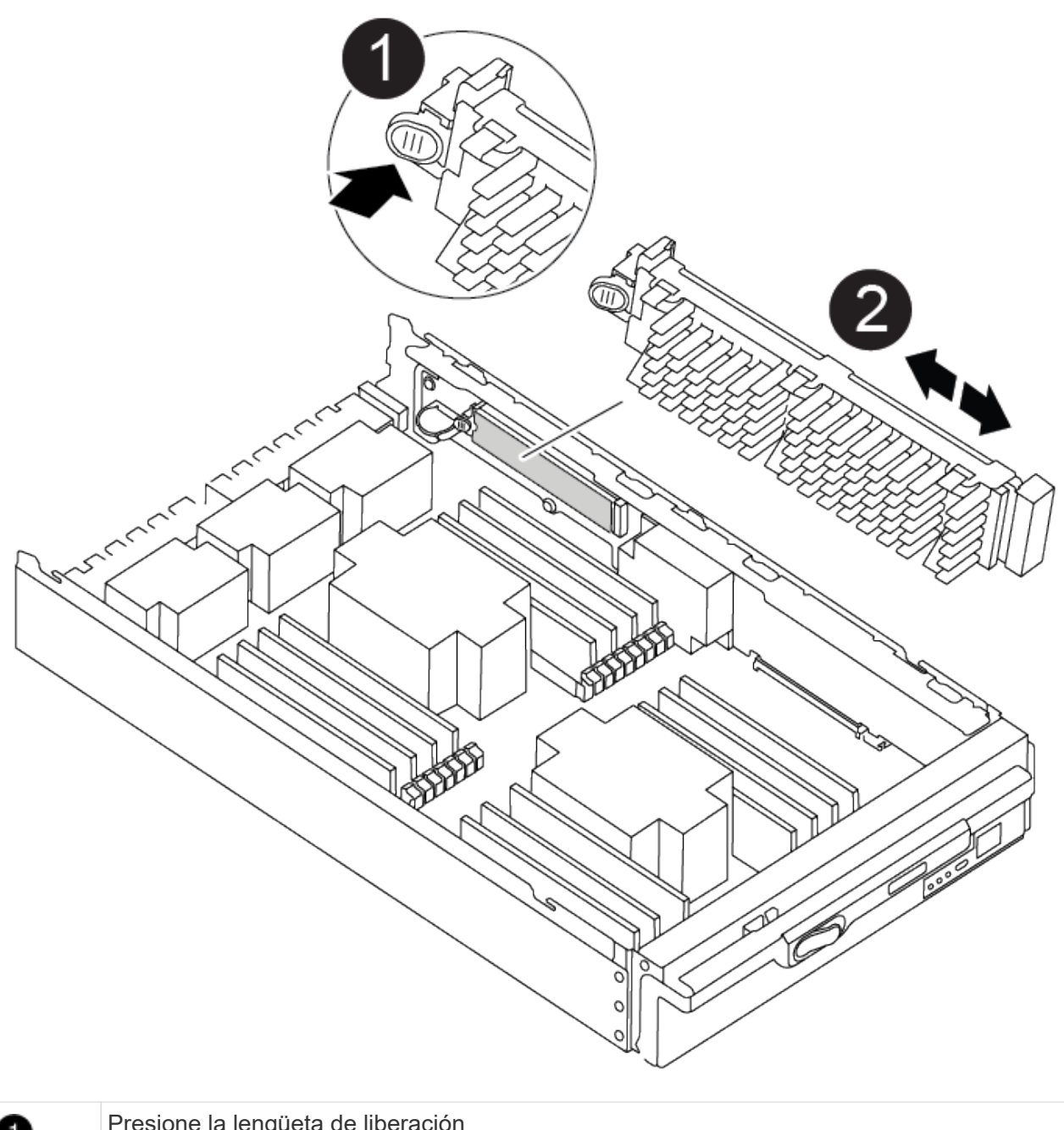

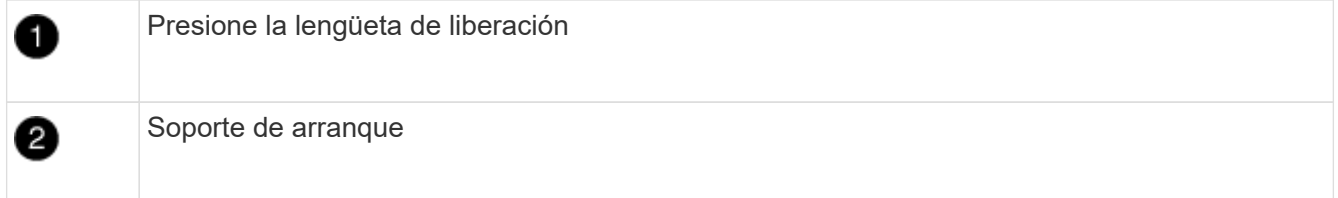

2. Pulse el botón azul de la carcasa del soporte de arranque para liberar el soporte de arranque de su carcasa y, a continuación, tire suavemente de él hacia fuera del zócalo del soporte de arranque.

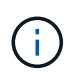

No gire ni tire del soporte de arranque en línea recta, ya que podría dañar la toma o el soporte de arranque.

- 3. Mueva el soporte del maletero al nuevo módulo del controlador, alinee los bordes del soporte del maletero con el alojamiento del zócalo y, a continuación, empújelo suavemente en el zócalo.
- 4. Compruebe el soporte del maletero para asegurarse de que está asentado completamente en la toma.

Si es necesario, extraiga el soporte de arranque y vuelva a colocarlo en la toma.

5. Empuje el soporte del maletero hacia abajo para activar el botón de bloqueo en la carcasa del soporte del maletero.

## **Paso 3: Mueva los DIMM del sistema**

Para mover los DIMM, búsquelos y muévalos de la controladora antigua a la controladora de reemplazo y siga la secuencia específica de pasos.

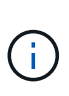

El controlador ver2 tiene menos sockets DIMM. No hay reducción en el número de módulos DIMM admitidos ni cambio en la numeración del socket DIMM. Al mover los módulos DIMM al nuevo módulo del controlador, instale los módulos DIMM en el mismo número/ubicación de socket que el módulo del controlador dañado. Consulte el diagrama de asignación de FRU en el módulo de la controladora ver2 para ver la ubicación de los sockets DIMM.

- 1. Si usted no está ya conectado a tierra, correctamente tierra usted mismo.
- 2. Localice los DIMM en el módulo del controlador.
- 3. Tenga en cuenta la orientación del DIMM en el socket para poder insertar el DIMM en el módulo de controlador de reemplazo en la orientación adecuada.
- 4. Extraiga el DIMM de su ranura empujando lentamente las dos lengüetas expulsoras del DIMM a ambos lados del DIMM y, a continuación, extraiga el DIMM de la ranura.

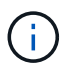

Sujete con cuidado el módulo DIMM por los bordes para evitar la presión sobre los componentes de la placa de circuitos DIMM.

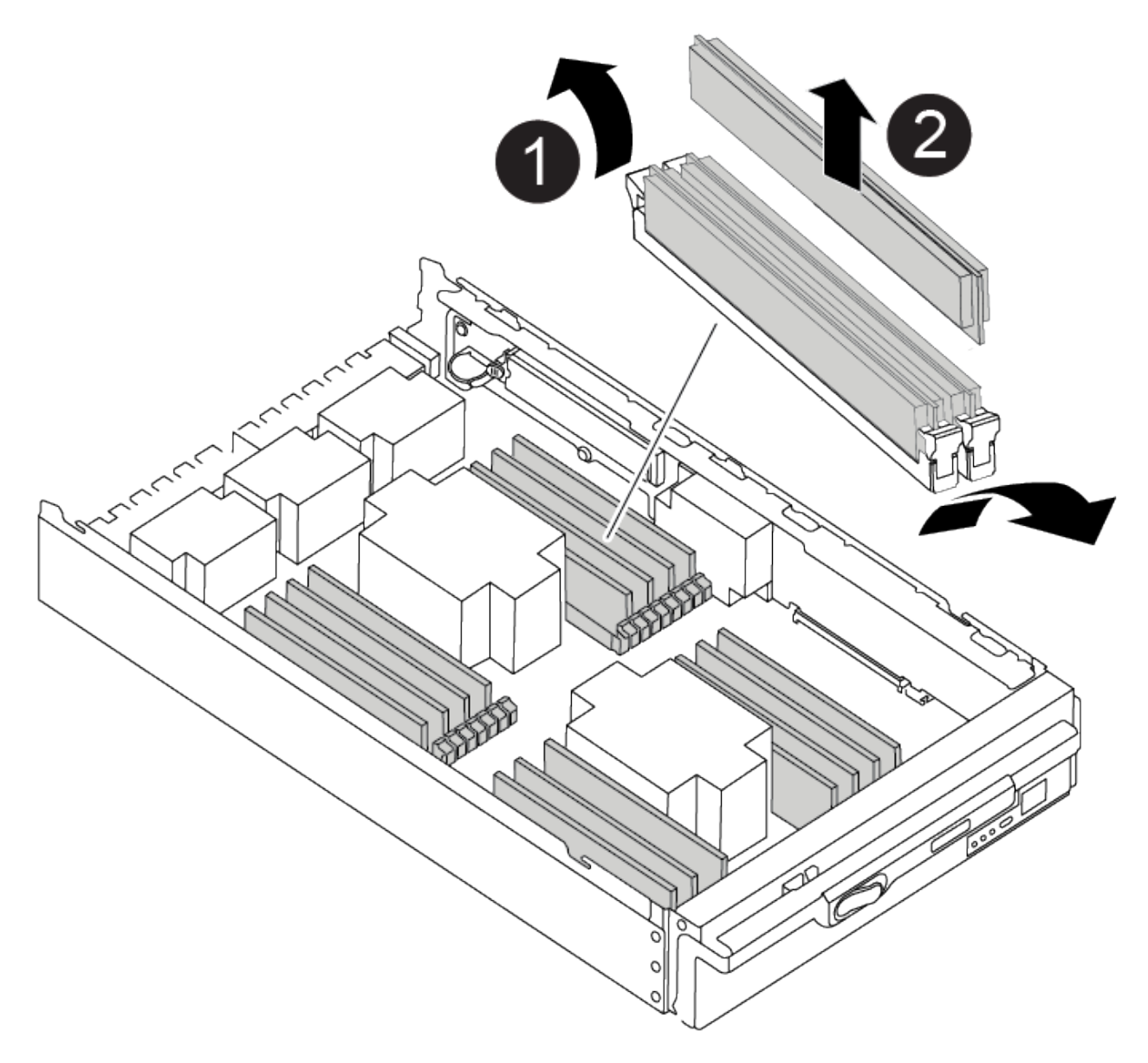

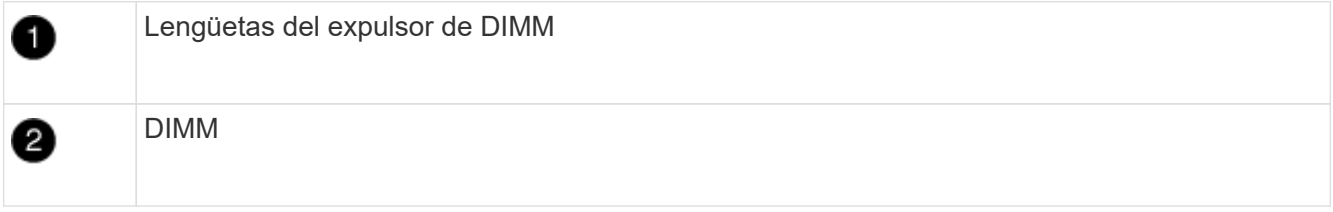

- 5. Localice la ranura en la que está instalando el DIMM.
- 6. Asegúrese de que las lengüetas del expulsor DIMM del conector están en posición abierta y, a continuación, inserte el DIMM directamente en la ranura.

El módulo DIMM encaja firmemente en la ranura, pero debe entrar fácilmente. Si no es así, realinee el DIMM con la ranura y vuelva a insertarlo.

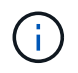

Inspeccione visualmente el módulo DIMM para comprobar que está alineado de forma uniforme y completamente insertado en la ranura.

7. Inserte el módulo DIMM directamente en la ranura.

El módulo DIMM encaja firmemente en la ranura, pero debe entrar fácilmente. Si no es así, realinee el DIMM con la ranura y vuelva a insertarlo.

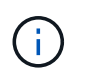

Inspeccione visualmente el módulo DIMM para comprobar que está alineado de forma uniforme y completamente insertado en la ranura.

- 8. Empuje con cuidado, pero firmemente, en el borde superior del DIMM hasta que las lengüetas expulsoras encajen en su lugar sobre las muescas de los extremos del DIMM.
- 9. Repita estos pasos para los módulos DIMM restantes.

#### **Paso 4: Instale la controladora**

Después de instalar los componentes en el módulo de controlador de repuesto, debe instalar el módulo de controlador de repuesto en el chasis del sistema e iniciar el sistema operativo.

Para los pares de alta disponibilidad con dos módulos de controladora en el mismo chasis, la secuencia en la que se instala el módulo de controladora es especialmente importante porque intenta reiniciarse tan pronto como lo coloca por completo en el chasis.

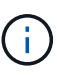

El sistema puede actualizar el firmware del sistema cuando arranca. No cancele este proceso. El procedimiento le obliga a interrumpir el proceso de arranque, que normalmente puede hacer en cualquier momento después de que se le solicite que lo haga. Sin embargo, si el sistema actualiza el firmware del sistema cuando arranca, debe esperar hasta que se haya completado la actualización antes de interrumpir el proceso de arranque.

- 1. Si usted no está ya conectado a tierra, correctamente tierra usted mismo.
- 2. Si aún no lo ha hecho, vuelva a colocar la cubierta del módulo del controlador.
- 3. Alinee el extremo del módulo del controlador con la abertura del chasis y, a continuación, empuje suavemente el módulo del controlador hasta la mitad del sistema.

[Animación: Instalar el controlador](https://netapp.hosted.panopto.com/Panopto/Pages/Embed.aspx?id=099237f3-d7f2-4749-86e2-adf2000df53c)

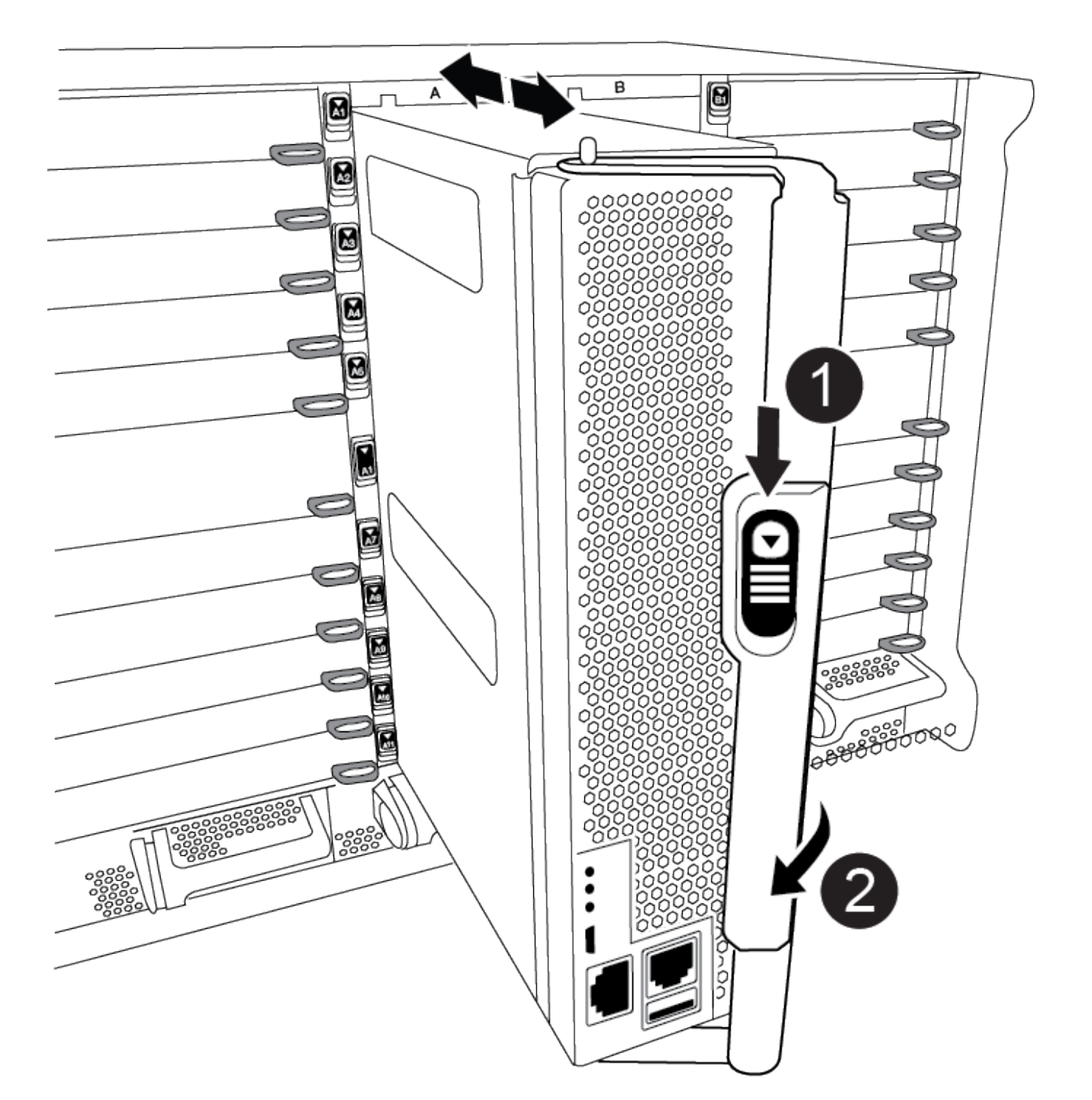

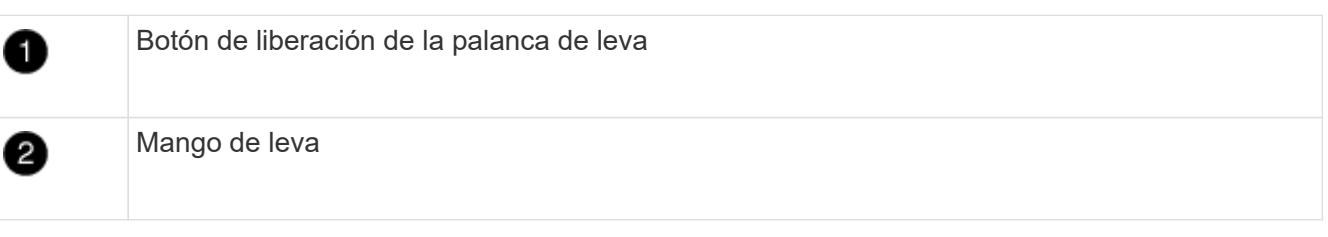

No inserte completamente el módulo de la controladora en el chasis hasta que se le indique hacerlo.

(i)
4. Cablee los puertos de gestión y consola de manera que pueda acceder al sistema para realizar las tareas en las secciones siguientes.

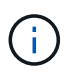

Conectará el resto de los cables al módulo del controlador más adelante en este procedimiento.

- 5. Complete la reinstalación del módulo del controlador:
	- a. Si aún no lo ha hecho, vuelva a instalar el dispositivo de administración de cables.
	- b. Empuje firmemente el módulo de la controladora en el chasis hasta que se ajuste al plano medio y esté totalmente asentado.

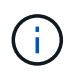

No ejerza una fuerza excesiva al deslizar el módulo del controlador hacia el chasis para evitar dañar los conectores.

El módulo de la controladora comienza a arrancar tan pronto como se asienta completamente en el chasis. Esté preparado para interrumpir el proceso de arranque.

- a. Gire la palanca de leva del módulo del controlador a la posición de bloqueo.
- b. Para interrumpir el proceso de arranque, pulse Ctrl-C Cuando vea Pulse Ctrl-C para el menú de inicio.
- c. Seleccione la opción para arrancar EN EL CARGADOR.

#### **Restaurar y verificar la configuración del sistema - ASA A900**

Después de completar el reemplazo del hardware, debe verificar la configuración del sistema de bajo nivel de la controladora de reemplazo y reconfigurar la configuración del sistema si es necesario.

#### **Paso 1: Establecer y verificar la hora del sistema**

Debe comprobar la hora y la fecha del módulo de la controladora de sustitución en comparación con el módulo de controladora en buen estado de un par de alta disponibilidad o con un servidor de tiempo fiable en una configuración independiente. Si la hora y la fecha no coinciden, debe reiniciarlas en el módulo del controlador de repuesto para evitar posibles interrupciones en los clientes debido a diferencias de tiempo.

#### **Acerca de esta tarea**

Es importante que aplique los comandos en los pasos de los sistemas correctos:

- El nodo *regrUSTITUCION* es el nuevo nodo que reemplazó al nodo dañado como parte de este procedimiento.
- El nodo *heated* es el compañero de alta disponibilidad del nodo *regrel*.

#### **Pasos**

- 1. Si el nodo *reader* no está en el aviso del CARGADOR, detenga el sistema en el símbolo del sistema del CARGADOR.
- 2. En el nodo *Healthy*, compruebe la hora del sistema: cluster date show

La fecha y la hora se basan en la zona horaria configurada.

3. En el símbolo del SISTEMA del CARGADOR, compruebe la fecha y la hora del nodo *regrel*: show date

La fecha y la hora se indican en GMT.

- 4. Si es necesario, establezca la fecha en GMT en el nodo de reemplazo: set date *mm/dd/yyyy*
- 5. Si es necesario, establezca la hora en GMT del nodo de reemplazo: set time *hh:mm:ss*
- 6. En el símbolo del SISTEMA del CARGADOR, confirme la fecha y la hora del nodo *regrel*: show date

La fecha y la hora se indican en GMT.

#### **Paso 2: Verifique y establezca el estado de alta disponibilidad de la controladora**

Debe comprobar el HA estado del módulo de la controladora y, si es necesario, actualice el estado para que coincida con la configuración del sistema.

1. En el modo de mantenimiento del módulo del controlador de repuesto, compruebe que todos los componentes muestran lo mismo HA provincia: ha-config show

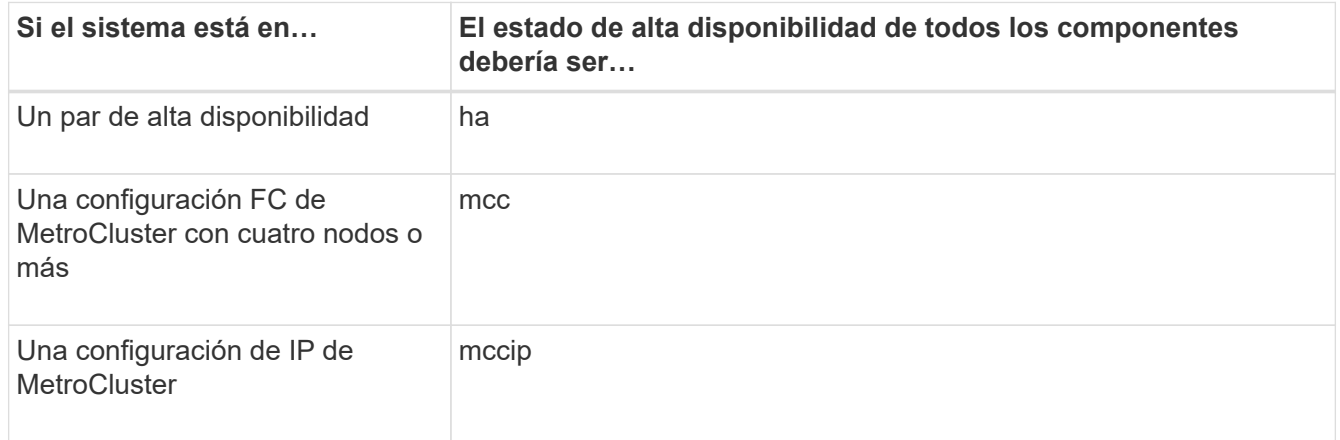

- 2. Si el estado del sistema mostrado del módulo del controlador no coincide con la configuración del sistema, defina el HA estado para el módulo de la controladora: ha-config modify controller *ha-state*
- 3. Si el estado del sistema mostrado del chasis no coincide con la configuración del sistema, defina el HA estado para el chasis: ha-config modify chassis *ha-state*

### **Vuelva a conectar el sistema - ASA A900**

Continuar con el procedimiento de sustitución presentando las instalaciones de almacenamiento y de red.

#### **Paso 1: Recuperar el sistema**

Debe volver a conectar los cables de las conexiones de red y almacenamiento del módulo de la controladora.

#### **Pasos**

- 1. Recuperar el sistema.
- 2. Compruebe que el cableado sea correcto mediante el ["Active IQ Config Advisor"](https://mysupport.netapp.com/site/tools/tool-eula/activeiq-configadvisor).
	- a. Descargue e instale Config Advisor.
- b. Introduzca la información del sistema de destino y haga clic en Collect Data.
- c. Haga clic en la ficha cableado y, a continuación, examine la salida. Asegúrese de que se muestren todas las bandejas de discos y todos los discos aparecen en el resultado, corrigiendo los problemas de cableado que encuentre.
- d. Compruebe otro cableado haciendo clic en la ficha correspondiente y, a continuación, examinando el resultado de Config Advisor.

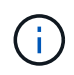

La información de ID del sistema y de asignación de discos se encuentra en el módulo NVRAM, que se encuentra en un módulo independiente del módulo de la controladora y no se ve afectada por la sustitución del módulo de la controladora.

#### **Paso 2: Reasignar discos**

Si el sistema de almacenamiento está en un par de alta disponibilidad, el ID del sistema del nuevo módulo de controladora se asigna automáticamente a los discos cuando se produce la devolución al final del procedimiento. Debe confirmar el cambio de ID del sistema al arrancar el controlador *reboot* y, a continuación, comprobar que se ha implementado el cambio.

Este procedimiento solo se aplica a sistemas que ejecutan ONTAP en una pareja de ha.

- 1. Si el controlador *reader* está en modo de mantenimiento (mostrando la \*> Prompt), salga del modo de mantenimiento y vaya al símbolo del sistema del CARGADOR: halt
- 2. Desde el símbolo DEL SISTEMA DEL CARGADOR en el controlador *reboot*, arranque el controlador, introduciendo  $\rm{v}$  Si se le solicita que anule el ID del sistema debido a una discrepancia de ID del sistema:boot\_ontap
- 3. Espere hasta la Waiting for giveback… El mensaje se muestra en la consola del controlador *regrse* y, a continuación, en el controlador en buen estado, compruebe que el nuevo ID del sistema asociado se ha asignado automáticamente: storage failover show

En el resultado del comando, debería ver un mensaje donde se indica que el ID del sistema ha cambiado en la controladora dañada, con lo que se muestran los ID anteriores y los nuevos correctos. En el ejemplo siguiente, el nodo 2 debe ser sustituido y tiene un ID de sistema nuevo de 151759706.

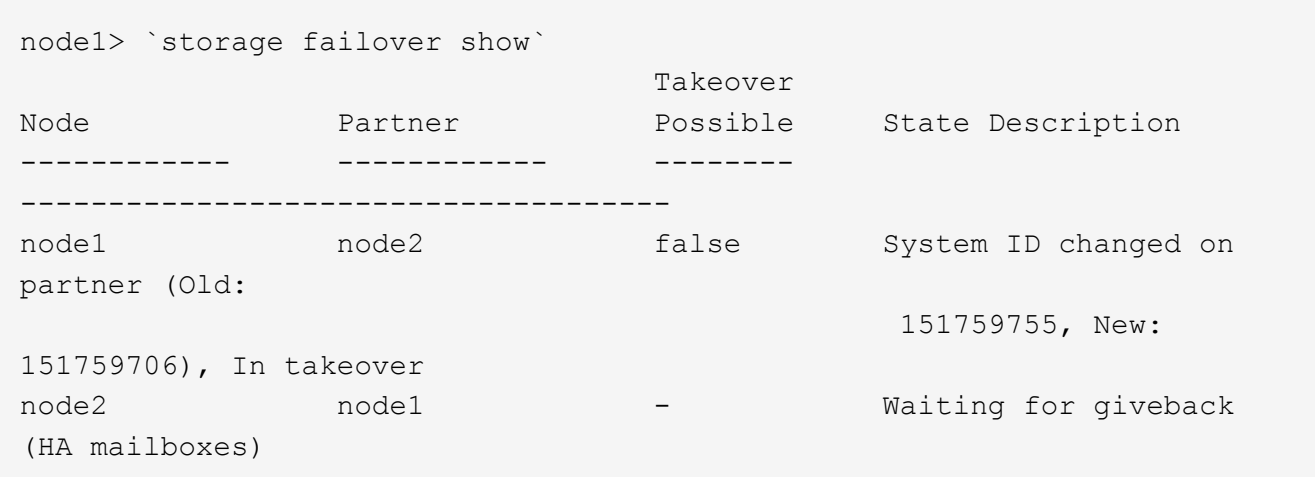

- 4. Desde la controladora en buen estado, compruebe que se han guardado los núcleo:
	- a. Cambie al nivel de privilegio avanzado: set -privilege advanced

Usted puede responder Y cuando se le solicite que continúe en el modo avanzado. Aparece el símbolo del sistema del modo avanzado (\*>).

- b. Guarde sus núcleo: system node run -node *local-node-name* partner savecore
- c. Espere a que se complete el comando savecore antes de emitir el retorno.

Puede introducir el siguiente comando para supervisar el progreso del comando savecoore: system node run -node *local-node-name* partner savecore -s

- d. Vuelva al nivel de privilegio de administrador: set -privilege admin
- 5. Si el sistema de almacenamiento tiene configurado el cifrado de volúmenes o el almacenamiento, debe restaurar la funcionalidad de cifrado de volúmenes o almacenamiento usando uno de los siguientes procedimientos, en función de si usa la gestión de claves externa o incorporada:
	- ["Restaure las claves de cifrado de gestión de claves incorporadas"](https://docs.netapp.com/us-en/ontap/encryption-at-rest/restore-onboard-key-management-encryption-keys-task.html)
	- ["Restaure las claves de cifrado de gestión de claves externas"](https://docs.netapp.com/us-en/ontap/encryption-at-rest/restore-external-encryption-keys-93-later-task.html)
- 6. Devolver la controladora:
	- a. Desde la controladora en buen estado, proporcione almacenamiento a la controladora que sustituyó: storage failover giveback -ofnode *replacement\_node\_name*

La controladora *reader* recupera su almacenamiento y completa el arranque.

Si se le solicita que anule el ID del sistema debido a una falta de coincidencia de ID del sistema, debe introducir y.

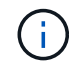

Si el retorno se vetó, puede considerar la sustitución de los vetos.

Para obtener más información, consulte ["Comandos de devolución manual"](https://docs.netapp.com/us-en/ontap/high-availability/ha_manual_giveback.html#if-giveback-is-interrupted) tema para anular el veto.

a. Una vez finalizada la devolución, confirme que el par de alta disponibilidad está en buen estado y que la toma de control es posible: storage failover show

La salida de storage failover show El comando no debe incluir el ID del sistema cambiado en el mensaje del partner.

7. Compruebe que los discos se han asignado correctamente: storage disk show -ownership

Los discos que pertenecen al controlador *regrel* deben mostrar el nuevo ID del sistema. En el ejemplo siguiente, los discos propiedad del nodo 1 ahora muestran el nuevo ID del sistema, 1873775277:

```
node1> `storage disk show -ownership`
Disk Aggregate Home Owner DR Home Home ID Owner ID DR Home ID
Reserver Pool
----- ------ ----- ------ -------- ------- ------- -------
--------- ---
1.0.0 aggr0_1 node1 node1 - 1873775277 1873775277 -
1873775277 Pool0
1.0.1 aggr0_1 node1 node1 1873775277 1873775277 -
1873775277 Pool0
.
.
.
```
8. Si el sistema está en una configuración MetroCluster, supervise el estado de la controladora: metrocluster node show

La configuración de MetroCluster tarda unos minutos después del reemplazo y vuelve a su estado normal, momento en el que cada controladora mostrará un estado configurado, con mirroring de DR habilitado y un modo normal. La salida del comando ''MetroCluster node show -fields node-systemid'' muestra el ID del sistema antiguo hasta que la configuración de MetroCluster vuelva a su estado normal.

9. Si la controladora está en una configuración MetroCluster, según el estado del MetroCluster, compruebe que el campo ID de inicio de recuperación ante desastres muestra el propietario original del disco si el propietario original es una controladora del sitio de recuperación ante desastres.

Esto es necesario si se cumplen las dos opciones siguientes:

- La configuración de MetroCluster está en estado de conmutación.
- El controlador *regrse* es el propietario actual de los discos del sitio de recuperación ante desastres.

Para obtener más información, consulte ["Cambios en la propiedad de disco durante la toma de control](https://docs.netapp.com/us-en/ontap-metrocluster/manage/concept_understanding_mcc_data_protection_and_disaster_recovery.html#disk-ownership-changes-during-ha-takeover-and-metrocluster-switchover-in-a-four-node-metrocluster-configuration) [de alta disponibilidad y el cambio de MetroCluster en una configuración MetroCluster de cuatro nodos"](https://docs.netapp.com/us-en/ontap-metrocluster/manage/concept_understanding_mcc_data_protection_and_disaster_recovery.html#disk-ownership-changes-during-ha-takeover-and-metrocluster-switchover-in-a-four-node-metrocluster-configuration) tema.

10. Si su sistema está en una configuración MetroCluster, compruebe que cada controladora está configurada: metrocluster node show - fields configuration-state

```
node1 siteA::> metrocluster node show -fields configuration-state
dr-group-id cluster node configuration-state
----------- ---------------------- --------------
-------------------
1 node1_siteA node1mcc-001 configured
1 node1 siteA node1mcc-002 configured
1 node1 siteB node1mcc-003 configured
1 node1 siteB node1mcc-004 configured
4 entries were displayed.
```
- 11. Compruebe que los volúmenes esperados estén presentes para cada controladora: vol show -node node-name
- 12. Si deshabilitó la toma de control automática al reiniciar, habilite esa función desde la controladora en buen estado: storage failover modify -node replacement-node-name -onreboot true

### **Restauración completa del sistema - ASA A900**

Para completar el procedimiento de sustitución y restaurar el sistema a pleno funcionamiento, debe recuperar el almacenamiento, restaurar la configuración de cifrado del almacenamiento de NetApp (si fuera necesario) e instalar licencias para la nueva controladora. Debe completar una serie de tareas antes de restaurar el sistema a pleno funcionamiento.

#### **Paso 1: Instale las licencias para la nueva controladora**

Debe instalar licencias nuevas para el nodo *retor* si el nodo dañado utilizaba funciones de ONTAP que requieren una licencia estándar (bloqueo de nodo). Para funciones con licencias estándar, cada nodo del clúster debe tener su propia clave para la función.

#### **Acerca de esta tarea**

Hasta que instale las claves de licencia, las funciones que requieren licencias estándar siguen estando disponibles para el nodo *reader*. Sin embargo, si el nodo dañado era el único nodo del clúster con una licencia de la función, no se permiten cambios de configuración en la función.

Además, el uso de funciones sin licencia en el nodo podría descumplir con las normativas de su acuerdo de licencia, de modo que debe instalar la clave de licencia o las claves de reemplazo en el Lo antes posible. del nodo *reassement*.

Las claves de licencia deben tener el formato de 28 caracteres.

Dispone de un período de gracia de 90 días para instalar las claves de licencia. Una vez transcurrido el período de gracia, se invalidarán todas las licencias antiguas. Después de instalar una clave de licencia válida, dispone de 24 horas para instalar todas las claves antes de que finalice el período de gracia.

Si el nodo está en una configuración MetroCluster y todos los nodos de un sitio han sido sustituidos, las claves de licencia deben instalarse en el nodo *reader* o en los nodos antes de llevar a cabo la conmutación al estado.

### **Pasos**

1. Si necesita claves de licencia nuevas, obtenga claves de licencia de reemplazo en el ["Sitio de soporte de](https://mysupport.netapp.com/site/global/dashboard) [NetApp"](https://mysupport.netapp.com/site/global/dashboard) En la sección My Support, en licencias de software.

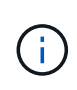

Las claves de licencia nuevas que necesita se generan automáticamente y se envían a la dirección de correo electrónico que está registrada. Si no recibe el correo electrónico con las claves de licencia en un plazo de 30 días, debe ponerse en contacto con el soporte técnico.

- 2. Instale cada clave de licencia: system license add -license-code license-key, licensekey...
- 3. Elimine las licencias antiguas, si lo desea:
	- a. Comprobar si hay licencias no utilizadas: license clean-up -unused -simulate
	- b. Si la lista parece correcta, elimine las licencias no utilizadas: license clean-up -unused

#### **Paso 2: Verifique las LIF y registre el número de serie**

Antes de devolver el nodo *reader* al servicio, debe comprobar que las LIF se encuentran en sus puertos principales y registrar el número de serie del nodo *reader* si AutoSupport está habilitado y restablecer la devolución automática.

#### **Pasos**

1. Compruebe que las interfaces lógicas están reportando a sus puertos y servidores domésticos: network interface show -is-home false

Si alguno de los LIF se muestra como false, este se revierte a sus puertos principales: network interface revert -vserver \* -lif \*

- 2. Registre el número de serie del sistema con el soporte de NetApp.
	- Si AutoSupport está habilitado, envíe un mensaje de AutoSupport para registrar el número de serie.
	- Si AutoSupport no está habilitado, llame al ["Soporte de NetApp"](https://mysupport.netapp.com) para registrar el número de serie.
- 3. Si se activó una ventana de mantenimiento de AutoSupport, finalice mediante el system node autosupport invoke -node \* -type all -message MAINT=END comando.
- 4. Si la devolución automática está desactivada, vuelva a habilitarla:  $\operatorname{storage}$   $\operatorname{failure}$  modify -node local -auto-giveback true

#### **Paso 3: Devuelva la pieza que falló a NetApp**

Devuelva la pieza que ha fallado a NetApp, como se describe en las instrucciones de RMA que se suministran con el kit. Consulte ["Retorno de artículo sustituciones"](https://mysupport.netapp.com/site/info/rma) para obtener más información.

# **Sustituya un módulo DIMM ASA A900**

Debe sustituir un DIMM en el módulo del controlador cuando el sistema registre un número cada vez mayor de códigos de corrección de errores corregibles (ECC); de lo contrario, se producirá un error en el sistema.

### **Antes de empezar**

Todos los demás componentes del sistema deben funcionar correctamente; si no es así, debe ponerse en contacto con el soporte técnico.

Debe sustituir el componente con errores por un componente FRU de repuesto que haya recibido de su proveedor.

### **Paso 1: Apague el controlador dañado**

Apague o retome el controlador dañado utilizando una de las siguientes opciones.

#### **Opción 1: La mayoría de los sistemas**

Para apagar el controlador dañado, debe determinar el estado del controlador y, si es necesario, tomar el control para que el controlador sano siga sirviendo datos del almacenamiento del controlador dañado.

### **Acerca de esta tarea**

• Si dispone de un sistema SAN, debe haber comprobado los mensajes de eventos cluster kernel-service show) Para el blade SCSI del controlador dañado. La cluster kernelservice show comando muestra el nombre del nodo, el estado de quórum de ese nodo, el estado de disponibilidad de ese nodo y el estado operativo de ese nodo.

Cada proceso SCSI-blade debe quórum con los otros nodos del clúster. Todos los problemas deben resolverse antes de continuar con el reemplazo.

• Si tiene un clúster con más de dos nodos, debe estar en quórum. Si el clúster no tiene quórum o si una controladora en buen estado muestra falso según su condición, debe corregir el problema antes de apagar la controladora dañada; consulte ["Sincronice un nodo con el clúster".](https://docs.netapp.com/us-en/ontap/system-admin/synchronize-node-cluster-task.html?q=Quorum)

#### **Pasos**

1. Si AutoSupport está habilitado, elimine la creación automática de casos invocando un mensaje de AutoSupport: system node autosupport invoke -node \* -type all -message MAINT=number\_of\_hours\_downh

El siguiente mensaje de AutoSupport suprime la creación automática de casos durante dos horas: cluster1:> system node autosupport invoke -node \* -type all -message MAINT=2h

2. Deshabilite la devolución automática de la consola de la controladora en buen estado: storage failover modify –node local -auto-giveback false

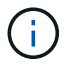

Cuando vea *do desea desactivar la devolución automática?*, introduzca y.

3. Lleve la controladora dañada al aviso DEL CARGADOR:

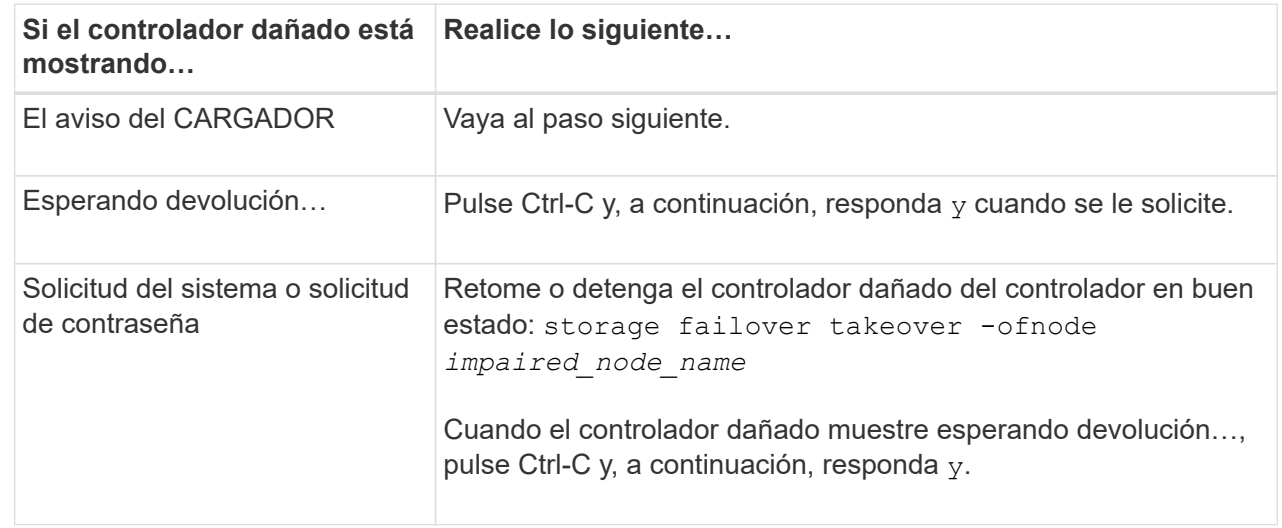

**Opción 2: La controladora se encuentra en un MetroCluster**

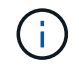

No use este procedimiento si el sistema está en una configuración de MetroCluster de dos nodos.

Para apagar el controlador dañado, debe determinar el estado del controlador y, si es necesario, tomar el control para que el controlador sano siga sirviendo datos del almacenamiento del controlador dañado.

- Si tiene un clúster con más de dos nodos, debe estar en quórum. Si el clúster no tiene quórum o si una controladora en buen estado muestra falso según su condición, debe corregir el problema antes de apagar la controladora dañada; consulte ["Sincronice un nodo con el clúster".](https://docs.netapp.com/us-en/ontap/system-admin/synchronize-node-cluster-task.html?q=Quorum)
- Si tiene una configuración MetroCluster, debe haber confirmado que el estado de configuración de MetroCluster está configurado y que los nodos están en estado normal y habilitado (metrocluster node show).

#### **Pasos**

1. Si AutoSupport está habilitado, elimine la creación automática de casos invocando un mensaje de AutoSupport: system node autosupport invoke -node \* -type all -message MAINT=number\_of\_hours\_downh

El siguiente mensaje de AutoSupport suprime la creación automática de casos durante dos horas: cluster1:\*> system node autosupport invoke -node \* -type all -message MAINT=2h

2. Deshabilite la devolución automática de la consola de la controladora en buen estado: storage failover modify –node local -auto-giveback false

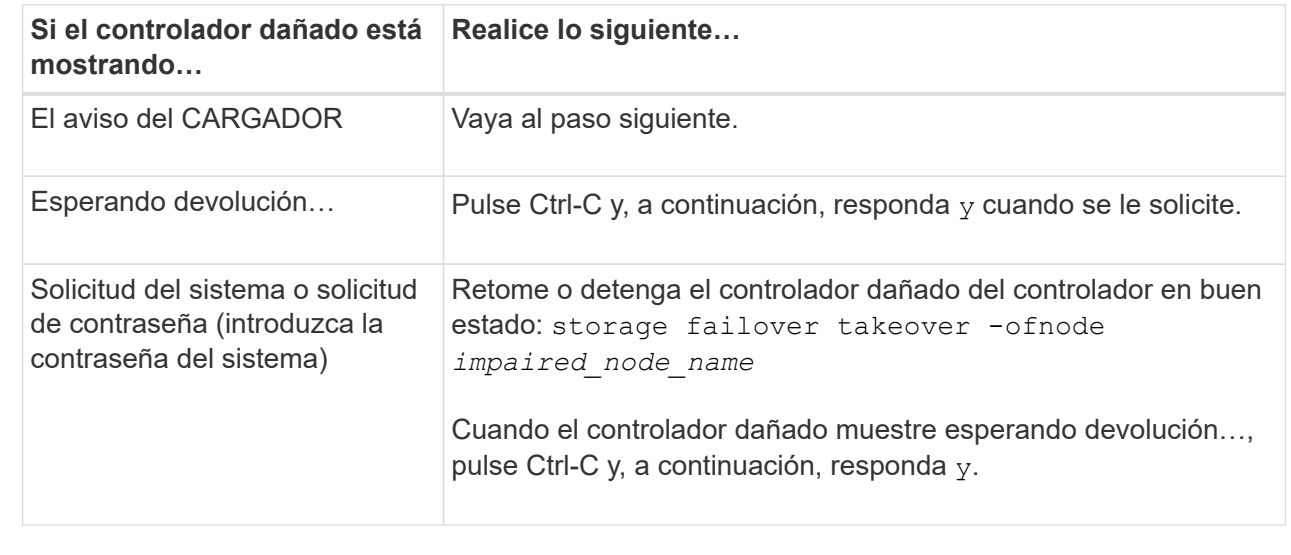

3. Lleve la controladora dañada al aviso DEL CARGADOR:

#### **Paso 2: Extraiga el módulo del controlador**

Para acceder a los componentes del interior del controlador, primero debe extraer el módulo del controlador del sistema y, a continuación, retirar la cubierta del módulo del controlador.

- 1. Si usted no está ya conectado a tierra, correctamente tierra usted mismo.
- 2. Desenchufe los cables del módulo del controlador dañado y haga un seguimiento de dónde se conectaron los cables.

3. Deslice el botón terra cotta del asa de la leva hacia abajo hasta que se desbloquee.

[Animación: Retire el controlador](https://netapp.hosted.panopto.com/Panopto/Pages/Embed.aspx?id=256721fd-4c2e-40b3-841a-adf2000df5fa)

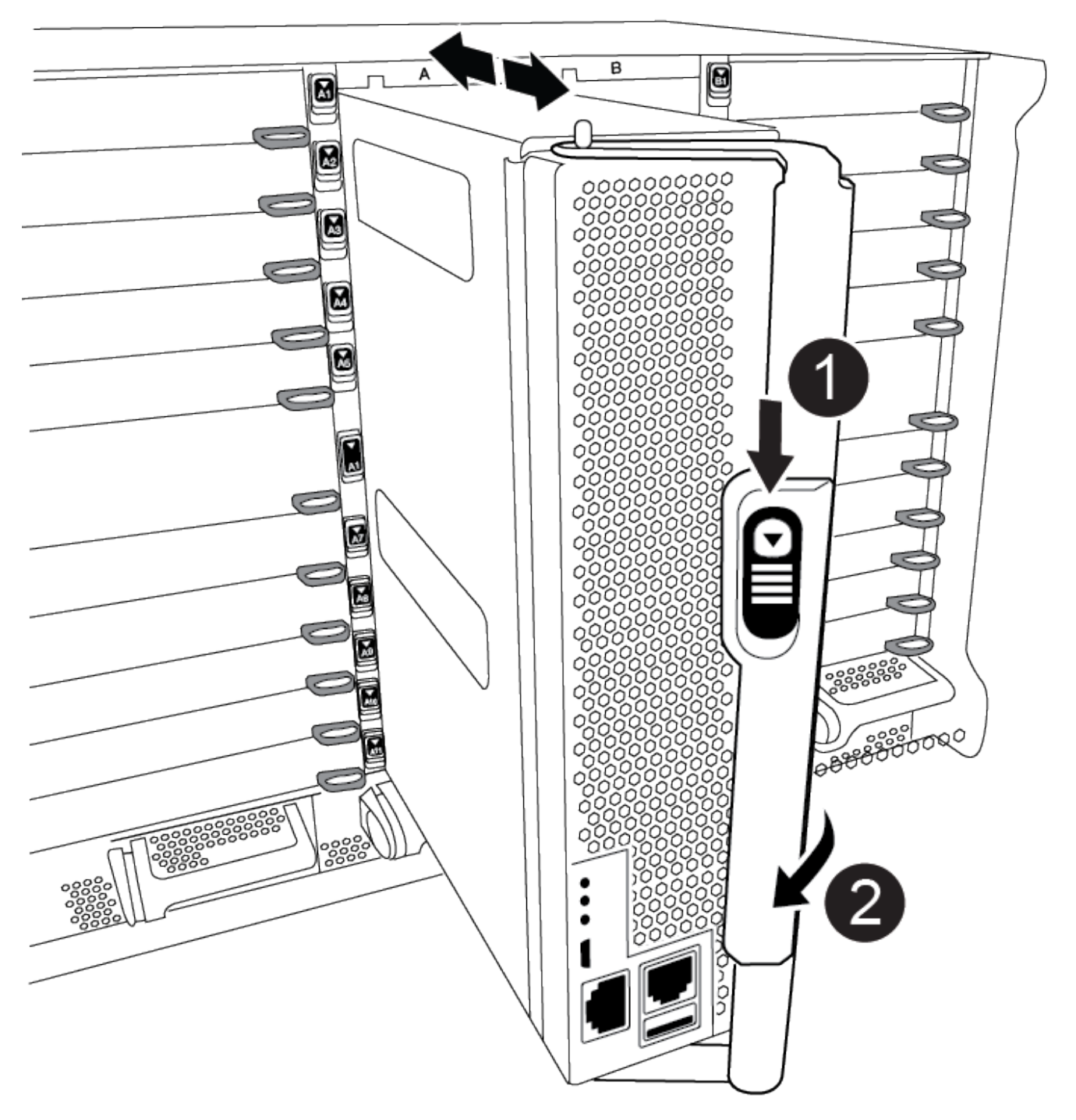

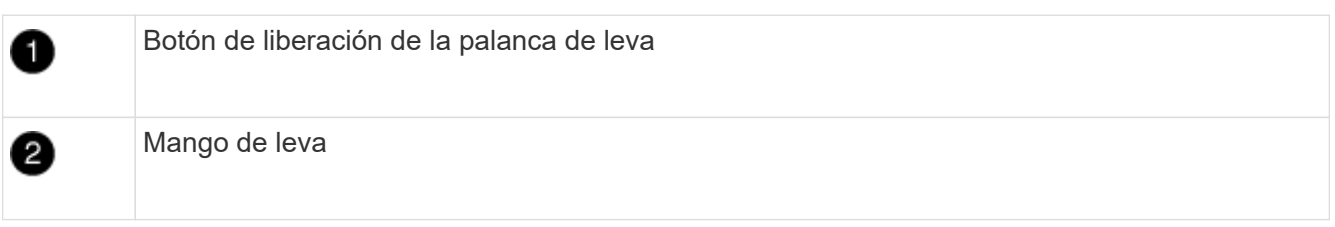

4. Gire el asa de leva para que desacople completamente el módulo del controlador del chasis y, a continuación, deslice el módulo del controlador para sacarlo del chasis.

Asegúrese de que admite la parte inferior del módulo de la controladora cuando la deslice para sacarlo del chasis.

5. Coloque el lado de la tapa del módulo del controlador hacia arriba sobre una superficie plana y estable, pulse el botón azul de la cubierta, deslice la cubierta hacia la parte posterior del módulo del controlador y, a continuación, gire la cubierta hacia arriba y levántela fuera del módulo del controlador.

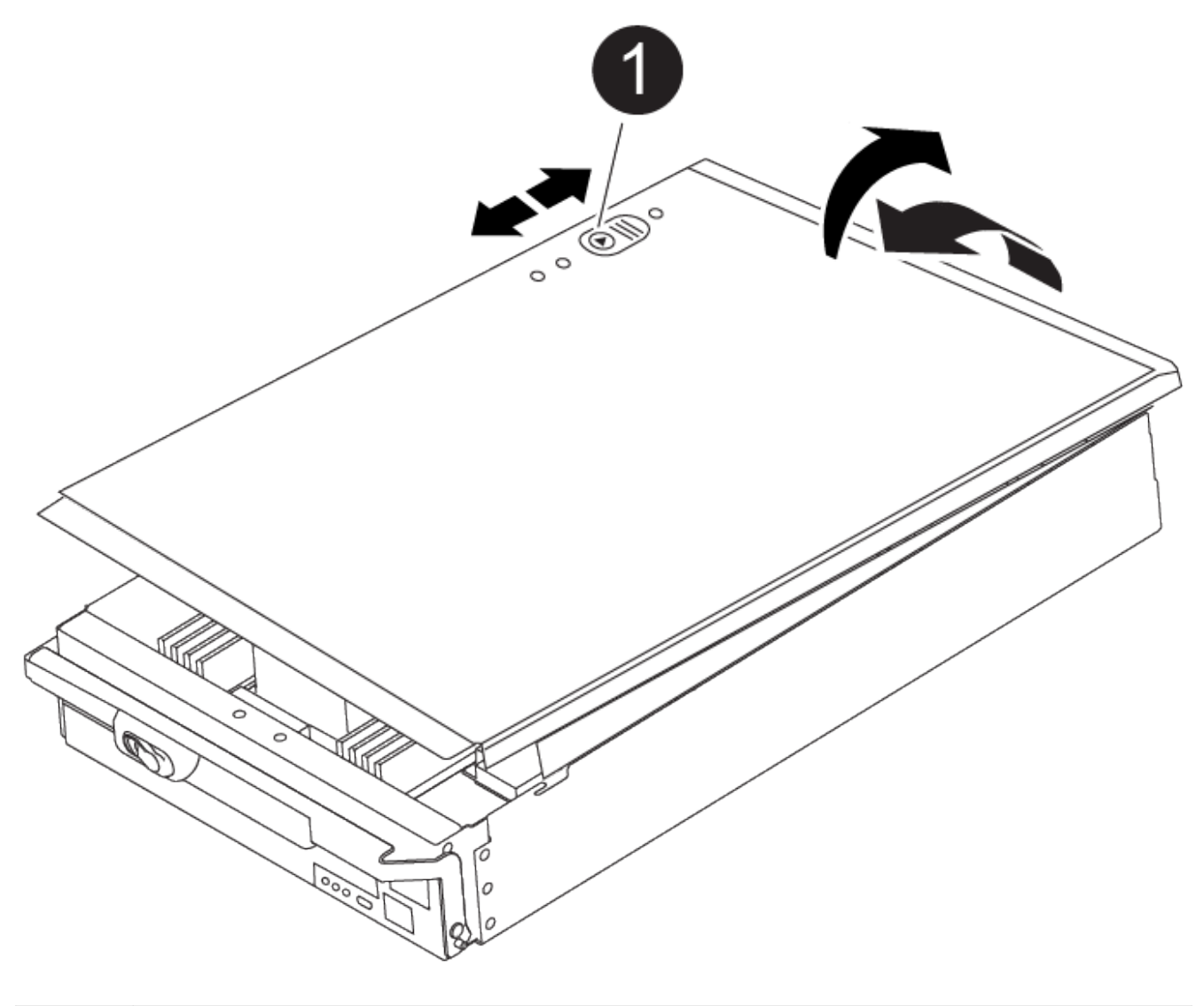

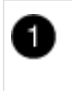

Botón de bloqueo de la cubierta del módulo del controlador

#### **Paso 3: Sustituya los módulos DIMM**

Para sustituir los DIMM, búsquelos dentro del controlador y siga la secuencia específica de pasos.

 $\sf(i)$ 

El controlador ver2 tiene menos sockets DIMM. No hay reducción en el número de módulos DIMM admitidos ni cambio en la numeración del socket DIMM. Al mover los módulos DIMM al nuevo módulo del controlador, instale los módulos DIMM en el mismo número/ubicación de socket que el módulo del controlador dañado. Consulte el diagrama de asignación de FRU en el módulo de la controladora ver2 para ver la ubicación de los sockets DIMM.

- 1. Si usted no está ya conectado a tierra, correctamente tierra usted mismo.
- 2. Localice los DIMM en el módulo del controlador.

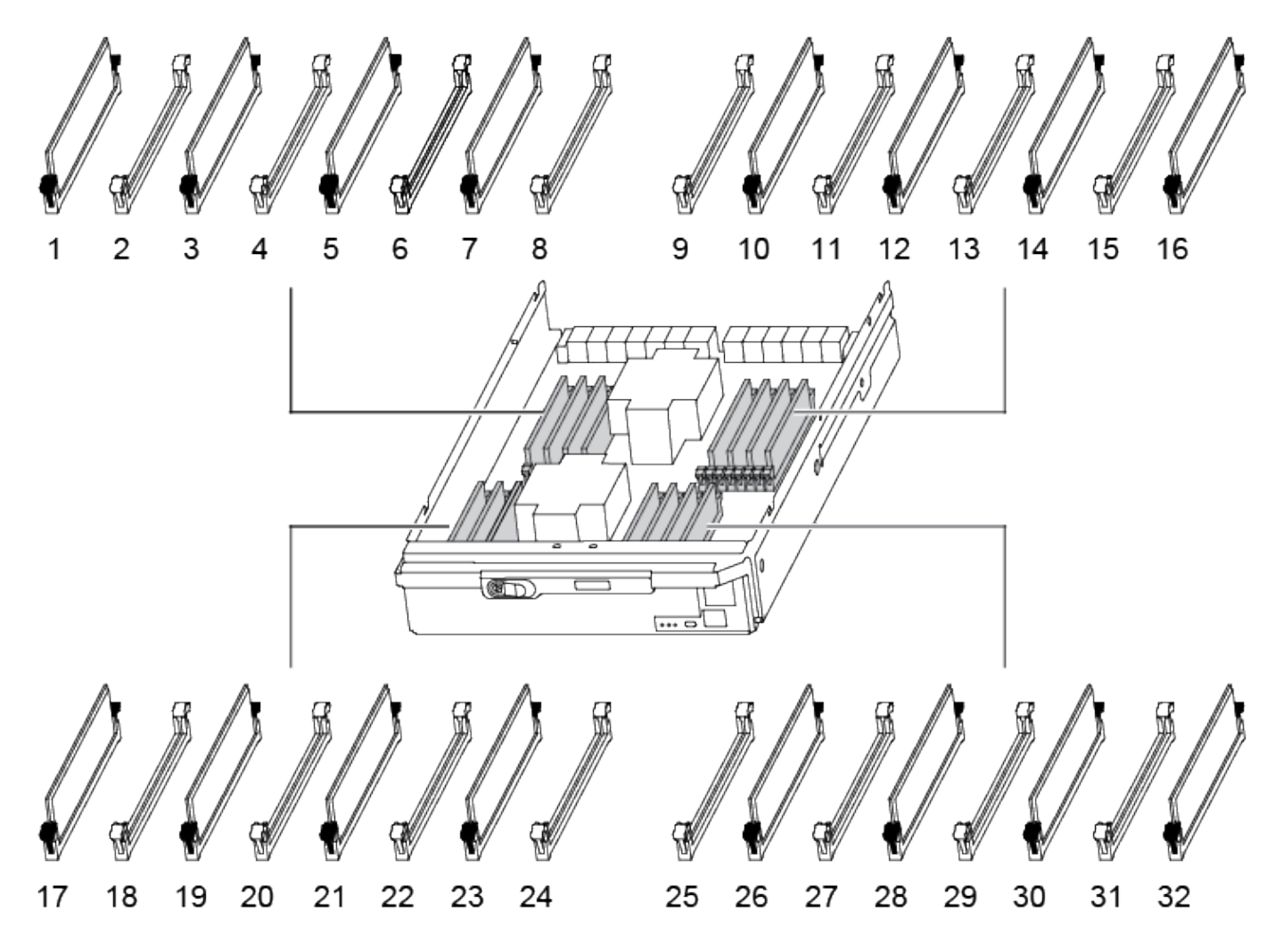

1. Extraiga el DIMM de su ranura empujando lentamente las dos lengüetas expulsoras del DIMM a ambos lados del DIMM y, a continuación, extraiga el DIMM de la ranura.

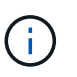

Sujete con cuidado el módulo DIMM por los bordes para evitar la presión sobre los componentes de la placa de circuitos DIMM.

[Animación - sustituir DIMM](https://netapp.hosted.panopto.com/Panopto/Pages/Embed.aspx?id=db161030-298a-4ae4-b902-adf2000e2aa4)

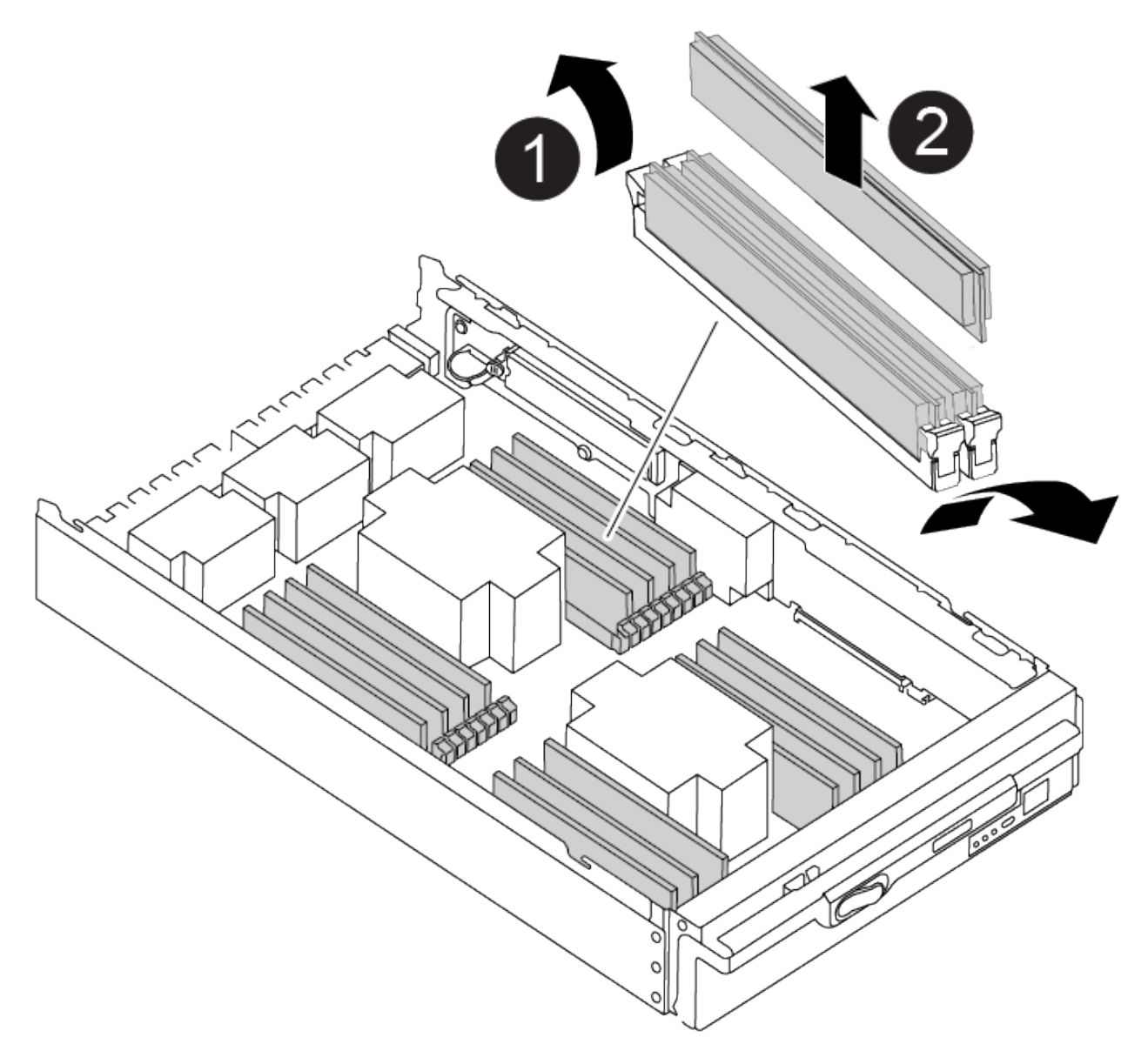

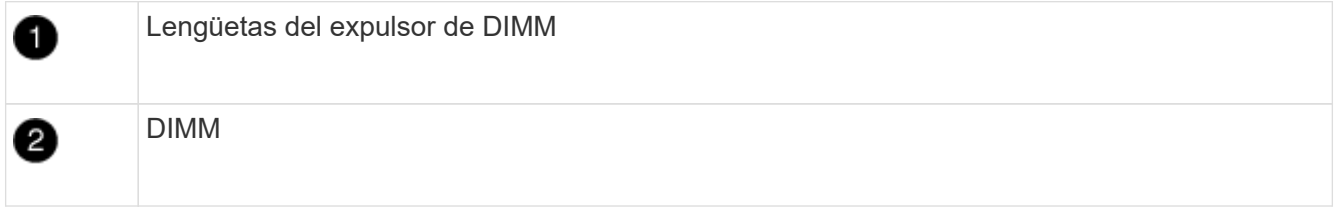

2. Retire el módulo DIMM de repuesto de la bolsa de transporte antiestática, sujete el módulo DIMM por las esquinas y alinéelo con la ranura.

La muesca entre las patillas del DIMM debe alinearse con la lengüeta del zócalo.

3. Asegúrese de que las lengüetas del expulsor DIMM del conector están en posición abierta y, a continuación, inserte el DIMM directamente en la ranura.

El módulo DIMM encaja firmemente en la ranura, pero debe entrar fácilmente. Si no es así, realinee el DIMM con la ranura y vuelva a insertarlo.

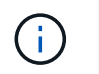

Inspeccione visualmente el módulo DIMM para comprobar que está alineado de forma uniforme y completamente insertado en la ranura.

- 4. Empuje con cuidado, pero firmemente, en el borde superior del DIMM hasta que las lengüetas expulsoras encajen en su lugar sobre las muescas de los extremos del DIMM.
- 5. Cierre la cubierta del módulo del controlador.

### **Paso 4: Instale la controladora**

Después de instalar los componentes en el módulo del controlador, debe volver a instalar el módulo del controlador en el chasis del sistema e iniciar el sistema operativo.

Para los pares de alta disponibilidad con dos módulos de controladora en el mismo chasis, la secuencia en la que se instala el módulo de controladora es especialmente importante porque intenta reiniciarse tan pronto como lo coloca por completo en el chasis.

- 1. Si usted no está ya conectado a tierra, correctamente tierra usted mismo.
- 2. Si aún no lo ha hecho, vuelva a colocar la cubierta del módulo del controlador.

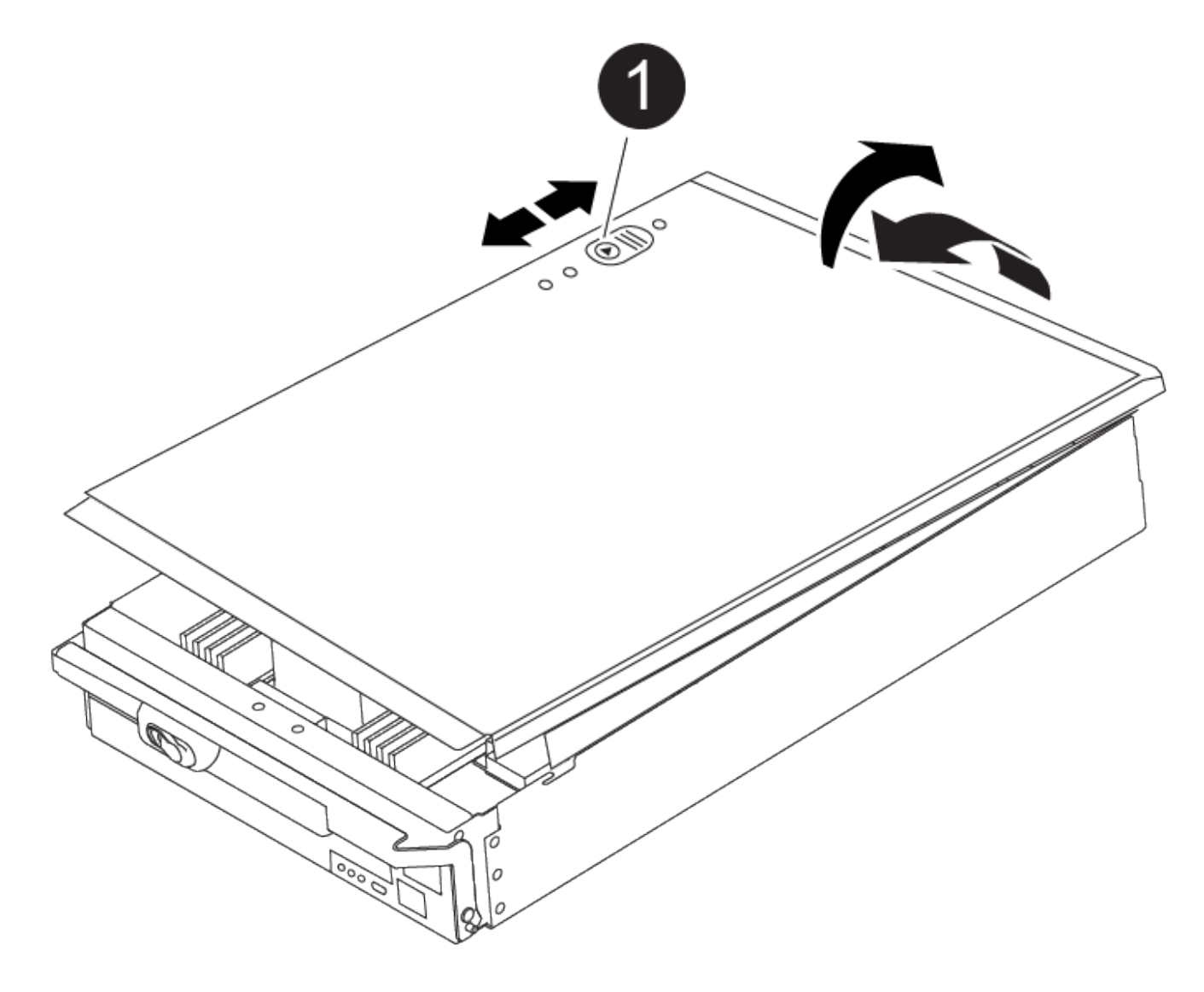

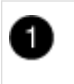

3. Alinee el extremo del módulo del controlador con la abertura del chasis y, a continuación, empuje suavemente el módulo del controlador hasta la mitad del sistema.

#### [Animación: Instalar el controlador](https://netapp.hosted.panopto.com/Panopto/Pages/Embed.aspx?id=099237f3-d7f2-4749-86e2-adf2000df53c)

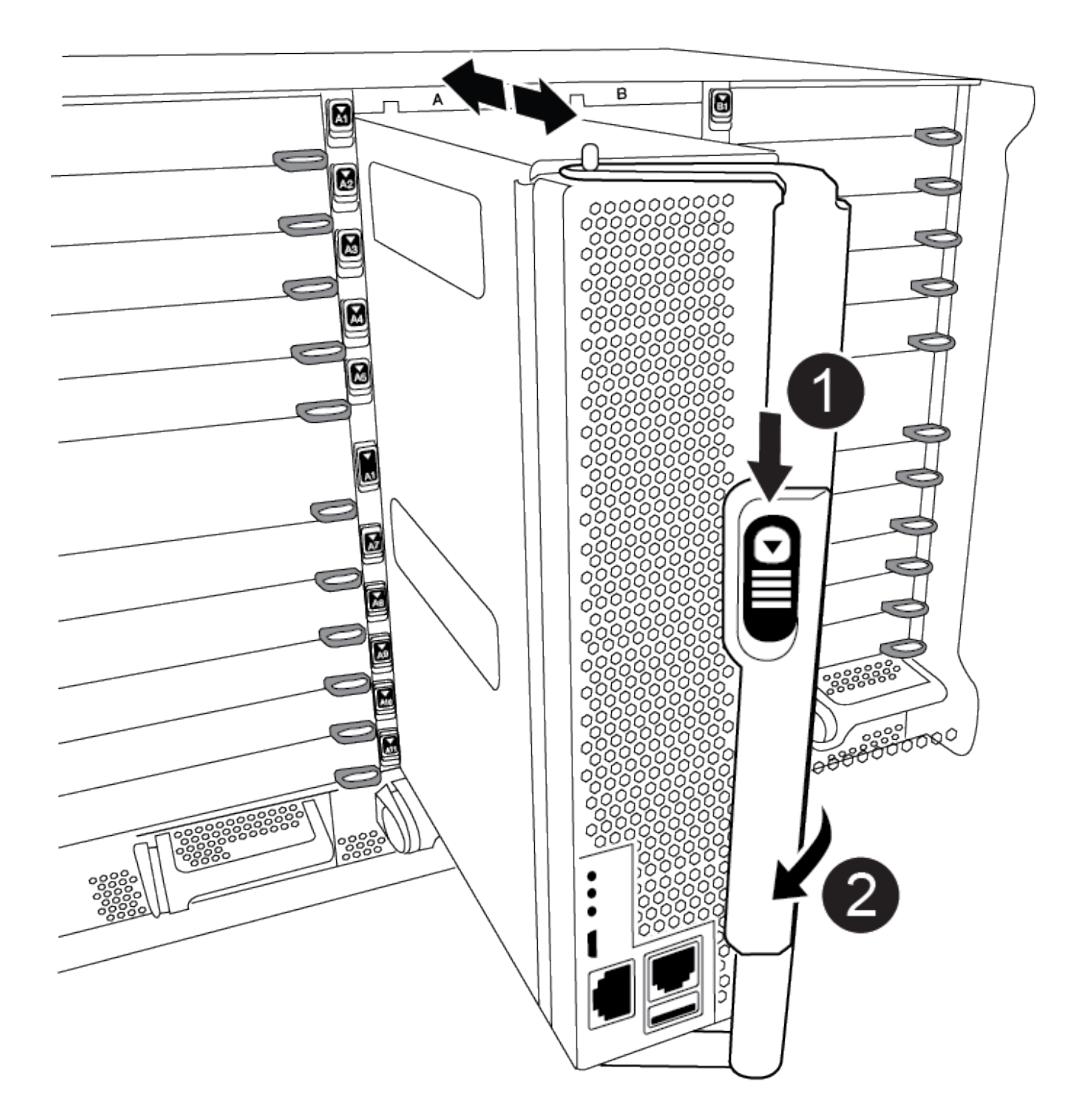

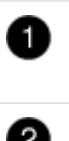

Mango de leva

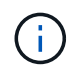

No inserte completamente el módulo de la controladora en el chasis hasta que se le indique hacerlo.

4. Cablee los puertos de gestión y consola de manera que pueda acceder al sistema para realizar las tareas en las secciones siguientes.

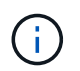

Conectará el resto de los cables al módulo del controlador más adelante en este procedimiento.

- 5. Complete la reinstalación del módulo del controlador:
	- a. Si aún no lo ha hecho, vuelva a instalar el dispositivo de administración de cables.
	- b. Empuje firmemente el módulo de la controladora en el chasis hasta que se ajuste al plano medio y esté totalmente asentado.

Los pestillos de bloqueo se elevan cuando el módulo del controlador está completamente asentado.

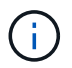

No ejerza una fuerza excesiva al deslizar el módulo del controlador hacia el chasis para evitar dañar los conectores.

El módulo de la controladora comienza a arrancar tan pronto como se asienta completamente en el chasis. Esté preparado para interrumpir el proceso de arranque.

- a. Gire los pestillos de bloqueo hacia arriba, inclinándolos para que los pasadores de bloqueo se puedan separar y, a continuación, bajarlos hasta la posición de bloqueo.
- b. Para interrumpir el proceso de arranque, pulse Ctrl-C Cuando vea Pulse Ctrl-C para el menú de inicio.
- c. Seleccione la opción de arrancar en el modo de mantenimiento en el menú que se muestra.

#### **Paso 5: Ejecute un diagnóstico de nivel de sistema**

Después de instalar un DIMM nuevo, debe ejecutar un diagnóstico.

Su sistema debe estar en el aviso DEL CARGADOR para iniciar los diagnósticos de nivel de sistema.

Todos los comandos de los procedimientos de diagnóstico se emiten desde la controladora en la que se sustituye el componente.

- 1. Si la controladora que se va a reparar no está en el símbolo del sistema del CARGADOR, siga estos pasos:
	- a. Seleccione la opción modo de mantenimiento en el menú que se muestra.
	- b. Después de que la controladora arranca en modo de mantenimiento, detenga la controladora: halt

Tras emitir el comando, debe esperar hasta que el sistema se detenga en el símbolo del sistema del

CARGADOR.

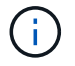

Durante el proceso de arranque, puede responder de forma segura y a peticiones.

- Si aparece un aviso y advierte que al entrar en modo de mantenimiento en una configuración de alta disponibilidad, debe asegurarse de que la controladora en buen estado permanezca inactiva.
- 2. En el aviso DEL CARGADOR, acceda a los controladores especiales diseñados específicamente para que los diagnósticos del sistema funcionen correctamente: boot\_diags

Durante el proceso de arranque, puede responder de forma segura  $\gamma$  A las indicaciones hasta que aparezca el indicador del modo de mantenimiento (\*>).

- 3. Ejecutar diagnósticos de la memoria del sistema: sldiag device run -dev mem
- 4. Verifique que no haya problemas de hardware como resultado de la sustitución de los módulos DIMM: sldiag device status -dev mem -long -state failed

Los diagnósticos de nivel de sistema le devuelven al prompt si no hay errores de prueba o indican el estado completo de los errores resultantes de la prueba del componente.

5. Proceda según el resultado del paso anterior:

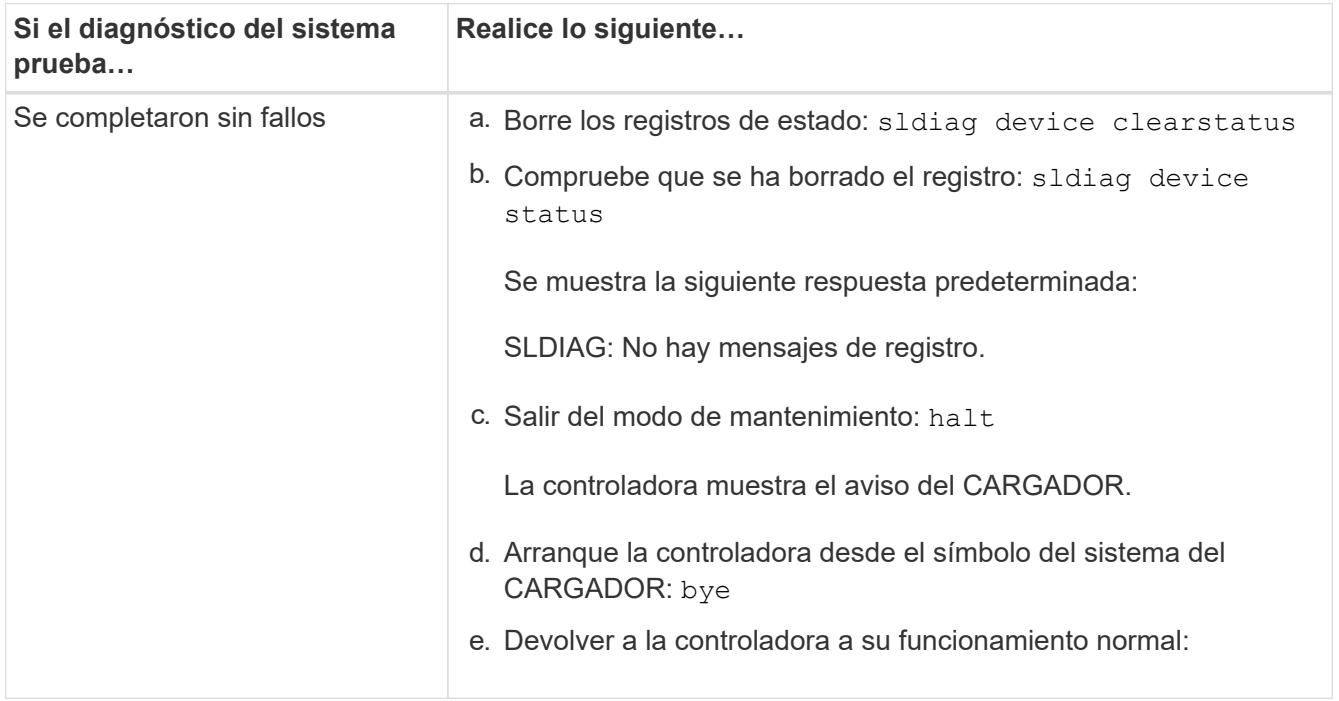

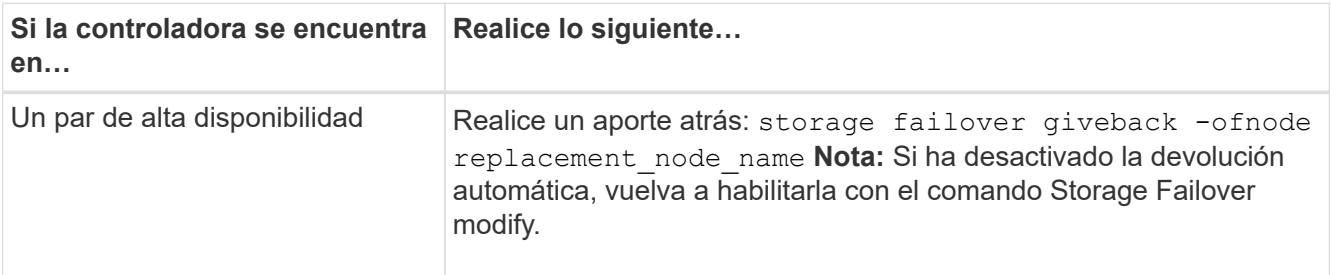

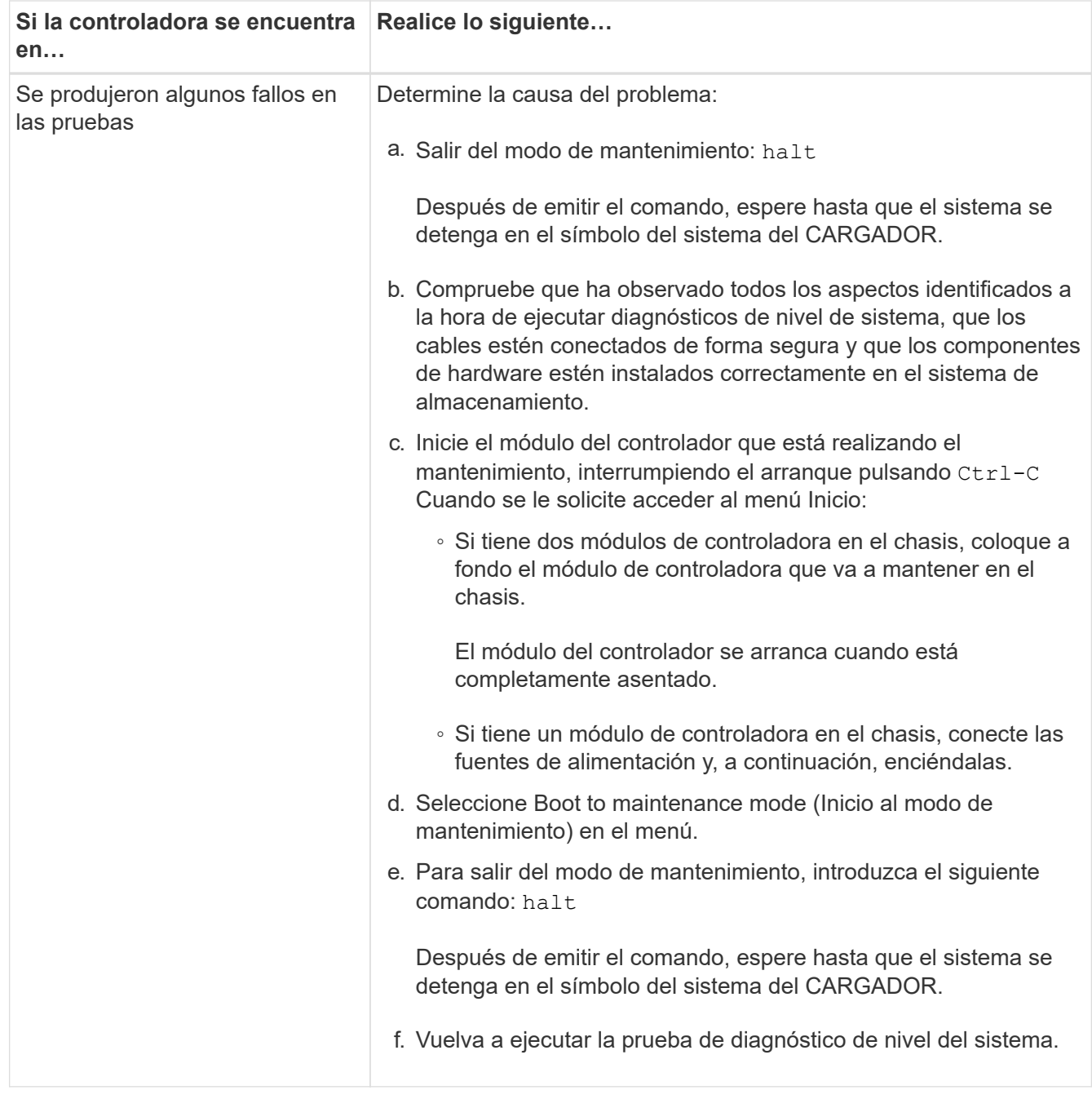

### **Paso 6: Devuelva la pieza que falló a NetApp**

Devuelva la pieza que ha fallado a NetApp, como se describe en las instrucciones de RMA que se suministran con el kit. Consulte ["Retorno de artículo sustituciones"](https://mysupport.netapp.com/site/info/rma) para obtener más información.

# **Sustituya el DCPM que contiene la batería NVRAM11: ASA A900**

Para intercambiar en caliente un módulo de alimentación de controlador de separación (DCPM), que contiene la batería NVRAM11, debe localizar el módulo DCPM con fallos, extraerlo del chasis e instalar el módulo DCPM de repuesto.

Debe tener un módulo DCPM de repuesto en mano antes de extraer el módulo defectuoso del chasis y debe reemplazarse dentro de cinco minutos de su extracción. Una vez que se ha retirado el módulo DCPM del

chasis, no hay protección contra el apagado para el módulo de controlador que posee el módulo DCPM, aparte de la conmutación por error al otro módulo de controlador.

## **Paso 1: Sustituya el módulo DCPM**

Para sustituir el módulo DCPM en su sistema, debe eliminar el módulo DCPM que ha fallado del sistema y, a continuación, reemplazarlo con un nuevo módulo DCPM.

- 1. Si usted no está ya conectado a tierra, correctamente tierra usted mismo.
- 2. Retire el bisel de la parte delantera del sistema y colóquelo a un lado.
- 3. Localice el módulo DCPM que ha fallado en la parte frontal del sistema buscando el LED de atención en el módulo.

El LED será de color ámbar fijo si el módulo está defectuoso.

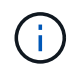

El módulo DCPM se debe sustituir en el chasis en un plazo de cinco minutos desde la extracción o el controlador asociado se apagará.

4. Presione el botón de liberación terracota en el asa del módulo y, a continuación, deslice el módulo DCPM fuera del chasis.

## [Animación: Retirar/instalar DCPM](https://netapp.hosted.panopto.com/Panopto/Pages/Embed.aspx?id=ade18276-5dbc-4b91-9a0e-adf9016b4e55)

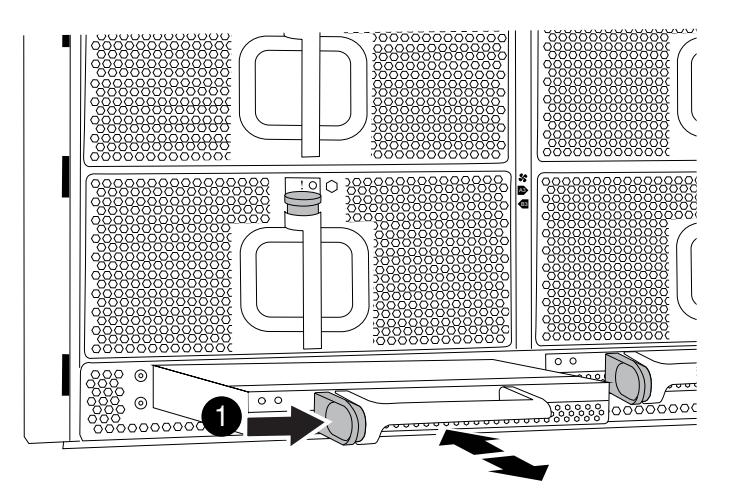

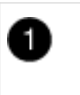

Botón de bloqueo de terra cotta del módulo DCPM

5. Alinee el extremo del módulo DCPM con la abertura del chasis y, a continuación, deslícelo suavemente en el chasis hasta que encaje en su sitio.

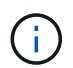

El módulo y la ranura están codificados. No fuerce el módulo en la abertura. Si el módulo no entra fácilmente, vuelva a alinear el módulo y deslícelo dentro del chasis.

El LED ámbar parpadea cuatro veces al insertarlo y el LED verde también parpadea si la batería proporciona tensión. Si no parpadea, es probable que deba sustituirse.

### **Paso 2: Deseche las pilas**

Debe desechar las pilas de acuerdo con las normativas locales relativas al reciclaje o eliminación de las pilas. Si no puede desechar las pilas correctamente, deberá devolver las pilas a NetApp, como se describe en las instrucciones de RMA que se suministran con el kit.

["Información sobre seguridad y avisos normativos"](https://library.netapp.com/ecm/ecm_download_file/ECMP12475945)

#### **Paso 3: Devuelva la pieza que falló a NetApp**

Devuelva la pieza que ha fallado a NetApp, como se describe en las instrucciones de RMA que se suministran con el kit. Consulte ["Retorno de artículo sustituciones"](https://mysupport.netapp.com/site/info/rma) para obtener más información.

## **Cambie un ventilador - ASA A900**

Para cambiar un módulo de ventilador sin interrumpir el servicio, debe realizar una secuencia específica de tareas.

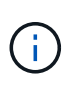

Se recomienda sustituir el suministro de alimentación en un plazo de dos minutos tras retirarlo del chasis. El sistema sigue funcionando, pero ONTAP envía mensajes a la consola acerca del suministro de alimentación degradado hasta que se reemplaza el suministro de alimentación.

#### **Pasos**

- 1. Si usted no está ya conectado a tierra, correctamente tierra usted mismo.
- 2. Retire el bisel (si es necesario) con dos manos, sujetando las aberturas de cada lado del bisel y tirando de él hacia usted hasta que el bisel se suelte de los espárragos de bolas del bastidor del chasis.
- 3. Identifique el módulo de ventilador que debe sustituir comprobando los mensajes de error de la consola y mirando el LED de atención en cada módulo de ventilador.
- 4. Pulse el botón terracota del módulo del ventilador y tire del módulo del ventilador para sacarlo del chasis, asegurándose de que lo apoya con la mano libre.

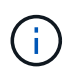

Los módulos del ventilador son cortos. Apoye siempre la parte inferior del módulo de ventilador con la mano libre para que no se caiga repentinamente del chasis y le haga daño.

[Animación: Desmontaje/montaje del ventilador](https://netapp.hosted.panopto.com/Panopto/Pages/Embed.aspx?id=3c3c8d93-b48e-4554-87c8-adf9016af819)

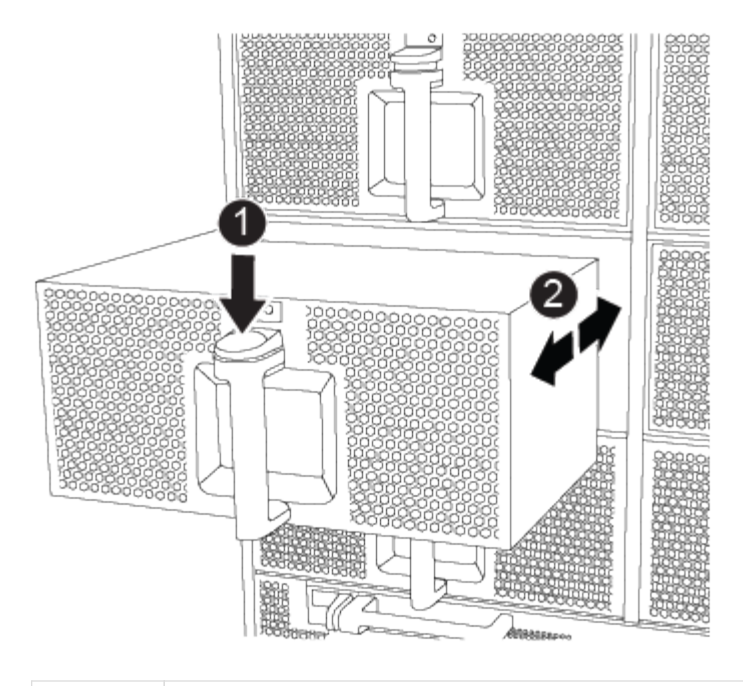

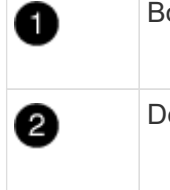

Botón de liberación de Terra cotta

Deslice el ventilador hacia dentro o hacia fuera del chasis

- 5. Apartar el módulo de ventilador.
- 6. Alinee los bordes del módulo del ventilador de repuesto con la abertura del chasis y, a continuación, deslícelo dentro del chasis hasta que encaje en su lugar.

Cuando se inserta en un sistema activo, el LED de atención ámbar parpadea cuatro veces cuando el módulo de ventilador se inserta correctamente en el chasis.

- 7. Alinee el bisel con los espárragos de bola y, a continuación, empuje suavemente el bisel hacia los espárragos de bola.
- 8. Devuelva la pieza que ha fallado a NetApp, como se describe en las instrucciones de RMA que se suministran con el kit. Consulte ["Retorno de artículo sustituciones"](https://mysupport.netapp.com/site/info/rma) para obtener más información.

# **Módulo de I/O.**

#### **Sustituya el módulo de E/S ASA A900**

Para reemplazar un módulo de E/S, debe realizar una secuencia específica de tareas.

- Puede utilizar este procedimiento con todas las versiones de ONTAP admitidas por el sistema.
- Todos los demás componentes del sistema deben funcionar correctamente; si no es así, debe ponerse en contacto con el soporte técnico.

#### **Paso 1: Apague el nodo dañado**

Apague o retome el controlador dañado utilizando una de las siguientes opciones.

#### **Opción 1: La mayoría de los sistemas**

Para apagar el controlador dañado, debe determinar el estado del controlador y, si es necesario, tomar el control para que el controlador sano siga sirviendo datos del almacenamiento del controlador dañado.

### **Acerca de esta tarea**

Si tiene un clúster con más de dos nodos, debe estar en quórum. Si el clúster no tiene quórum o si una controladora en buen estado muestra falso según su condición, debe corregir el problema antes de apagar la controladora dañada; consulte ["Sincronice un nodo con el clúster"](https://docs.netapp.com/us-en/ontap/system-admin/synchronize-node-cluster-task.html?q=Quorum).

### **Pasos**

1. Si AutoSupport está habilitado, elimine la creación automática de casos invocando un mensaje de AutoSupport: system node autosupport invoke -node \* -type all -message MAINT=number\_of\_hours\_downh

El siguiente mensaje de AutoSupport suprime la creación automática de casos durante dos horas: cluster1:\*> system node autosupport invoke -node \* -type all -message MAINT=2h

- 2. Deshabilite la devolución automática de la consola de la controladora en buen estado: storage failover modify –node local -auto-giveback false
- 3. Lleve la controladora dañada al aviso DEL CARGADOR:

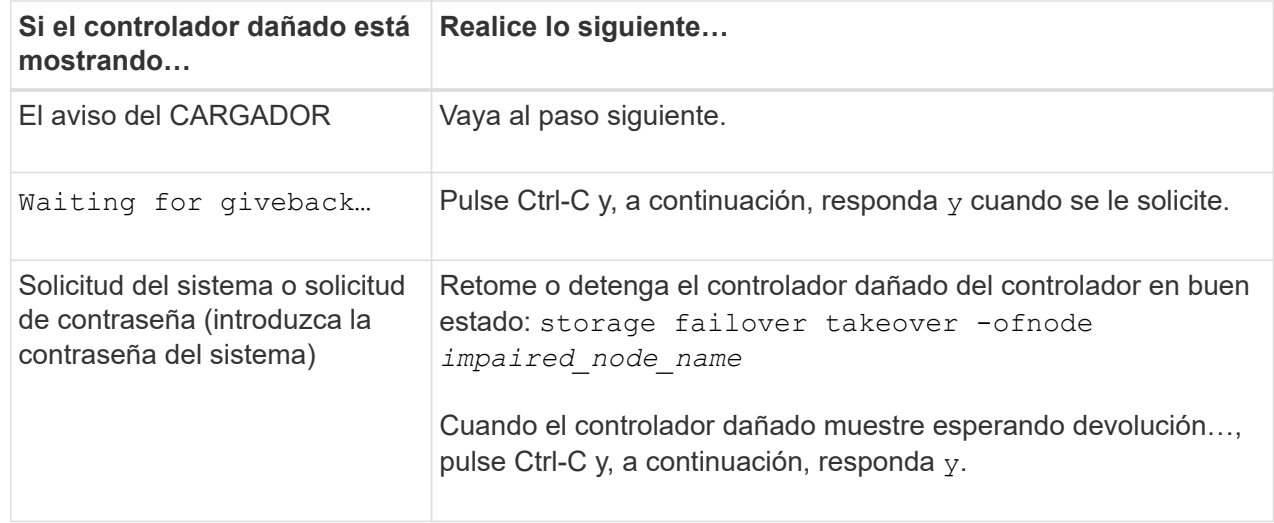

#### **Opción 2: La controladora se encuentra en un MetroCluster**

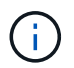

No use este procedimiento si el sistema está en una configuración de MetroCluster de dos nodos.

Para apagar el controlador dañado, debe determinar el estado del controlador y, si es necesario, tomar el control para que el controlador sano siga sirviendo datos del almacenamiento del controlador dañado.

- Si tiene un clúster con más de dos nodos, debe estar en quórum. Si el clúster no tiene quórum o si una controladora en buen estado muestra falso según su condición, debe corregir el problema antes de apagar la controladora dañada; consulte ["Sincronice un nodo con el clúster".](https://docs.netapp.com/us-en/ontap/system-admin/synchronize-node-cluster-task.html?q=Quorum)
- Si tiene una configuración MetroCluster, debe haber confirmado que el estado de configuración de MetroCluster está configurado y que los nodos están en estado normal y habilitado (metrocluster

node show).

#### **Pasos**

1. Si AutoSupport está habilitado, elimine la creación automática de casos invocando un mensaje de AutoSupport: system node autosupport invoke -node \* -type all -message MAINT=number\_of\_hours\_downh

El siguiente mensaje de AutoSupport suprime la creación automática de casos durante dos horas: cluster1:\*> system node autosupport invoke -node \* -type all -message MAINT=2h

- 2. Deshabilite la devolución automática de la consola de la controladora en buen estado: storage failover modify –node local -auto-giveback false
- 3. Lleve la controladora dañada al aviso DEL CARGADOR:

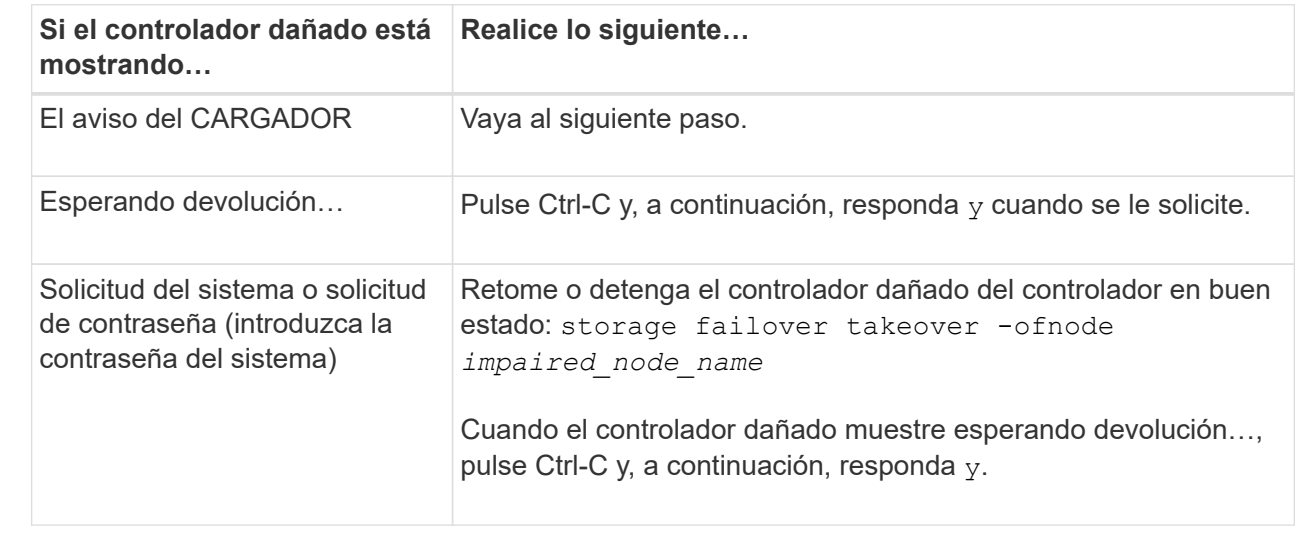

#### **Paso 2: Sustituya los módulos de E/S.**

Para sustituir un módulo de E/S, búsquelo dentro del chasis y siga la secuencia específica de pasos.

- 1. Si usted no está ya conectado a tierra, correctamente tierra usted mismo.
- 2. Desconecte todos los cables asociados al módulo de E/S de destino.

Asegúrese de etiquetar los cables para saber de dónde proceden.

- 3. Extraiga el módulo de I/o de destino del chasis:
	- a. Pulse el botón de leva numerado y con letras.

El botón de leva se aleja del chasis.

b. Gire el pestillo de la leva hacia abajo hasta que esté en posición horizontal.

El módulo de E/S se desacopla del chasis y se mueve aproximadamente 1/2 pulgadas fuera de la ranura de E/S.

c. Extraiga el módulo de E/S del chasis tirando de las lengüetas de tiro de los lados de la cara del

módulo.

Asegúrese de realizar un seguimiento de la ranura en la que se encontraba el módulo de E/S.

[Animación: Desmontaje/montaje del módulo de E/S.](https://netapp.hosted.panopto.com/Panopto/Pages/Embed.aspx?id=3a5b1f6e-15ec-40b4-bb2a-adf9016af7b6)

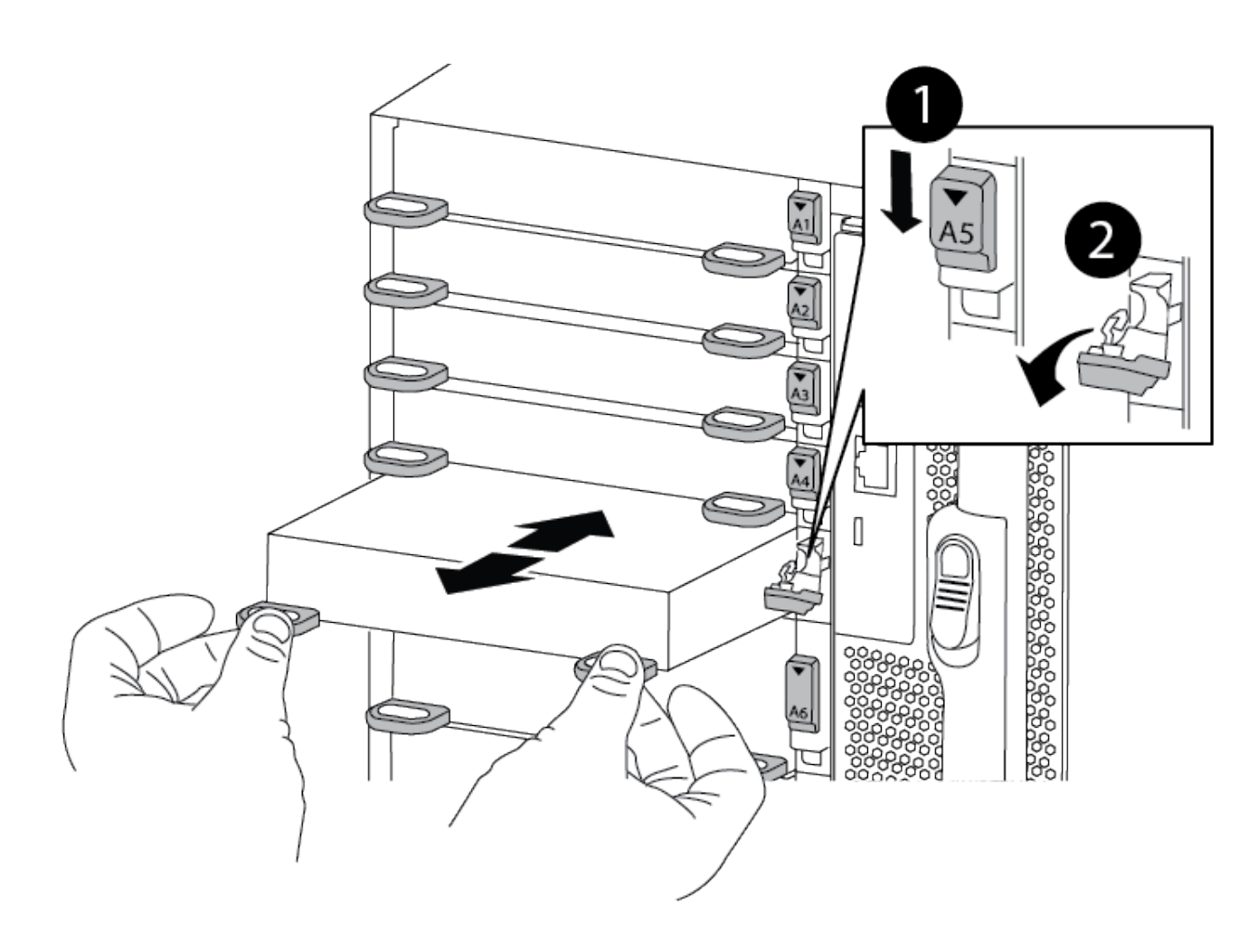

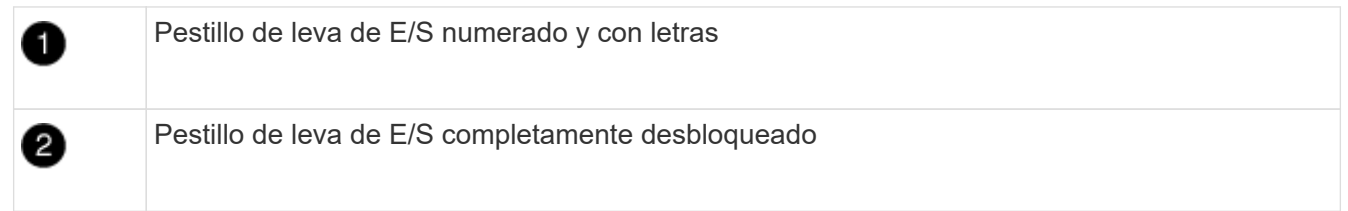

- 4. Coloque el módulo de E/S a un lado.
- 5. Instale el módulo de E/S de repuesto en el chasis deslizando suavemente el módulo de E/S en la ranura hasta que el pestillo de la leva de E/S con letras y numerado comience a acoplarse con el pasador de leva de E/S y, a continuación, empuje el pestillo de leva de E/S hasta que bloquee el módulo en su lugar.
- 6. Recuperar el módulo de E/S, según sea necesario.

#### **Paso 3: Reinicie el controlador**

Después de sustituir un módulo de I/o, debe reiniciar el módulo de la controladora.

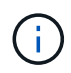

Si el nuevo módulo de E/S no es el mismo modelo que el módulo con errores, primero debe reiniciar el BMC.

#### **Pasos**

- 1. Reinicie el BMC si el módulo de sustitución no es el mismo modelo que el módulo antiguo:
	- a. Desde el aviso DEL CARGADOR, cambie al modo de privilegio avanzado: priv set advanced
	- b. Reinicie el BMC: sp reboot
- 2. Desde el aviso del CARGADOR, reinicie el nodo: bye

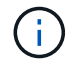

Esto reinicializa las tarjetas PCIe y otros componentes y reinicia el nodo.

3. Si el sistema está configurado para admitir conexiones de clúster de 10 GbE y conexiones de datos en NIC de 40 GbE, convierta estos puertos a conexiones de 10 GbE mediante el comando nicadmin convert del modo de mantenimiento. Consulte ["Convertir puertos NIC de 40 GbE en varios puertos 10 GbE para la](https://docs.netapp.com/us-en/ontap/networking/convert_40gbe_nic_ports_into_multiple_10gbe_ports_for_10gbe_connectivity.html) [conectividad 10 GbE"](https://docs.netapp.com/us-en/ontap/networking/convert_40gbe_nic_ports_into_multiple_10gbe_ports_for_10gbe_connectivity.html) si quiere más información.

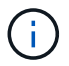

Asegúrese de salir del modo de mantenimiento después de completar la conversión.

- 4. Devolver al nodo a su funcionamiento normal: storage failover giveback -ofnode impaired\_node\_name
- 5. Si la devolución automática está desactivada, vuelva a habilitarla: storage failover modify -node local -auto-giveback true

#### **Paso 4: Devuelva la pieza que falló a NetApp**

Devuelva la pieza que ha fallado a NetApp, como se describe en las instrucciones de RMA que se suministran con el kit. Consulte ["Retorno de artículo sustituciones"](https://mysupport.netapp.com/site/info/rma) para obtener más información.

#### **Añada un módulo de E/S: ASA A900**

Puede agregar un módulo de E/S al sistema agregando un nuevo módulo de E/S a un sistema con ranuras vacías o sustituyendo un módulo de E/S por uno nuevo en un sistema completamente cargado.

#### **Antes de empezar**

- Compruebe la ["Hardware Universe de NetApp"](https://hwu.netapp.com/) Para asegurarse de que el nuevo módulo de E/S es compatible con el sistema y la versión de ONTAP que está ejecutando.
- Si hay varias ranuras disponibles, compruebe las prioridades de las ranuras en ["Hardware Universe de](https://hwu.netapp.com/) [NetApp"](https://hwu.netapp.com/) Y utilice el mejor disponible para su módulo de E/S.
- Para agregar sin interrupciones un módulo de E/S, debe tomar el control del controlador de destino, quitar la tapa de relleno de la ranura de la ranura de destino o extraer un módulo de E/S existente, agregar el módulo de E/S nuevo o de repuesto y, a continuación, retirar el controlador de destino.
- Asegúrese de que todos los demás componentes funcionan correctamente.

#### **Opción 1: Agregue el módulo de E/S a un sistema con ranuras abiertas**

Puede agregar un módulo de E/S a una ranura de módulo vacía del sistema.

## **Paso 1: Apague el nodo dañado**

Apague o retome el controlador dañado utilizando una de las siguientes opciones.

#### **Opción 1: La mayoría de los sistemas**

Para apagar el controlador dañado, debe determinar el estado del controlador y, si es necesario, tomar el control para que el controlador sano siga sirviendo datos del almacenamiento del controlador dañado.

### **Acerca de esta tarea**

Si tiene un clúster con más de dos nodos, debe estar en quórum. Si el clúster no tiene quórum o si una controladora en buen estado muestra falso según su condición, debe corregir el problema antes de apagar la controladora dañada; consulte ["Sincronice un nodo con el clúster"](https://docs.netapp.com/us-en/ontap/system-admin/synchronize-node-cluster-task.html?q=Quorum).

#### **Pasos**

1. Si AutoSupport está habilitado, elimine la creación automática de casos invocando un mensaje de AutoSupport: system node autosupport invoke -node \* -type all -message MAINT=number\_of\_hours\_downh

El siguiente mensaje de AutoSupport suprime la creación automática de casos durante dos horas: cluster1:\*> system node autosupport invoke -node \* -type all -message MAINT=2h

- 2. Deshabilite la devolución automática de la consola de la controladora en buen estado: storage failover modify –node local -auto-giveback false
- 3. Lleve la controladora dañada al aviso DEL CARGADOR:

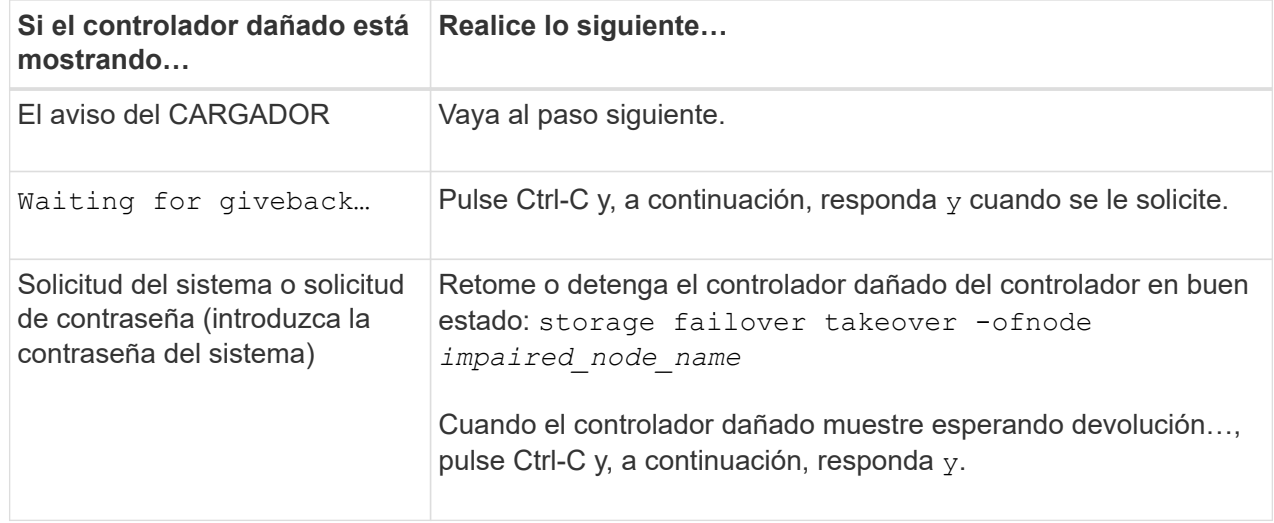

#### **Opción 2: La controladora se encuentra en un MetroCluster**

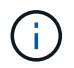

No use este procedimiento si el sistema está en una configuración de MetroCluster de dos nodos.

Para apagar el controlador dañado, debe determinar el estado del controlador y, si es necesario, tomar el control para que el controlador sano siga sirviendo datos del almacenamiento del controlador dañado.

- Si tiene un clúster con más de dos nodos, debe estar en quórum. Si el clúster no tiene quórum o si una controladora en buen estado muestra falso según su condición, debe corregir el problema antes de apagar la controladora dañada; consulte ["Sincronice un nodo con el clúster".](https://docs.netapp.com/us-en/ontap/system-admin/synchronize-node-cluster-task.html?q=Quorum)
- Si tiene una configuración MetroCluster, debe haber confirmado que el estado de configuración de MetroCluster está configurado y que los nodos están en estado normal y habilitado (metrocluster

node show).

#### **Pasos**

1. Si AutoSupport está habilitado, elimine la creación automática de casos invocando un mensaje de AutoSupport: system node autosupport invoke -node \* -type all -message MAINT=number\_of\_hours\_downh

El siguiente mensaje de AutoSupport suprime la creación automática de casos durante dos horas: cluster1:\*> system node autosupport invoke -node \* -type all -message MAINT=2h

- 2. Deshabilite la devolución automática de la consola de la controladora en buen estado: storage failover modify –node local -auto-giveback false
- 3. Lleve la controladora dañada al aviso DEL CARGADOR:

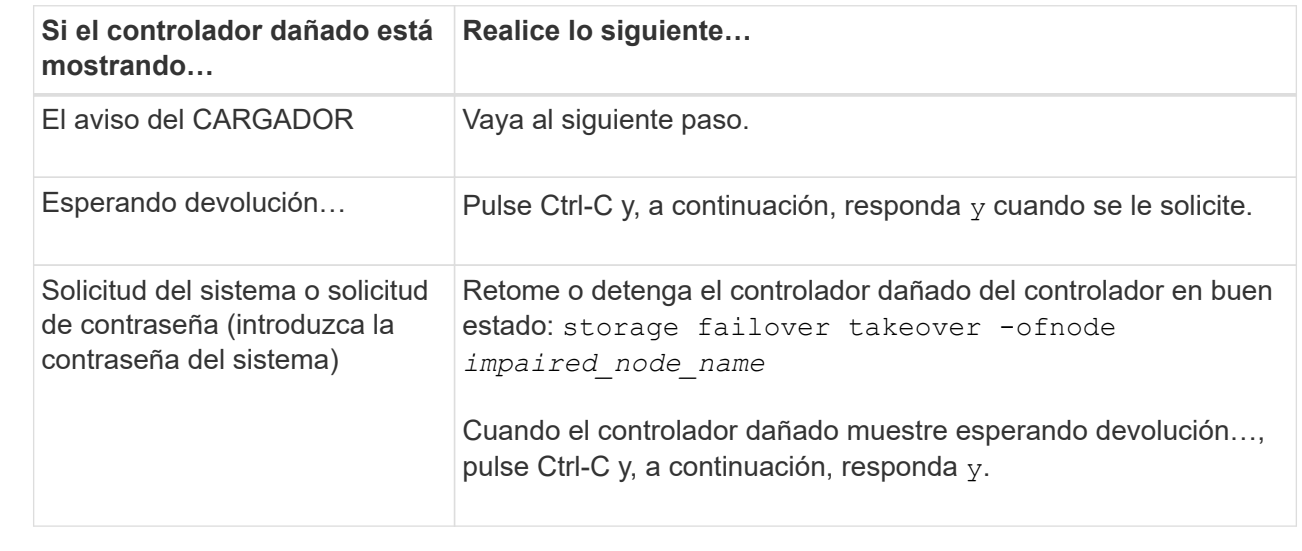

#### **Paso 2: Adición de módulos de I/O.**

- 1. Si usted no está ya conectado a tierra, correctamente tierra usted mismo.
- 2. Extraer el obturador de la ranura de destino:
	- a. Presione el pestillo de leva numerado y con letras.
	- b. Gire el pestillo de la leva hacia abajo hasta que esté en la posición abierta.
	- c. Extraer el obturador.
- 3. Instale el módulo de E/S:
	- a. Alinee el módulo de E/S con los bordes de la ranura.
	- b. Deslice el módulo de E/S en la ranura hasta que el pestillo de leva de E/S numerado y con letras comience a acoplarse con el pasador de leva de E/S.
	- c. Empuje completamente hacia arriba el pestillo de la leva de E/S para bloquear el módulo en su sitio.
- 4. Si el módulo de E/S de repuesto es un NIC, conecte el módulo a los conmutadores de datos.

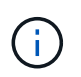

Asegúrese de que las ranuras de E/S no utilizadas tengan espacios en blanco instalados para evitar posibles problemas térmicos.

5. Reinicie la controladora desde el aviso del CARGADOR: *Bye*

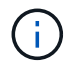

Esto reinicializa las tarjetas PCIe y otros componentes y reinicia el nodo.

- 6. Recupere la controladora de la otra controladora. storage failover giveback -ofnode target\_node\_name
- 7. Habilitar devolución automática si estaba deshabilitada: storage failover modify -node local -auto-giveback true
- 8. Si utiliza las ranuras 3 y/o 7 para las redes, utilice storage port modify -node *<node name>* -port *<port name>* -mode network comando para convertir la ranura para su uso en la red.
- 9. Repita estos pasos para la controladora B.
- 10. Si ha instalado un módulo de E/S de almacenamiento, instale y conecte los cables de las bandejas NS224, como se describe en ["Adición en caliente de una bandeja de unidades NS224".](https://docs.netapp.com/us-en/ontap-systems/ns224/hot-add-shelf.html)

#### **Opción 2: Añada un módulo de I/o en un sistema sin ranuras abiertas**

Si el sistema está completamente lleno, puede cambiar un módulo de I/o en una ranura de I/o quitando un módulo de I/o existente y reemplazarlo por un módulo de I/o diferente.

1. Si está:

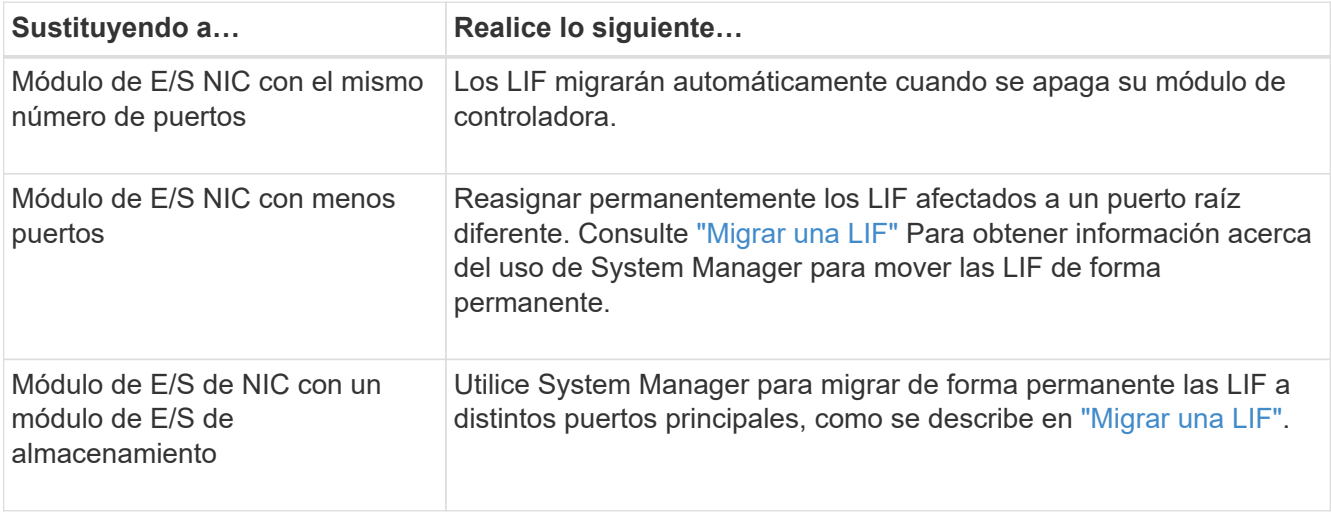

#### **Paso 1: Apague el nodo dañado**

Apague o retome el controlador dañado utilizando una de las siguientes opciones.

#### **Opción 1: La mayoría de los sistemas**

Para apagar el controlador dañado, debe determinar el estado del controlador y, si es necesario, tomar el control para que el controlador sano siga sirviendo datos del almacenamiento del controlador dañado.

### **Acerca de esta tarea**

Si tiene un clúster con más de dos nodos, debe estar en quórum. Si el clúster no tiene quórum o si una controladora en buen estado muestra falso según su condición, debe corregir el problema antes de apagar la controladora dañada; consulte ["Sincronice un nodo con el clúster"](https://docs.netapp.com/us-en/ontap/system-admin/synchronize-node-cluster-task.html?q=Quorum).

### **Pasos**

1. Si AutoSupport está habilitado, elimine la creación automática de casos invocando un mensaje de AutoSupport: system node autosupport invoke -node \* -type all -message MAINT=number\_of\_hours\_downh

El siguiente mensaje de AutoSupport suprime la creación automática de casos durante dos horas: cluster1:\*> system node autosupport invoke -node \* -type all -message MAINT=2h

- 2. Deshabilite la devolución automática de la consola de la controladora en buen estado: storage failover modify –node local -auto-giveback false
- 3. Lleve la controladora dañada al aviso DEL CARGADOR:

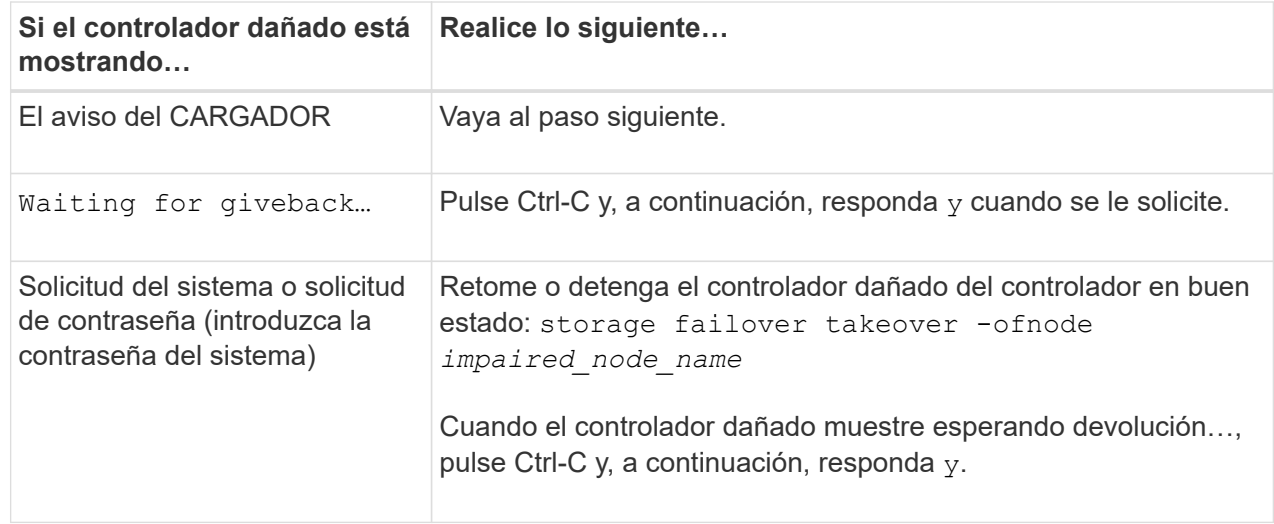

#### **Opción 2: La controladora se encuentra en un MetroCluster**

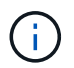

No use este procedimiento si el sistema está en una configuración de MetroCluster de dos nodos.

Para apagar el controlador dañado, debe determinar el estado del controlador y, si es necesario, tomar el control para que el controlador sano siga sirviendo datos del almacenamiento del controlador dañado.

- Si tiene un clúster con más de dos nodos, debe estar en quórum. Si el clúster no tiene quórum o si una controladora en buen estado muestra falso según su condición, debe corregir el problema antes de apagar la controladora dañada; consulte ["Sincronice un nodo con el clúster".](https://docs.netapp.com/us-en/ontap/system-admin/synchronize-node-cluster-task.html?q=Quorum)
- Si tiene una configuración MetroCluster, debe haber confirmado que el estado de configuración de MetroCluster está configurado y que los nodos están en estado normal y habilitado (metrocluster

node show).

#### **Pasos**

1. Si AutoSupport está habilitado, elimine la creación automática de casos invocando un mensaje de AutoSupport: system node autosupport invoke -node \* -type all -message MAINT=number\_of\_hours\_downh

El siguiente mensaje de AutoSupport suprime la creación automática de casos durante dos horas: cluster1:\*> system node autosupport invoke -node \* -type all -message MAINT=2h

- 2. Deshabilite la devolución automática de la consola de la controladora en buen estado: storage failover modify –node local -auto-giveback false
- 3. Lleve la controladora dañada al aviso DEL CARGADOR:

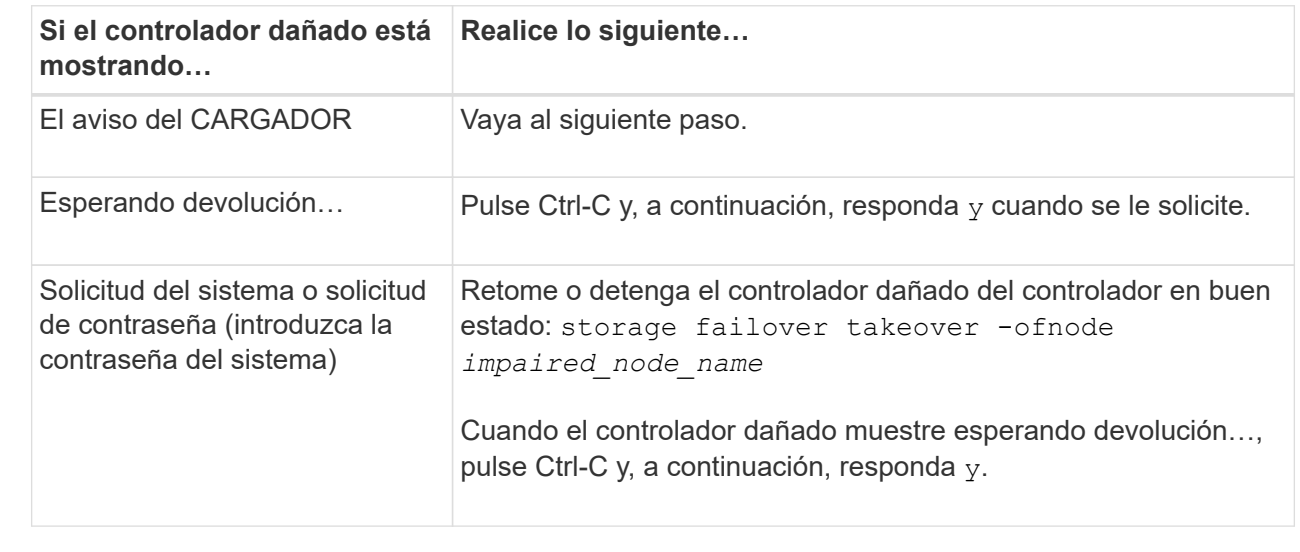

#### **Paso 2: Sustituya los módulos de E/S.**

- 1. Si usted no está ya conectado a tierra, correctamente tierra usted mismo.
- 2. Desconecte cualquier cableado del módulo de E/S de destino.
- 3. Extraiga el módulo de I/o de destino del chasis:
	- a. Presione el pestillo de leva numerado y con letras.

El pestillo de la leva se aleja del chasis.

b. Gire el pestillo de la leva hacia abajo hasta que esté en posición horizontal.

El módulo de E/S se desacopla del chasis y se mueve aproximadamente 1/2 pulgadas fuera de la ranura de E/S.

c. Extraiga el módulo de E/S del chasis tirando de las lengüetas de tiro de los lados de la cara del módulo.

Asegúrese de realizar un seguimiento de la ranura en la que se encontraba el módulo de E/S.

[Animación: Extracción o sustitución de un módulo de E/S.](https://netapp.hosted.panopto.com/Panopto/Pages/Embed.aspx?id=3a5b1f6e-15ec-40b4-bb2a-adf9016af7b6)

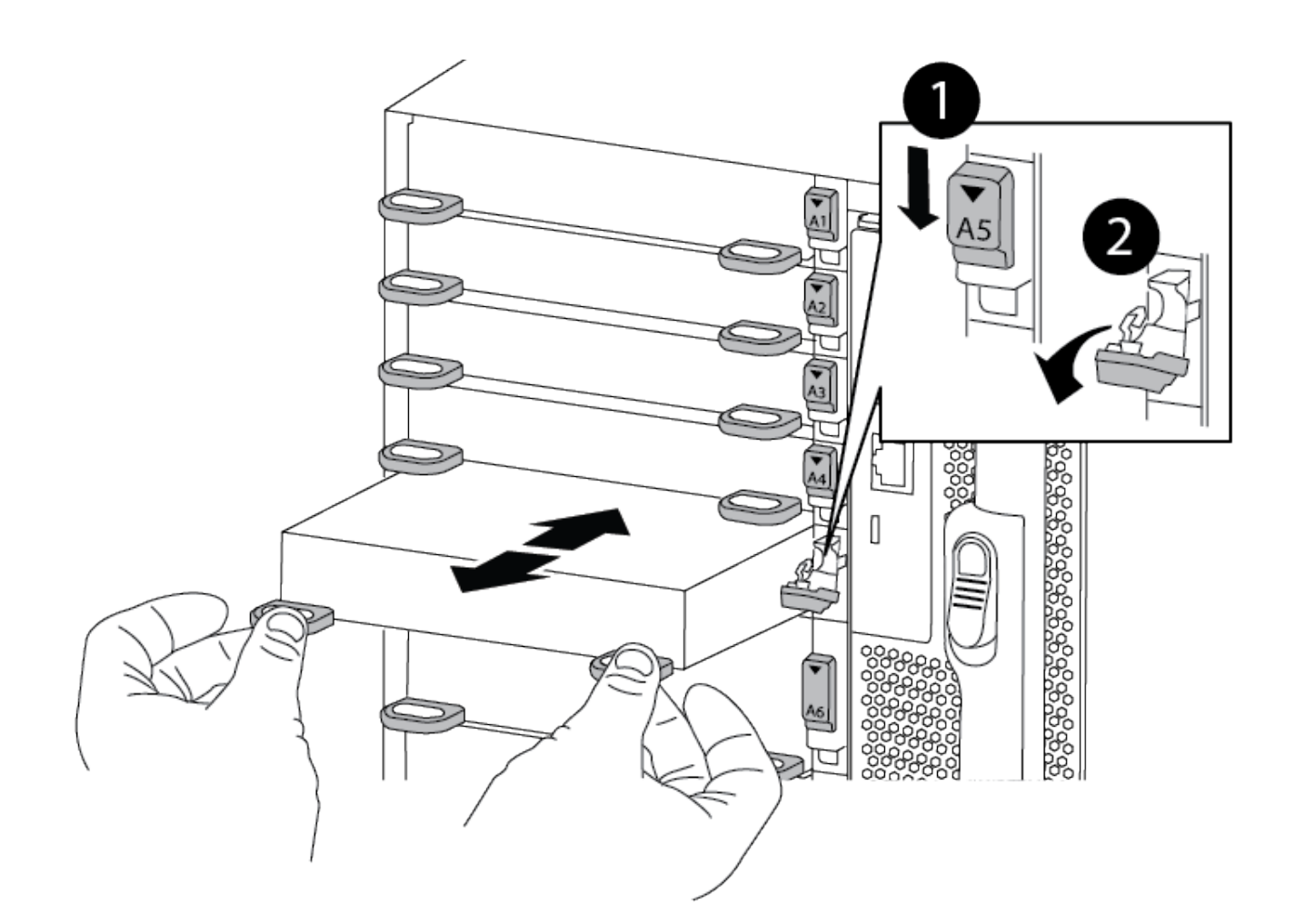

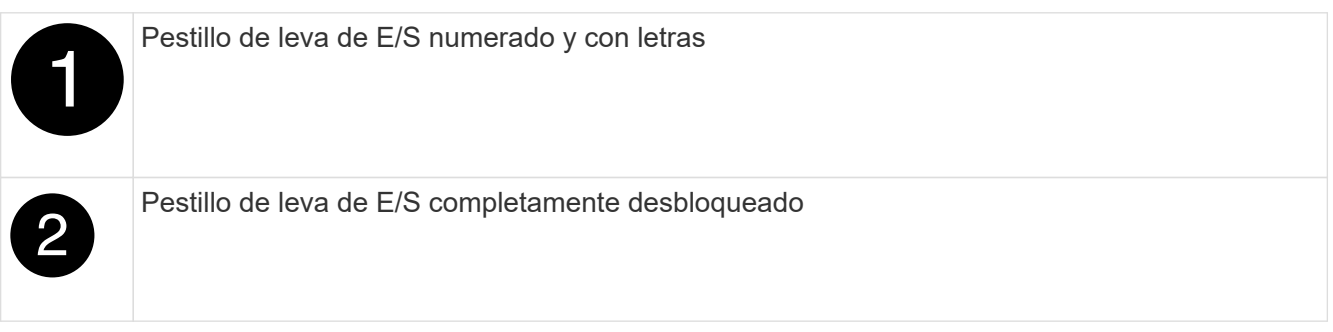

- 4. Instale el módulo de E/S en la ranura de destino:
	- a. Alinee el módulo de E/S con los bordes de la ranura.
	- b. Deslice el módulo de E/S en la ranura hasta que el pestillo de leva de E/S numerado y con letras comience a acoplarse con el pasador de leva de E/S.
	- c. Empuje completamente hacia arriba el pestillo de la leva de E/S para bloquear el módulo en su sitio.
- 5. Repita los pasos de desmontaje e instalación para sustituir los módulos adicionales de la controladora A.
- 6. Si el módulo de E/S de repuesto es un NIC, conecte el módulo o los módulos a los conmutadores de datos.
- 7. Reinicie la controladora desde el aviso del CARGADOR:
	- a. Compruebe la versión de BMC en el controlador: system service-processor show
- b. Actualice el firmware de BMC si es necesario: system service-processor image update
- c. Reinicie el nodo: bye

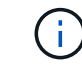

Esto reinicializa las tarjetas PCIe y otros componentes y reinicia el nodo.

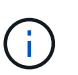

Si se produce un problema durante el reinicio, consulte ["BURT 1494308: Es posible que se](https://mysupport.netapp.com/site/bugs-online/product/ONTAP/BURT/1494308) [active el apagado del entorno durante la sustitución del módulo de E/S."](https://mysupport.netapp.com/site/bugs-online/product/ONTAP/BURT/1494308)

- 8. Recupere la controladora de la otra controladora. storage failover giveback -ofnode target\_node\_name
- 9. Habilitar devolución automática si estaba deshabilitada: storage failover modify -node local -auto-giveback true
- 10. Si agregó:

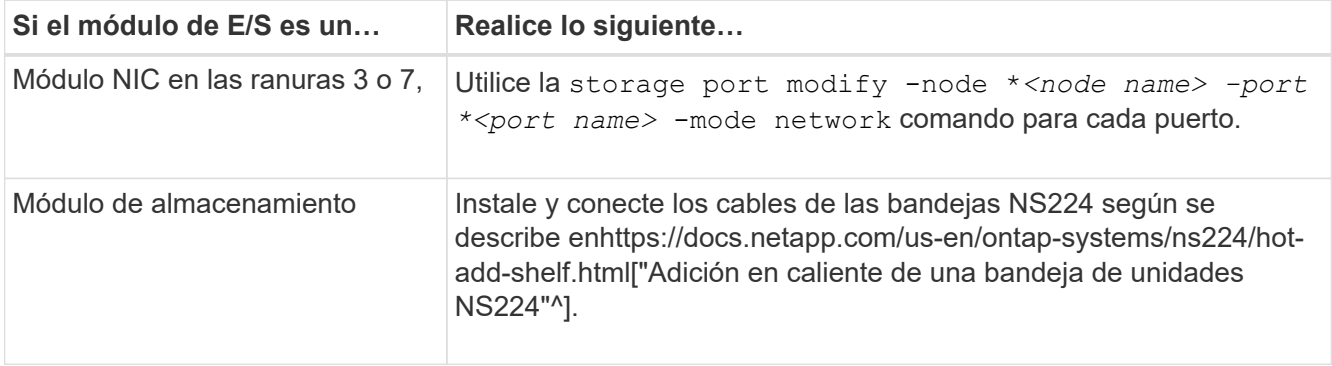

11. Repita estos pasos para la controladora B.

## **Sustituya un módulo USB LED - ASA A900**

El módulo USB LED proporciona conectividad a los puertos de la consola y al estado del sistema. La sustitución de este módulo no requiere herramientas ni interrumpe el servicio.

#### **Paso 1: Sustituya el módulo USB LED**

#### **Pasos**

1. Extraiga el módulo USB LED antiguo:

[Animación: Extracción/instalación del módulo LED-USB](https://netapp.hosted.panopto.com/Panopto/Pages/Embed.aspx?id=eb715462-cc20-454f-bcf9-adf9016af84e)

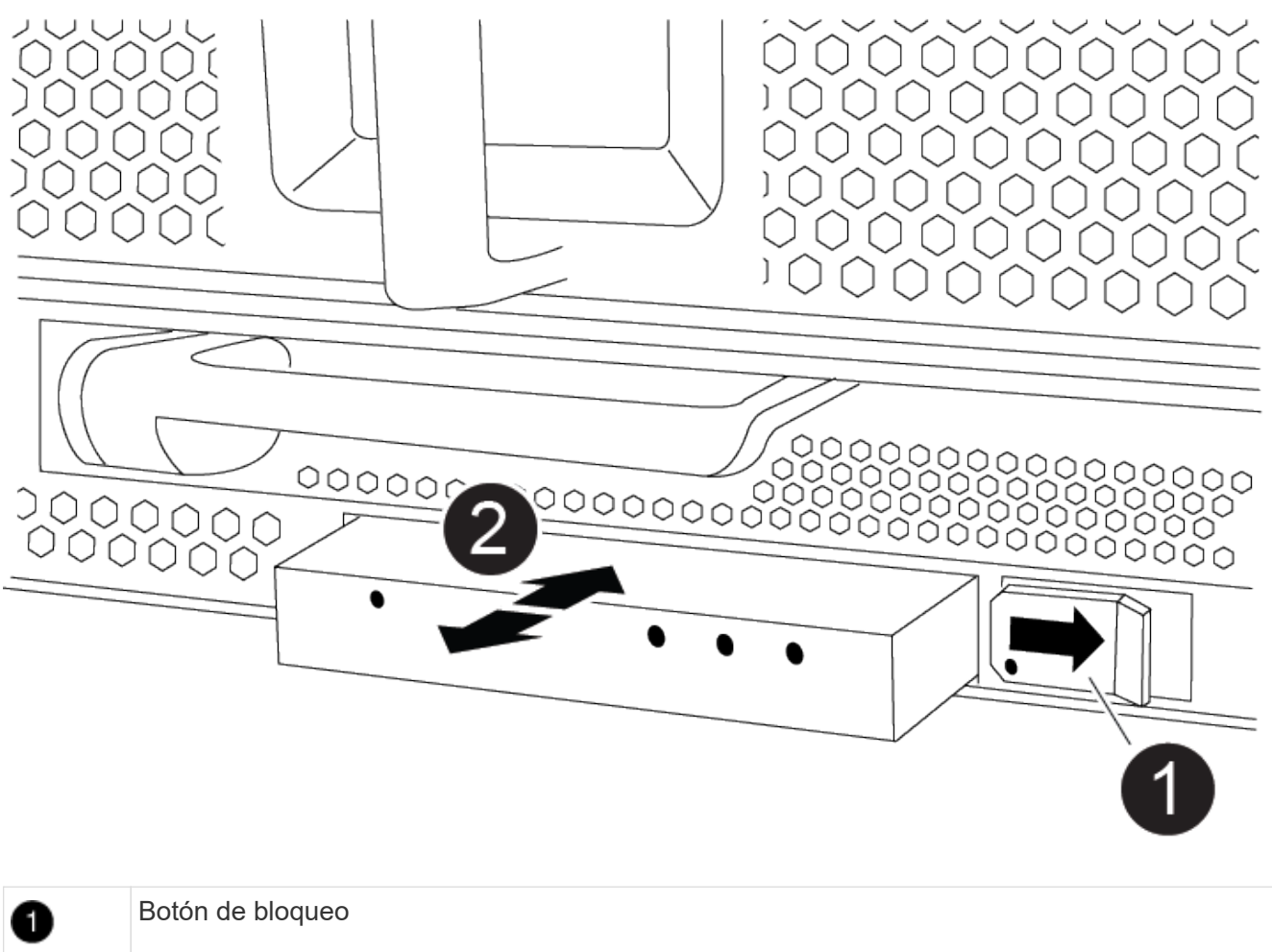

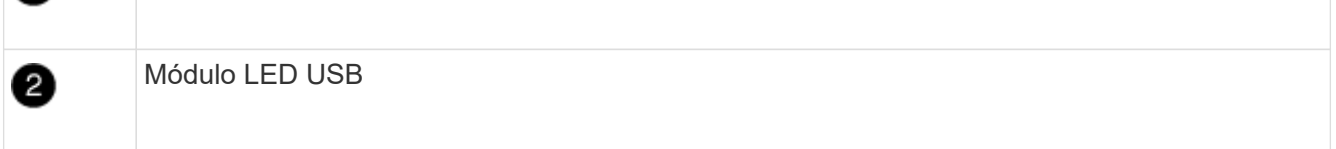

- a. Con el bisel retirado, localice el módulo USB LED en la parte frontal del chasis, en la parte inferior izquierda.
- b. Deslice el pestillo para expulsar parcialmente el módulo.
- c. Tire del módulo para extraerlo del compartimento y desconectarlo del plano medio. No deje la ranura vacía.
- 2. Instale el nuevo módulo USB LED:
	- a. Alinee el módulo con el compartimento con la muesca de la esquina del módulo situada cerca del pestillo del deslizador del chasis. El compartimento le impedirá instalar el módulo boca abajo.
	- b. Empuje el módulo dentro del compartimento hasta que esté completamente asentado al ras con el chasis.

Hay un clic audible cuando el módulo está seguro y conectado al plano medio.

### **Paso 2: Devuelve el componente que ha fallado**

1. Devuelva la pieza que ha fallado a NetApp, como se describe en las instrucciones de RMA que se suministran con el kit. Consulte ["Retorno de artículo sustituciones"](https://mysupport.netapp.com/site/info/rma) para obtener más información.

# **Sustituya el módulo NVRAM y los DIMM de NVRAM - ASA A900**

El módulo NVRAM consta de NVRAM11 y DIMM. Puede sustituir un módulo NVRAM con fallos o los DIMM dentro del módulo NVRAM. Para sustituir un módulo NVRAM con fallos, debe quitarlo del chasis, mover los DIMM al módulo de reemplazo e instalar el módulo NVRAM de reemplazo en el chasis.

Para sustituir y el DIMM de NVRAM, debe extraer el módulo NVRAM del chasis, sustituir el DIMM con errores en el módulo y, a continuación, volver a instalar el módulo NVRAM.

### **Acerca de esta tarea**

Debido a que el ID del sistema se deriva del módulo NVRAM, si se reemplaza el módulo, los discos que pertenecen al sistema se reasignan a un nuevo ID del sistema.

### **Antes de empezar**

- Todas las bandejas de discos deben funcionar correctamente.
- Si su sistema está en un par de alta disponibilidad, la controladora del partner debe poder sustituir la controladora asociada con el módulo NVRAM.
- Este procedimiento usa la siguiente terminología:
	- El controlador dañado es el controlador en el que realiza el mantenimiento.
	- El controlador sano es el compañero de alta disponibilidad del controlador dañado.
- Este procedimiento incluye los pasos para volver a asignar automáticamente discos al módulo de la controladora asociado al nuevo módulo NVRAM. Debe reasignar los discos cuando se le indique en el procedimiento. Si se completa la reasignación del disco antes de la devolución, pueden producirse problemas.
- Debe sustituir el componente con errores por un componente FRU de repuesto que haya recibido de su proveedor.
- No puede cambiar ningún disco o bandeja de discos como parte de este procedimiento.

### **Paso 1: Apague el controlador dañado**

Apague o retome el controlador dañado utilizando una de las siguientes opciones.
#### **Opción 1: La mayoría de los sistemas**

Para apagar el controlador dañado, debe determinar el estado del controlador y, si es necesario, tomar el control para que el controlador sano siga sirviendo datos del almacenamiento del controlador dañado.

### **Acerca de esta tarea**

• Si dispone de un sistema SAN, debe haber comprobado los mensajes de eventos cluster kernel-service show) Para el blade SCSI del controlador dañado. La cluster kernelservice show comando muestra el nombre del nodo, el estado de quórum de ese nodo, el estado de disponibilidad de ese nodo y el estado operativo de ese nodo.

Cada proceso SCSI-blade debe quórum con los otros nodos del clúster. Todos los problemas deben resolverse antes de continuar con el reemplazo.

• Si tiene un clúster con más de dos nodos, debe estar en quórum. Si el clúster no tiene quórum o si una controladora en buen estado muestra falso según su condición, debe corregir el problema antes de apagar la controladora dañada; consulte ["Sincronice un nodo con el clúster".](https://docs.netapp.com/us-en/ontap/system-admin/synchronize-node-cluster-task.html?q=Quorum)

#### **Pasos**

1. Si AutoSupport está habilitado, elimine la creación automática de casos invocando un mensaje de AutoSupport: system node autosupport invoke -node \* -type all -message MAINT=number\_of\_hours\_downh

El siguiente mensaje de AutoSupport suprime la creación automática de casos durante dos horas: cluster1:> system node autosupport invoke -node \* -type all -message MAINT=2h

2. Deshabilite la devolución automática de la consola de la controladora en buen estado: storage failover modify –node local -auto-giveback false

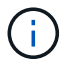

Cuando vea *do desea desactivar la devolución automática?*, introduzca y.

3. Lleve la controladora dañada al aviso DEL CARGADOR:

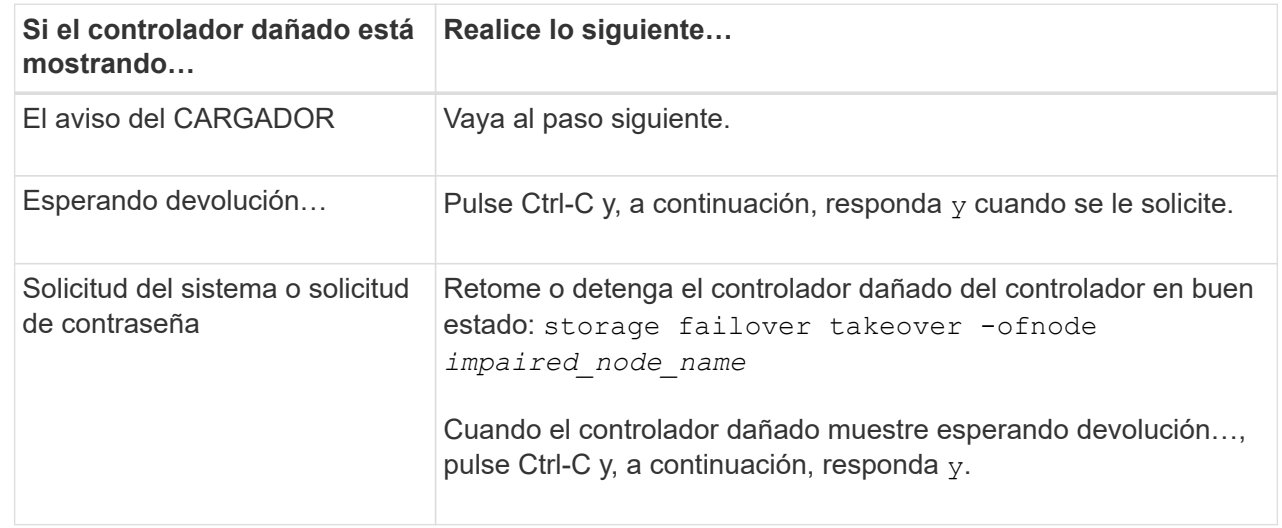

**Opción 2: La controladora se encuentra en un MetroCluster**

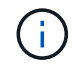

No use este procedimiento si el sistema está en una configuración de MetroCluster de dos nodos.

Para apagar el controlador dañado, debe determinar el estado del controlador y, si es necesario, tomar el control para que el controlador sano siga sirviendo datos del almacenamiento del controlador dañado.

- Si tiene un clúster con más de dos nodos, debe estar en quórum. Si el clúster no tiene quórum o si una controladora en buen estado muestra falso según su condición, debe corregir el problema antes de apagar la controladora dañada; consulte ["Sincronice un nodo con el clúster".](https://docs.netapp.com/us-en/ontap/system-admin/synchronize-node-cluster-task.html?q=Quorum)
- Si tiene una configuración MetroCluster, debe haber confirmado que el estado de configuración de MetroCluster está configurado y que los nodos están en estado normal y habilitado (metrocluster node show).

#### **Pasos**

1. Si AutoSupport está habilitado, elimine la creación automática de casos invocando un mensaje de AutoSupport: system node autosupport invoke -node \* -type all -message MAINT=number\_of\_hours\_downh

El siguiente mensaje de AutoSupport suprime la creación automática de casos durante dos horas: cluster1:\*> system node autosupport invoke -node \* -type all -message MAINT=2h

2. Deshabilite la devolución automática de la consola de la controladora en buen estado: storage failover modify –node local -auto-giveback false

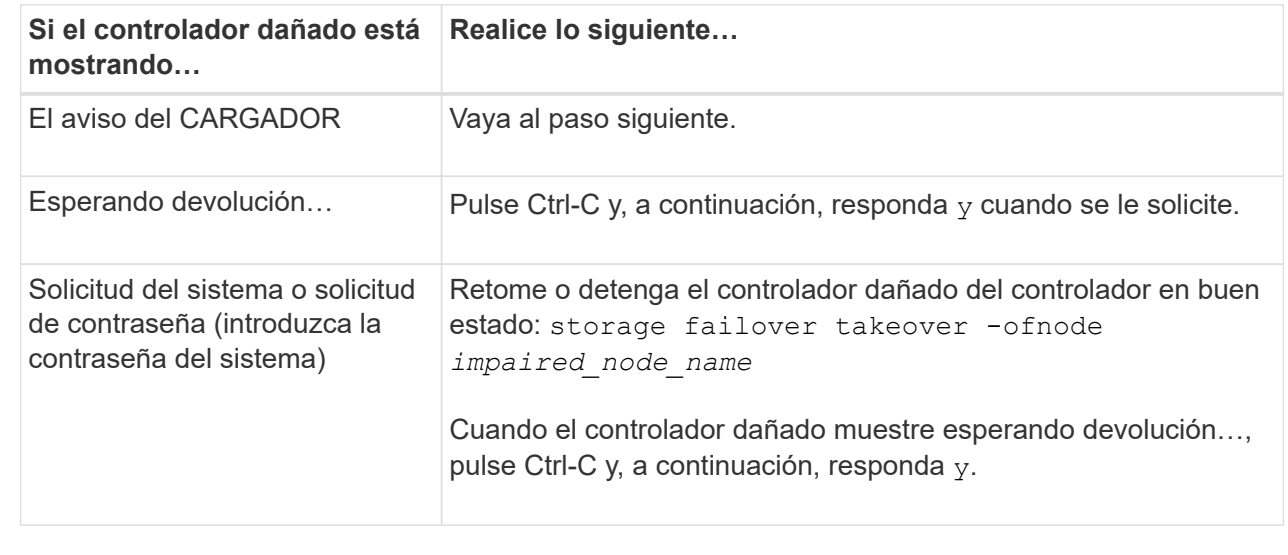

3. Lleve la controladora dañada al aviso DEL CARGADOR:

#### **Paso 2: Sustituya el módulo NVRAM**

Para sustituir el módulo NVRAM, búsquelo en la ranura 6 del chasis y siga la secuencia específica de pasos.

- 1. Si usted no está ya conectado a tierra, correctamente tierra usted mismo.
- 2. Quite el módulo NVRAM de destino del chasis:
	- a. Pulse el botón de leva numerado y con letras.

El botón de leva se aleja del chasis.

b. Gire el pestillo de la leva hacia abajo hasta que esté en posición horizontal.

El módulo NVRAM se desconecta del chasis y se mueve hacia fuera unas pocas pulgadas.

c. Extraiga el módulo NVRAM del chasis tirando de las lengüetas de tiro situadas en los lados de la cara del módulo.

[Animación: Sustituya el módulo NVRAM](https://netapp.hosted.panopto.com/Panopto/Pages/Embed.aspx?id=6eb2d864-9d35-4a23-b6c2-adf9016b359f)

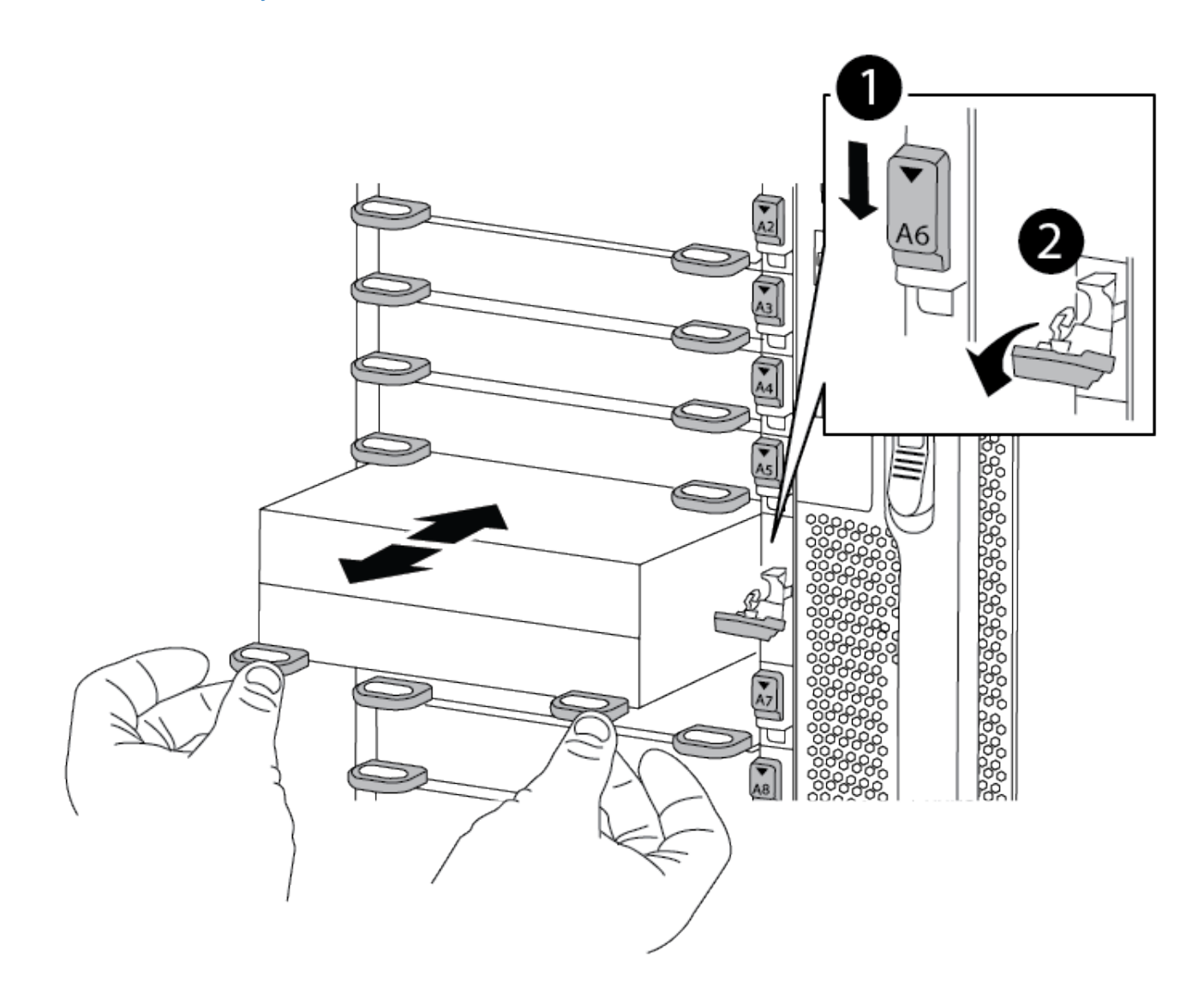

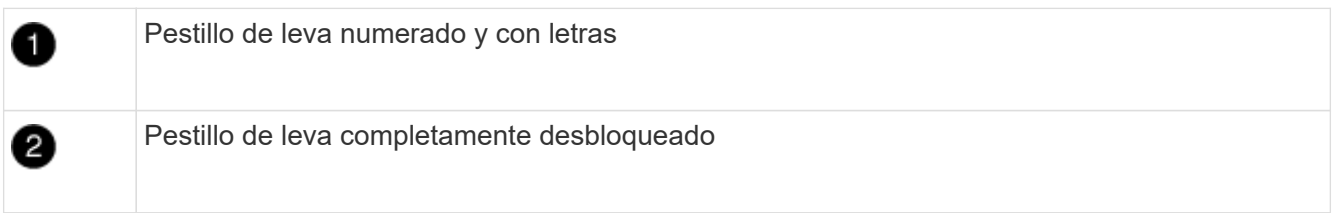

3. Coloque el módulo NVRAM en una superficie estable y retire la cubierta del módulo NVRAM presionando el botón azul de bloqueo de la cubierta y, a continuación, mientras mantiene pulsado el botón azul, deslice la tapa fuera del módulo NVRAM.

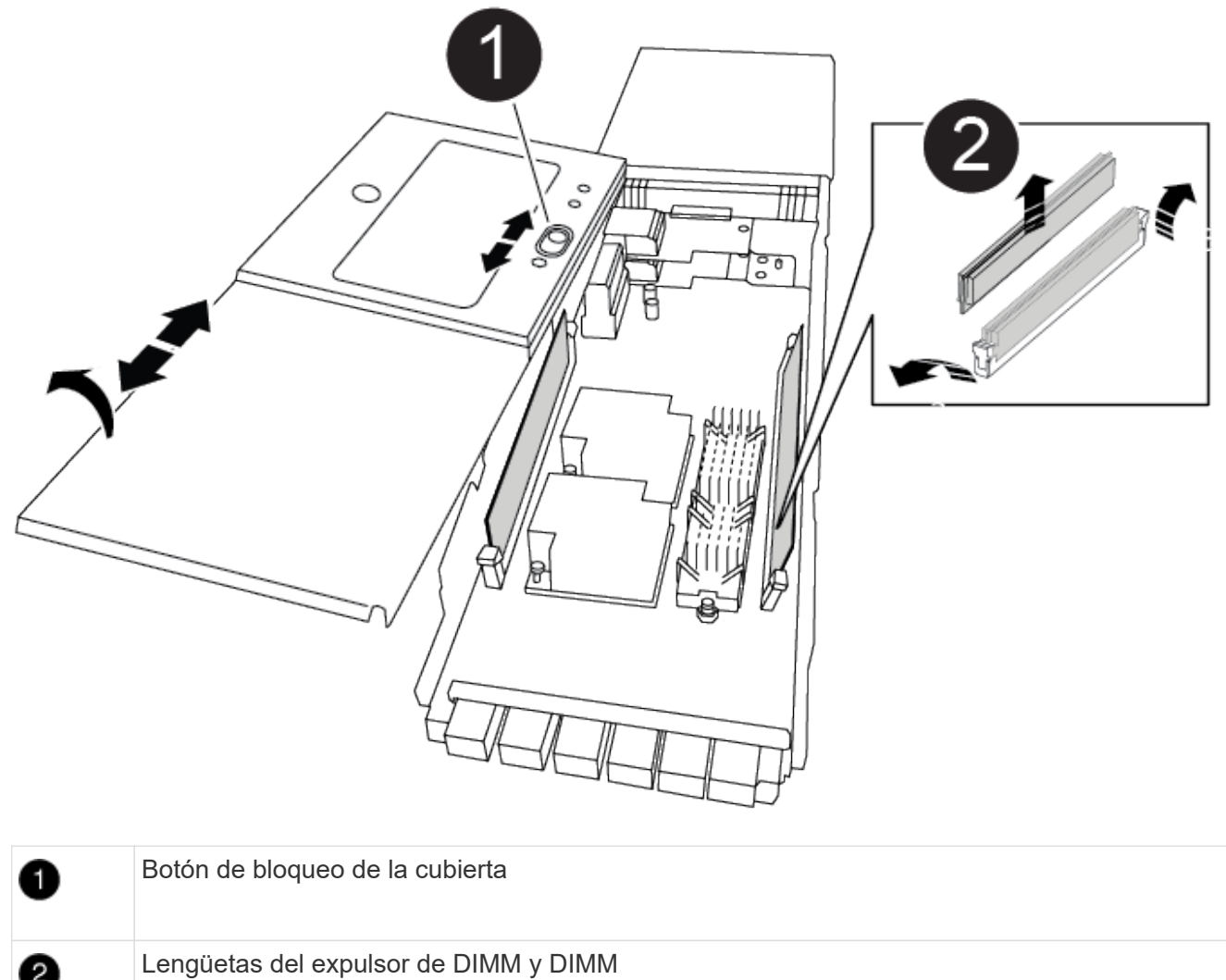

- 4. Extraiga los DIMM, de uno en uno, del módulo NVRAM antiguo e instálelos en el módulo NVRAM de repuesto.
- 5. Cierre la cubierta del módulo.
- 6. Instale el módulo NVRAM de repuesto en el chasis:
	- a. Alinee el módulo con los bordes de la abertura del chasis en la ranura 6.
	- b. Deslice suavemente el módulo dentro de la ranura hasta que el pestillo de leva con letras y números comience a acoplarse con el pasador de leva de E/S y, a continuación, empuje el pestillo de leva hasta que encaje el módulo en su sitio.

# **Paso 3: Sustituya un DIMM de NVRAM**

Para sustituir los DIMM de NVRAM en el módulo NVRAM, debe extraer el módulo NVRAM, abrir el módulo y, a continuación, sustituir el DIMM de destino.

- 1. Si usted no está ya conectado a tierra, correctamente tierra usted mismo.
- 2. Quite el módulo NVRAM de destino del chasis:
	- a. Pulse el botón de leva numerado y con letras.

El botón de leva se aleja del chasis.

b. Gire el pestillo de la leva hacia abajo hasta que esté en posición horizontal.

El módulo NVRAM se desconecta del chasis y se mueve hacia fuera unas pocas pulgadas.

c. Extraiga el módulo NVRAM del chasis tirando de las lengüetas de tiro situadas en los lados de la cara del módulo.

[Animación: Sustituya el DIMM de NVRAM](https://netapp.hosted.panopto.com/Panopto/Pages/Embed.aspx?id=0ae4e603-c22b-4930-8070-adf2000e38b5)

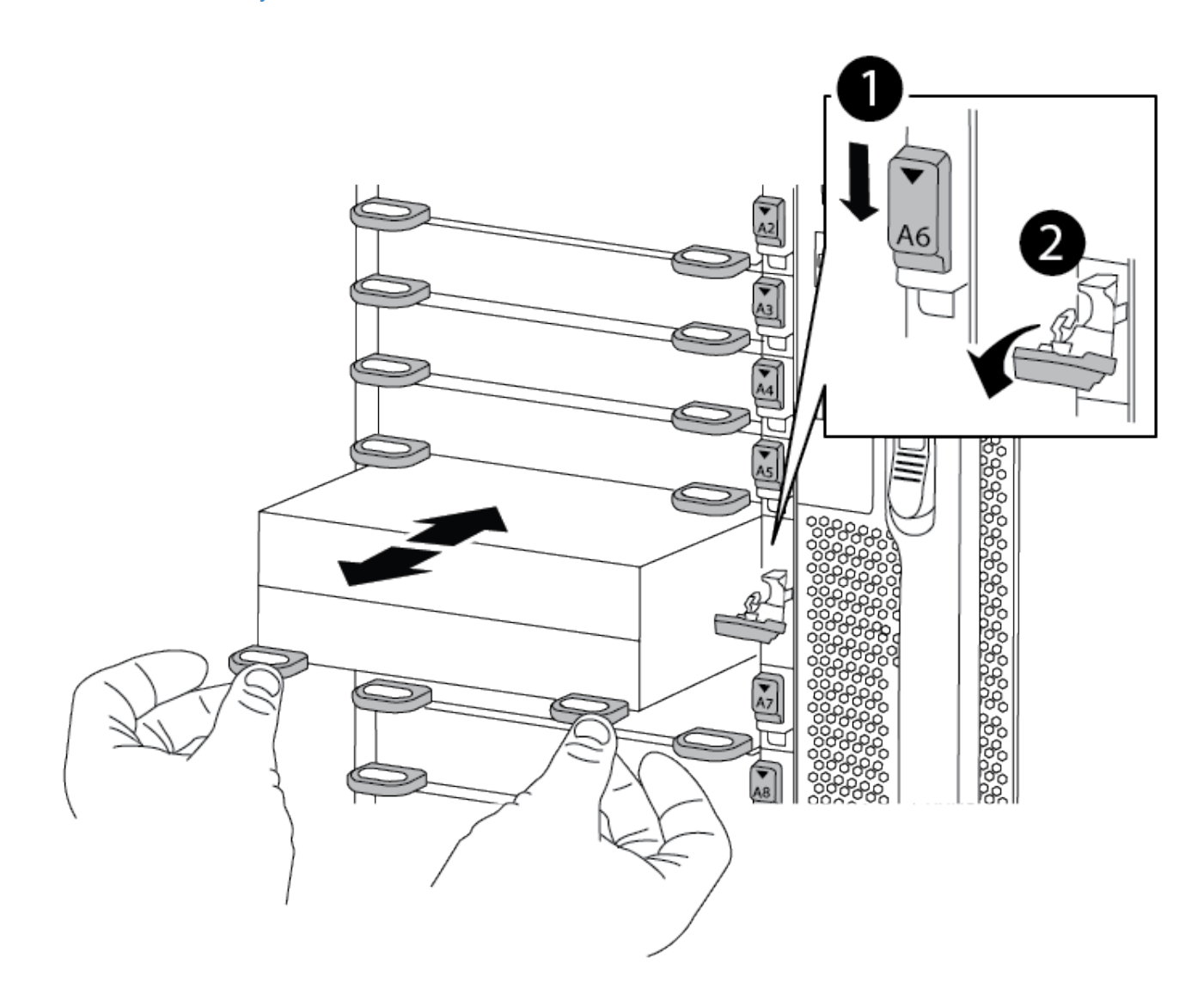

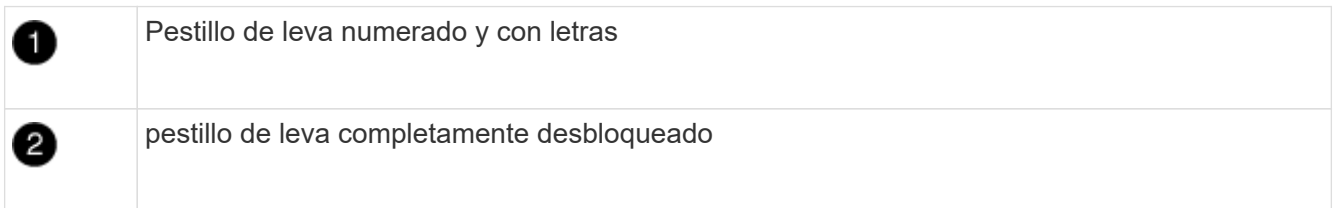

3. Coloque el módulo NVRAM en una superficie estable y retire la cubierta del módulo NVRAM presionando el botón azul de bloqueo de la cubierta y, a continuación, mientras mantiene pulsado el botón azul, deslice la tapa fuera del módulo NVRAM.

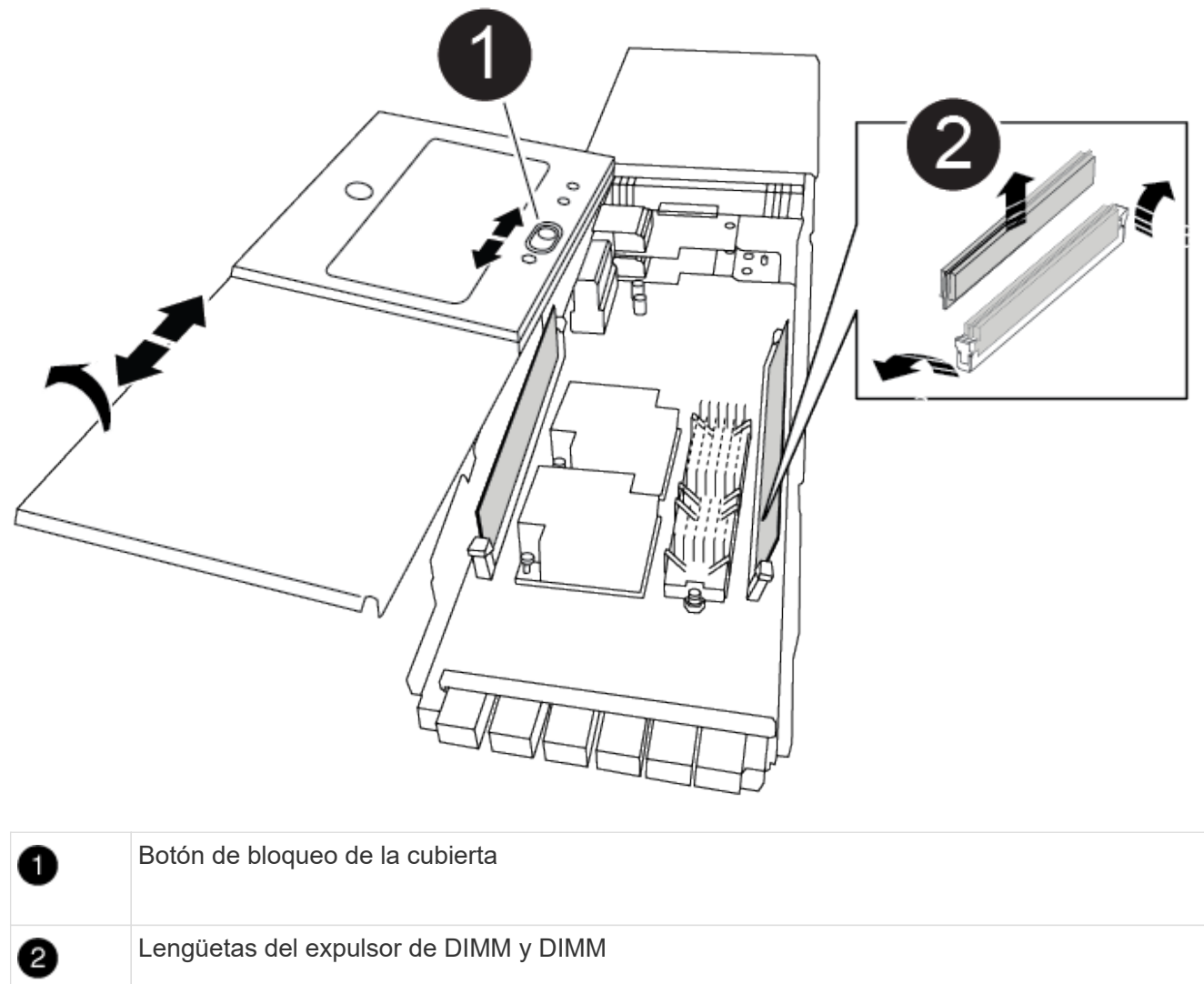

- 4. Localice el DIMM que se va a sustituir dentro del módulo NVRAM y, a continuación, extráigalo presionando las lengüetas de bloqueo del DIMM y extráigalo del zócalo.
- 5. Instale el módulo DIMM de repuesto alineando el módulo DIMM con el zócalo e empuje suavemente el módulo DIMM hacia el zócalo hasta que las lengüetas de bloqueo queden trabadas en su lugar.
- 6. Cierre la cubierta del módulo.
- 7. Instale el módulo NVRAM en el chasis:
	- a. Alinee el módulo con los bordes de la abertura del chasis en la ranura 6.
	- b. Deslice suavemente el módulo dentro de la ranura hasta que el pestillo de leva con letras y números comience a acoplarse con el pasador de leva de E/S y, a continuación, empuje el pestillo de leva hasta que encaje el módulo en su sitio.

#### **Paso 4: Reinicie el controlador**

Después de sustituir el FRU, debe reiniciar el módulo de la controladora.

1. Para arrancar ONTAP desde el aviso del CARGADOR, introduzca bye.

## **Paso 5: Reasignar discos**

Deberá confirmar el cambio de ID del sistema cuando arranque la controladora de reemplazo y, a continuación, compruebe que se ha implementado el cambio.

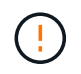

La reasignación de discos solo se necesita al sustituir el módulo NVRAM y no se aplica al reemplazo de DIMM de NVRAM.

#### **Pasos**

- 1. Si la controladora de reemplazo se encuentra en modo de mantenimiento (se muestra la  $\star$ > Prompt), salga del modo de mantenimiento y vaya al símbolo del sistema del CARGADOR: halt
- 2. Desde el aviso DEL CARGADOR en la controladora de reemplazo, arranque la controladora e introduzca y si se le solicita que anule el ID del sistema debido a un error de coincidencia de ID del sistema.
- 3. Espere hasta que la devolución esté a la espera… El mensaje se muestra en la consola del controlador con el módulo de sustitución y, a continuación, en el controlador en buen estado, compruebe que el nuevo ID del sistema asociado se ha asignado automáticamente: storage failover show

En el resultado del comando, debería ver un mensaje donde se indica que el ID del sistema ha cambiado en la controladora dañada, con lo que se muestran los ID anteriores y los nuevos correctos. En el ejemplo siguiente, el nodo 2 debe ser sustituido y tiene un ID de sistema nuevo de 151759706.

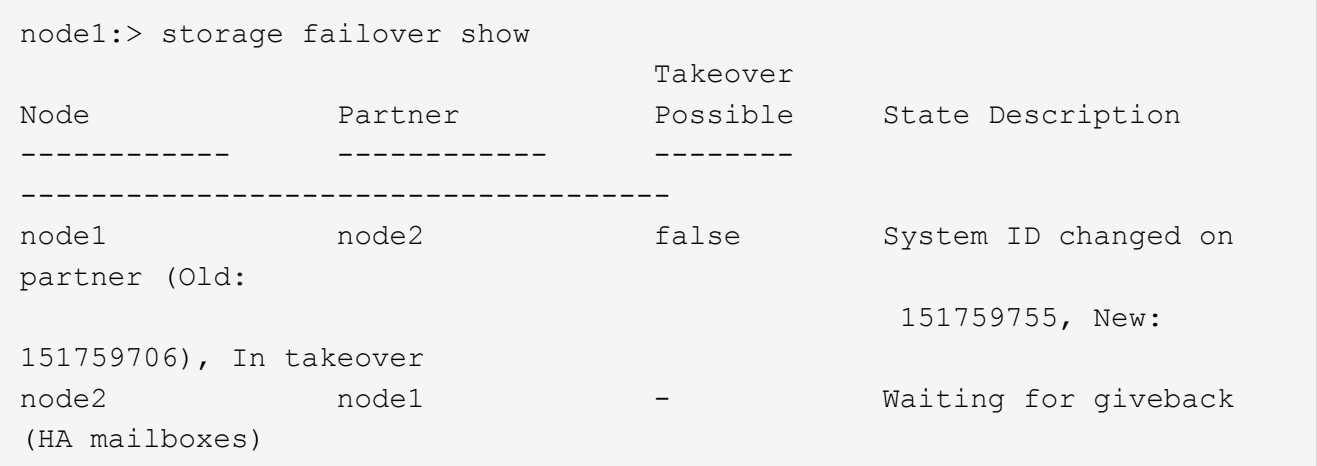

- 4. Devolver la controladora:
	- a. Desde la controladora en buen estado, proporcione almacenamiento a la controladora que sustituyó: storage failover giveback -ofnode replacement node name

La controladora de reemplazo recupera su almacenamiento y completa el arranque.

Si se le solicita que anule el ID del sistema debido a una falta de coincidencia de ID del sistema, debe introducir y.

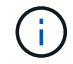

Si el retorno se vetó, puede considerar la sustitución de los vetos.

Para obtener más información, consulte ["Comandos de devolución manual"](https://docs.netapp.com/us-en/ontap/high-availability/ha_manual_giveback.html#if-giveback-is-interrupted) tema para anular el veto.

a. Una vez finalizada la devolución, confirme que el par de alta disponibilidad está en buen estado y que la toma de control es posible: storage failover show

La salida de storage failover show El comando no debe incluir el ID del sistema cambiado en el mensaje del partner.

5. Compruebe que los discos se han asignado correctamente: storage disk show -ownership

Los discos que pertenecen al controlador de sustitución deben mostrar el nuevo ID del sistema. En el ejemplo siguiente, los discos propiedad del nodo 1 ahora muestran el nuevo ID del sistema, 151759706:

```
node1:> storage disk show -ownership
Disk Aggregate Home Owner DR Home Home ID Owner ID DR Home ID
Reserver Pool
----- ------ ----- ------ -------- ------- ------- -------
--------- ---
1.0.0 aggr0_1 node1 node1 - 151759706 151759706 -
151759706 Pool0
1.0.1 aggr0_1 node1 node1 151759706 151759706 -
151759706 Pool0
.
.
.
```
6. Si el sistema está en una configuración MetroCluster, supervise el estado de la controladora: metrocluster node show

La configuración de MetroCluster tarda unos minutos después del reemplazo y vuelve a su estado normal, momento en el que cada controladora mostrará un estado configurado, con mirroring de DR habilitado y un modo normal. La metrocluster node show -fields node-systemid El resultado del comando muestra el ID del sistema antiguo hasta que la configuración de MetroCluster vuelve a ser un estado normal.

7. Si la controladora está en una configuración MetroCluster, según el estado del MetroCluster, compruebe que el campo ID de inicio de recuperación ante desastres muestra el propietario original del disco si el propietario original es una controladora del sitio de recuperación ante desastres.

Esto es necesario si se cumplen las dos opciones siguientes:

- La configuración de MetroCluster está en estado de conmutación.
- La controladora de sustitución es el propietario actual de los discos del sitio de recuperación ante desastres.

Consulte ["Cambios en la propiedad de disco durante la toma de control de alta disponibilidad y el](https://docs.netapp.com/us-en/ontap-metrocluster/manage/concept_understanding_mcc_data_protection_and_disaster_recovery.html#disk-ownership-changes-during-ha-takeover-and-metrocluster-switchover-in-a-four-node-metrocluster-configuration) [cambio de MetroCluster en una configuración MetroCluster de cuatro nodos"](https://docs.netapp.com/us-en/ontap-metrocluster/manage/concept_understanding_mcc_data_protection_and_disaster_recovery.html#disk-ownership-changes-during-ha-takeover-and-metrocluster-switchover-in-a-four-node-metrocluster-configuration) si quiere más información.

8. Si su sistema está en una configuración MetroCluster, compruebe que cada controladora está configurada: metrocluster node show - fields configuration-state

```
node1 siteA::> metrocluster node show -fields configuration-state
dr-group-id cluster node configuration-state
----------- ---------------------- --------------
-------------------
1 node1_siteA node1mcc-001 configured
1 node1 siteA node1mcc-002 configured
1 node1 siteB node1mcc-003 configured
1 node1 siteB node1mcc-004 configured
4 entries were displayed.
```
- 9. Compruebe que los volúmenes esperados estén presentes para cada controladora: vol show -node node-name
- 10. Si el cifrado del almacenamiento está habilitado, debe restaurar la funcionalidad.
- 11. Si deshabilitó la toma de control automática al reiniciar, habilite esa función desde la controladora en buen estado: storage failover modify -node replacement-node-name -onreboot true

#### **Paso 6: Restaure el almacenamiento y la funcionalidad de cifrado de volúmenes**

Si tiene activado el cifrado de almacenamiento, utilice el procedimiento correspondiente.

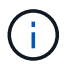

Este paso no se aplica al reemplazo de DIMM de NVRAM.

## **Opción 1: Uso del gestor de claves incorporado Pasos**

- 1. Arrancar el nodo en el menú de arranque.
- 2. Seleccione la opción 10, Set onboard key management recovery secrets.
- 3. Introduzca la frase de acceso del gestor de claves incorporado que haya obtenido del cliente.
- 4. En el símbolo del sistema, pegue los datos de la clave de copia de seguridad de la salida de security key-manager backup show O. security key-manager onboard show-backup comando.

Ejemplo de datos de backup:

------------------------------ COMIENCE COPIA DE SEGURIDAD-----------------------------------------------------

AAAAAAAAAAAAAAAAAAAAAAAAAAAAAAAAAAAAAAAAAAAAAAAAAAAAAAAAAAAAAAAAAAA AAAAAAAAAAAAAAAAAAAAAAAAAAAAAAAAAAAAAAAAAAA3AAAAAAAAAAAAAAAAAAYAYAY AYAYAYAYAYAYAYAYAYAYZYAYAYAYAYAYZYAYAYAYAYAYAYAYAYAYAYAYAYAYAYAYAYA YAYAYAYAYAYAYAYAYAYAYAYAYAYAYAYAYAYAYAYAYAYAYAYAYAYAYAYAYAYAYAYAYAY AYAYAYAYAYAYAYAYAYAYAYAYAYAYAYAYAYAYAYAYAYAYAYAYAY . . . H4nPQM0nrDRYRa9SCv8AAAAAAAAAAAAAAAAAAAAAAAAAAAAAAAAAAAAAAAAAAAAAAAAA AAAAAAAAAAAAAAAAAAAAAAAAAAAAAAAAAAAAAAAAAAAAAAAAAAAAAAAAAAAAAAAAAAA

# AAAAAAAAAAAAAAAAAAAAAAAAAAAAAAAAAA

------------------------------- BACKUP FINAL---------------------------------------------------------

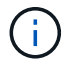

El controlador vuelve al menú de inicio.

- 5. Seleccione la opción 1, Normal Boot
- 6. Entorno sólo los agregados del director financiero con la storage failover giveback -fromnode local -only-cfo-aggregates true comando.
	- Si el comando falla debido a un disco fallido, desactive físicamente el disco que ha fallado, pero deje el disco en la ranura hasta que se reciba un reemplazo.
	- Si el comando falla debido a una sesión CIFS abierta, compruebe con el cliente cómo se cierran las sesiones CIFS.

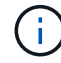

Los terminación CIFS pueden provocar la pérdida de datos.

- Si el comando falla porque el asociado "no está listo", espere 5 minutos para que los NVRAMS se sincronicen.
- Si se produce un error en el comando debido a un proceso de NDMP, SnapMirror o SnapVault, deshabilite el proceso. Consulte el contenido adecuado para obtener más información.
- 7. Una vez que se haya completado la devolución, compruebe el estado de la conmutación al nodo de respaldo y la devolución con el storage failover show y.. storage failover showgiveback comandos.

Solo se mostrarán los agregados CFO (agregados raíz y datos en estilo CFO).

8. Ejecute la sincronización integrada de la gestión de claves de seguridad:

- a. Ejecute el security key-manager onboard sync y, a continuación, introduzca la frase de acceso cuando se le solicite.
- b. Introduzca el security key-manager key-query comando para ver una vista detallada de todas las claves almacenadas en el gestor de claves incorporado y verificar que el Restored columna = yes/true para todas las claves de autenticación.

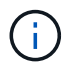

Si la Restored columna = cualquier otra cosa que no sea  $yes/true$ , Póngase en contacto con el servicio de atención al cliente

- c. Espere 10 minutos hasta que la clave se sincronice en el clúster.
- 9. Mueva el cable de la consola al controlador correspondiente.
- 10. Proporcione a la controladora objetivo mediante el storage failover giveback -fromnode local comando.
- 11. Compruebe el estado de devolución, tres minutos después de que haya completado el informe, utilizando la storage failover show comando.

Si la devolución no está completa tras 20 minutos, póngase en contacto con el soporte de cliente.

12. En el símbolo del sistema clustershell, introduzca el comando net int show -is-home false para enumerar las interfaces lógicas que no están en su controlador y puerto de casa.

Si alguna interfaz aparece como false, vuelva a revertir estas interfaces a su puerto principal utilizando el comando net int revert.

- 13. Mueva el cable de la consola a la controladora de destino y ejecute el version -v Comando para comprobar las versiones de ONTAP.
- 14. Restaure la devolución automática si la ha desactivado mediante el storage failover modify -node local -auto-giveback true comando.
- 15. Restablezca el MSID si se estableció previamente y se capturó al principio de este procedimiento:
	- a. Asigne una clave de autenticación de datos a una unidad FIPS o SED mediante el storage encryption disk modify -disk *disk\_ID* -data-key-id *key\_ID* comando.

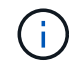

Puede utilizar el security key-manager key query -key-type NSE-AK Comando para ver los ID clave.

b. Compruebe que las claves de autenticación se han asignado mediante el storage encryption disk show comando.

#### **Opción 2: Uso de External Manager**

- 1. Inicie el controlador en el menú de inicio.
- 2. Seleccione la opción 11, Configure node for external key management.
- 3. Introduzca la información del certificado de gestión en las solicitudes.

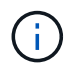

La controladora vuelve al menú de arranque después de completar la información del certificado de gestión.

4. Seleccione la opción 1, Normal Boot

- 5. Mueva el cable de la consola a la controladora del partner y rebase el almacenamiento de la controladora de destino mediante el comando local de recuperación tras fallos del almacenamiento -fromnode -only-cfo-agents true local.
	- Si el comando falla debido a un disco fallido, desactive físicamente el disco que ha fallado, pero deje el disco en la ranura hasta que se reciba un reemplazo.
	- Si el comando falla debido a una sesión CIFS abierta, compruebe con el cliente cómo cerrar sesiones CIFS.

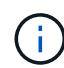

Los terminación CIFS pueden provocar la pérdida de datos.

- Si el comando falla porque el partner está "no listo", espere 5 minutos para que los NVMems se sincronicen.
- Si se produce un error en el comando debido a un proceso de NDMP, SnapMirror o SnapVault, deshabilite el proceso. Consulte el contenido adecuado para obtener más información.
- 6. Espere 3 minutos y compruebe el estado de la conmutación al respaldo con el comando Storage Failover show.
- 7. En el símbolo del sistema clustershell, introduzca el net int show -is-home false comando para mostrar las interfaces lógicas que no están en su controladora y puerto de inicio.

Si alguna interfaz aparece como false, vuelva a revertir estas interfaces a su puerto de inicio mediante el net int revert comando.

- 8. Mueva el cable de la consola a la controladora de destino y ejecute el version -v Comando para comprobar las versiones de ONTAP.
- 9. Restaure la devolución automática si la ha desactivado mediante el storage failover modify -node local -auto-giveback true comando.
- 10. Utilice la storage encryption disk show en el símbolo del sistema clustershell, para revisar el resultado.
- 11. Utilice la security key-manager key-query comando para mostrar las claves de cifrado y autenticación almacenadas en los servidores de gestión de claves.
	- Si la Restored columna = yes/true, ha finalizado y puede continuar con el proceso de sustitución.
	- Si la Key Manager type = external y la Restored columna = cualquier otra cosa que no sea yes/true, Utilice el comando de restauración externa del administrador de claves de seguridad para restaurar los identificadores de claves de las claves de autenticación.

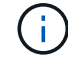

Si el comando falla, póngase en contacto con el servicio de atención al cliente.

◦ Si la Key Manager type = onboard y la Restored columna = cualquier otra cosa que no sea yes/true, Utilice el comando Security Key Manager Onboard SYNC para volver a sincronizar el tipo de Key Manager.

Utilice la security key-manager key-query para comprobar que el Restored columna = yes/true para todas las claves de autenticación.

- 12. Conecte el cable de la consola al controlador asociado.
- 13. Dé vuelta a la controladora con el comando de recuperación tras fallos del almacenamiento

-fromnode local.

- 14. Restaure la devolución automática si la ha desactivado mediante el storage failover modify -node local -auto-giveback true comando.
- 15. Restablezca el MSID si se estableció previamente y se capturó al principio de este procedimiento:
	- a. Asigne una clave de autenticación de datos a una unidad FIPS o SED mediante el storage encryption disk modify -disk *disk\_ID* -data-key-id *key\_ID* comando.

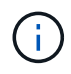

Puede utilizar el security key-manager key query -key-type NSE-AK Comando para ver los ID clave.

b. Compruebe que las claves de autenticación se han asignado mediante el storage encryption disk show comando.

# **Paso 7: Devuelva la pieza que falló a NetApp**

Devuelva la pieza que ha fallado a NetApp, como se describe en las instrucciones de RMA que se suministran con el kit. Consulte ["Retorno de artículo sustituciones"](https://mysupport.netapp.com/site/info/rma) para obtener más información.

# **Cambie una fuente de alimentación - ASA A900**

El intercambio de una fuente de alimentación implica apagar, desconectar y extraer la fuente de alimentación e instalar, conectar y encender la fuente de alimentación de reemplazo.

Todos los demás componentes del sistema deben funcionar correctamente; si no es así, debe ponerse en contacto con el soporte técnico.

# **Acerca de esta tarea**

- Los sistemas de alimentación son redundantes y intercambiables en caliente.
- Este procedimiento se escribe para sustituir una fuente de alimentación a la vez.

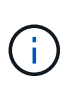

Se recomienda sustituir el suministro de alimentación en un plazo de dos minutos tras retirarlo del chasis. El sistema sigue funcionando, pero ONTAP envía mensajes a la consola acerca del suministro de alimentación degradado hasta que se reemplaza el suministro de alimentación.

- Existen cuatro fuentes de alimentación en el sistema.
- Las fuentes de alimentación están de alcance automático.

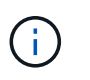

No mezcle las PSU con diferentes niveles de eficiencia. Sustituya siempre como por ejemplo.

# **Pasos**

- 1. Identifique la fuente de alimentación que desea reemplazar, basándose en mensajes de error de la consola o a través de los LED de las fuentes de alimentación.
- 2. Si usted no está ya conectado a tierra, correctamente tierra usted mismo.
- 3. Apague la fuente de alimentación y desconecte los cables de alimentación:
	- a. Apague el interruptor de alimentación de la fuente de alimentación.
	- b. Abra el retenedor del cable de alimentación y, a continuación, desconecte el cable de alimentación de la fuente de alimentación.
- 4. Mantenga pulsado el botón terracota del asa de la fuente de alimentación y, a continuación, extraiga la fuente de alimentación del chasis.

## PRECAUCIÓN:

Al extraer una fuente de alimentación, utilice siempre dos manos para soportar su peso.

### [Animación: Extraiga/instale la PSU](https://netapp.hosted.panopto.com/Panopto/Pages/Embed.aspx?id=6d0eee92-72e2-4da4-a4fa-adf9016b57ff)

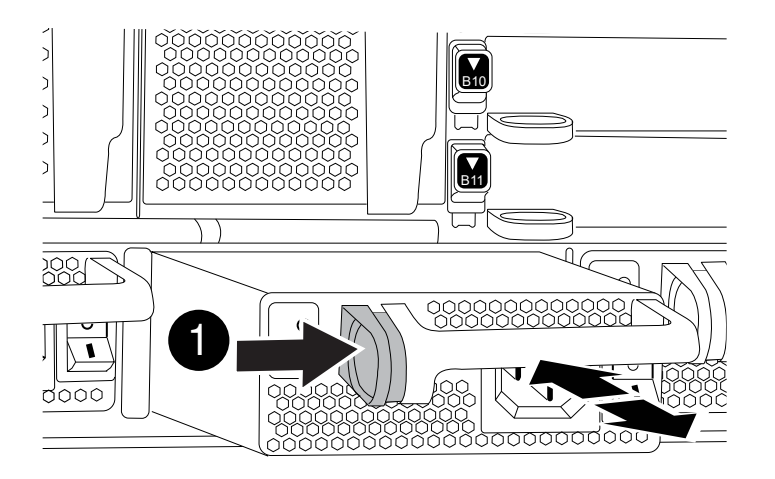

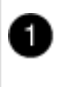

Botón de bloqueo

- 5. Asegúrese de que el interruptor de encendido/apagado de la nueva fuente de alimentación esté en la posición de apagado.
- 6. Con ambas manos, sujete y alinee los bordes de la fuente de alimentación con la abertura del chasis del sistema y, a continuación, empuje suavemente la fuente de alimentación hacia el chasis hasta que encaje en su sitio.

Las fuentes de alimentación están codificadas y sólo se pueden instalar de una manera.

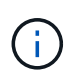

No ejerza demasiada fuerza al deslizar la fuente de alimentación en el sistema. Puede dañar el conector.

- 7. Vuelva a conectar el cableado de la fuente de alimentación:
	- a. Vuelva a conectar el cable de alimentación a la fuente de alimentación.
	- b. Fije el cable de alimentación a la fuente de alimentación con el retenedor del cable de alimentación.

Una vez restaurada la alimentación de la fuente de alimentación, el LED de estado debería ser verde.

8. Encienda la fuente de alimentación nueva y, a continuación, compruebe el funcionamiento de los LED de actividad del suministro de alimentación.

El LED de alimentación verde se ilumina cuando la fuente de alimentación está completamente insertada en el chasis y el LED de atención ámbar parpadea inicialmente, pero se apaga después de unos momentos.

9. Devuelva la pieza que ha fallado a NetApp, como se describe en las instrucciones de RMA que se suministran con el kit. Consulte ["Retorno de artículo sustituciones"](https://mysupport.netapp.com/site/info/rma) para obtener más información.

# **Sustituya la batería del reloj en tiempo real - ASA A900**

Puede sustituir la batería del reloj en tiempo real (RTC) en el módulo del controlador de manera que los servicios y aplicaciones del sistema que dependen de la sincronización precisa del tiempo sigan funcionando.

- Puede utilizar este procedimiento con todas las versiones de ONTAP admitidas por el sistema
- Todos los demás componentes del sistema deben funcionar correctamente; si no es así, debe ponerse en contacto con el soporte técnico.

# **Paso 1: Apague el controlador dañado**

Apague o retome el controlador dañado utilizando una de las siguientes opciones.

#### **Opción 1: La mayoría de los sistemas**

Para apagar el controlador dañado, debe determinar el estado del controlador y, si es necesario, tomar el control para que el controlador sano siga sirviendo datos del almacenamiento del controlador dañado.

#### **Acerca de esta tarea**

• Si dispone de un sistema SAN, debe haber comprobado los mensajes de eventos cluster kernel-service show) Para el blade SCSI del controlador dañado. La cluster kernelservice show comando muestra el nombre del nodo, el estado de quórum de ese nodo, el estado de disponibilidad de ese nodo y el estado operativo de ese nodo.

Cada proceso SCSI-blade debe quórum con los otros nodos del clúster. Todos los problemas deben resolverse antes de continuar con el reemplazo.

• Si tiene un clúster con más de dos nodos, debe estar en quórum. Si el clúster no tiene quórum o si una controladora en buen estado muestra falso según su condición, debe corregir el problema antes de apagar la controladora dañada; consulte ["Sincronice un nodo con el clúster".](https://docs.netapp.com/us-en/ontap/system-admin/synchronize-node-cluster-task.html?q=Quorum)

#### **Pasos**

1. Si AutoSupport está habilitado, elimine la creación automática de casos invocando un mensaje de AutoSupport: system node autosupport invoke -node \* -type all -message MAINT=number\_of\_hours\_downh

El siguiente mensaje de AutoSupport suprime la creación automática de casos durante dos horas: cluster1:> system node autosupport invoke -node \* -type all -message MAINT=2h

2. Deshabilite la devolución automática de la consola de la controladora en buen estado: storage failover modify –node local -auto-giveback false

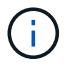

Cuando vea *do desea desactivar la devolución automática?*, introduzca y.

3. Lleve la controladora dañada al aviso DEL CARGADOR:

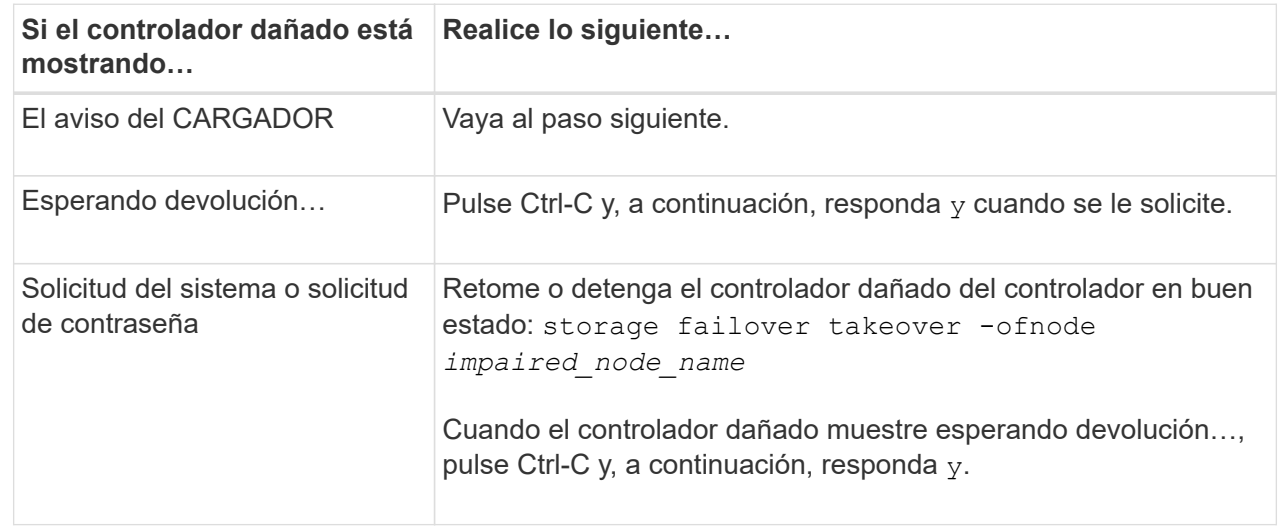

#### **Opción 2: La controladora se encuentra en un MetroCluster**

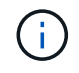

No use este procedimiento si el sistema está en una configuración de MetroCluster de dos nodos.

Para apagar el controlador dañado, debe determinar el estado del controlador y, si es necesario, tomar el control para que el controlador sano siga sirviendo datos del almacenamiento del controlador dañado.

- Si tiene un clúster con más de dos nodos, debe estar en quórum. Si el clúster no tiene quórum o si una controladora en buen estado muestra falso según su condición, debe corregir el problema antes de apagar la controladora dañada; consulte ["Sincronice un nodo con el clúster".](https://docs.netapp.com/us-en/ontap/system-admin/synchronize-node-cluster-task.html?q=Quorum)
- Si tiene una configuración MetroCluster, debe haber confirmado que el estado de configuración de MetroCluster está configurado y que los nodos están en estado normal y habilitado (metrocluster node show).

### **Pasos**

1. Si AutoSupport está habilitado, elimine la creación automática de casos invocando un mensaje de AutoSupport: system node autosupport invoke -node \* -type all -message MAINT=number\_of\_hours\_downh

El siguiente mensaje de AutoSupport suprime la creación automática de casos durante dos horas: cluster1:\*> system node autosupport invoke -node \* -type all -message MAINT=2h

2. Deshabilite la devolución automática de la consola de la controladora en buen estado: storage failover modify –node local -auto-giveback false

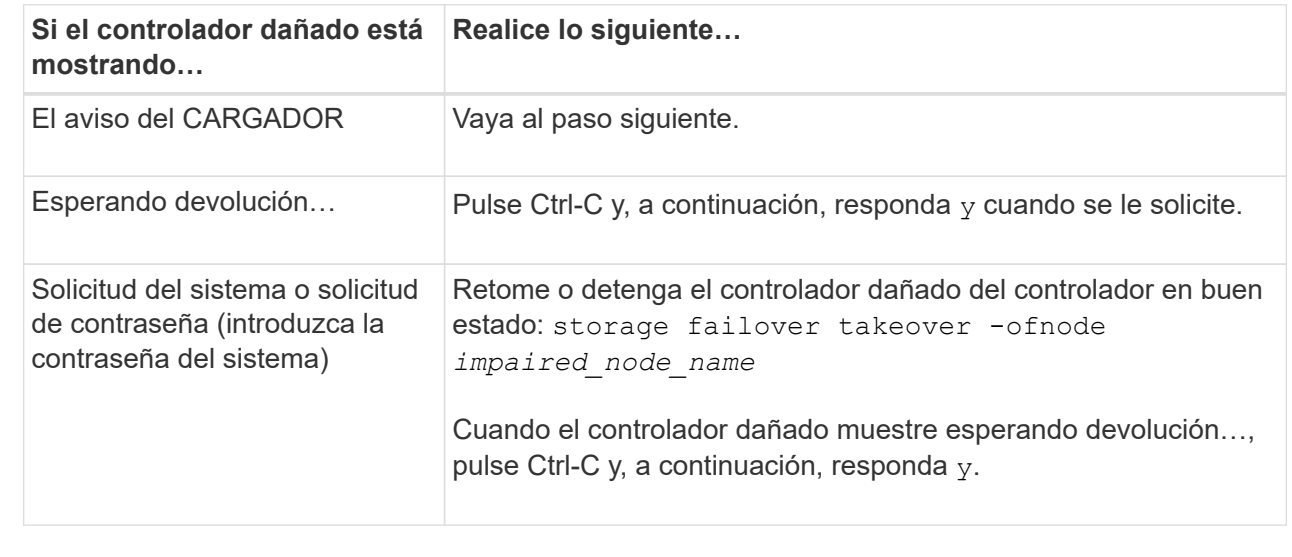

3. Lleve la controladora dañada al aviso DEL CARGADOR:

# **Paso 2: Retire la controladora**

Para acceder a los componentes del interior del controlador, primero debe extraer el módulo del controlador del sistema y, a continuación, retirar la cubierta del módulo del controlador.

- 1. Si usted no está ya conectado a tierra, correctamente tierra usted mismo.
- 2. Desenchufe los cables del módulo del controlador dañado y haga un seguimiento de dónde se conectaron los cables.

3. Deslice el botón terra cotta del asa de la leva hacia abajo hasta que se desbloquee.

[Animación: Retire el controlador](https://netapp.hosted.panopto.com/Panopto/Pages/Embed.aspx?id=256721fd-4c2e-40b3-841a-adf2000df5fa)

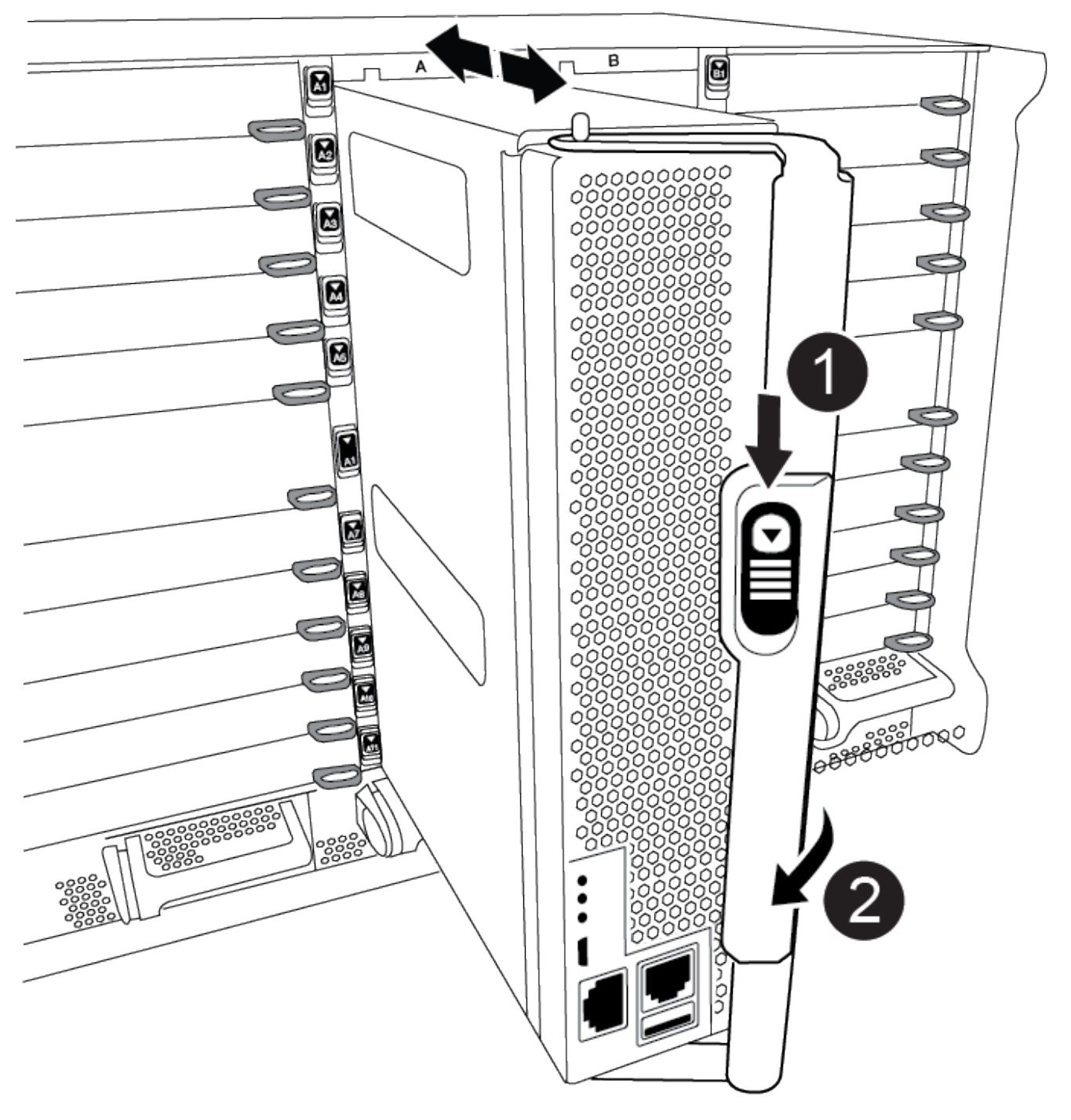

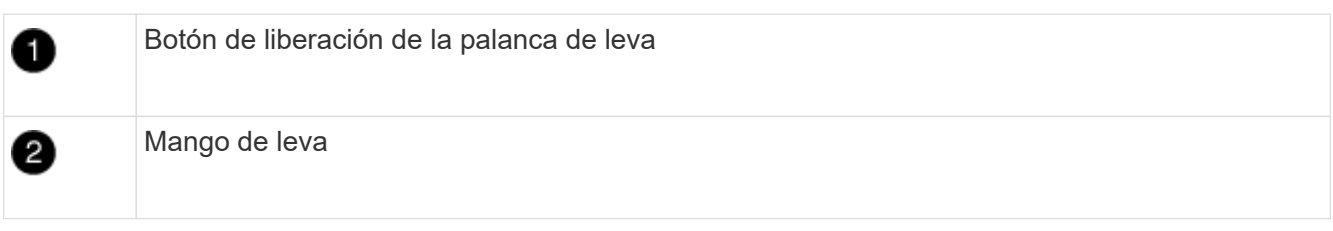

4. Gire el asa de leva para que desacople completamente el módulo del controlador del chasis y, a continuación, deslice el módulo del controlador para sacarlo del chasis.

Asegúrese de que admite la parte inferior del módulo de la controladora cuando la deslice para sacarlo del chasis.

5. Coloque el lado de la tapa del módulo del controlador hacia arriba sobre una superficie plana y estable, pulse el botón azul de la cubierta, deslice la cubierta hacia la parte posterior del módulo del controlador y, a continuación, gire la cubierta hacia arriba y levántela fuera del módulo del controlador.

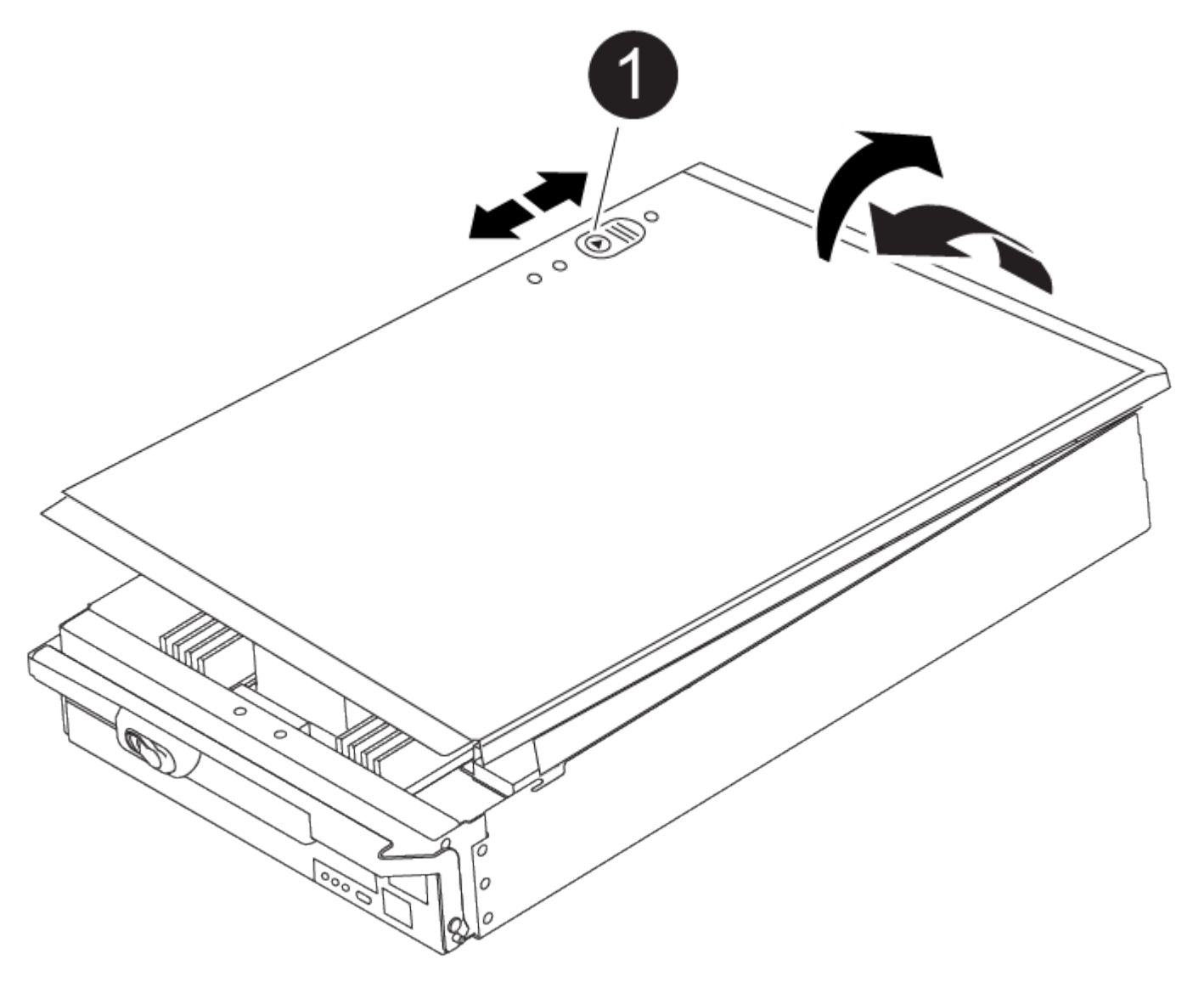

Botón de bloqueo de la cubierta del módulo del controlador

# **Paso 3: Sustituya la batería RTC**

Para sustituir la batería RTC, debe localizar la batería defectuosa en el módulo del controlador, extraerla del soporte y, a continuación, instalar la batería de repuesto en el soporte.

1. Si usted no está ya conectado a tierra, correctamente tierra usted mismo.

### 2. Localice la batería RTC.

[Animación - Sustitución de la batería RTC](https://netapp.hosted.panopto.com/Panopto/Pages/Embed.aspx?id=1bb4d8d4-5040-471c-9593-adf2000df48d)

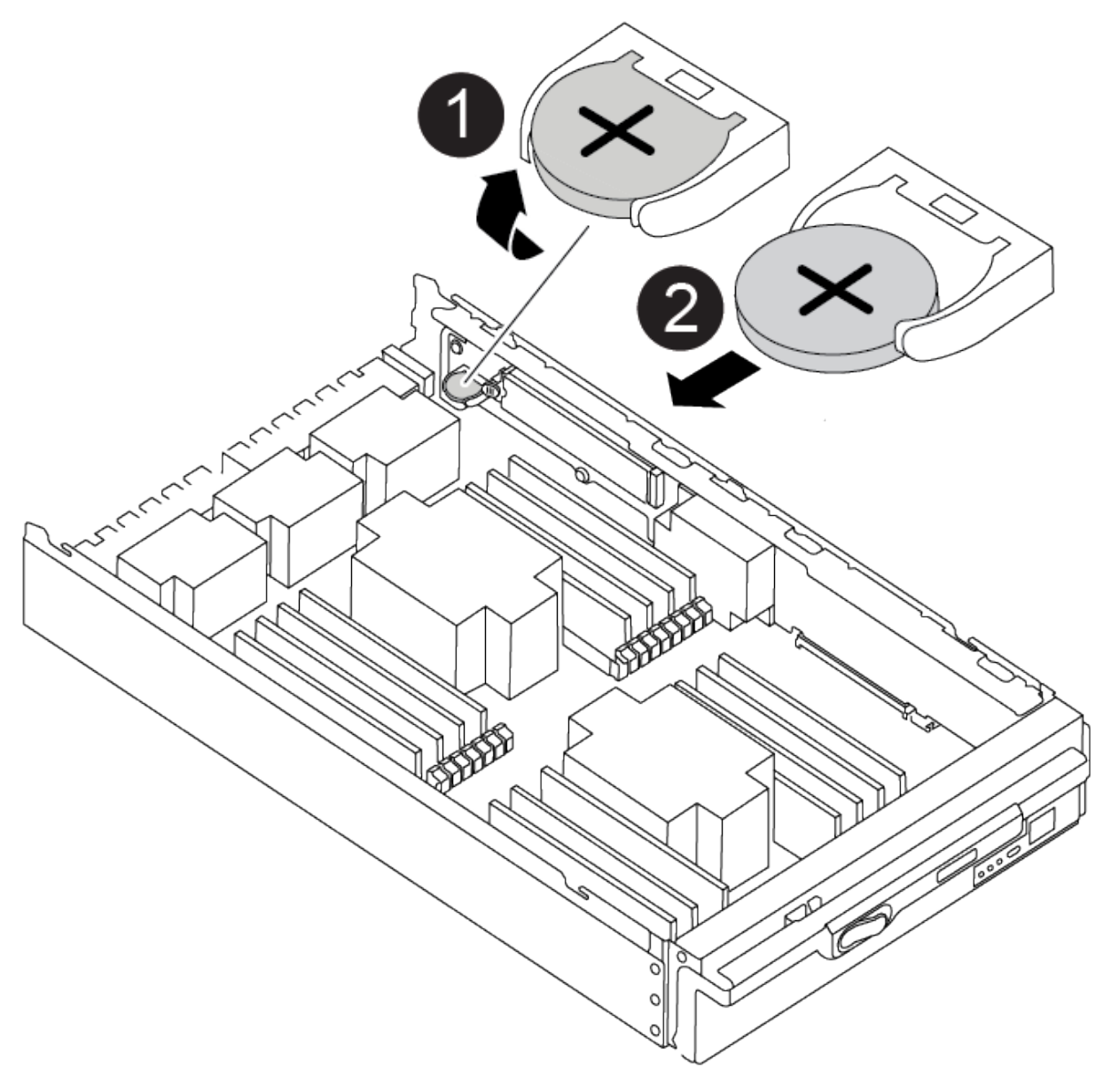

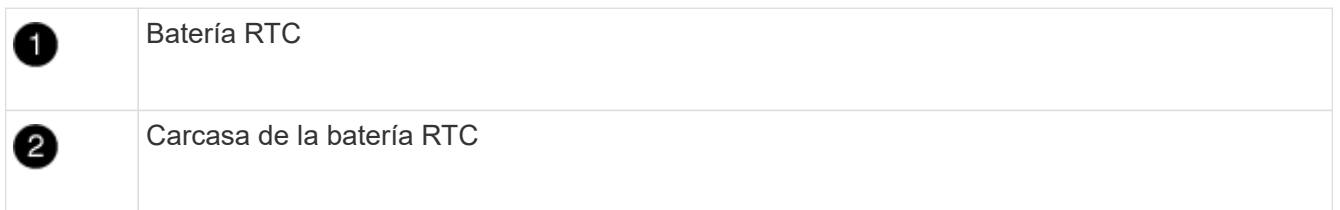

3. Tire suavemente de la batería para separarla del soporte, gírela del soporte y, a continuación, levántela para sacarla del soporte.

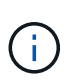

Tenga en cuenta la polaridad de la batería mientras la retira del soporte. La batería está marcada con un signo más y debe colocarse en el soporte correctamente. Un signo más cerca del soporte le indica cómo debe colocarse la batería.

- 4. Retire la batería de repuesto de la bolsa de transporte antiestática.
- 5. Localice el soporte de la batería vacío en el módulo del controlador.
- 6. Observe la polaridad de la batería RTC y, a continuación, insértela en el soporte inclinando la batería en un ángulo y empujando hacia abajo.
- 7. Inspeccione visualmente la batería para asegurarse de que está completamente instalada en el soporte y de que la polaridad es correcta.
- 8. Vuelva a instalar la cubierta del módulo del controlador.

# **Paso 4: Vuelva a instalar el módulo del controlador y establezca la fecha y hora**

Después de sustituir la batería RTC, debe volver a instalar el módulo del controlador. Si la batería RTC se ha dejado fuera del módulo del controlador durante más de 10 minutos, es posible que tenga que restablecer la hora y la fecha.

- 1. Si aún no lo ha hecho, cierre la cubierta del conducto de aire o del módulo del controlador.
- 2. Alinee el extremo del módulo del controlador con la abertura del chasis y, a continuación, empuje suavemente el módulo del controlador hasta la mitad del sistema.

No inserte completamente el módulo de la controladora en el chasis hasta que se le indique hacerlo.

3. Recuperar el sistema, según sea necesario.

Si ha quitado los convertidores de medios (QSFP o SFP), recuerde volver a instalarlos si está utilizando cables de fibra óptica.

- 4. Si las fuentes de alimentación estaban desenchufadas, enchúfelas de nuevo y vuelva a instalar los retenedores del cable de alimentación.
- 5. Complete la reinstalación del módulo del controlador:
	- a. Con la palanca de leva en la posición abierta, empuje firmemente el módulo del controlador hasta que se ajuste al plano medio y esté completamente asentado y, a continuación, cierre la palanca de leva a la posición de bloqueo.

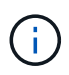

No ejerza una fuerza excesiva al deslizar el módulo del controlador hacia el chasis para evitar dañar los conectores.

- b. Si aún no lo ha hecho, vuelva a instalar el dispositivo de administración de cables.
- c. Conecte los cables al dispositivo de gestión de cables con la correa de gancho y lazo.
- d. Vuelva a conectar los cables de alimentación a las fuentes de alimentación y a las fuentes de alimentación; a continuación, encienda la alimentación para iniciar el proceso de arranque.
- e. Detenga la controladora en el aviso del CARGADOR.

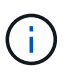

Si el sistema se detiene en el menú de inicio, seleccione la opción "Reiniciar nodo" y responda y cuando se le solicite, luego arranque en EL CARGADOR pulsando Ctrl-C.

- 1. Restablezca la hora y la fecha en la controladora:
	- a. Compruebe la fecha y la hora en el controlador en buen estado con el show date comando.
	- b. En el aviso DEL CARGADOR en la controladora de destino, compruebe la hora y la fecha.
- c. Si es necesario, modifique la fecha con el set date mm/dd/yyyy comando.
- d. Si es necesario, ajuste la hora en GMT utilizando set time hh:mm:ss comando.
- e. Confirme la fecha y la hora en la controladora de destino.
- 2. En el aviso del CARGADOR, introduzca bye Para reiniciar las tarjetas PCIe y otros componentes y dejar que se reinicie la controladora.
- 3. Devuelva el funcionamiento normal de la controladora y devuelva su almacenamiento: storage failover giveback -ofnode impaired node name
- 4. Si la devolución automática está desactivada, vuelva a habilitarla: storage failover modify -node local -auto-giveback true

#### **Paso 5: Devuelva la pieza que falló a NetApp**

Devuelva la pieza que ha fallado a NetApp, como se describe en las instrucciones de RMA que se suministran con el kit. Consulte ["Retorno de artículo sustituciones"](https://mysupport.netapp.com/site/info/rma) para obtener más información.

## **Información de copyright**

Copyright © 2024 NetApp, Inc. Todos los derechos reservados. Imprimido en EE. UU. No se puede reproducir este documento protegido por copyright ni parte del mismo de ninguna forma ni por ningún medio (gráfico, electrónico o mecánico, incluidas fotocopias, grabaciones o almacenamiento en un sistema de recuperación electrónico) sin la autorización previa y por escrito del propietario del copyright.

El software derivado del material de NetApp con copyright está sujeto a la siguiente licencia y exención de responsabilidad:

ESTE SOFTWARE LO PROPORCIONA NETAPP «TAL CUAL» Y SIN NINGUNA GARANTÍA EXPRESA O IMPLÍCITA, INCLUYENDO, SIN LIMITAR, LAS GARANTÍAS IMPLÍCITAS DE COMERCIALIZACIÓN O IDONEIDAD PARA UN FIN CONCRETO, CUYA RESPONSABILIDAD QUEDA EXIMIDA POR EL PRESENTE DOCUMENTO. EN NINGÚN CASO NETAPP SERÁ RESPONSABLE DE NINGÚN DAÑO DIRECTO, INDIRECTO, ESPECIAL, EJEMPLAR O RESULTANTE (INCLUYENDO, ENTRE OTROS, LA OBTENCIÓN DE BIENES O SERVICIOS SUSTITUTIVOS, PÉRDIDA DE USO, DE DATOS O DE BENEFICIOS, O INTERRUPCIÓN DE LA ACTIVIDAD EMPRESARIAL) CUALQUIERA SEA EL MODO EN EL QUE SE PRODUJERON Y LA TEORÍA DE RESPONSABILIDAD QUE SE APLIQUE, YA SEA EN CONTRATO, RESPONSABILIDAD OBJETIVA O AGRAVIO (INCLUIDA LA NEGLIGENCIA U OTRO TIPO), QUE SURJAN DE ALGÚN MODO DEL USO DE ESTE SOFTWARE, INCLUSO SI HUBIEREN SIDO ADVERTIDOS DE LA POSIBILIDAD DE TALES DAÑOS.

NetApp se reserva el derecho de modificar cualquiera de los productos aquí descritos en cualquier momento y sin aviso previo. NetApp no asume ningún tipo de responsabilidad que surja del uso de los productos aquí descritos, excepto aquello expresamente acordado por escrito por parte de NetApp. El uso o adquisición de este producto no lleva implícita ninguna licencia con derechos de patente, de marcas comerciales o cualquier otro derecho de propiedad intelectual de NetApp.

Es posible que el producto que se describe en este manual esté protegido por una o más patentes de EE. UU., patentes extranjeras o solicitudes pendientes.

LEYENDA DE DERECHOS LIMITADOS: el uso, la copia o la divulgación por parte del gobierno están sujetos a las restricciones establecidas en el subpárrafo (b)(3) de los derechos de datos técnicos y productos no comerciales de DFARS 252.227-7013 (FEB de 2014) y FAR 52.227-19 (DIC de 2007).

Los datos aquí contenidos pertenecen a un producto comercial o servicio comercial (como se define en FAR 2.101) y son propiedad de NetApp, Inc. Todos los datos técnicos y el software informático de NetApp que se proporcionan en este Acuerdo tienen una naturaleza comercial y se han desarrollado exclusivamente con fondos privados. El Gobierno de EE. UU. tiene una licencia limitada, irrevocable, no exclusiva, no transferible, no sublicenciable y de alcance mundial para utilizar los Datos en relación con el contrato del Gobierno de los Estados Unidos bajo el cual se proporcionaron los Datos. Excepto que aquí se disponga lo contrario, los Datos no se pueden utilizar, desvelar, reproducir, modificar, interpretar o mostrar sin la previa aprobación por escrito de NetApp, Inc. Los derechos de licencia del Gobierno de los Estados Unidos de América y su Departamento de Defensa se limitan a los derechos identificados en la cláusula 252.227-7015(b) de la sección DFARS (FEB de 2014).

#### **Información de la marca comercial**

NETAPP, el logotipo de NETAPP y las marcas que constan en <http://www.netapp.com/TM>son marcas comerciales de NetApp, Inc. El resto de nombres de empresa y de producto pueden ser marcas comerciales de sus respectivos propietarios.